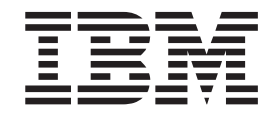

IBM IntelliStation M Pro Type 9229

# Problem Determination and Service Guide

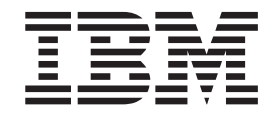

IBM IntelliStation M Pro Type 9229

# Problem Determination and Service Guide

#### **Note:**

Before using this information and the product it supports, read the general information in Appendix B, ["Notices,"](#page-148-0) on page 133.

# **Contents**

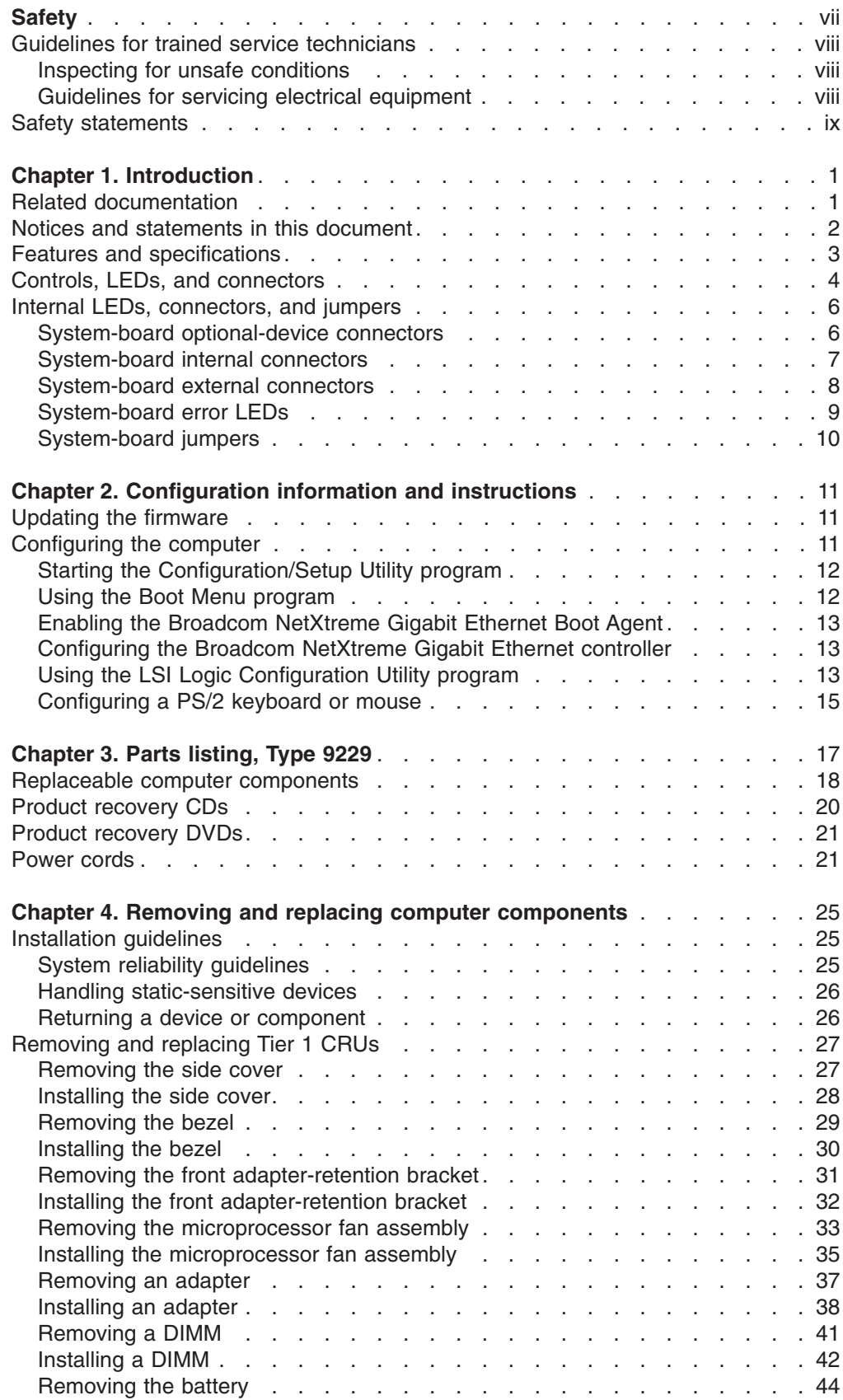

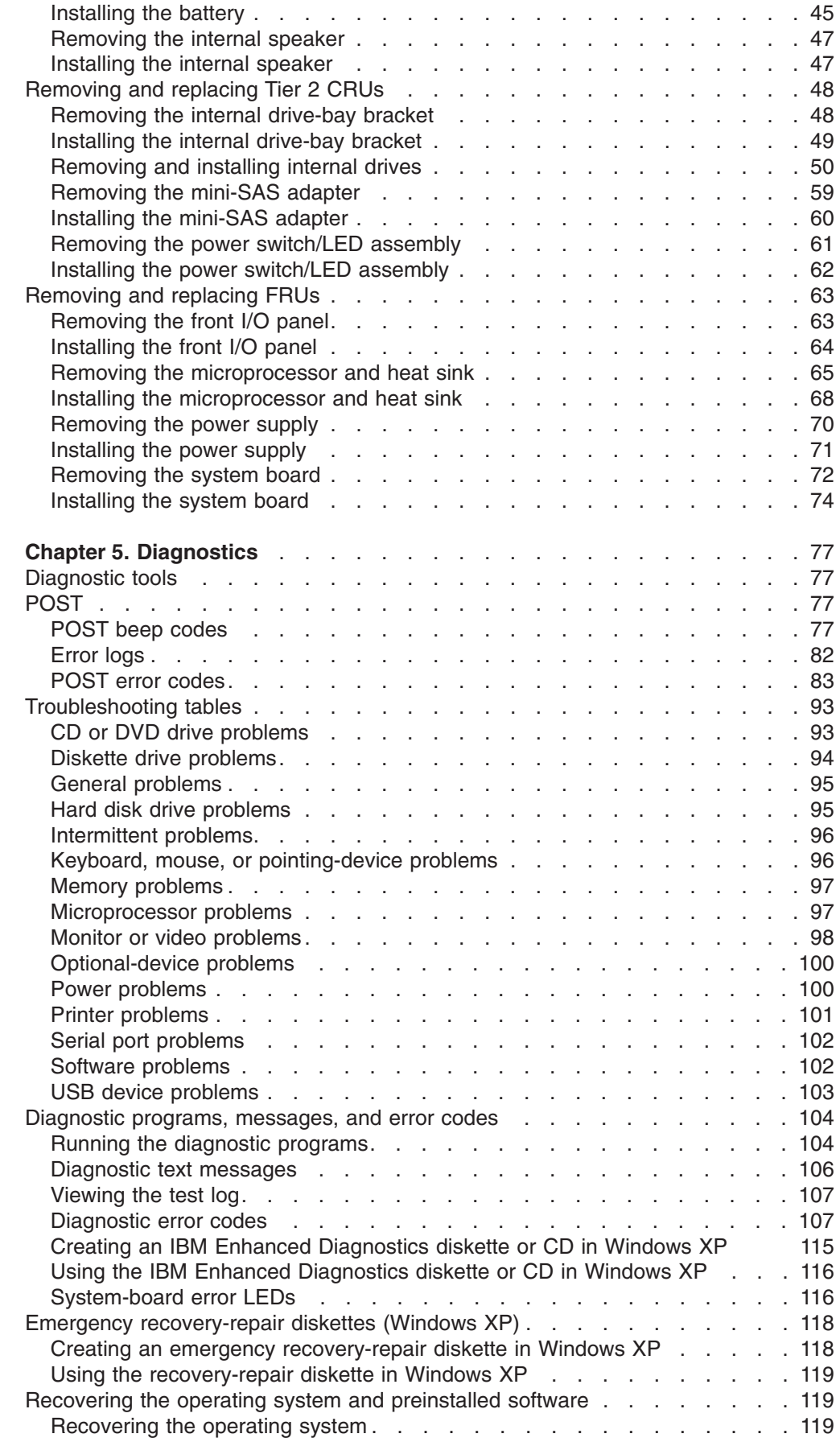

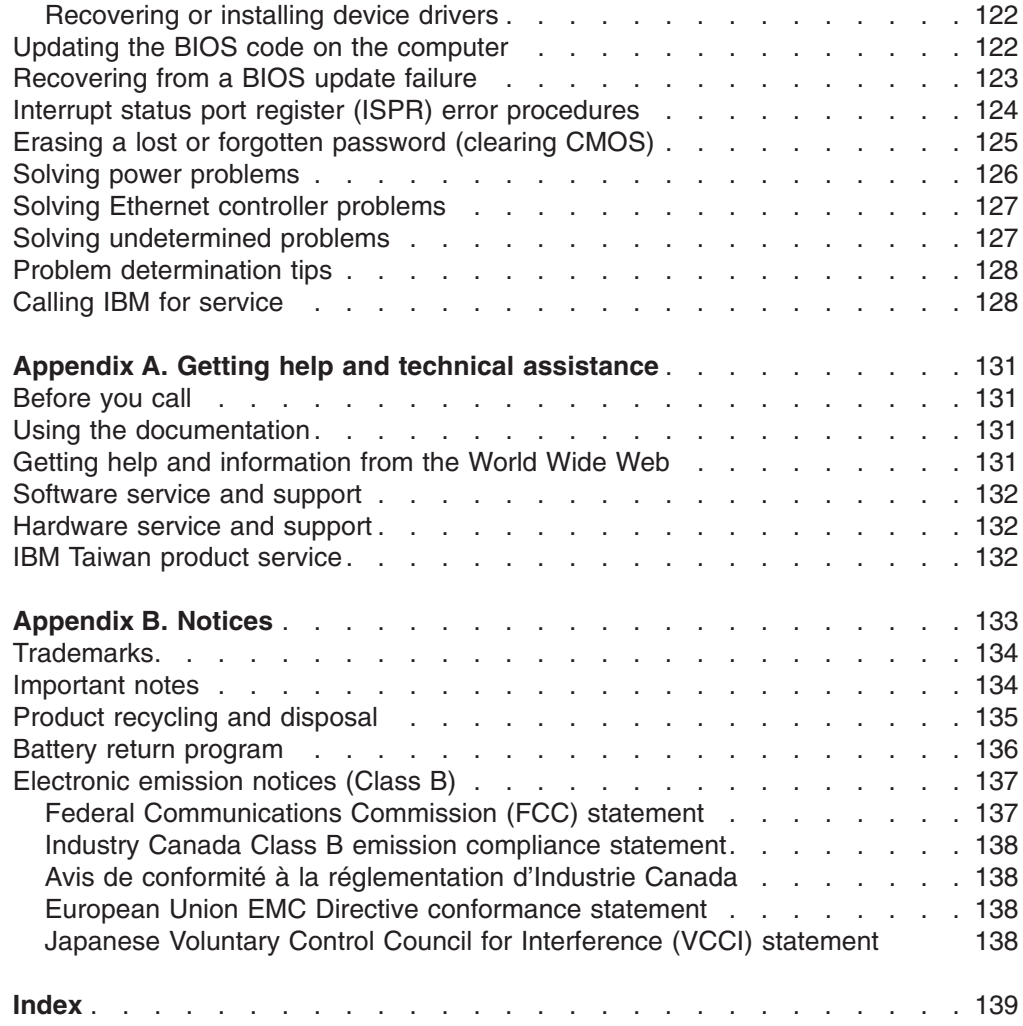

## <span id="page-8-0"></span>**Safety**

Before installing this product, read the Safety Information.

قبل تركيب هذا المنتج، يجب قراءة الملاحظات الأمنية

Antes de instalar este produto, leia as Informações de Segurança.

在安装本产品之前, 请仔细阅读 Safety Information (安全信息)。

安裝本產品之前,請先閱讀「安全資訊」。

Prije instalacije ovog produkta obavezno pročitajte Sigurnosne Upute.

Před instalací tohoto produktu si přečtěte příručku bezpečnostních instrukcí. Læs sikkerhedsforskrifterne, før du installerer dette produkt.

Lees voordat u dit product installeert eerst de veiligheidsvoorschriften.

Ennen kuin asennat tämän tuotteen, lue turvaohjeet kohdasta Safety Information.

Avant d'installer ce produit, lisez les consignes de sécurité.

Vor der Installation dieses Produkts die Sicherheitshinweise lesen.

Πριν εγκαταστήσετε το προϊόν αυτό, διαβάστε τις πληροφορίες ασφάλειας (safety information).

לפני שתתקינו מוצר זה, קראו את הוראות הבטיחות.

A termék telepítése előtt olvassa el a Biztonsági előírásokat!

Prima di installare questo prodotto, leggere le Informazioni sulla Sicurezza.

製品の設置の前に、安全情報をお読みください。

본 제품을 설치하기 전에 안전 정보를 읽으십시오.

Пред да се инсталира овој продукт, прочитајте информацијата за безбедност.

Les sikkerhetsinformasjonen (Safety Information) før du installerer dette produktet.

Przed zainstalowaniem tego produktu, należy zapoznać się z książką "Informacje dotyczące bezpieczeństwa" (Safety Information).

Antes de instalar este produto, leia as Informações sobre Segurança.

Перед установкой продукта прочтите инструкции по технике безопасности.

Pred inštaláciou tohto zariadenia si pečítaje Bezpečnostné predpisy.

Pred namestitvijo tega proizvoda preberite Varnostne informacije.

Antes de instalar este producto, lea la información de seguridad.

Läs säkerhetsinformationen innan du installerar den här produkten.

## <span id="page-9-0"></span>**Guidelines for trained service technicians**

This section contains information for trained service technicians.

## **Inspecting for unsafe conditions**

Use the information in this section to help you identify potential unsafe conditions in an IBM product that you are working on. Each IBM product, as it was designed and manufactured, has required safety items to protect users and service technicians from injury. The information in this section addresses only those items. Use good judgment to identify potential unsafe conditions that might be caused by non-IBM alterations or attachment of non-IBM features or options that are not addressed in this section. If you identify an unsafe condition, you must determine how serious the hazard is and whether you must correct the problem before you work on the product.

Consider the following conditions and the safety hazards that they present:

- Electrical hazards, especially primary power. Primary voltage on the frame can cause serious or fatal electrical shock.
- Explosive hazards, such as a damaged CRT face or a bulging capacitor.
- Mechanical hazards, such as loose or missing hardware.

To inspect the product for potential unsafe conditions, complete the following steps:

- 1. Make sure that the power is off and the power cord is disconnected.
- 2. Make sure that the exterior cover is not damaged, loose, or broken, and observe any sharp edges.
- 3. Check the power cord:
	- Make sure that the third-wire ground connector is in good condition. Use a meter to measure third-wire ground continuity for 0.1 ohm or less between the external ground pin and the frame ground.
	- Make sure that the power cord is the correct type, as specified in ["Power](#page-36-0)" [cords"](#page-36-0) on page 21.
	- Make sure that the insulation is not frayed or worn.
- 4. Remove the cover.
- 5. Check for any obvious non-IBM alterations. Use good judgment as to the safety of any non-IBM alterations.
- 6. Check inside the computer for any obvious unsafe conditions, such as metal filings, contamination, water or other liquid, or signs of fire or smoke damage.
- 7. Check for worn, frayed, or pinched cables.
- 8. Make sure that the power-supply cover fasteners (screws or rivets) have not been removed or tampered with.

## **Guidelines for servicing electrical equipment**

Observe the following guidelines when you service electrical equipment:

- Check the area for electrical hazards such as moist floors, nongrounded power extension cords, and missing safety grounds.
- Use only approved tools and test equipment. Some hand tools have handles that are covered with a soft material that does not provide insulation from live electrical current.
- Regularly inspect and maintain your electrical hand tools for safe operational condition. Do not use worn or broken tools or testers.
- <span id="page-10-0"></span>v Do not touch the reflective surface of a dental mirror to a live electrical circuit. The surface is conductive and can cause personal injury or equipment damage if it touches a live electrical circuit.
- Some rubber floor mats contain small conductive fibers to decrease electrostatic discharge. Do not use this type of mat to protect yourself from electrical shock.
- Do not work alone under hazardous conditions or near equipment that has hazardous voltages.
- Locate the emergency power-off (EPO) switch, disconnecting switch, or electrical outlet so that you can turn off the power quickly in the event of an electrical accident.
- Disconnect all power before you perform a mechanical inspection, work near power supplies, or remove or install main units.
- Before you work on the equipment, disconnect the power cord. If you cannot disconnect the power cord, have the customer power-off the wall box that supplies power to the equipment and lock the wall box in the off position.
- Never assume that power has been disconnected from a circuit. Check it to make sure that it has been disconnected.
- If you have to work on equipment that has exposed electrical circuits, observe the following precautions:
	- Make sure that another person who is familiar with the power-off controls is near you and is available to turn off the power if necessary.
	- When you are working with powered-on electrical equipment, use only one hand. Keep the other hand in your pocket or behind your back to avoid creating a complete circuit that could cause an electrical shock.
	- When using a tester, set the controls correctly and use the approved probe leads and accessories for that tester.
	- Stand on a suitable rubber mat to insulate you from grounds such as metal floor strips and equipment frames.
- Use extreme care when measuring high voltages.
- To ensure proper grounding of components such as power supplies, pumps, blowers, fans, and motor generators, do not service these components outside of their normal operating locations.
- If an electrical accident occurs, use caution, turn off the power, and send another person to get medical aid.

## **Safety statements**

#### **Important:**

Each caution and danger statement in this documentation begins with a number. This number is used to cross reference an English-language caution or danger statement with translated versions of the caution or danger statement in the *IBM Safety Information* document.

For example, if a caution statement begins with a number 1, translations for that caution statement appear in the *IBM Safety Information* document under statement 1.

Be sure to read all caution and danger statements in this documentation before you perform the procedures. Read any additional safety information that comes with your computer or optional device before you install the device.

**Statement 1:**

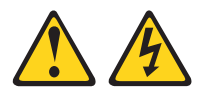

#### **DANGER**

**Electrical current from power, telephone, and communication cables is hazardous.**

**To avoid a shock hazard:**

- v **Do not connect or disconnect any cables or perform installation, maintenance, or reconfiguration of this product during an electrical storm.**
- v **Connect all power cords to a properly wired and grounded electrical outlet.**
- v **Connect to properly wired outlets any equipment that will be attached to this product.**
- v **When possible, use one hand only to connect or disconnect signal cables.**
- v **Never turn on any equipment when there is evidence of fire, water, or structural damage.**
- v **Disconnect the attached power cords, telecommunications systems, networks, and modems before you open the device covers, unless instructed otherwise in the installation and configuration procedures.**
- v **Connect and disconnect cables as described in the following table when installing, moving, or opening covers on this product or attached devices.**

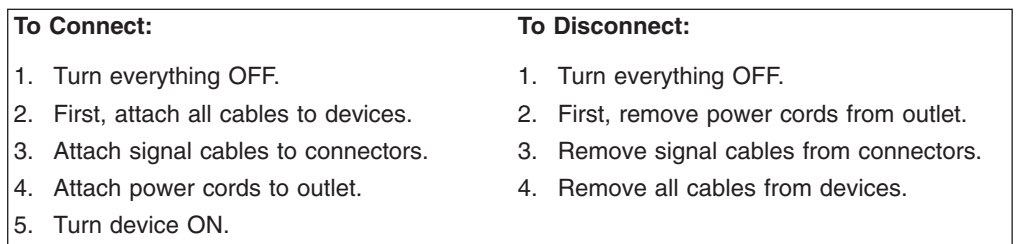

**Statement 2:**

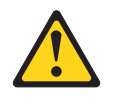

#### **CAUTION:**

**When replacing the lithium battery, use only IBM Part Number 33F8354 or an equivalent type battery recommended by the manufacturer. If your system has a module containing a lithium battery, replace it only with the same module type made by the same manufacturer. The battery contains lithium and can explode if not properly used, handled, or disposed of.**

*Do not:*

- v **Throw or immerse into water**
- v **Heat to more than 100°C (212°F)**
- v **Repair or disassemble**

**Dispose of the battery as required by local ordinances or regulations.**

**Statement 3:**

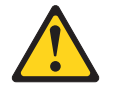

#### **CAUTION:**

**When laser products (such as CD-ROMs, DVD drives, fiber optic devices, or transmitters) are installed, note the following:**

- v **Do not remove the covers. Removing the covers of the laser product could result in exposure to hazardous laser radiation. There are no serviceable parts inside the device.**
- v **Use of controls or adjustments or performance of procedures other than those specified herein might result in hazardous radiation exposure.**

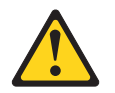

#### **DANGER**

**Some laser products contain an embedded Class 3A or Class 3B laser diode. Note the following.**

**Laser radiation when open. Do not stare into the beam, do not view directly with optical instruments, and avoid direct exposure to the beam.**

**Statement 4:**

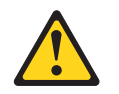

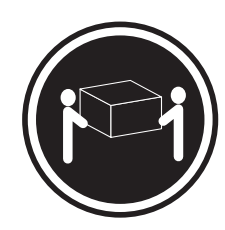

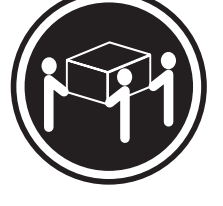

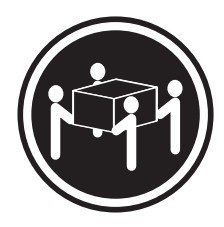

 $≥ 18 kg (39.7 lb)$   $≥ 32 kg (70.5 lb)$   $≥ 55 kg (121.2 lb)$ 

#### **CAUTION:**

**Use safe practices when lifting.**

**Statement 5:**

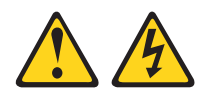

#### **CAUTION:**

**The power control button on the device and the power switch on the power supply do not turn off the electrical current supplied to the device. The device also might have more than one power cord. To remove all electrical current from the device, ensure that all power cords are disconnected from the power source.**

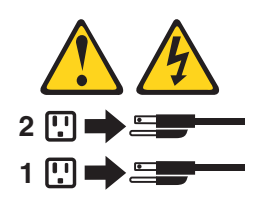

**Statement 8:**

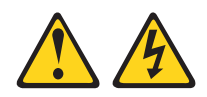

#### **CAUTION:**

**Never remove the cover on a power supply or any part that has the following label attached.**

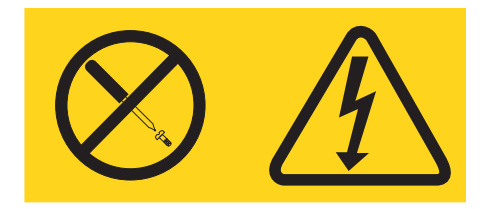

**Hazardous voltage, current, and energy levels are present inside any component that has this label attached. There are no serviceable parts inside these components. If you suspect a problem with one of these parts, contact a service technician.**

**Statement 26:**

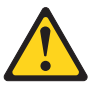

**CAUTION: Do not place any object on top of rack-mounted devices.**

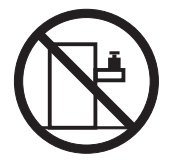

**Statement 28:**

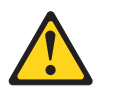

#### **CAUTION:**

**The battery is a lithium ion battery. To avoid possible explosion, do not burn the battery. Exchange it only with the IBM-approved part. Recycle or discard the battery as instructed by local regulations. In the United States, IBM has a process for collection of this battery. For information, call 1-800-426-4333. Have the IBM part number for the battery unit available when you call.**

#### **Important:**

This computer is suitable for use on an IT power distribution system whose maximum phase to phase voltage is 240 V under any distribution fault condition.

## <span id="page-16-0"></span>**Chapter 1. Introduction**

This *Problem Determination and Service Guide* contains information to help you solve problems that might occur in your IBM® IntelliStation® M Pro Type 9229 computer. It describes the diagnostic tools that come with the computer, error codes and suggested actions, and instructions for replacing failing components.

Replaceable components are of three types:

- v **Tier 1 customer replaceable unit (CRU)**: Replacement of Tier 1 CRUs is your responsibility. If IBM installs a Tier 1 CRU at your request, you will be charged for the installation.
- v **Tier 2 customer replaceable unit**: You can install a Tier 2 CRU yourself or request IBM to install it, at no additional charge, under the type of warranty service that is designated for your computer.
- v **Field replacement unit (FRU)**: FRUs must be installed only by trained service technicians.

For information about the terms of the warranty and getting service and assistance, see the *Warranty and Support Information* document on the IBM *IntelliStation Documentation* CD.

## **Related documentation**

In addition to this document, the following documentation also comes with the computer:

v *Installation Guide*

This printed document contains instructions for setting up the computer. This document is also in Portable Document Format (PDF) on the IBM *IntelliStation Documentation* CD.

v *User's Guide*

This document is in PDF on the IBM *IntelliStation Documentation* CD. It contains general information about the computer, including information about features, and how to configure the computer. It also contains detailed instructions for installing, removing, and connecting optional devices that the computer supports.

v *Safety Information*

This document is in PDF on the IBM *IntelliStation Documentation* CD. It contains translated caution and danger statements. Each caution and danger statement that appears in the documentation has a number that you can use to locate the corresponding statement in your language in the *Safety Information* document.

v *Warranty and Support Information*

This document is in PDF on the IBM *IntelliStation Documentation* CD. It contains information about the terms of the warranty and getting service and assistance.

<span id="page-17-0"></span>v Readme files on the *Device Drivers and IBM Enhanced Diagnostics* CD Several readme files on this CD contain information about the preinstalled device drivers. Other readme files on this CD contain information about the various adapters and devices that might be installed in or attached to the computer. Diagnostic test programs are also stored on the *Device Drivers and IBM Enhanced Diagnostics* CD. These programs provide the primary methods of testing system components.

Depending on the computer model, additional documentation might be included on the IBM *IntelliStation Documentation* CD.

The computer might have features that are not described in the documentation that comes with the computer. The documentation might be updated occasionally to include information about those features, or technical updates might be available to provide additional information that is not included in the server documentation. These updates are available from the IBM Web site. To check for updated documentation and technical updates, complete the following steps.

**Note:** Changes are made periodically to the IBM Web site. The actual procedure might vary slightly from what is described in this document.

- 1. Go to [http://www.ibm.com/support/.](http://www.ibm.com/pc/support/)
- 2. Under **Search technical support**, type 9229, and click **Search**.

### **Notices and statements in this document**

The caution and danger statements in this document are also in the multilingual *Safety Information* document, which is on the IBM *IntelliStation Documentation* CD. Each statement is numbered for reference to the corresponding statement in the *Safety Information* document.

The following notices and statements are used in this document:

- Note: These notices provide important tips, guidance, or advice.
- **Important:** These notices provide information or advice that might help you avoid inconvenient or problem situations.
- **Attention:** These notices indicate potential damage to programs, devices, or data. An attention notice is placed just before the instruction or situation in which damage could occur.
- **Caution:** These statements indicate situations that can be potentially hazardous to you. A caution statement is placed just before the description of a potentially hazardous procedure step or situation.
- v **Danger:** These statements indicate situations that can be potentially lethal or extremely hazardous to you. A danger statement is placed just before the description of a potentially lethal or extremely hazardous procedure step or situation.

## <span id="page-18-0"></span>**Features and specifications**

The following information is a summary of the features and specifications of the computer. Depending on the computer model, some features might not be available, or some specifications might not apply.

Use the Configuration/Setup Utility program to determine the type and speed of the microprocessor.

| rable 1.1 catales and specifications                      |                                                 |                                                                       |  |  |
|-----------------------------------------------------------|-------------------------------------------------|-----------------------------------------------------------------------|--|--|
| Microprocessor:                                           | Integrated functions:                           | <b>Electrical input:</b>                                              |  |  |
| • Supports one Intel <sup>®</sup> Core <sup>™</sup> 2 Duo | Broadcom 5752 10/100/1000 Ethernet<br>$\bullet$ | Sine-wave input (50 or 60 Hz) required<br>$\bullet$                   |  |  |
| dual-core or quad-core                                    | controller with RJ-45 Ethernet connector        | Input voltage and frequency ranges<br>$\bullet$                       |  |  |
| microprocessor                                            | $\bullet$<br>Two serial connectors              | automatically selected                                                |  |  |
| • 2 or 4 MB Level-2 cache                                 | $\bullet$<br>One parallel connector             | • Input voltage low range:                                            |  |  |
| • 1066 MHz front-side bus (FSB)                           | Four-port serial ATA controller                 | - Minimum: 90 V ac                                                    |  |  |
|                                                           | $\bullet$<br>Two IEEE 1394 (FireWire) ports     | - Maximum: 137 V ac                                                   |  |  |
| Memory:                                                   | (four-pin on front, six-pin on rear)            | Input voltage high range:<br>٠                                        |  |  |
| Minimum: 512 MB                                           | $\bullet$<br>Eight Universal Serial Bus (USB)   | - Minimum: 180 V ac                                                   |  |  |
| Maximum: 8 GB                                             | connectors (two on front and six on             | - Maximum: 265 V ac                                                   |  |  |
| • Type: PC2-5300, dual-data-rate 2                        | rear)                                           | Input kilovolt-amperes (kVA) approximately:                           |  |  |
| (DDR2) unbuffered error correcting                        | Keyboard connector<br>$\bullet$                 | - Minimum: 0.10 kVA                                                   |  |  |
| code (ECC)                                                | Mouse connector                                 | Maximum: 0.37 kVA                                                     |  |  |
| • Connectors: four dual inline memory                     | $\bullet$<br>Audio connectors                   |                                                                       |  |  |
| module (DIMM) connectors                                  |                                                 | Heat output:                                                          |  |  |
|                                                           | - Line out (front and rear)                     | Approximate heat output in British thermal                            |  |  |
| Internal drives:                                          | - Mic (front)                                   |                                                                       |  |  |
| • Hard disk drive: SATA or SAS                            | - Line in (rear)                                | units (Btu) per hour:                                                 |  |  |
| • One of the following drives:                            | Single-channel IDE controller                   | • Minimum configuration: 341 Btu per hour                             |  |  |
|                                                           |                                                 | $(100 \text{ watts})$                                                 |  |  |
| - DVD/CD-RW combo: IDE                                    | Video adapter: (depending on the model)         | Maximum configuration: 1239 Btu per hour                              |  |  |
| CD-RW: IDE                                                | • NVIDIA Quadro NVS 285 (DMS-59),               | $(363 \text{ watts})$                                                 |  |  |
|                                                           | PCI Express x16, with 128 MB DDR2               |                                                                       |  |  |
| <b>Expansion bays:</b>                                    | SDRAM and dual analog connectors,               | <b>Environment:</b>                                                   |  |  |
| • One slim-high 3.5-inch external drive                   | (or dual digital monitor capability with        | • Air temperature:                                                    |  |  |
| bay (optional diskette drive)                             | the purchase of an additional pigtail           | - Computer on: $10^{\circ}$ to $35^{\circ}$ C (50° to $95^{\circ}$ F) |  |  |
| • Two half-high 5.25-inch bays (optical                   | cable)                                          | Altitude: 0 to 2134 m (7000 ft)                                       |  |  |
| drive installed in one bay)                               | NVIDIA Quadro FX 550 (DVI-I), PCI               | - Computer off: -40 $^{\circ}$ to +60 $^{\circ}$ C (-40 $^{\circ}$ to |  |  |
| • Three slim-high 3.5-inch internal drive                 | Express x16, with 128 MB GDDR3s                 | $+140^{\circ}F$                                                       |  |  |
| bays (one hard disk drive installed)                      | synchronous dynamic random access               | Maximum altitude: 2133 m (7000 ft)                                    |  |  |
|                                                           | memory (SDRAM) and dual DVI-I                   | • Humidity (operating and storage): 8% to                             |  |  |
| <b>PCI expansion slots:</b>                               | connectors                                      | 80%                                                                   |  |  |
| • One PCI Express x8 slot (x4                             | NVIDIA Quadro FX 1500 (dual-link                |                                                                       |  |  |
| electrical)                                               | DVI-I), PCI Express x16, with 256 MB            | <b>Acoustical noise emissions:</b>                                    |  |  |
| • Two PCI Express x16 slots (one x16                      | GDDR3 SDRAM and two dual DVI-I                  | • Sound power, idle: 4.3 bel                                          |  |  |
| or two x8)                                                | connectors                                      | Sound power, operating: 4.8 bel<br>$\bullet$                          |  |  |
| • One PCI 32-bit/33 MHz slot                              | NVIDIA Quadro FX 3500 (DVI-I), PCI              |                                                                       |  |  |
|                                                           | Express x16, with 256 MB GDDR3                  | Size:                                                                 |  |  |
| <b>Note:</b> When you install the NVIDIA                  | SDRAM and two dual DVI-I connectors             | Height: 430 mm (16.9 in.)                                             |  |  |
| Quadro FX 1500 or NVIDIA Quadro FX                        |                                                 | Depth: 445 mm (17.5 in.)                                              |  |  |
| 3500 video adapters in the computer,                      | Power supply:                                   | • Width: 178 mm (7.0 in.)                                             |  |  |
| do not set the analog resolution above                    | One 400-watts (115 - 230 V ac)                  | Weight: 12.5 kg (27.5 lb) to 15.5 kg (34.1                            |  |  |
| 1600 x 1200 @ 60 Hz. This is the                          |                                                 | Ib) depending upon configuration                                      |  |  |
| highest resolution supported for these                    | Cooling:                                        |                                                                       |  |  |
| adapters. In addition, when you use a                     |                                                 |                                                                       |  |  |
| cathode ray tube (CRT) type monitor,                      | • One speed-controlled microprocessor           |                                                                       |  |  |
| the monitor cable must come with a                        | fan                                             |                                                                       |  |  |
| ferrite suppression on both ends of the                   | • One power-supply fan                          |                                                                       |  |  |
| monitor cable                                             |                                                 |                                                                       |  |  |

*Table 1. Features and specifications*

## <span id="page-19-0"></span>**Controls, LEDs, and connectors**

The following illustration shows the controls, LEDs, and connectors on the front of the computer. See the *User's Guide* for an illustration and description of the input/output connectors on the rear of the computer.

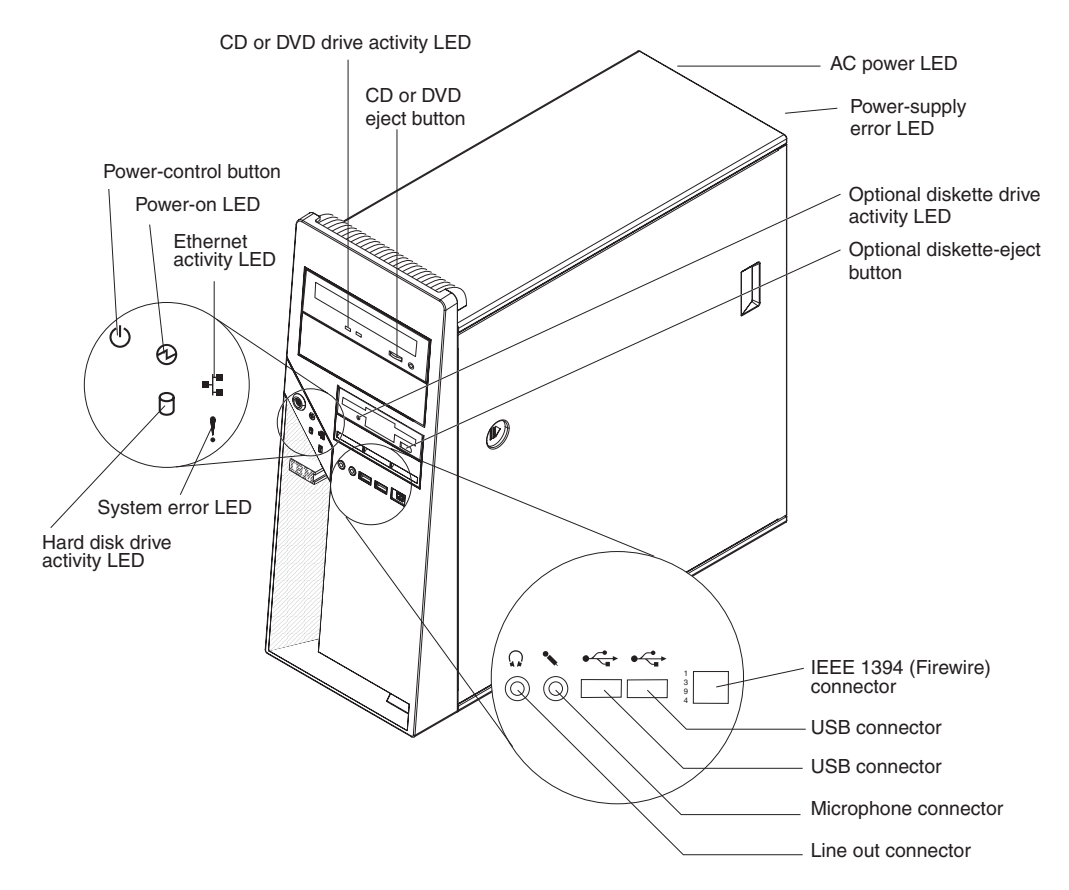

*Figure 1. Controls, LEDs, and indicators*

#### **CD or DVD drive activity LED**

When this LED is lit, it indicates that the CD or DVD drive is in use.

#### **CD or DVD drive eject button**

Press this button to insert or remove a CD or DVD.

#### **AC power LED**

When this green LED is lit, it indicates that the computer is connected to an ac power source. This LED is on the rear of the computer.

#### **Power-supply error LED**

When this amber LED is lit, it indicates that a power-supply error has occurred. This LED is on the rear of the computer.

#### **Optional diskette drive activity LED**

When this LED is lit, it indicates that the diskette drive is in use.

#### **Optional diskette-eject button**

Press this button to release a diskette from the diskette drive.

#### **IEEE 1394 (FireWire) connectors**

Use these connectors (four-pin on the front and six-pin on the rear) to connect FireWire devices, such as a digital video camera or an external hard disk drive.

#### **USB connectors**

Use these connectors to connect USB devices to the computer, using redundant Plug and Play technology.

#### **Microphone connector (pink)**

Use this connector to connect a microphone to the computer when you want to record voices or other sounds on the hard disk. You can also use this connector (and a microphone) with speech-recognition software.

#### **Line out connector (green)**

Use this connector to send audio signals from the computer to external devices, such as speakers with built-in amplifiers, headphones, a multimedia keyboard, or the audio line-in jack on a stereo system.

#### **Hard disk drive activity LED**

When this LED is lit, it indicates that the hard disk drive is in use.

#### **System-error LED**

When this LED is lit, it indicates that a system error has occurred. An LED on the system board might also be lit to help isolate the error. If the LED on the system board is not lit, check the error log.

#### **Ethernet activity LED**

When this LED is lit, it indicates that there is activity between the computer and the network. There are two of these LEDs, one on the front and one on the rear of the computer.

#### **Power-on LED**

When this LED is lit, it indicates that the computer is turned on.

#### **Power-control button**

Press this button to turn the computer on or off.

## <span id="page-21-0"></span>**Internal LEDs, connectors, and jumpers**

The illustrations in this section show the LEDs, connectors, and jumpers on the system board. The illustrations might differ slightly from your hardware.

## **System-board optional-device connectors**

The following illustration shows the connectors on the system board for user-installable optional devices.

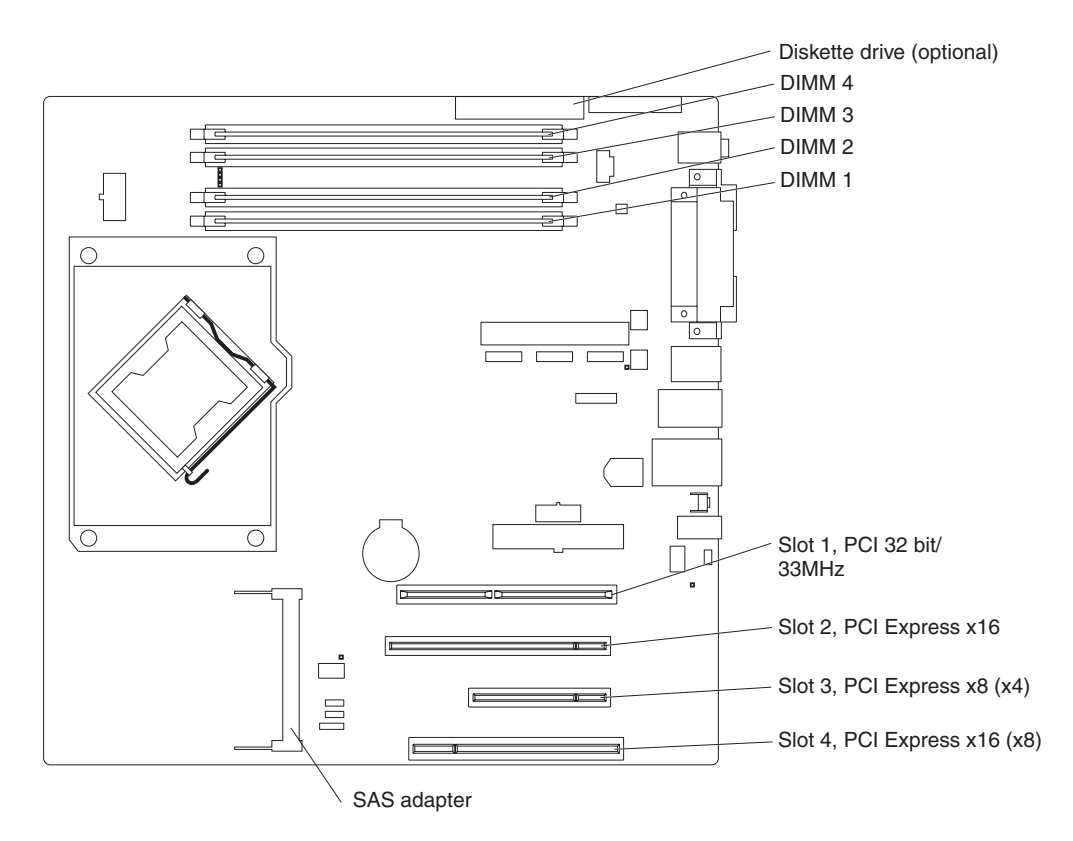

*Figure 2. System-board option connectors*

## <span id="page-22-0"></span>**System-board internal connectors**

The following illustration shows the internal connectors on the system board.

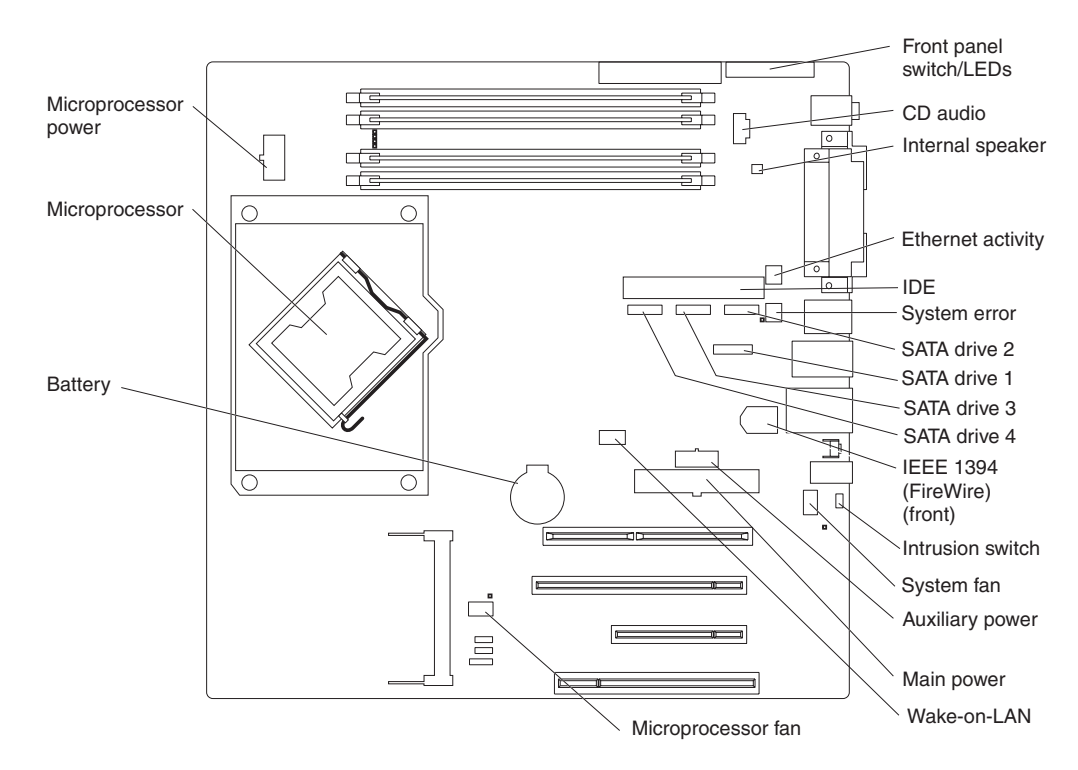

*Figure 3. System-board internal connectors*

## <span id="page-23-0"></span>**System-board external connectors**

The following illustration shows the external input/output port connectors on the system board.

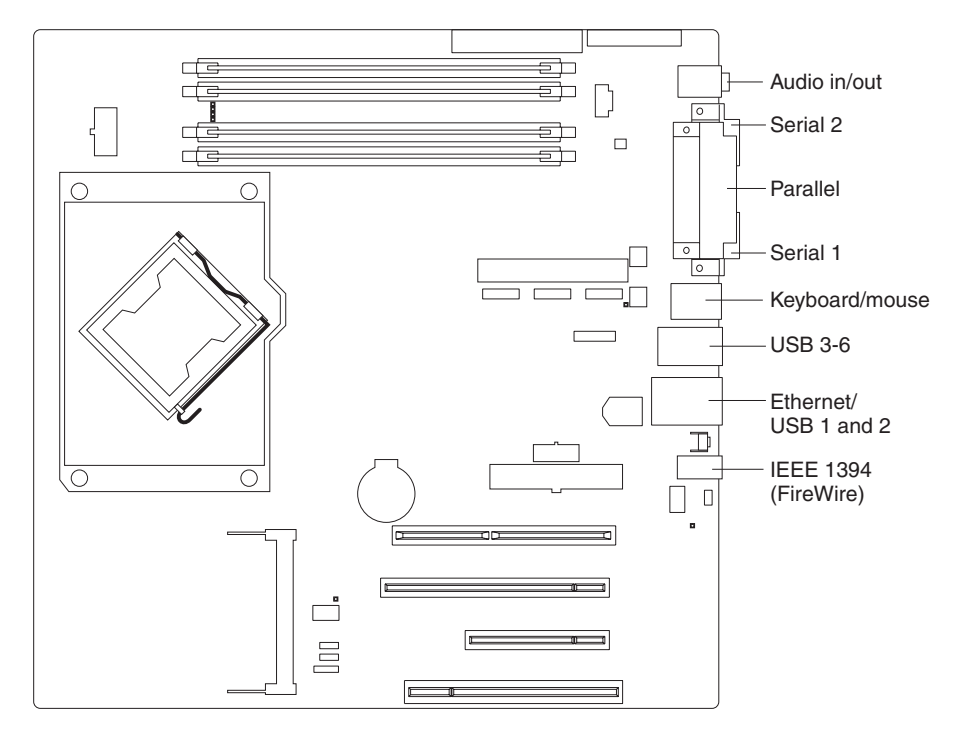

*Figure 4. System-board external connectors*

## <span id="page-24-0"></span>**System-board error LEDs**

The following illustration shows the system-board LEDs.

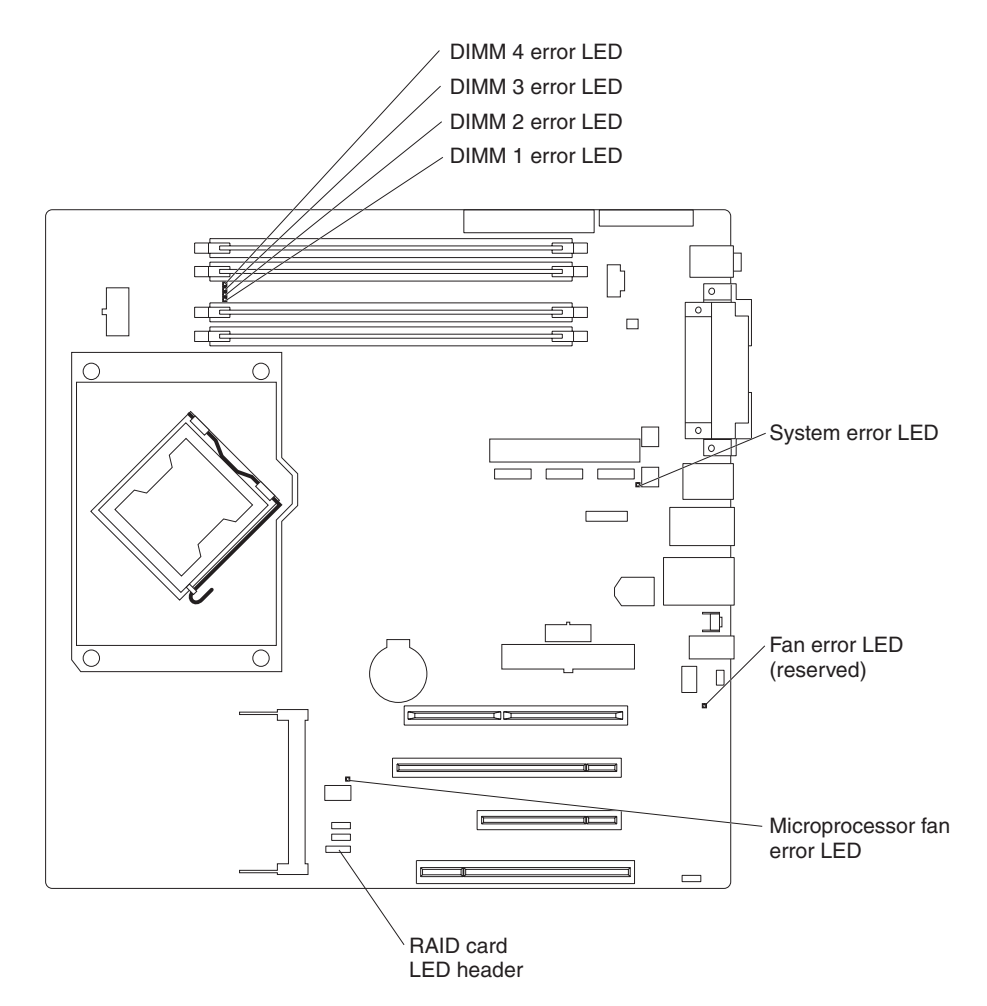

*Figure 5. System-board LEDs*

An error LED is lit to indicate a problem with a specific component. The error LEDs remain lit until the error log is cleared, so that intermittent errors do not remain undetected. For information about how to correct the problems that are indicated by the error LEDs, see ["System-board](#page-131-0) error LEDs" on page 116.

## <span id="page-25-0"></span>**System-board jumpers**

The following illustration shows the jumper blocks on the system board.

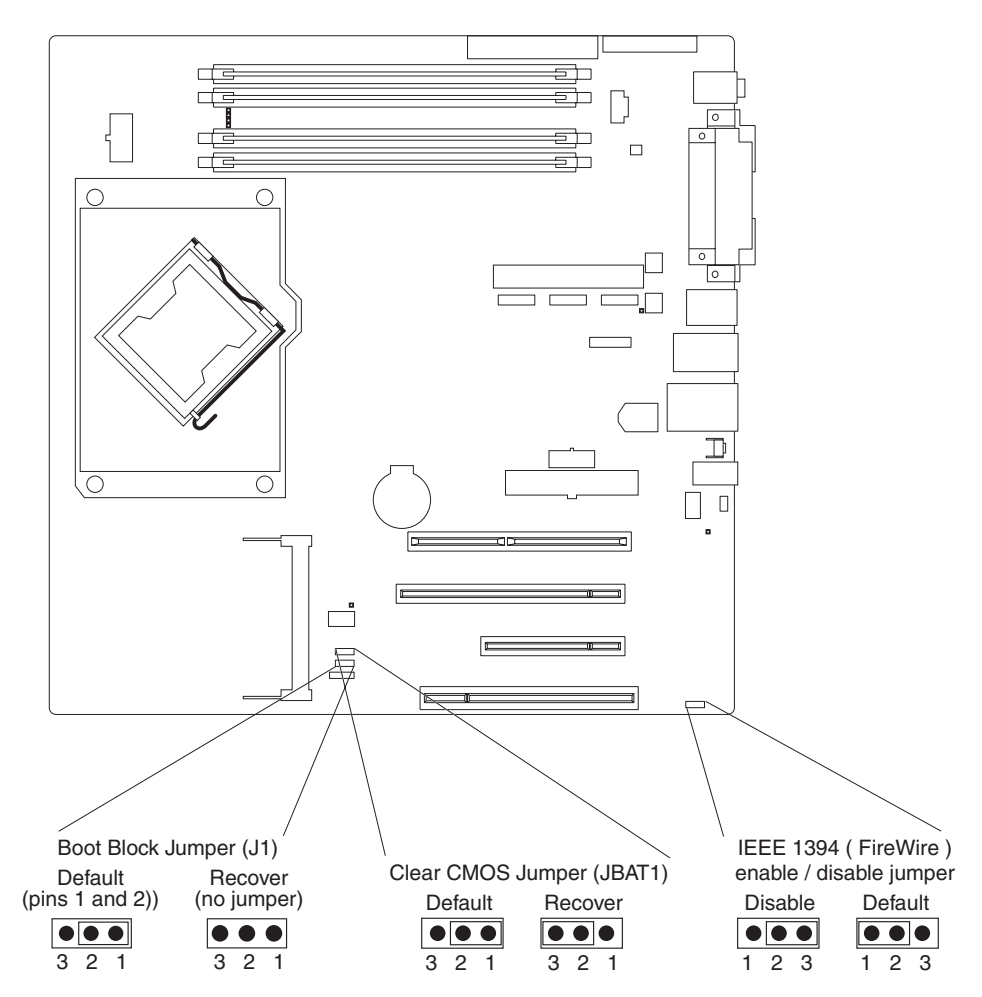

*Figure 6. System-board jumpers*

Any jumper blocks on the system board that are not shown in the illustration are reserved.

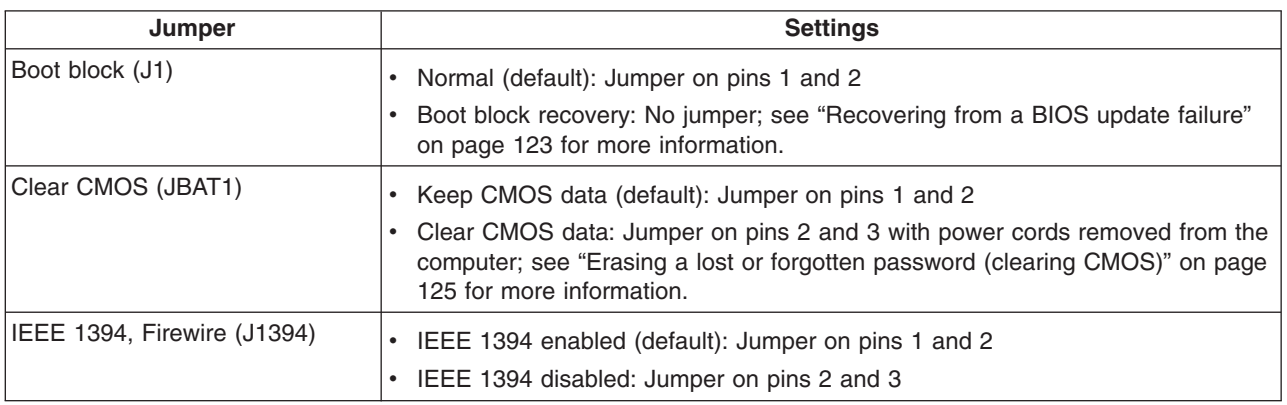

# <span id="page-26-0"></span>**Chapter 2. Configuration information and instructions**

This chapter provides information about updating the firmware and using the configuration utilities.

Detailed information about configuring the computer is in the *User's Guide* on the IBM *IntelliStation Documentation* CD.

The latest information on these programs and the most recent device-driver files are available at [http://www.ibm.com/support/.](http://www.ibm.com/support)

## **Updating the firmware**

The firmware for the computer is periodically updated and is available for download on the Web. Go to [http://www.ibm.com/support/](http://www.ibm.com/support) to get the latest level of firmware, such as BIOS code, vital product data (VPD) code, and device drivers.

When you replace devices in the computer, you might have to either update the computer with the latest version of the firmware stored on the system board or restore the pre-existing firmware from a diskette or CD image. The firmware code is stored as follows:

- BIOS code is stored in ROM on the system board.
- Ethernet firmware is stored in ROM on the Ethernet controller on the system board.
- Major components contain VPD code. You can select to update the VPD code when you update the BIOS code.

## **Configuring the computer**

The following configuration programs are available to configure the computer:

v **Configuration/Setup Utility program**

The Configuration/Setup Utility program is part of the basic input/output system (BIOS). You can use this program to configure serial port assignments, change interrupt request (IRQ) settings, change the drive startup sequence, set the date and time, set passwords, and set the chassis-intrusion detector. For more information about using this utility program, see "Starting the [Configuration/Setup](#page-27-0) Utility [program"](#page-27-0) on page 12.

#### v **Boot Menu program**

The Boot Menu program is part of the BIOS. Use it to temporarily assign a device to be first in the startup sequence. Override the startup sequence that is set in the Configuration/Setup Utility program and for information about how to start the Boot Menu, see "Using the Boot Menu [program"](#page-27-0) on page 12.

#### v **Broadcom NetXtreme Gigabit Ethernet Boot Agent**

The Broadcom NetXtreme Gigabit Ethernet Boot Agent is part of the BIOS. You can use it to configure the network as a startable device, and you can customize where the network startup option occurs in the startup sequence. Enable and disable the Broadcom NetXtreme Gigabit Ethernet Boot Agent from the Configuration/Setup Utility program. For information, see "Enabling the [Broadcom](#page-28-0) [NetXtreme](#page-28-0) Gigabit Ethernet Boot Agent" on page 13.

#### v **Broadcom NetXtreme Gigabit Ethernet controller configuration**

To configure the integrated Gigabit Ethernet controller, see ["Configuring](#page-28-0) the Broadcom [NetXtreme](#page-28-0) Gigabit Ethernet controller" on page 13.

#### <span id="page-27-0"></span>v **LSI Logic Configuration Utility program**

Use the LSI Logic Configuration Utility program to configure the integrated SAS controller with RAID capabilities and the devices that are attached to it. For information about using this program, see "Using the LSI Logic [Configuration](#page-28-0) Utility [program"](#page-28-0) on page 13.

#### v **PS/2 keyboard or mouse configuration**

To configure a PS/2 keyboard or mouse, see ["Configuring](#page-30-0) a PS/2 keyboard or [mouse"](#page-30-0) on page 15.

See the *User's Guide* on the IBM *IntelliStation Documentation* CD for detailed instructions for using the configuration programs.

The following sections provide the instructions for starting the utility programs.

## **Starting the Configuration/Setup Utility program**

Configuration/Setup is a menu-driven utility that is part of the BIOS code in the computer. You can use it to:

- Configure serial connector assignments
- Change the startup sequence
- Enable USB keyboard and mouse support
- Resolve configuration conflicts
- Set the date and time
- Set an administrator password

To start the Configuration/Setup Utility program, complete the following steps:

- 1. Turn on the computer and watch the monitor screen. If the computer is already on when you start this procedure, you must shut down the operating system, turn off the computer, wait a few seconds until all in-use LEDs are turned off, and restart the computer.
- 2. When the message Press F1 for Configuration/Setup, Press F12 for Boot Menu is displayed press F1. (This prompt is displayed on the screen for only a few seconds. You must press F1 quickly.) If you have set both a power-on password and an administrator password, you must type the administrator password to access the full Configuration/Setup Utility menu. If you do not type the administrator password, a limited Configuration/Setup Utility menu is available.
- 3. Follow the instructions on the screen.

## **Using the Boot Menu program**

The Boot Menu program is a built-in, menu-driven configuration program that you can use to temporarily redefine the first startup device without changing settings in the Configuration/Setup Utility program.

To use the Boot Menu program to change the startup sequence of the computer, complete the following steps:

- 1. Turn off the computer.
- 2. Restart the computer.
- 3. Press F12.
- 4. Select the startup device.

The next time the computer is started, it returns to the startup sequence that is set in the Configuration/Setup Utility program.

## <span id="page-28-0"></span>**Enabling the Broadcom NetXtreme Gigabit Ethernet Boot Agent**

The Broadcom NetXtreme Gigabit Ethernet Boot Agent is part of the BIOS. You can use it to configure the network as a startable device, and you can customize where the network startup option occurs in the startup sequence. Enable and disable the Broadcom NetXtreme Gigabit Ethernet Boot Agent from the Configuration/Setup Utility program.

To enable the Broadcom NetXtreme Gigabit Ethernet boot agent, complete the following steps:

- 1. From the Configuration/Setup Utility main menu, select **Devices and I/O Ports** and press Enter.
- 2. Select **Planar Ethernet** and use the Right Arrow (→) key to set it to **Enabled**.
- 3. Set the network-planar device as the first startup device under the **Startup Option → Startup Sequence Options** menu choice in the Configuration/Setup Utility program.
- 4. Under the **Startup Option** menu choice, select **Planar Ethernet PXE/DHCP** and use the Right Arrow key (→) to set it to **Planar Ethernet**.
- 5. Select **Save Settings** and press Enter.

## **Configuring the Broadcom NetXtreme Gigabit Ethernet controller**

The Ethernet controller is integrated on the system board. It provides an interface for connecting to a 10 Mbps, 100 Mbps, or 1 Gbps network and provides full duplex (FDX) capability, which enables simultaneous transmission and reception of data on the network. If the Ethernet port in the computer supports auto-negotiation, the controller detects the data-transfer rate (10BASE-T, 100BASE-TX, or 1000BASE-T) and duplex mode (full-duplex or half-duplex) of the network and automatically operates at that rate and mode.

You do not have to set any jumpers or configure the controller. However, you must install a device driver to enable the operating system to address the controller. For device drivers and information about configuring the Gigabit Ethernet controller, see [http://www.ibm.com/support/.](http://www.ibm.com/support)

## **Using the LSI Logic Configuration Utility program**

Use the LSI Logic Configuration Utility program to configure and manage redundant array of independent disks (RAID) arrays. Be sure to use this program as described in this document.

Use the LSI Logic Configuration Utility program to perform the following tasks:

- Perform a low-level format of a SAS/SATA hard disk drive
- Create an array of SAS/SATA hard disk drives with or without a hot-spare drive
- Set SAS/SATA protocol parameters on SAS/SATA hard disk drives

The integrated SAS/SATA controller with RAID capabilities supports redundant array of independent disks (RAID) arrays. You can use the LSI Logic Configuration Utility program to configure RAID 1 (IM), RAID 1E (IME), and RAID 0 (IS) for a single pair of attached devices. If you install a different type of RAID adapter, follow the instructions in the documentation that comes with the adapter to view or change SAS/SATA settings for attached devices.

In addition, you can download an LSI command-line configuration program from [http://www.ibm.com/support/.](http://www.ibm.com/support)

When you are using the LSI Logic Configuration Utility program to configure and manage arrays, consider the following information:

**Note:** Once you activate the onboard RAID or add an additional storage boot controller (for example, a RAID adapter), you can no longer use the Product Recovery CD (for Windows XP) or the Product Recovery DVD (for Windows Vista) to recover your operating system and applications because it will no longer function correctly. You will have to manually install the operating system and applications.

- The integrated SAS/SATA controller with RAID capabilities supports the following features:
	- Integrated Mirroring (IM) with hot-spare support (also known as RAID 1)

Use this option to create an integrated array of two disks plus an optional hot spare. All data on the primary disk can be migrated.

– Integrated Mirroring Enhanced (IME) with hot-spare support (also known as RAID 1E)

Use this option to create an integrated mirror enhanced array of three to eight disks, including an optional hot spare.

– Integrated Striping (IS) (also known as RAID 0)

Use this option to create an integrated striping array of two to eight disks. All data on the array disk will be deleted.

- Hard disk drive capacities affect how you create arrays. The drives in an array can have different capacities, but the RAID controller treats them as if they all have the capacity of the smallest hard disk drive.
- If you use an integrated SAS/SATA controller with RAID capabilities to configure a RAID 1 (mirrored) array after you have installed the operating system, you will lose access to any data or applications that were previously stored on the secondary drive of the mirrored pair.
- If you install a different type of RAID controller, see the documentation that comes with the controller for information about viewing and changing SAS/SATA settings for attached devices.

#### **Starting the LSI Logic Configuration Utility program**

To start the LSI Logic Configuration Utility program, complete the following steps:

- 1. Turn on the computer.
- 2. When the prompt <<< Press <CTRL><C> to start LSI Logic Configuration Utility >>> is displayed, press Ctrl+C.
- 3. To select a controller (channel) from the list of adapters, use the arrow keys and press Enter.
- 4. To change the settings of the selected items, follow the instructions on the screen. If you select **Raid Properties**, **SAS Topology**, or **Advanced Adapter Properties**, additional screens are displayed.

When you have finished changing settings, press Esc to exit from the program; select **Save** to save the settings that you have changed.

#### **Formatting a SAS/SATA hard disk drive**

Low-level formatting removes all data from the hard disk. If there is data on the disk that you want to save, back up the hard disk before you perform this procedure.

<span id="page-30-0"></span>**Note:** Before you format a SAS/SATA hard disk, make sure that the disk is not part of a mirrored pair. From the list of adapters, select the controller (channel) for the drive that you want to format. Select **SAS Topology**; then, highlight **Drive**. Press Alt+D.

To format a drive, complete the following steps:

- 1. From the list of adapters, select the controller (channel) for the drive that you want to format and press Enter.
- 2. Select **SAS Topology** and press Enter.
- 3. Select **Direct Attach Devices** and press Enter.
- 4. To highlight the drive that you want to format, use the Up Arrow and Down Arrow keys. To scroll left and right, use the Left Arrow and Right Arrow keys or the End key.
- 5. To start the low-level formatting operation, select **Format** and press Enter.

#### **Creating a RAID array of SAS/SATA hard disk drives**

To create a RAID array of SAS/SATA hard disk drives, complete the following steps:

- 1. From the list of adapters, select the controller (channel) for the drives that you want to mirror.
- 2. Select **RAID Properties**.
- 3. Select the type of array you want to create from the list.
- 4. Use the arrow keys to highlight the first drive in the pair; then, press the Minus (-) or Plus (+) key to change the mirror value to **Primary**.
- 5. Continue to select the next drive using the Minus (-) or Plus (+) key until you have all the drives for your array.
- 6. Press C to create the disk array.
- 7. Select **Apply changes and exit menu** to create the array.

## **Configuring a PS/2 keyboard or mouse**

If you connect a PS/2 keyboard or mouse to the computer, you must configure the device in Windows so that the computer will come out of standby (power saving) when you press a key or move the mouse. To configure the keyboard or mouse, complete the following steps:

- 1. On the desktop, right-click the **My Computer** icon.
- 2. Click **Properties**.
- 3. Click the **Hardware** tab.
- 4. Click **Device Manager**.
- 5. From the list, double-click the keyboard or mouse.
- 6. In the device properties window, click the **Power Management** tab.
- 7. Select the **Allow this device to bring the computer out of standby** check box, and Click **OK**.

# <span id="page-32-0"></span>**Chapter 3. Parts listing, Type 9229**

The following replaceable components are available for the IntelliStation M Pro Type 9229 computer, except as specified otherwise in [Table](#page-33-0) 2 on page 18. To check for an updated parts listing on the Web, complete the following steps:

- 1. Go to [http://www.ibm.com/support/.]( http://www.ibm.com/support/)
- 2. Under **Search technical support**, type 9229 and click **Search**.
- 3. Under **Document type**, select **Parts information** and click **Go**.

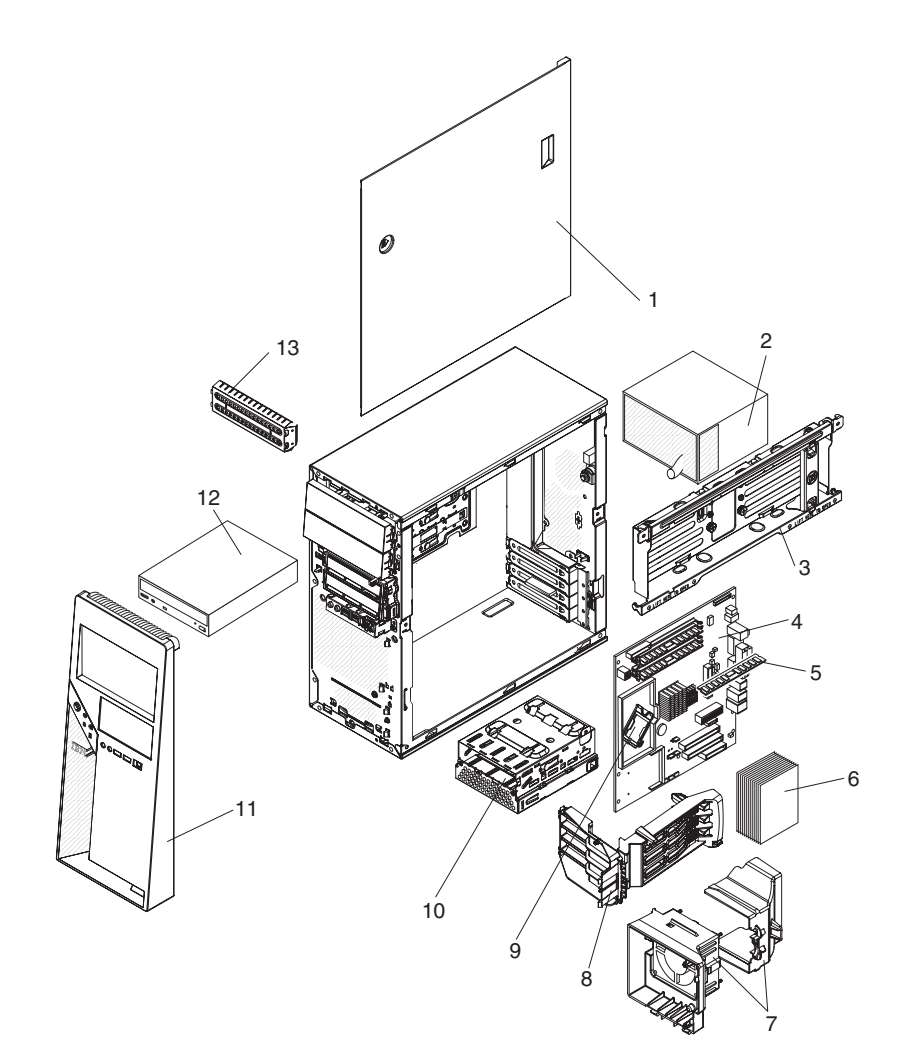

## <span id="page-33-0"></span>**Replaceable computer components**

Replaceable components are of three types:

- v **Tier 1 customer replaceable unit (CRU):** Replacement of Tier 1 CRUs is your responsibility. If IBM installs a Tier 1 CRU at your request, you will be charged for the installation.
- v **Tier 2 customer replaceable unit:** You may install a Tier 2 CRU yourself or request IBM to install it, at no additional charge, under the type of warranty service that is designated for your server.
- v **Field replaceable unit (FRU):** FRUs must be installed only by trained service technicians.

For information about the terms of the warranty and getting service and assistance, see the *Warranty and Support Information* document.

*Table 2. Part listing, Type 9229*

|                   |                                                                                                  | <b>CRU</b> part<br>number | CRU part<br>number | FRU part |
|-------------------|--------------------------------------------------------------------------------------------------|---------------------------|--------------------|----------|
| <b>Index</b>      | <b>Description</b>                                                                               | (Tier 1)                  | (Tier 2)           | number   |
| $\mathbf{1}$      | Chassis, side cover (all models)                                                                 | 42C7440                   |                    |          |
| 2                 | Power supply, 400 watt (all models)                                                              |                           |                    | 38Y7297  |
| 3                 | Hard disk drive side tray with screws (all models)                                               |                           | 41Y3893            |          |
| 4                 | System board (all models)                                                                        |                           |                    | 42C8192  |
| 5                 | Memory, 512 MB, 667 MHz, PC2-5300 ECC (DDR2) (models 42x,<br>52x, 6Gx)                           | 41Y2725                   |                    |          |
| 5                 | Memory, 1 GB, 667 MHz, PC2-5300 ECC (DDR2) (models 62x,<br>72x, 74x, 76x 78x 7Gx, 92x, 9Gx, 9Hx) | 41Y2728                   |                    |          |
| 5                 | Memory, 2 GB, 667 MHz, PC2-5300 ECC (DDR2) (option)                                              | 41Y2854                   |                    |          |
| 6                 | Heat sink (all models)                                                                           |                           |                    | 39M6367  |
| $\overline{7}$    | Fan assembly, system with air baffle (all models)                                                | 42C7479                   |                    |          |
| 8                 | Adapter retention bracket (all models)                                                           | 39Y8399                   |                    |          |
| 9                 | Microprocessor, 1.86 GHz 2M L2 cache (model 42x)                                                 |                           |                    | 41Y4250  |
| 9                 | Microprocessor, 2.13 GHz 2M L2 cache (model 52x)                                                 |                           |                    | 41Y4251  |
| 9                 | Microprocessor, 2.4 GHz 4M L2 cache (model 62x)                                                  |                           |                    | 41Y4252  |
| 9                 | Microprocessor, 2.4 GHz, 2x4M, L2 chache (models 92x, 9Gx,<br>9Hx)                               |                           |                    | 43W5244  |
| 9                 | Microprocessor, 2.66 GHz 4M L2 cache (models 72x, 74x, 76x,<br>78x, 7Gx)                         |                           |                    | 41Y4253  |
| 10                | Cage assembly, hard disk drive (all models)                                                      |                           | 41Y3895            |          |
| 11                | Bezel assembly (all models)                                                                      | 39M0469                   |                    |          |
| 12 <sup>2</sup>   | DVD Combo drive, GCC-4482B (all models)                                                          | 39M3539                   |                    |          |
| 12                | DVD Combo drive, TS-H292B (all models)                                                           | 26K5429                   |                    |          |
| 12                | DVD Combo drive, TS-H492C (all models)                                                           | 39M0135                   |                    |          |
| $12 \overline{ }$ | DVD-ROM drive, GDR-8163B (option)                                                                | 39M3515                   |                    |          |
| $12 \overline{ }$ | DVD-ROM TS-H352A (option)                                                                        | 39M3517                   |                    |          |
| 12                | DVD multi-burner plus drive GSA-H10N (option)                                                    | 42C0951                   |                    |          |
| 12                | Multi-burner plus drive GSA-4163B (option)                                                       | 39M3519                   |                    |          |

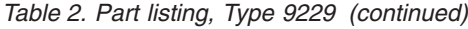

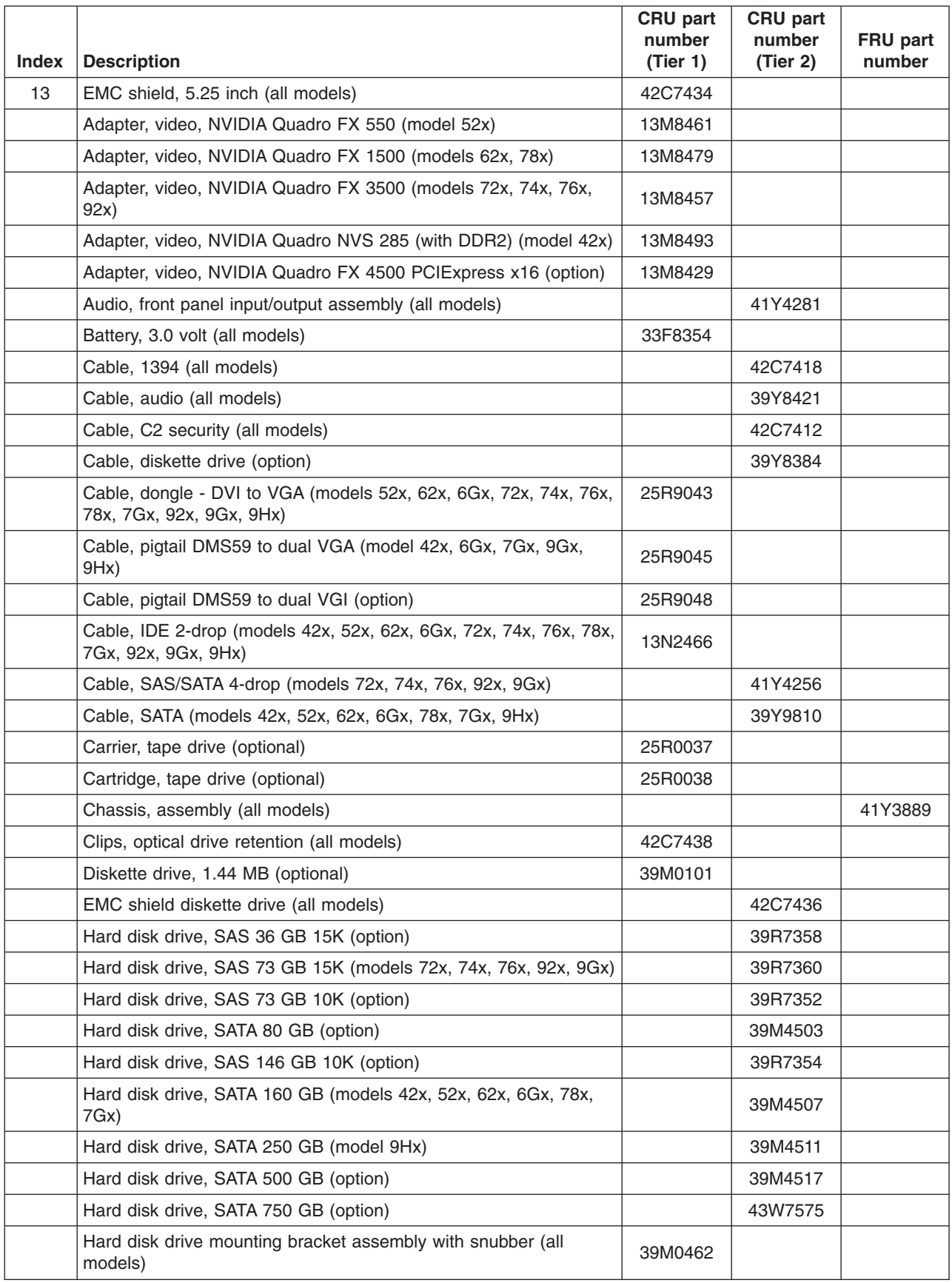

<span id="page-35-0"></span>*Table 2. Part listing, Type 9229 (continued)*

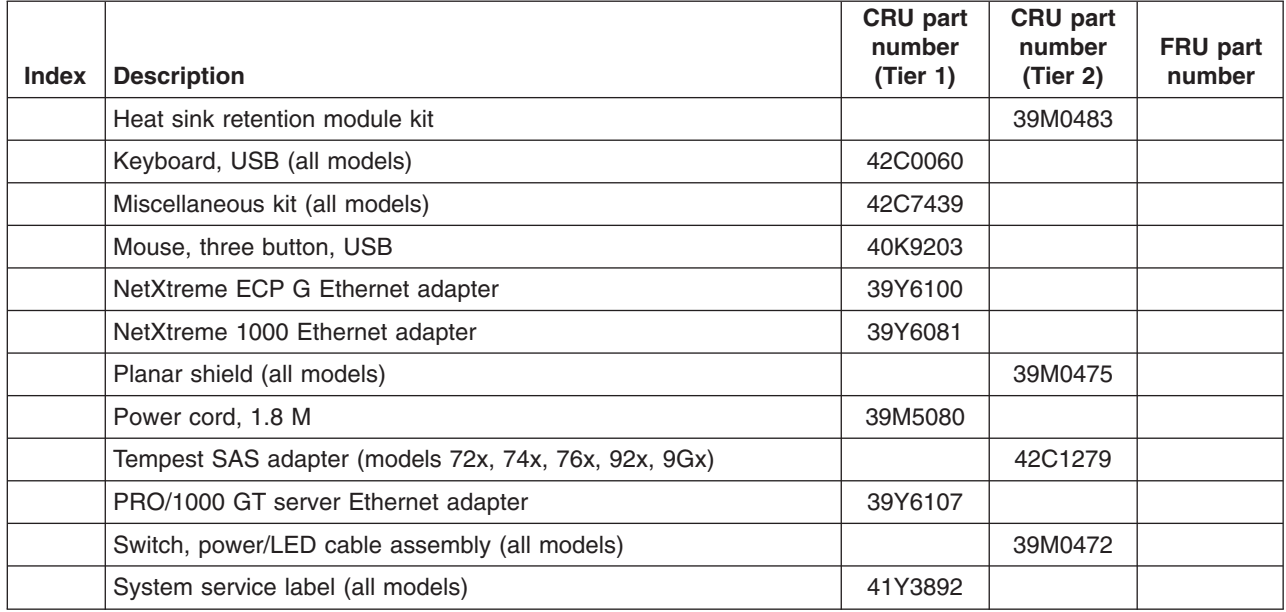

# **Product recovery CDs**

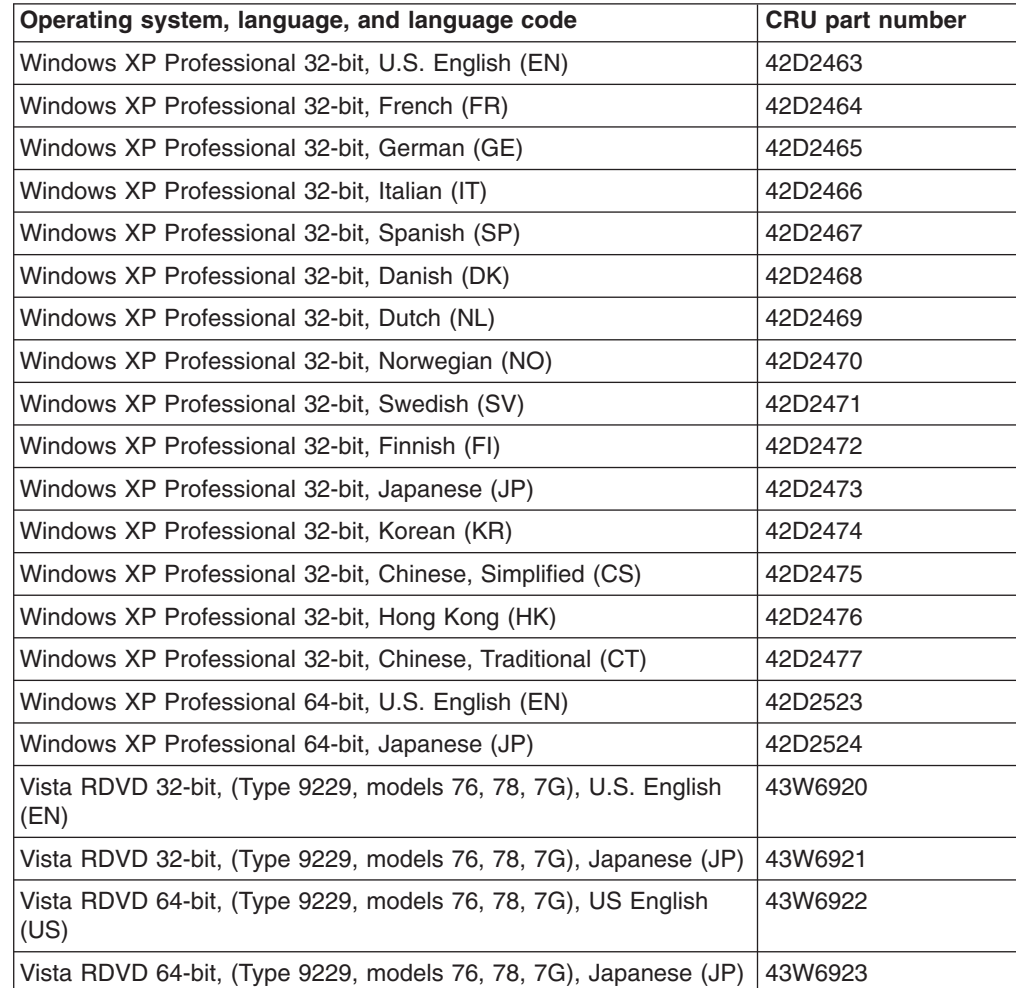
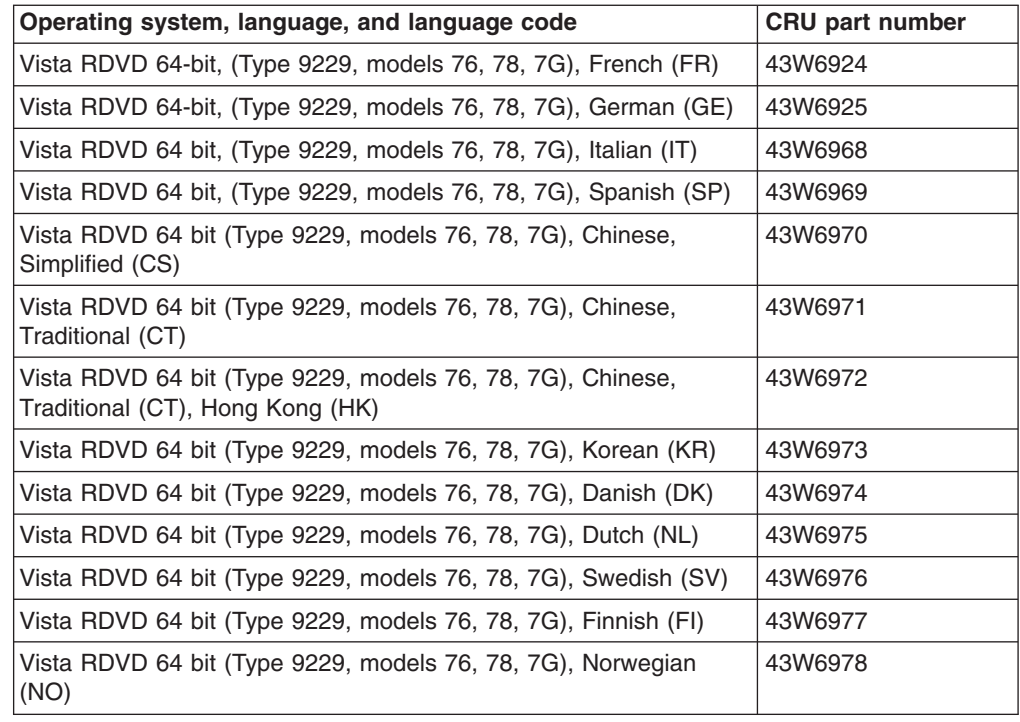

# **Product recovery DVDs**

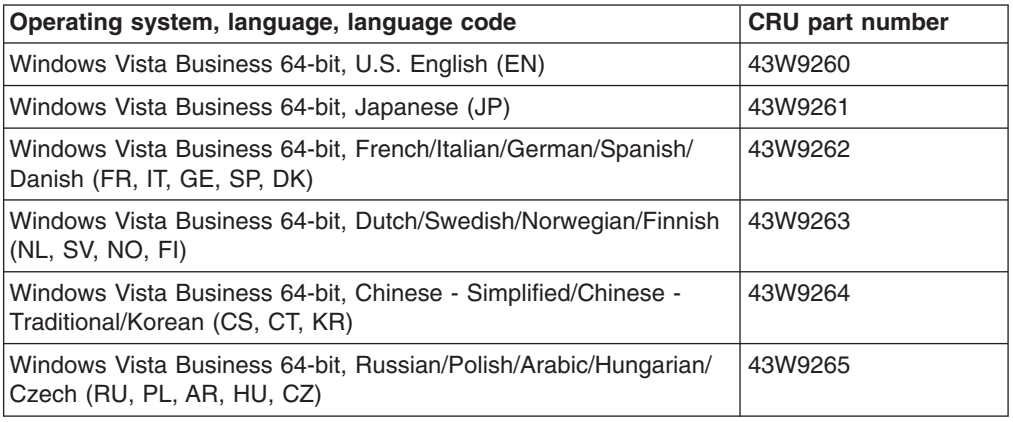

### **Power cords**

For your safety, IBM provides a power cord with a grounded attachment plug to use with this IBM product. To avoid electrical shock, always use the power cord and plug with a properly grounded outlet.

IBM power cords used in the United States and Canada are listed by Underwriter's Laboratories (UL) and certified by the Canadian Standards Association (CSA).

For units intended to be operated at 115 volts: Use a UL-listed and CSA-certified cord set consisting of a minimum 18 AWG, Type SVT or SJT, three-conductor cord, a maximum of 15 feet in length and a parallel blade, grounding-type attachment plug rated 15 amperes, 125 volts.

For units intended to be operated at 230 volts (U.S. use): Use a UL-listed and CSA-certified cord set consisting of a minimum 18 AWG, Type SVT or SJT, three-conductor cord, a maximum of 15 feet in length and a tandem blade, grounding-type attachment plug rated 15 amperes, 250 volts.

For units intended to be operated at 230 volts (outside the U.S.): Use a cord set with a grounding-type attachment plug. The cord set should have the appropriate safety approvals for the country in which the equipment will be installed.

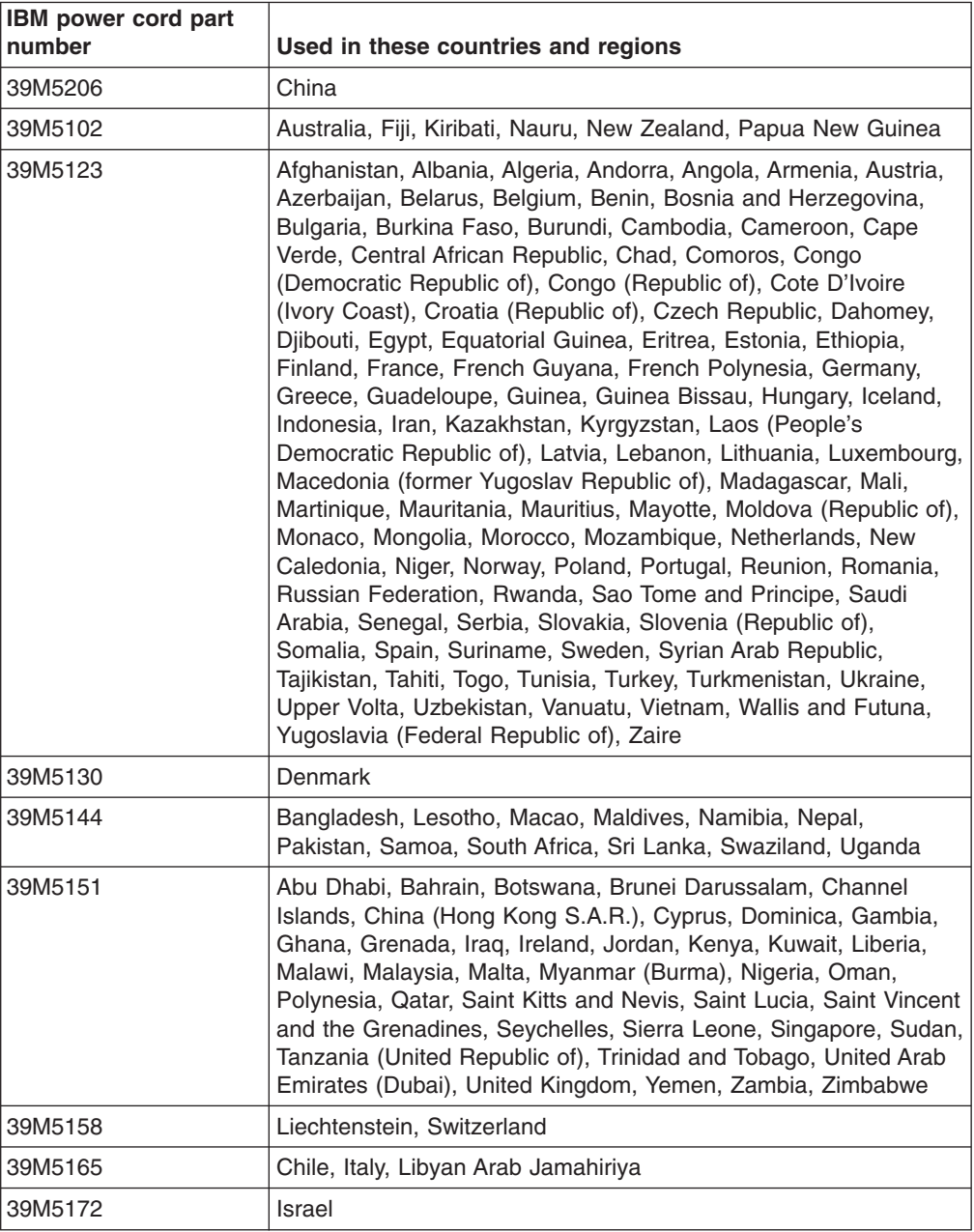

IBM power cords for a specific country or region are usually available only in that country or region.

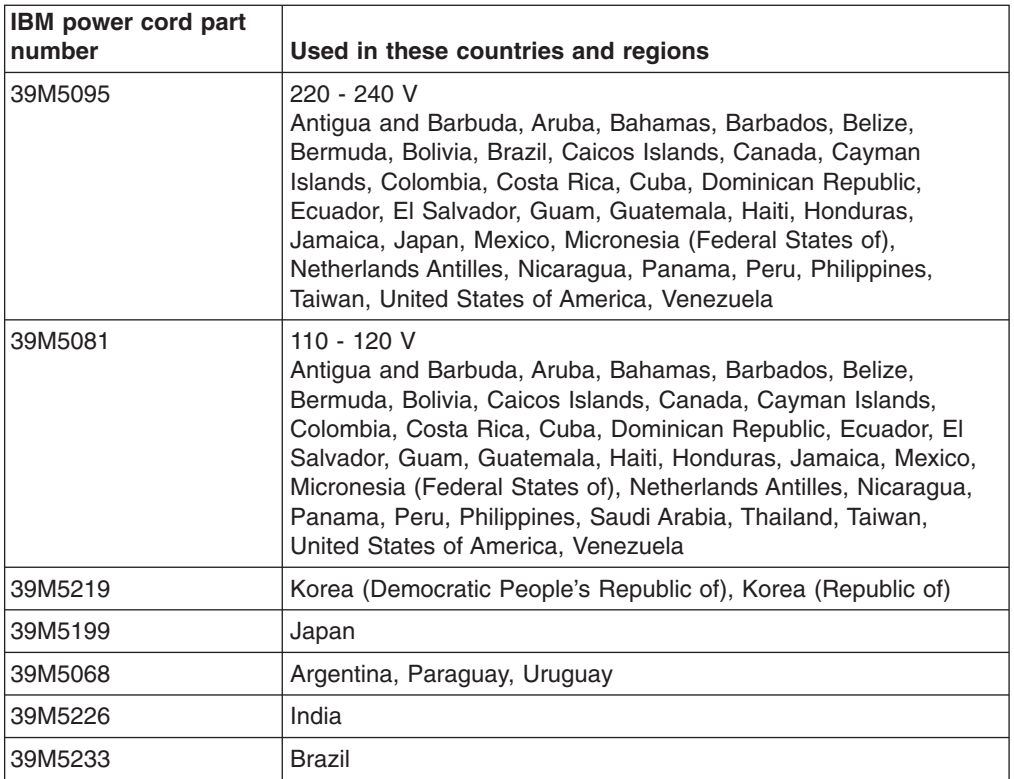

# <span id="page-40-0"></span>**Chapter 4. Removing and replacing computer components**

Replaceable components are of three types:

- v **Tier 1 customer replaceable unit (CRU):** Replacement of Tier 1 CRUs is your responsibility. If IBM installs a Tier 1 CRU at your request, you will be charged for the installation.
- v **Tier 2 customer replaceable unit:** You can install a Tier 2 CRU yourself or request IBM to install it, at no additional charge, under the type of warranty service that is designed for your computer.
- v **Field replaceable unit (FRU):** FRUs must be installed only by trained service technicians.

See [Chapter](#page-32-0) 3, "Parts listing, Type 9229," on page 17 to determine whether a component is a Tier 1 CRU, Tier 2 CRU, or FRU.

For information about the terms of the warranty and getting service and assistance, see the *Warranty and Support Information* document.

### **Installation guidelines**

Before you remove or replace a component, read the following information:

- Read the safety information that begins on page [vii](#page-8-0) and "Handling [static-sensitive](#page-41-0) [devices"](#page-41-0) on page 26. This information will help you work safely.
- Observe good housekeeping in the area where you are working. Place removed covers and other parts in a safe place.
- If you must start the computer while the cover is removed, make sure that no one is near the computer and that no tools or other objects have been left inside the computer.
- Do not attempt to lift an object that you think is too heavy for you. If you have to lift a heavy object, observe the following precautions:
	- Make sure that you stand safely without slipping.
	- Distribute the weight of the object equally between your feet.
	- Use a slow lifting force. Never move suddenly or twist when you lift a heavy object.
	- To avoid straining the muscles in your back, lift by standing or by pushing up with your leg muscles.
- Make sure that you have an adequate number of properly grounded electrical outlets for the computer, monitor, and other devices.
- Back up all important data before you make changes to disk drives.
- Have a small flat-blade screwdriver available.
- When you have to access the inside of the computer, you might find it easier to lay the computer on its side.
- Blue on a component indicates touch points, where you can grip the component to remove it from or install it in the computer, open or close a latch, and so on.
- When you are finished working on the computer, reinstall all safety shields, guards, labels, and ground wires.

# **System reliability guidelines**

To help ensure proper system cooling and system reliability, make sure that the following requirements are met:

- <span id="page-41-0"></span>• Each of the drive bays has a drive or a filler panel and electromagnetic compatibility (EMC) shield installed in it.
- There is adequate space around the computer to allow the computer cooling system to work properly. Leave approximately 50 mm (2 in.) of open space around the front and rear of the computer. Do not place objects in front of the fans. For proper cooling and airflow, replace the computer cover before you turn on the computer. Operating the computer for extended periods of time (more than 30 minutes) with the computer cover removed might damage computer components.
- You have followed the cabling instructions that come with optional adapters.
- You have replaced a failed fan as soon as possible.
- You do not operate the computer without the air baffle installed. Operating the computer without the air baffle might cause the microprocessor to overheat.

### **Handling static-sensitive devices**

**Attention:** Static electricity can damage the computer and other electronic devices. To avoid damage, keep static-sensitive devices in their static-protective packages until you are ready to install them.

#### **Notes:**

- 1. If you are instructed to return a device or component, follow all packaging instructions. Use any packaging materials for shipping that are supplied to you.
- 2. Use product-specific electrostatic-discharge procedures when they exceed the requirements that are specified in this document.
- 3. Make sure that the electrostatic-discharge-protective devices that you use have been certified (ISO 9000) as fully effective.

To reduce the possibility of electrostatic discharge, observe the following precautions:

- Limit your movement. Movement can cause static electricity to build up around you.
- The use of a grounding system is recommended. For example, wear an electrostatic-discharge wrist strap, if one is available.
- Handle the device carefully, holding it by its edges or its frame.
- Do not touch solder joints, pins, or exposed circuitry.
- Do not leave the device where others can handle and damage it.
- While the device is still in its static-protective package, touch it to an unpainted metal part of the computer for at least 2 seconds. This drains static electricity from the package and from your body.
- Remove the device from its package and install it directly into the computer without setting down the device. If it is necessary to set down the device, put it back into its static-protective package. Do not place the device on the computer cover or on a metal surface.
- Take additional care when handling devices during cold weather. Heating reduces indoor humidity and increases static electricity.

### **Returning a device or component**

If you are instructed to return a device or component, follow all packaging instructions, and use any packaging materials for shipping that are supplied to you.

# <span id="page-42-0"></span>**Removing and replacing Tier 1 CRUs**

Replacement of Tier 1 CRUs is your responsibility. If IBM installs a Tier 1 CRU at your request, you will be charged for the installation.

The illustrations in this document might differ slightly from your hardware.

### **Removing the side cover**

To remove the side cover, you might find it easier to lay the computer on its side.

To remove the side cover, complete the following steps.

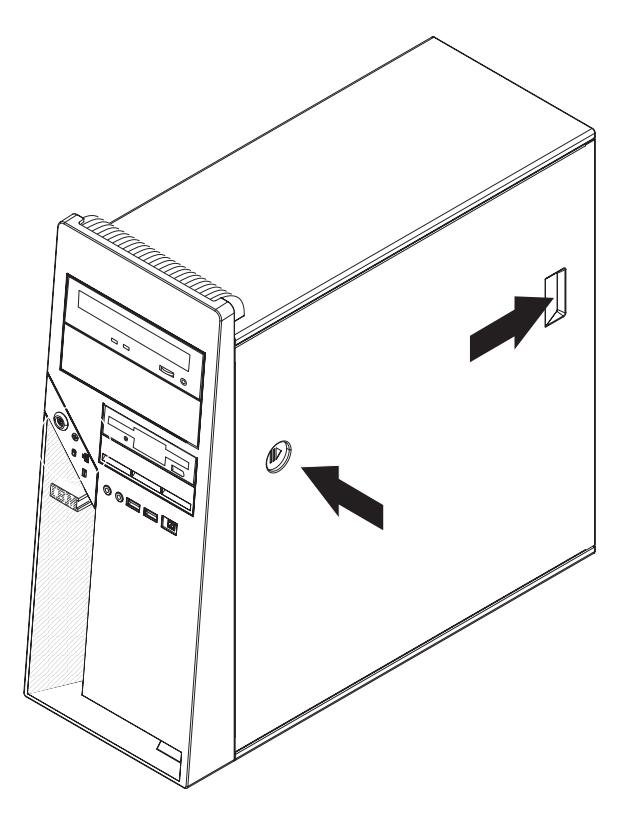

*Figure 7. Removing the side cover*

- 1. Read the safety information that begins on page [vii](#page-8-0) and ["Installation](#page-40-0) guidelines" on [page](#page-40-0) 25.
- 2. Turn off the computer and all attached devices.
- 3. Disconnect all external cables and power cords.
- 4. Unlock the side cover, if it is locked.
- 5. Press the cover-release button on the side of the computer, and push the side cover toward the rear of the computer. Lift the side cover off the computer and set it aside.

**Attention:** For proper cooling and airflow, install the cover before you turn on the computer. Operating the computer with the cover removed might damage computer components.

## <span id="page-43-0"></span>**Installing the side cover**

To install the side cover, complete the following steps.

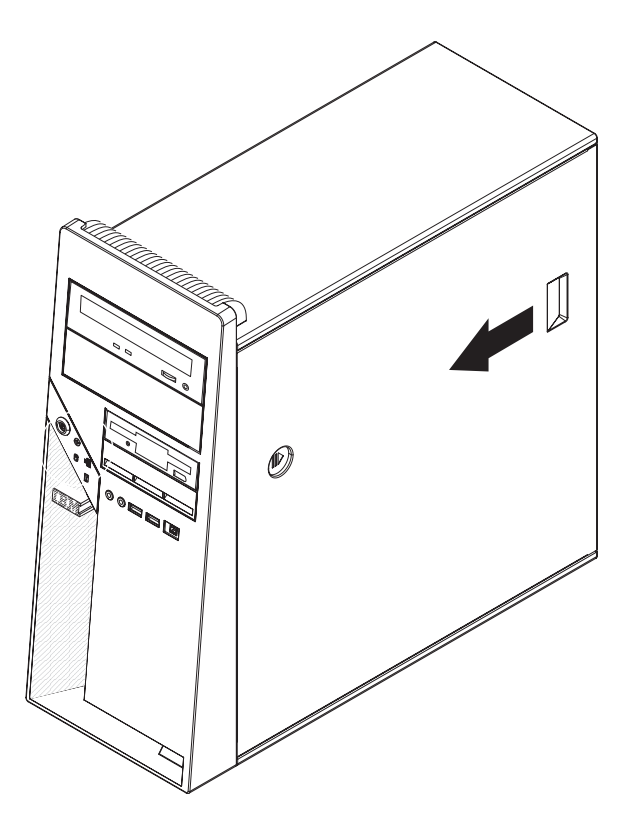

*Figure 8. Installing the side cover*

**Note:** The front adapter-retaining bracket rests against the computer side cover. You might find it easier to lay the computer on its side to install the side cover.

- 1. Make sure that all cables, adapters, and other components are installed and seated correctly and that you have removed all work tools or parts from inside the computer.
- 2. If you removed the internal drive-bay bracket, reinstall it before you install the side cover (see ["Installing](#page-64-0) the internal drive-bay bracket" on page 49).
- 3. If you removed the bezel, reinstall it before you install the side cover (see ["Installing](#page-45-0) the bezel" on page 30).
- 4. Install the side cover by placing it into position on the computer. Make sure that the lip on the bottom of the cover rests on the ledge on the bottom of the chassis. Slide the side cover forward to secure the side cover in place.
- 5. Lock the side cover, if you unlocked it during removal.
- 6. Reconnect the external cables and power cords to the computer; then, connect the power cords to electrical outlets.
- 7. Turn on the attached devices; then, turn on the computer.

Attention: For proper cooling and airflow, install the cover before you turn on the computer. Operating the computer with the cover removed might damage computer components.

## <span id="page-44-0"></span>**Removing the bezel**

When you work with some devices, such as additional optical drives, you must first remove the bezel to access the device.

To remove the bezel, complete the following steps.

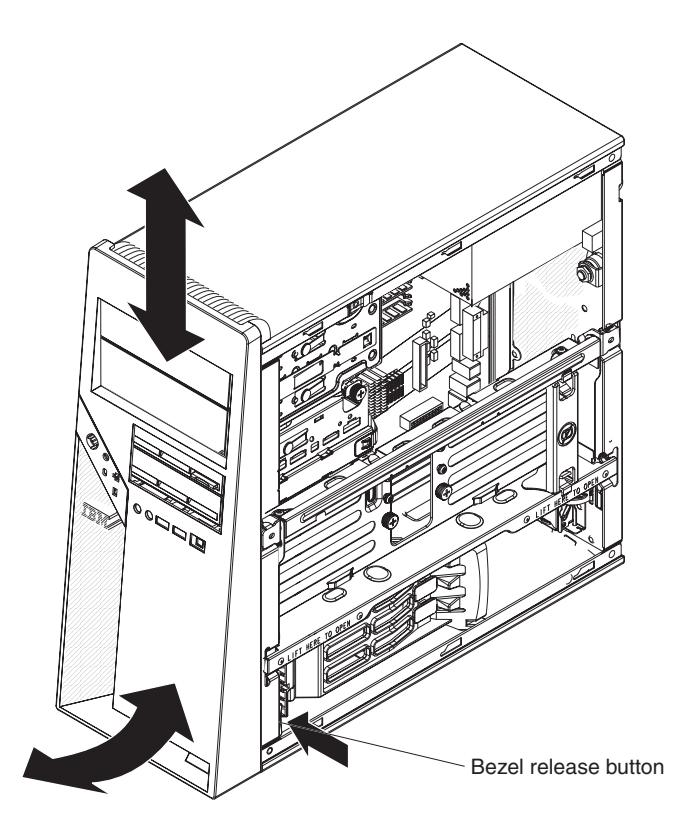

*Figure 9. Removing the bezel*

- 1. Read the safety information that begins on page [vii](#page-8-0) and ["Installation](#page-40-0) guidelines" on [page](#page-40-0) 25.
- 2. Turn off the computer and all attached devices; then, disconnect all external cables and power cords.
- 3. Remove the side cover (see ["Removing](#page-42-0) the side cover" on page 27).
- 4. Press the bezel release button and pull the bottom of the bezel away from the chassis; then, pull downward on the handle. The top tabs of the bezel are disengaged from the matched holes in the chassis.
- 5. Remove the bezel from the computer and store the bezel for future use.

# <span id="page-45-0"></span>**Installing the bezel**

To install the bezel, complete the following steps.

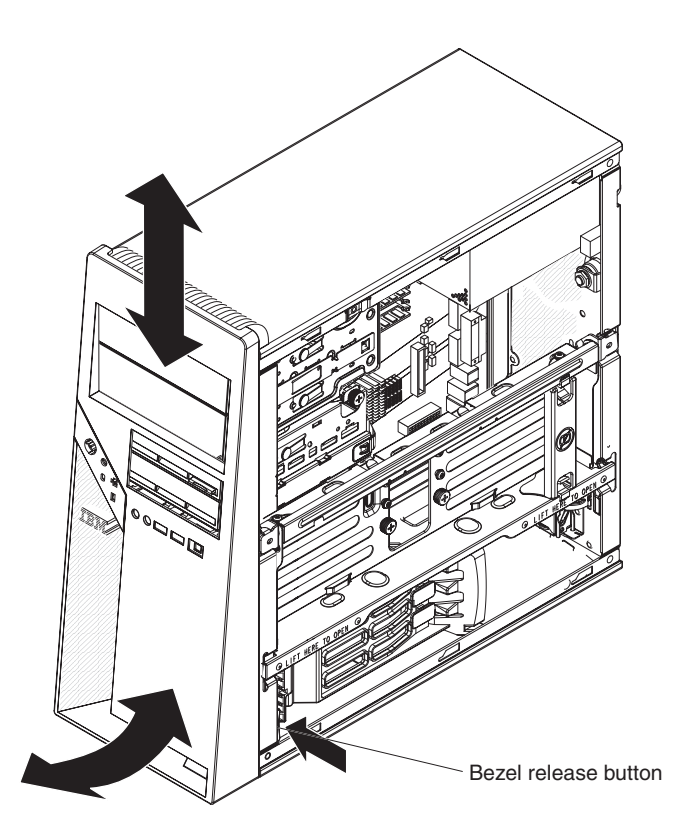

*Figure 10. Installing the bezel*

- 1. Insert the four tabs at the top of the bezel into the matching holes on the computer chassis above drive bay 1.
- 2. Push the bottom of the bezel toward the computer until the two tabs at the bottom of the bezel snap into place.
- 3. Install the side cover (see ["Installing](#page-43-0) the side cover" on page 28).
- 4. Reconnect the external cables and power cords; then, turn on the attached devices and the computer.

# <span id="page-46-0"></span>**Removing the front adapter-retention bracket**

To remove the front adapter-retention bracket, complete the following steps.

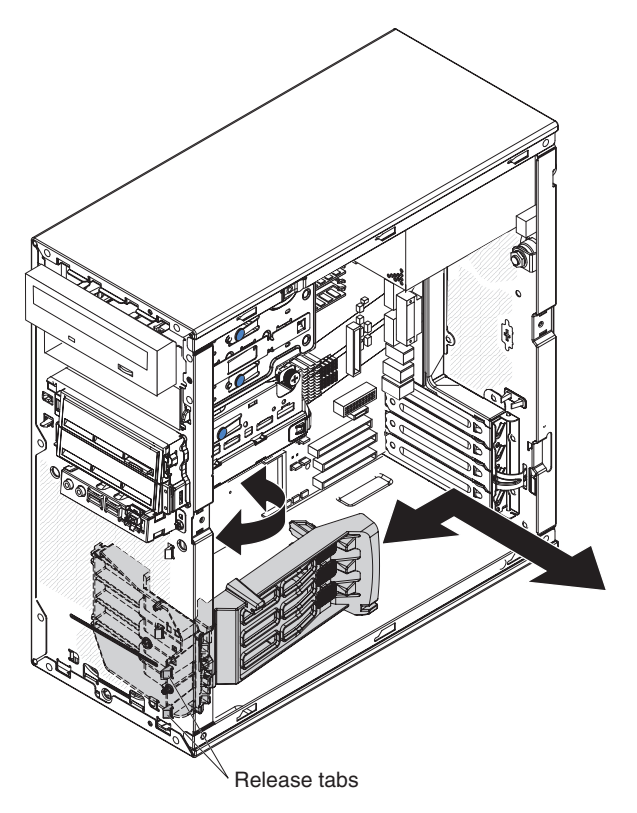

*Figure 11. Removing the front adapter-retention bracket*

- 1. Read the safety information that begins on page [vii](#page-8-0) and ["Installation](#page-40-0) guidelines" on [page](#page-40-0) 25.
- 2. Turn off the computer and all attached devices; then, disconnect all external cables and power cords.
- 3. Remove the side cover (see ["Removing](#page-42-0) the side cover" on page 27).
- 4. Remove the internal drive-bay bracket (see ["Removing](#page-63-0) the internal drive-bay [bracket"](#page-63-0) on page 48).
- 5. Remove the front bezel (see ["Removing](#page-44-0) the bezel" on page 29).

**Note:** It might be helpful to lay the computer on its left side for the remainder of this procedure.

- 6. Remove any full-length adapters that are installed (see ["Removing](#page-52-0) an adapter" on [page](#page-52-0) 37).
- 7. Disconnect the speaker wire from the system-board connector.
- 8. From the front of the computer, press down and inward on the two retention tabs that secure the top of the adapter-retention bracket to the chassis.
- 9. Carefully tilt the adapter-retention bracket toward the rear of the computer and disengage the lower retention tabs from the chassis.
- 10. Pull the speaker wire out of the adapter-retention bracket and remove the retention bracket from the computer.
- 11. If you are instructed to return the adapter-retention bracket, follow all packaging instructions, and use any packaging materials for shipping that are supplied to you.

# <span id="page-47-0"></span>**Installing the front adapter-retention bracket**

To install the front adapter-retention bracket, complete the following steps.

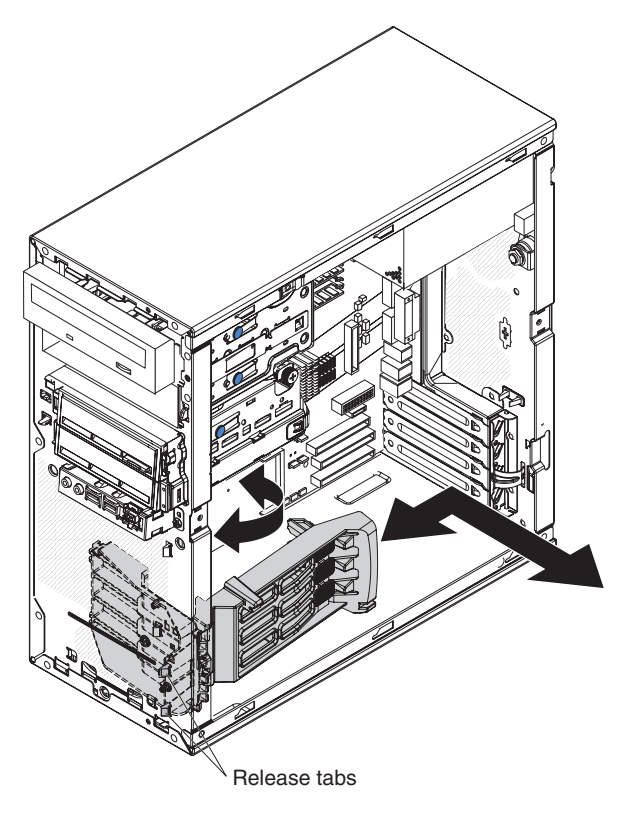

*Figure 12. Installing the front adapter-retention bracket*

- 1. Insert the speaker wire through an opening in the bottom of the adapter-retention bracket.
- 2. Engage the lower retention tabs of the adapter-retention bracket with openings in the chassis and tilt the bracket toward the front of the computer.
- 3. Press the two retention tabs at the top of the adapter-retention bracket through the openings in the front of the computer until they lock securely.
- 4. Reconnect the speaker wire to the system-board connector.
- 5. Install any full-length adapters that were removed.
- 6. Install the front bezel (see ["Installing](#page-45-0) the bezel" on page 30).
- 7. Install the internal drive-bay bracket (see ["Installing](#page-64-0) the internal drive-bay [bracket"](#page-64-0) on page 49).
- 8. Install the side cover (see ["Installing](#page-43-0) the side cover" on page 28).
- 9. Reconnect the external cables and power cords; then, turn on the attached devices and the computer.

## <span id="page-48-0"></span>**Removing the microprocessor fan assembly**

The microprocessor fan assembly consists of two parts: the fan housing, which is mounted to the front of the computer chassis and contains the fan, and the air baffle, which directs the airflow to the microprocessor. If a procedure requires the removal of the air baffle only, complete steps 1 through 6 of the following procedure.

To remove the microprocessor fan assembly, complete the following steps:

- 1. Read the safety information that begins on page [vii](#page-8-0) and ["Installation](#page-40-0) guidelines" on [page](#page-40-0) 25.
- 2. Turn off the computer and all attached devices; then, disconnect all external cables and power cords.
- 3. Remove the side cover (see ["Removing](#page-42-0) the side cover" on page 27).
- 4. Remove the internal drive-bay bracket (see ["Removing](#page-63-0) the internal drive-bay [bracket"](#page-63-0) on page 48).
- 5. Remove the front bezel (see ["Removing](#page-44-0) the bezel" on page 29).
- 6. Press the air-baffle release tab toward the handle and pull on the handle to remove the air baffle from the computer.

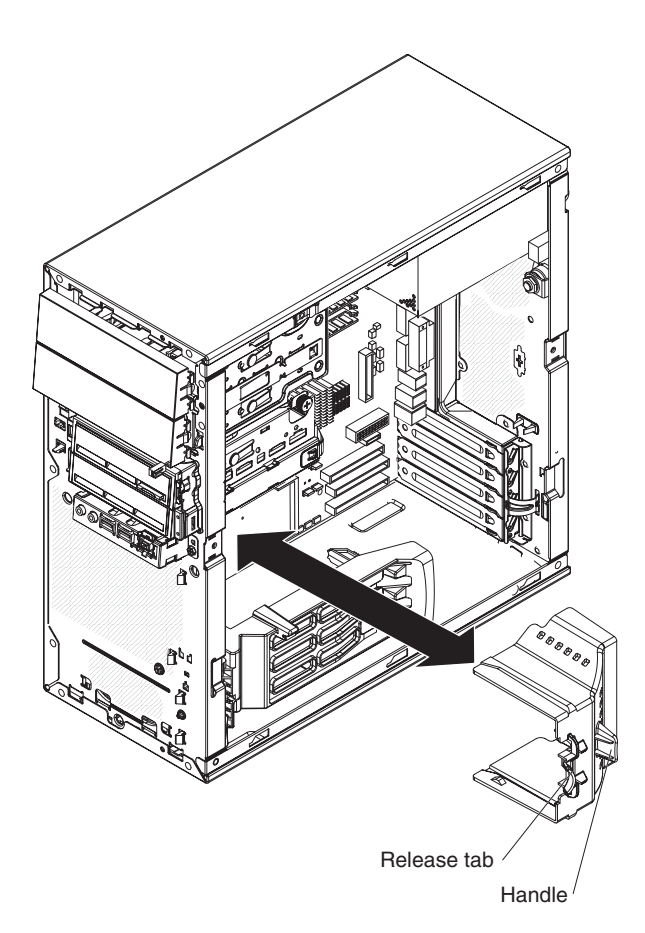

*Figure 13. Removing the air baffle*

7. Remove the front adapter-retention bracket (see ["Removing](#page-46-0) the front [adapter-retention](#page-46-0) bracket" on page 31).

**Important:** When you disconnect cables, note the cable routing and connector labels for use during installation.

- 8. Disconnect the fan power cable from the system board (see ["System-board](#page-22-0) internal [connectors"](#page-22-0) on page 7 for the location of the microprocessor fan connector).
- 9. From the front of the computer, press down and inward on the two retention tabs that secure the top of the fan housing to the chassis.

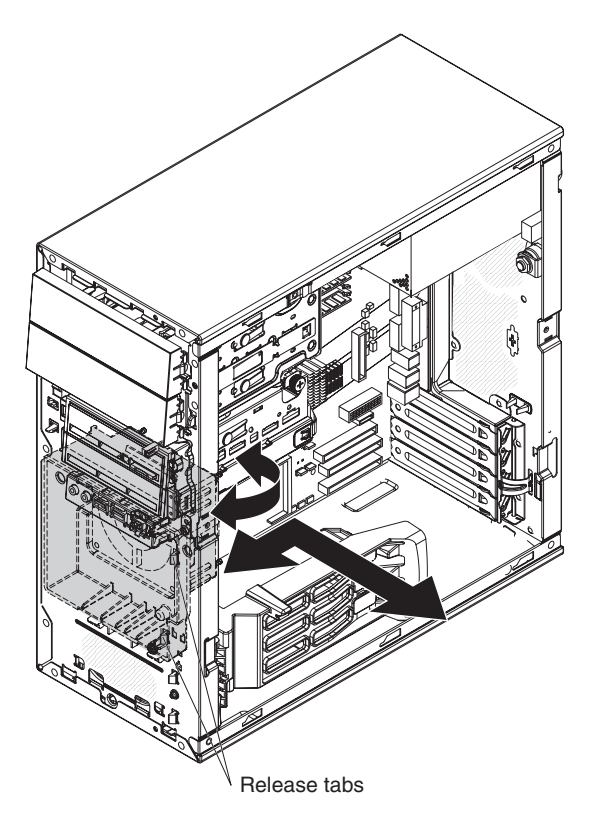

*Figure 14. Removing the fan housing*

- 10. Carefully tilt the fan housing toward the rear of the computer and disengage the lower retention tabs from the chassis.
- 11. Lift the fan housing up and out of the chassis.

**Note:** If the computer is lying on its side, the internal speaker can slide out of its retaining tabs when the fan housing is removed. If the speaker is loose, remove it from the computer and store it in a safe place until it can be reinstalled.

12. If you are instructed to return the microprocessor fan assembly, follow all packaging instructions, and use any packaging materials for shipping that are supplied to you.

# <span id="page-50-0"></span>**Installing the microprocessor fan assembly**

To install the microprocessor fan assembly, complete the following steps:

- 1. Reinstall the internal speaker if you removed it.
- 2. Engage the lower retention tabs of the fan housing with openings in the chassis and tilt the housing toward the front of the computer.
- 3. Press the two retention tabs at the top of the fan housing through the openings in the front of the computer until they lock securely.

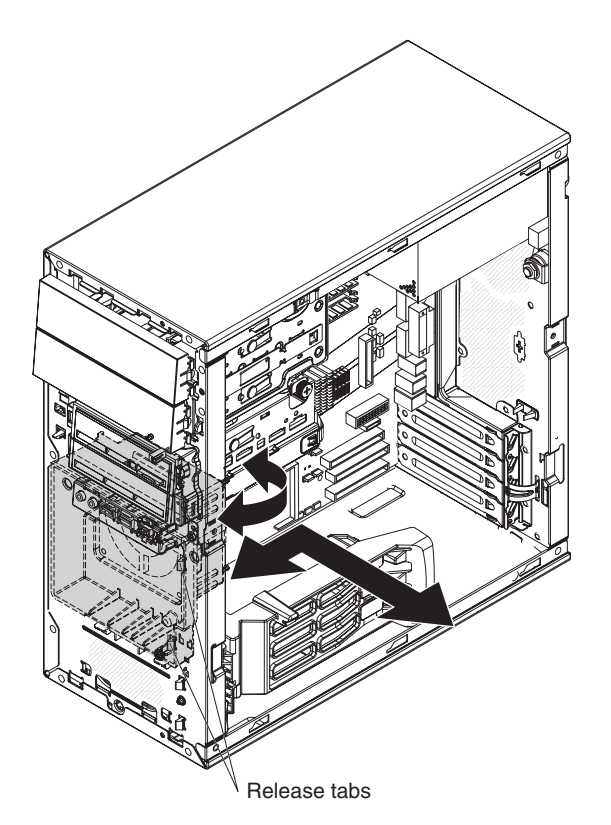

*Figure 15. Installing the fan housing*

- 4. Reconnect the fan power cable to the system board (see ["System-board](#page-22-0) internal [connectors"](#page-22-0) on page 7 for the location of the microprocessor fan connector).
- 5. Install the front adapter-retention bracket (see ["Installing](#page-47-0) the front [adapter-retention](#page-47-0) bracket" on page 32).
- 6. Position the air-baffle over the end of the fan housing and the edge of the heat sink; then, press it in place until it locks securely.

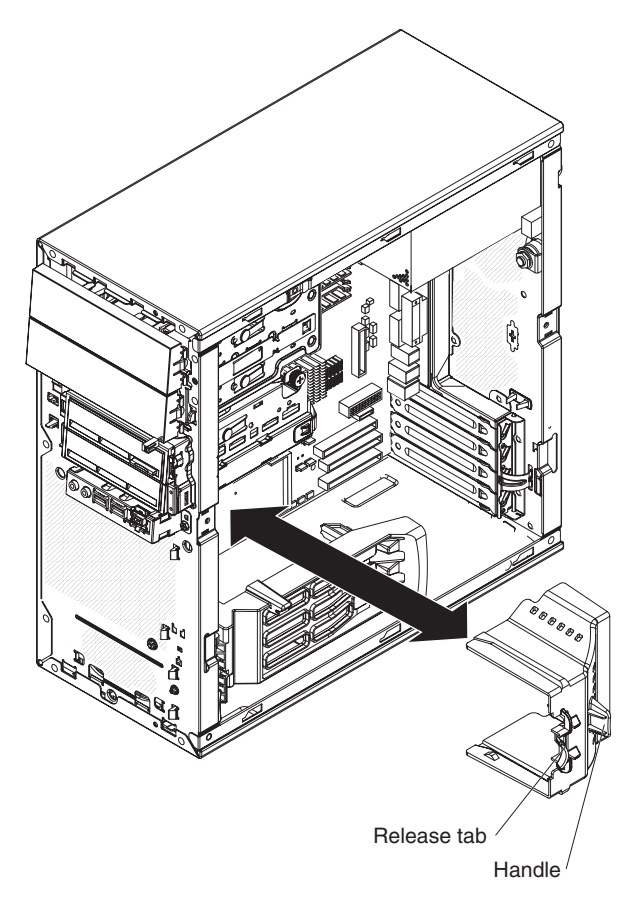

*Figure 16. Installing the air baffle*

- 7. Install the internal drive-bay bracket (see ["Installing](#page-64-0) the internal drive-bay [bracket"](#page-64-0) on page 49).
- 8. Install the bezel if you removed it (see ["Removing](#page-44-0) the bezel" on page 29).
- 9. Install the side cover (see ["Installing](#page-43-0) the side cover" on page 28).
- 10. Reconnect the external cables and power cords; then, turn on the attached devices and the computer.

## <span id="page-52-0"></span>**Removing an adapter**

This section describes the removal of adapters in PCI slots 1 through 4 on the system board.

To remove an adapter, complete the following steps.

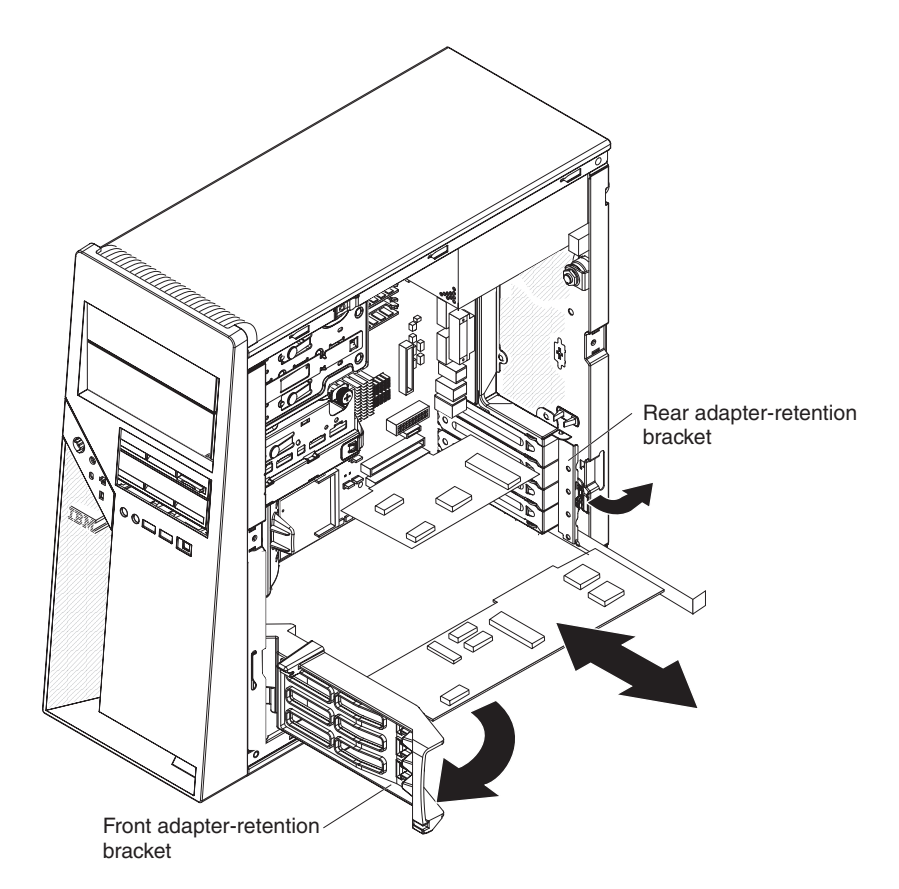

*Figure 17. Removing an adapter*

- 1. Read the safety information that begins on page [vii](#page-8-0) and ["Installation](#page-40-0) guidelines" on [page](#page-40-0) 25.
- 2. Turn off the computer and all attached devices; then, disconnect all external cables and power cords.
- 3. Remove the side cover (see ["Removing](#page-42-0) the side cover" on page 27).
- 4. Lift up on the bottom edge of the internal drive-bay bracket and rotate the bracket out of the computer.
- 5. Disconnect any cables to the adapter or any cables that impede access to the adapter.
- 6. For full-length adapters, rotate the front adapter-retention bracket to the fully open (unlocked) position.

7. For all adapters, rotate the rear adapter-retention bracket to the fully open (unlocked) position.

**Note:** Some adapters in the computer might be secured with an expansion-slot screw. If a screw is present, remove it before you proceed to the next step.

8. Grasp the adapter and pull it out of the slot.

**Attention:** Expansion-slot covers must be installed in all empty slots. This maintains the electronic emissions standards of the computer and ensures proper ventilation of computer components.

- 9. If you are instructed to return the adapter, follow all packaging instructions, and use any packaging materials for shipping that are supplied to you.
- 10. If you are not replacing the adapter, install an expansion-slot cover in the expansion-slot opening.

### **Installing an adapter**

For information about the types of adapters that the computer supports and other information that you might consider when you install an adapter, see the *User's Guide* on the IBM *IntelliStation Documentation* CD.

To install an adapter, complete the following steps.

**Note:** When you install the NVIDIA Quadro FX 1500 or NVIDIA Quadro FX 3500 video adapters in the computer, do not set the analog resolution above 1600 x 1200 @ 60 Hz. This is the highest resolution supported for these adapters. In addition, when you use a cathode ray tube (CRT) type monitor, the monitor cable must come with a ferrite suppression on both ends of the monitor cable.

- 1. Check the instructions that come with the adapter for any requirements, restrictions, or cabling instructions. It might be easier to route cables before you install the adapter.
- 2. Follow the instructions that come with the adapter to set jumpers or switches, if any.

**Attention:** Avoid touching the components and gold-edge connectors on the adapter.

3. If you are installing a full-length adapter, remove the blue adapter guide (if any) from the end of the adapter.

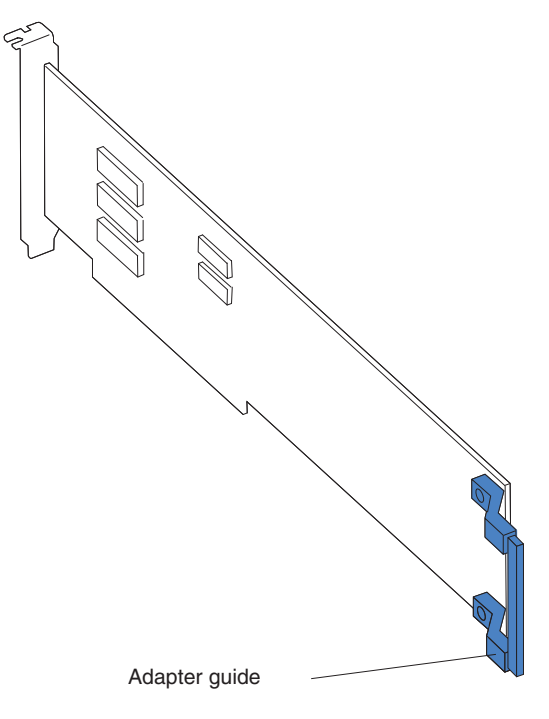

*Figure 18. Adapter guide location*

4. Make sure that the rear adapter-retention bracket is rotated to the fully open (unlocked) position and, for full-length adapters, the front adapter-retention bracket is rotated to the fully open (unlocked) position.

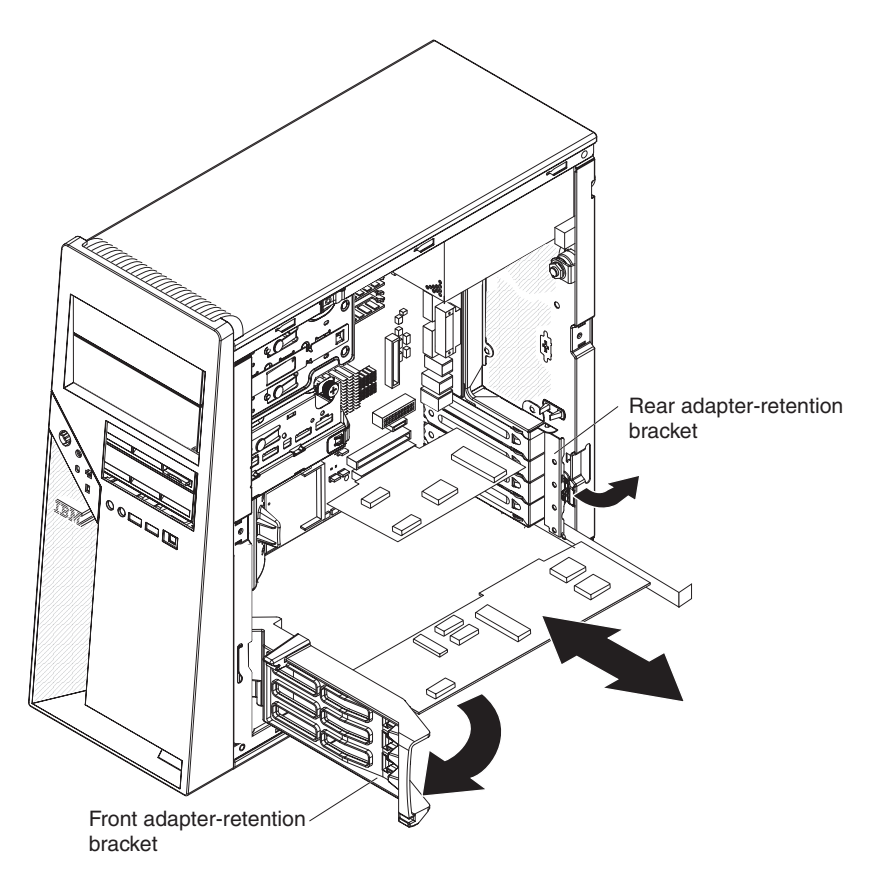

*Figure 19. Installing an adapter*

5. Carefully grasp the adapter by the top edge or upper corner and move the adapter directly from the static-protective package to the adapter slot. Align the adapter with the expansion slot guides; then, press the adapter *firmly* into the expansion slot.

**Attention:** Make sure that the adapter is correctly seated in the expansion slot before you turn on the computer. Incomplete installation of an adapter might damage the system board or the adapter.

- 6. Rotate the rear adapter-retention bracket to the closed (locked) position.
- 7. Connect any required cables to the adapter. Make sure that they do not block the flow of air from the fan.
- 8. If you have installed a full-length adapter, press down on the top tab of the front adapter-retention bracket to lock it in place.
- 9. Rotate the internal drive-bay bracket back into the computer and press down on the bracket to lock it into place.
- 10. Install the side cover (see ["Installing](#page-43-0) the side cover" on page 28).
- 11. Reconnect the external cables and power cords; then, turn on the attached devices and the computer.

# **Removing a DIMM**

- To remove a dual inline memory module (DIMM), complete the following steps:
- 1. Read the safety information that begins on page [vii](#page-8-0) and ["Installation](#page-40-0) guidelines" on [page](#page-40-0) 25.
- 2. Turn off the computer and all attached devices; then, disconnect all external cables and power cords.
- 3. Remove the side cover (see ["Removing](#page-42-0) the side cover" on page 27).
- 4. Remove the internal drive-bay bracket (see ["Removing](#page-63-0) the internal drive-bay [bracket"](#page-63-0) on page 48).

**Note:** For easier access to the memory modules on the system board, it might be easier to remove the drive cage from the computer.

- 5. Loosen the thumbscrew at the rear of the drive cage.
- 6. Slide the drive cage to the rear to disengage it from the upper clips, and lift the cage out of the computer.

**Note:** You might have to disconnect the power cables from the drives before you lift the cage all the way out of the computer.

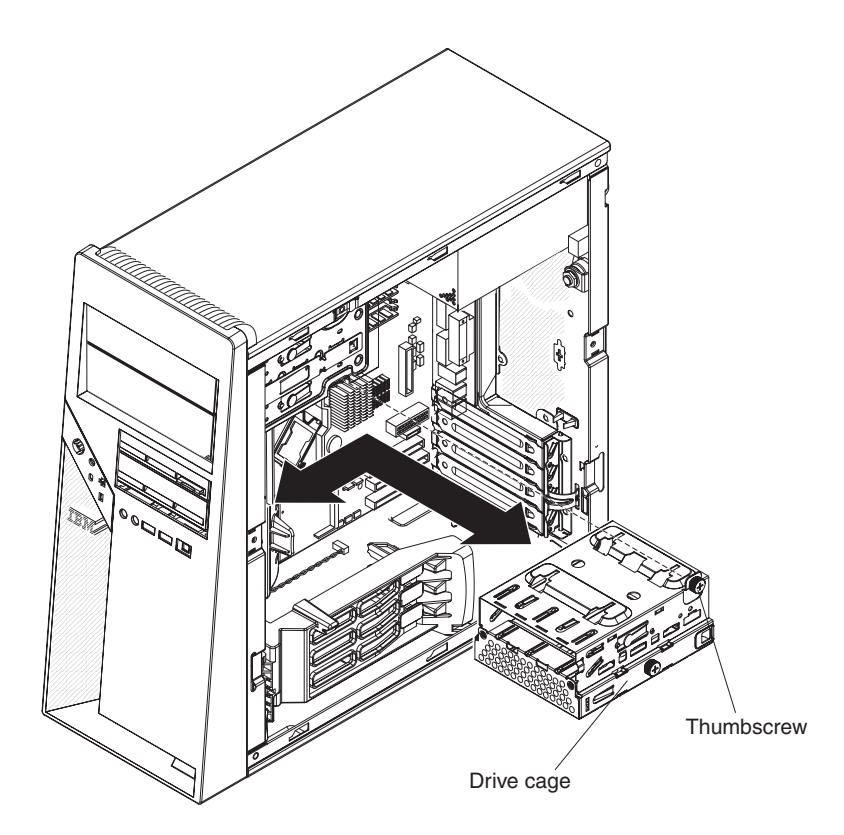

*Figure 20. Removing the drive cage*

- 7. Disconnect any cables that impede access to the DIMMs. **Attention:** To avoid breaking the retaining clips or damaging the DIMM connectors, open and close the clips gently.
- 8. Carefully open the retaining clips on each end of the DIMM connector and remove the DIMM (see [Figure](#page-57-0) 21 on page 42).

<span id="page-57-0"></span>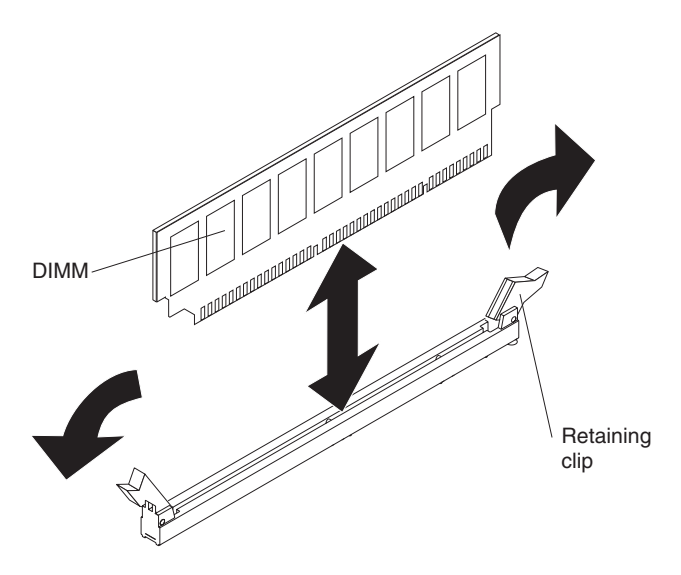

*Figure 21. Removing a DIMM*

9. If you are instructed to return the DIMM, follow all packaging instructions, and use any packaging materials for shipping that are supplied to you.

### **Installing a DIMM**

To install a DIMM, complete the following steps:

- 1. Make sure that the retaining clips on each end of the DIMM connector are fully open.
- 2. Touch the static-protective package that contains the new DIMM to any unpainted metal surface on the computer. Then, remove the new DIMM from the package.
- 3. Turn the DIMM so that the contacts align correctly with the connector.
- 4. Insert the DIMM into the connector. Firmly press the DIMM straight down into the connector by applying pressure on both ends of the DIMM simultaneously. The retaining clips snap into the locked position when the DIMM is firmly seated in the connector. If there is a gap between the DIMM and the retaining clips, the DIMM has not been correctly installed. Open the retaining clips, remove the DIMM, and reinsert it.

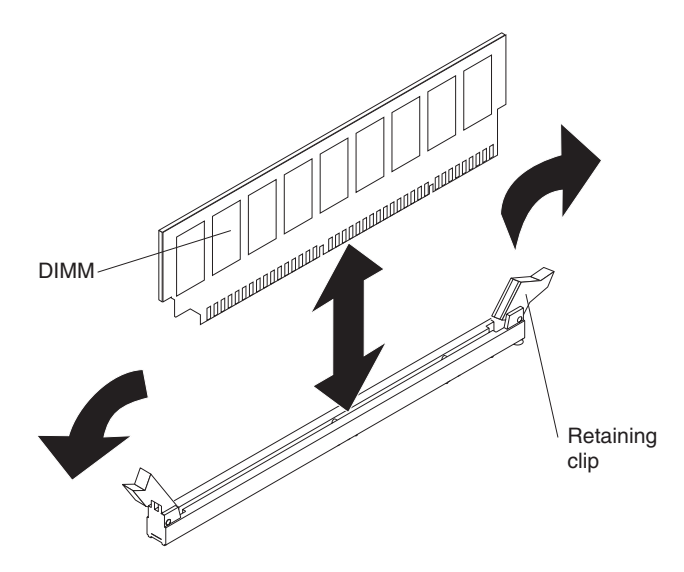

*Figure 22. Installing a DIMM*

- 5. Reinstall the drive cage if you removed it:
	- a. Place the drive cage into position and slide it forward to engage the upper clips.
	- b. Tighten the thumbscrew at the rear of the drive cage.
	- c. Reconnect the power cables to the drives in the cage if any were disconnected.

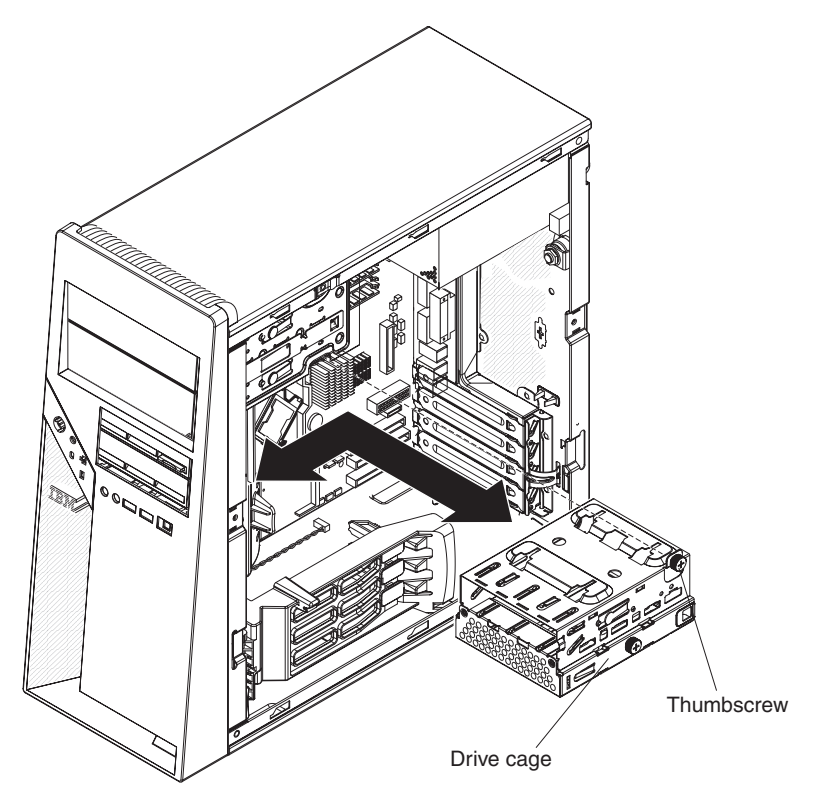

*Figure 23. Installing the drive cage*

6. Reconnect any cables that you disconnected during removal.

- 7. Install the internal drive-bay bracket (see ["Installing](#page-64-0) the internal drive-bay [bracket"](#page-64-0) on page 49).
- 8. Install the side cover (see ["Installing](#page-43-0) the side cover" on page 28).
- 9. Reconnect the external cables and power cords; then, turn on the attached devices and the computer.

### **Removing the battery**

The following notes describe information that you must consider when removing and replacing the battery:

• IBM has designed this product with your safety in mind. The lithium battery must be handled correctly to avoid possible danger. If you replace the battery, you must adhere to the following instructions.

**Note:** In the U. S., call 1-800-IBM-4333 for information about battery disposal.

- If you replace the original lithium battery with a heavy-metal battery or a battery with heavy-metal components, be aware of the following environmental consideration. Batteries and accumulators that contain heavy metals must not be disposed of with normal domestic waste. They will be taken back free of charge by the manufacturer, distributor, or representative, to be recycled or disposed of in a proper manner.
- To order replacement batteries, call 1-800-IBM-SERV within the United States, and 1-800-465-7999 or 1-800-465-6666 within Canada. Outside the U.S. and Canada, call your support center or business partner.

**Note:** After you replace the battery, you must reconfigure the computer and reset the system date and time. **Statement 2:**

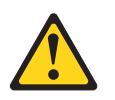

#### **CAUTION:**

**When replacing the lithium battery, use only IBM Part Number 33F8354 or an equivalent type battery recommended by the manufacturer. If your system has a module containing a lithium battery, replace it only with the same module type made by the same manufacturer. The battery contains lithium and can explode if not properly used, handled, or disposed of.**

#### *Do not:*

- v **Throw or immerse into water**
- v **Heat to more than 100°C (212°F)**
- v **Repair or disassemble**

#### **Dispose of the battery as required by local ordinances or regulations.**

To remove the battery, complete the following steps:

- 1. Read the safety information that begins on page [vii](#page-8-0) and ["Installation](#page-40-0) guidelines" on [page](#page-40-0) 25.
- 2. Turn off the computer and all attached devices; then, disconnect all external cables and power cords.
- 3. Remove the side cover (see ["Removing](#page-42-0) the side cover" on page 27).
- 4. Remove the internal drive-bay bracket, if one is installed (see ["Removing](#page-63-0) the internal [drive-bay](#page-63-0) bracket" on page 48).
- 5. Remove any adapters that impede access to the battery.
- 6. Locate the battery on the system board.

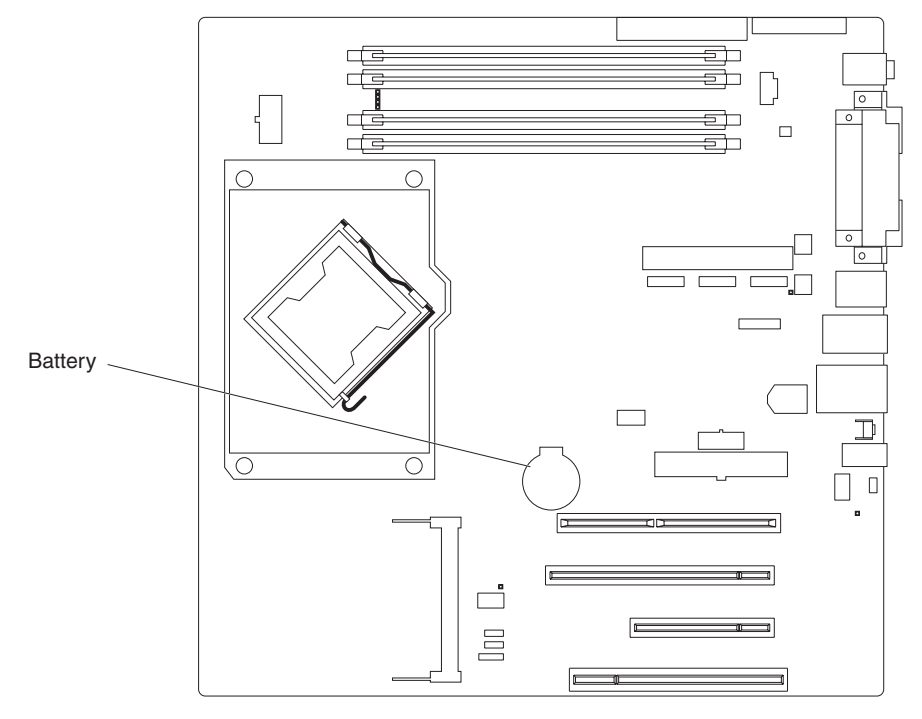

- 7. Remove the battery:
	- a. Use a finger to lift the battery up out of its housing.
	- b. Lift the battery from the socket.

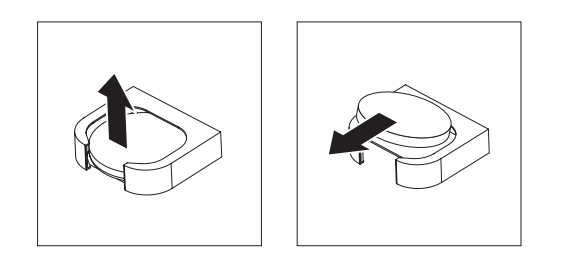

*Figure 24. Removing the battery*

8. Dispose of the battery as required by local ordinances or regulations. See "Battery return [program"](#page-151-0) on page 136 for more information.

### **Installing the battery**

The following notes describe information that you must consider when you replace the battery in the computer:

- You must replace the battery with a lithium battery of the same type from the same manufacturer.
- After you replace the battery, you must reconfigure the system and reset the system date and time.
- To order replacement batteries, call 1-800-426-7378 within the United States, and 1-800-465-7999 or 1-800-465-6666 within Canada. Outside the U.S. and Canada, call your IBM marketing representative or authorized reseller.

• To avoid possible danger, read and follow the following safety statement. **Statement 2:**

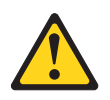

#### **CAUTION:**

**When replacing the lithium battery, use only IBM Part Number 33F8354 or an equivalent type battery recommended by the manufacturer. If your system has a module containing a lithium battery, replace it only with the same module type made by the same manufacturer. The battery contains lithium and can explode if not properly used, handled, or disposed of.**

#### *Do not:*

- **– Throw or immerse into water**
- **– Heat to more than 100°C (212°F)**
- **– Repair or disassemble**

#### **Dispose of the battery as required by local ordinances or regulations.**

To install the battery, complete the following steps:

- 1. Follow any special handling and installation instructions that come with the replacement battery.
- 2. Insert the new battery:
	- a. Tilt the battery and insert it into the socket with the smaller side facing the housing.
	- b. Press the battery down into the socket (see Figure 25) until it snaps into place.

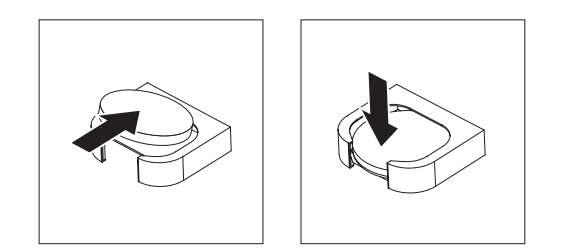

*Figure 25. Installing the battery*

- 3. Reinstall any adapters that were removed.
- 4. Install the internal drive-bay bracket (see ["Installing](#page-64-0) the internal drive-bay [bracket"](#page-64-0) on page 49).
- 5. Install the side cover (see ["Installing](#page-43-0) the side cover" on page 28).
- 6. Reconnect the external cables and power cords; then, turn on the attached devices and the computer.
- 7. Start the Configuration/Setup Utility program and reset the configuration:
	- Set the system date and time.
	- Set passwords if necessary.
	- Reconfigure the computer.
	- Save the configuration.

# **Removing the internal speaker**

The internal speaker is on the front panel of the computer, behind the front adapter-retention bracket.

To remove the speaker, complete the following steps:

- 1. Read the safety information that begins on page [vii](#page-8-0) and ["Installation](#page-40-0) guidelines" on [page](#page-40-0) 25.
- 2. Turn off the computer and all attached devices; then, disconnect all external cables and power cords.
- 3. Remove the side cover (see ["Removing](#page-42-0) the side cover" on page 27).
- 4. Remove the internal drive-bay bracket (see ["Removing](#page-63-0) the internal drive-bay [bracket"](#page-63-0) on page 48).
- 5. Remove the front bezel (see ["Removing](#page-44-0) the bezel" on page 29).

**Note:** It might be helpful to lay the computer on its left side for the remainder of this procedure.

- 6. Remove any full-length adapters that are installed.
- 7. Disconnect the speaker wire from the system board connector.
- 8. Remove the front adapter-retention bracket (see ["Removing](#page-46-0) the front [adapter-retention](#page-46-0) bracket" on page 31).
- 9. Remove the microprocessor fan assembly (see "Removing the [microprocessor](#page-48-0) fan [assembly"](#page-48-0) on page 33).
- 10. Slide the speaker out of its retaining tabs toward the top of the computer and lift it out of the computer.
- 11. If you are instructed to return the speaker, follow all packaging instructions, and use any packaging materials for shipping that are supplied to you.

# **Installing the internal speaker**

To install the speaker, complete the following steps:

- 1. Slide the speaker into the retaining tabs in the front of the computer.
- 2. Install the microprocessor fan assembly (see "Installing the [microprocessor](#page-50-0) fan [assembly"](#page-50-0) on page 35).
- 3. Install the front adapter-retention bracket (see ["Installing](#page-47-0) the front [adapter-retention](#page-47-0) bracket" on page 32).
- 4. Reconnect the speaker wire to the system board connector.
- 5. Install any full-length adapters that were removed.
- 6. Install the front bezel (see ["Installing](#page-45-0) the bezel" on page 30).
- 7. Install the internal drive-bay bracket (see ["Installing](#page-64-0) the internal drive-bay [bracket"](#page-64-0) on page 49).
- 8. Install the side cover (see ["Installing](#page-43-0) the side cover" on page 28).
- 9. Reconnect the external cables and power cords; then, turn on the attached devices and the computer.

## <span id="page-63-0"></span>**Removing and replacing Tier 2 CRUs**

You can install a Tier 2 CRU yourself or request IBM to install it, at no additional charge, under the type of warranty service that is designated for your computer.

The illustrations in this document might differ slightly from your hardware.

### **Removing the internal drive-bay bracket**

The internal drive-bay bracket provides two additional hard disk drives (bay 5 and bay 6). When you work with some devices, such as hard disk drives, adapters, and memory modules, you must first remove the internal drive-bay bracket to access the device.

To remove the internal drive-bay bracket, complete the following steps.

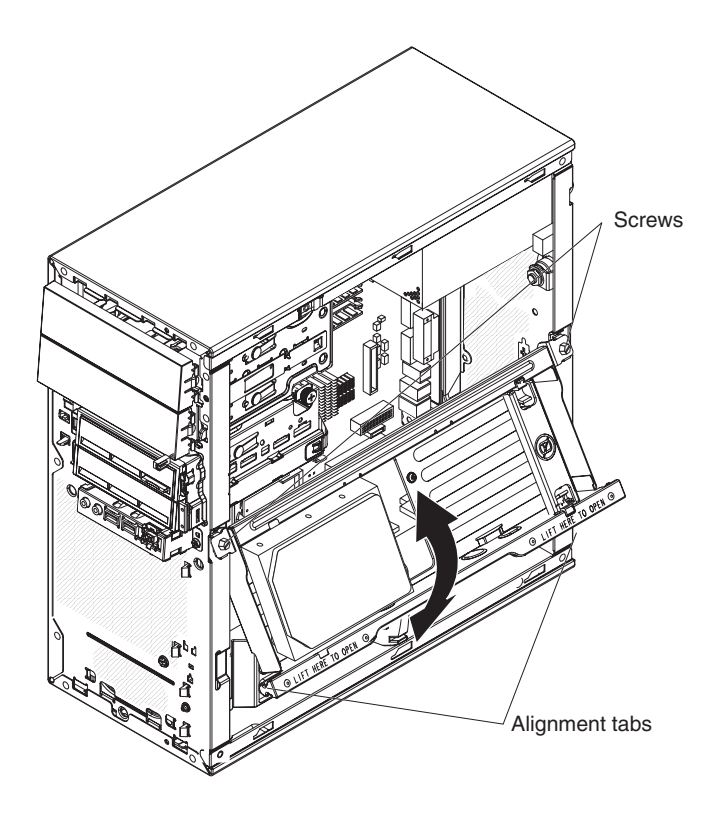

*Figure 26. Removing the internal drive-bay bracket*

- 1. Read the safety information that begins on page [vii](#page-8-0) and ["Installation](#page-40-0) guidelines" on [page](#page-40-0) 25.
- 2. Turn off the computer and all attached devices; then, disconnect all external cables and power cords.
- 3. Remove the side cover (see ["Removing](#page-42-0) the side cover" on page 27).
- 4. Disconnect the signal and power cables from the hard disk drive that is installed in the bracket.

**Note:** To remove the hard disk drive from the bracket, (see ["Removing](#page-71-0) a drive from bay 5 or bay 6" on [page](#page-71-0) 56).

5. Remove the two screws that fasten the top edge of the internal drive-bay bracket to the chassis.

- 6. Grasp the lower edge of the internal drive-bay bracket and disengage it from the chassis; then, lift the top edge of the bracket from the chassis and remove the bracket from the computer.
- 7. If you are instructed to return the internal drive-bay bracket, follow all packaging instructions, and use any packaging materials for shipping that are supplied to you.

### <span id="page-64-0"></span>**Installing the internal drive-bay bracket**

To install the internal drive-bay bracket, complete the following steps.

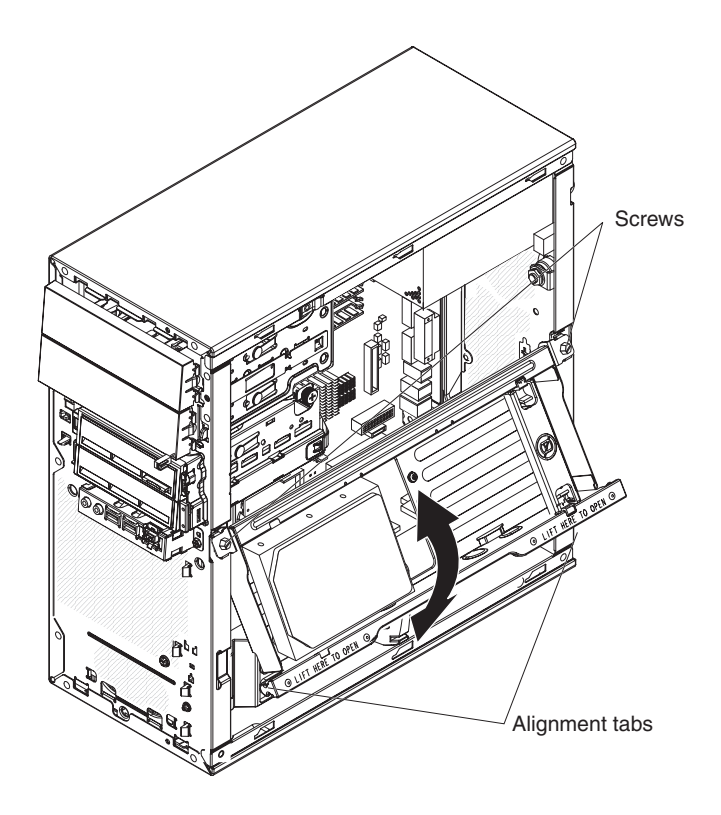

*Figure 27. Installing the internal drive-bay bracket*

- 1. Place the top edge of the internal drive-bay bracket into place on the chassis; then, rotate the bracket downward until it engages in the chassis.
- 2. Install the two screws that fasten the top edge of the internal drive-bay bracket to the chassis.
- 3. Reconnect the signal and power cables to the hard disk drive that is installed in the bracket.

**Note:** If you removed the hard disk drive while you removed the bracket, install it now (see ["Installing](#page-72-0) a drive in bay 5 or bay 6" on page 57).

- 4. Install the side cover (see ["Installing](#page-43-0) the side cover" on page 28).
- 5. Reconnect the external cables and power cords; then, turn on the attached devices and turn on the computer.

## **Removing and installing internal drives**

This section describes the removal and installation of internal drives. See the *User's Guide* for more information about the types of drives that the computer supports.

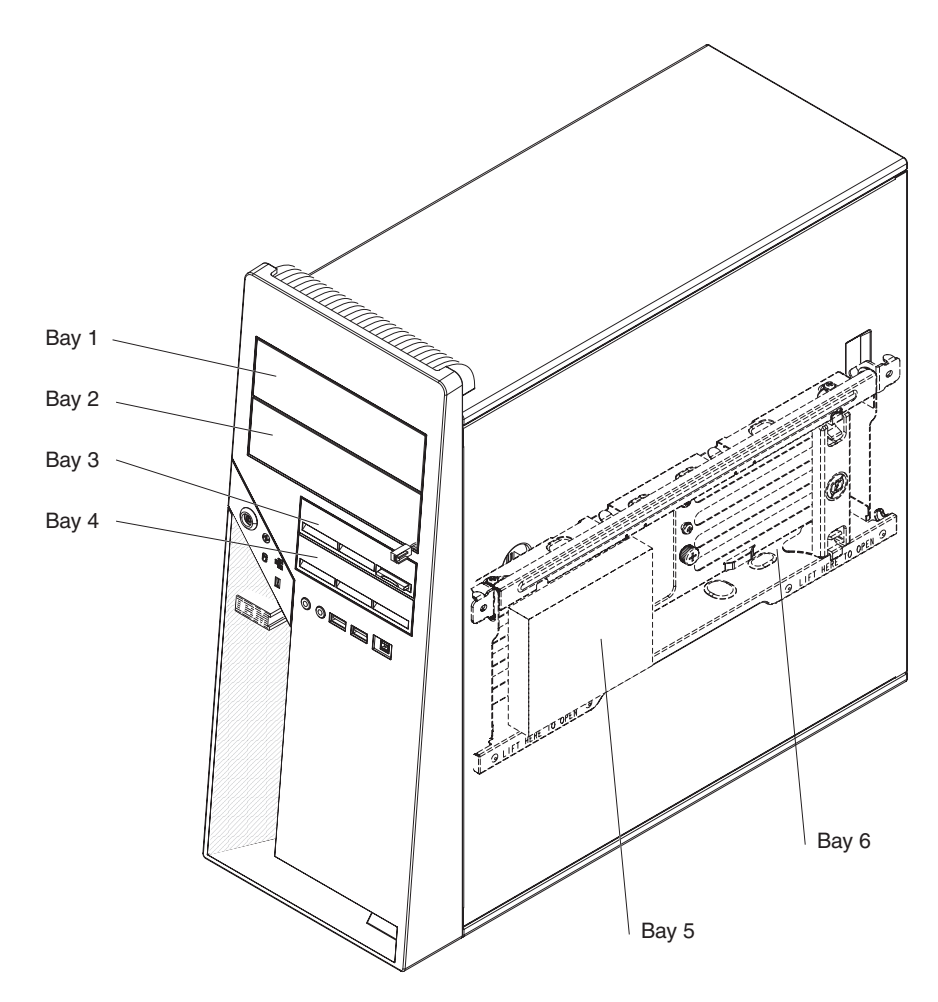

*Figure 28. Internal drive bay locations*

### **Removing a drive from bay 1 or 2**

To remove a drive from bay 1 or 2, complete the following steps.

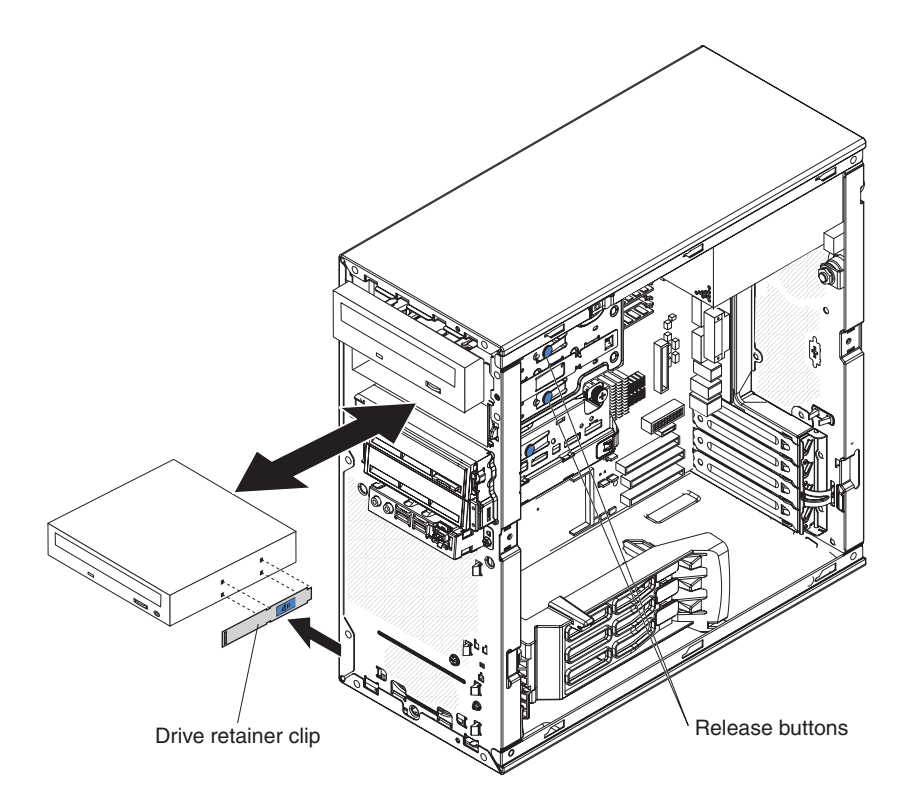

*Figure 29. Removing a drive from bay 1 or 2*

- 1. Read the safety information that begins on page [vii](#page-8-0) and ["Installation](#page-40-0) guidelines" on [page](#page-40-0) 25.
- 2. Turn off the computer and all attached devices; then, disconnect all external cables and power cords.
- 3. Remove the side cover (see ["Removing](#page-42-0) the side cover" on page 27).
- 4. Remove the bezel (see ["Removing](#page-44-0) the bezel" on page 29).
- 5. Disconnect the cables from the drive that you are removing.
- 6. Release the drive from the bay by pressing the blue release button on the side of the drive; then, pull the drive out of the computer.
- 7. Remove the blue drive retainer clip from the side of the drive and install it on the replacement drive.
- 8. If you are instructed to return the drive, follow all packaging instructions, and use any packaging materials for shipping that are supplied to you.

### **Installing a drive in bay 1 or 2**

To install a drive in bay 1 or 2, complete the following steps.

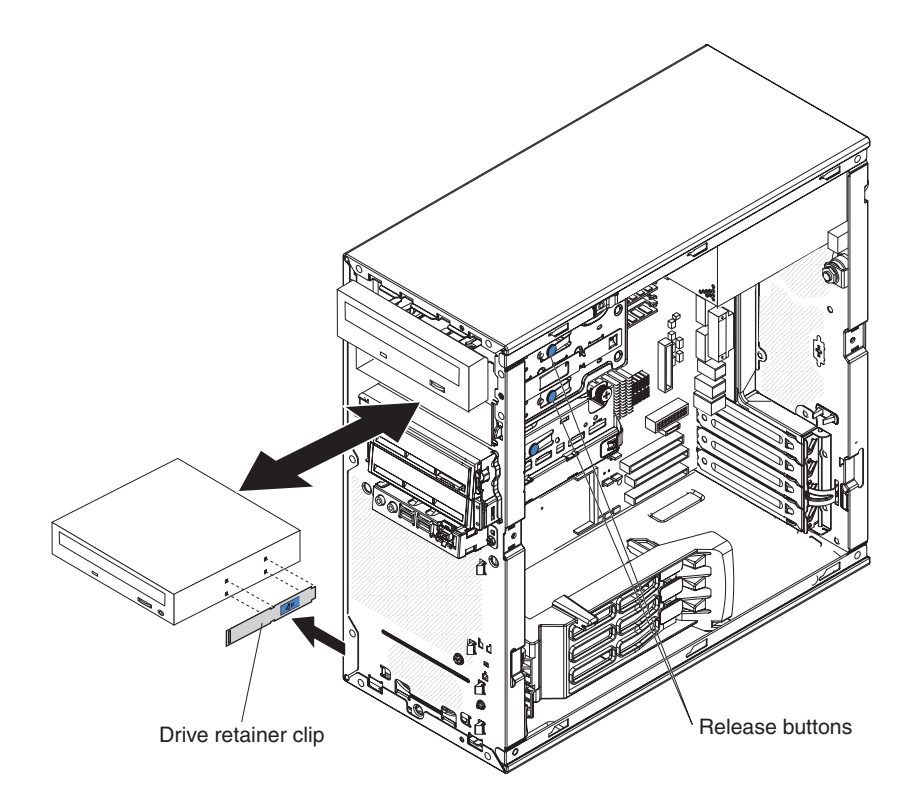

*Figure 30. Installing a drive in bay 1 or 2*

- 1. If you are replacing a removed drive with a new drive, make sure that:
	- You have all the cables and other equipment that are specified in the documentation that comes with the new drive.
	- You check the instructions that come with the new drive to determine whether you must set any switches or jumpers on the drive.
	- You have removed the blue drive retainer clip on the side of the original drive and have it available for installation on the new drive.

**Note:** If you are installing a drive that contains a laser, review the following safety precaution.

**Statement 3**

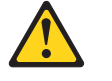

**CAUTION:**

**When laser products (such as CD-ROMs, DVD-ROM drives, fiber optic devices, or transmitters) are installed, note the following:**

- v **Do not remove the covers. Removing the covers of the laser product could result in exposure to hazardous laser radiation. There are no serviceable parts inside the device.**
- v **Use of controls or adjustments or performance of procedures other than those specified herein might result in hazardous radiation exposure.**

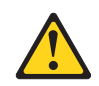

#### **DANGER**

**Some laser products contain an embedded Class 3A or Class 3B laser diode. Note the following:**

**Laser radiation when open. Do not stare into the beam, do not view directly with optical instruments, and avoid direct exposure to the beam.** Class 1 Laser Product Laser Klasse 1 Laser Klass 1 Luokan 1 Laserlaite Appareil A Laser de Classe 1 `

- 2. Touch the static-protective package that contains the new drive to any unpainted metal surface on the computer; then, remove the drive from the package and place it on a static-protective surface.
- 3. Follow the instructions that come with the drive to set jumpers and switches.

#### **Notes:**

- a. You might find it easier to install the new drive into the opening on the front and then attach the cables.
- b. If you are installing a 3.5 in. drive in bay 2, attach a 5.25 in. conversion kit to the 3.5 in. drive.
- 4. Install the blue drive retainer clip into the screw holes on the side of the drive or conversion kit (with the blue side of the clip facing outward).
- 5. Push the drive into the front of the bay until it clicks into place.
- 6. Reconnect the cables to the drive.

**Note:** Route the signal cable so that it does not block the airflow to the rear of the drives or over the microprocessor.

- 7. Install the bezel (see ["Removing](#page-44-0) the bezel" on page 29).
- 8. Install the side cover (see ["Installing](#page-43-0) the side cover" on page 28).
- 9. Reconnect the external cables and power cords; then, turn on the attached devices and the computer.

### **Removing a drive from bay 3 or 4**

To remove a drive from bay 3 or 4, complete the following steps.

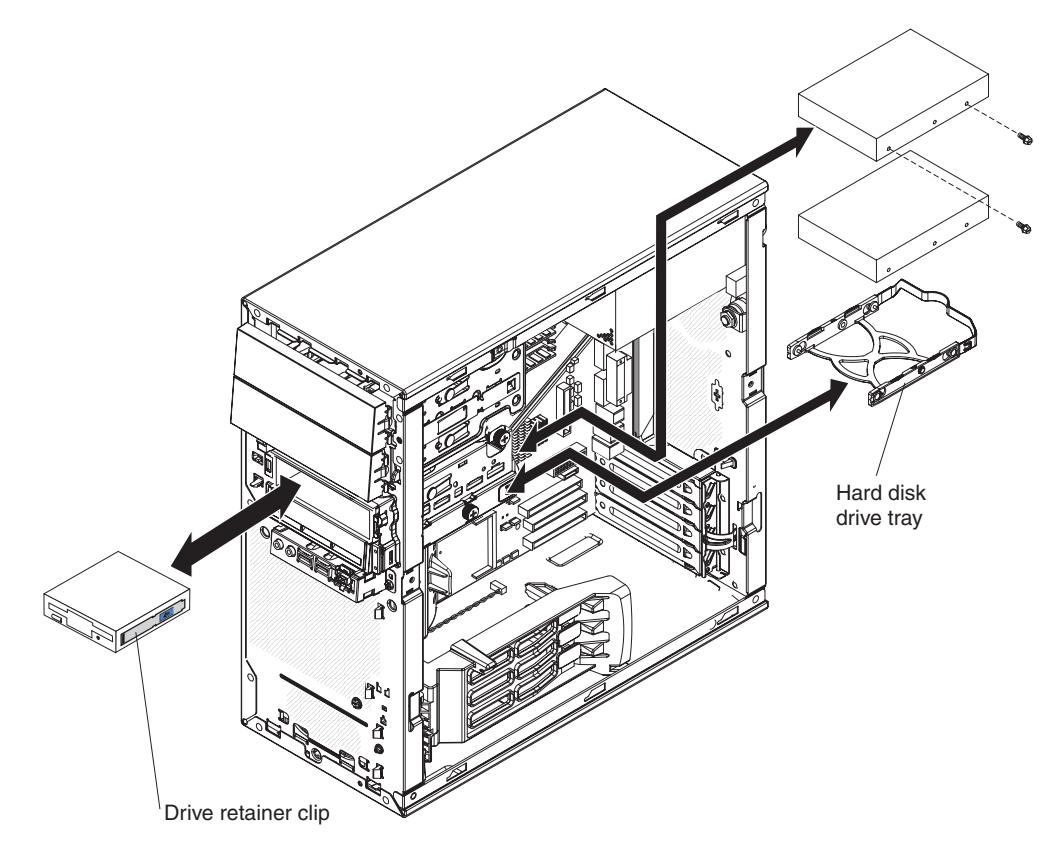

*Figure 31. Removing a drive from bay 3 or 4*

- 1. Read the safety information that begins on page [vii](#page-8-0) and ["Installation](#page-40-0) guidelines" on [page](#page-40-0) 25.
- 2. Turn off the computer and all attached devices; then, disconnect all external cables and power cords.
- 3. Remove the side cover (see ["Removing](#page-42-0) the side cover" on page 27).
- 4. If you are removing a diskette drive, remove the bezel (see ["Removing](#page-44-0) the [bezel"](#page-44-0) on page 29).
- 5. If removing a drive from bay 4, lift up on the bottom edge of the internal drive-bay bracket and rotate the bracket out of the computer.
- 6. Disconnect the cables from the drive that you are removing.
- 7. To remove the drive, use one of the following procedures:
	- For a diskette drive in bay 3, press the blue latch on the side of the drive cage and pull the drive out of the front of the computer.
	- For a hard disk drive in bay 4, loosen the thumbscrew on the side of the drive cage; then, grasp the handle of the drive tray at the rear of the drive and carefully pull the drive out of the rear of the drive cage.
- 8. If you are replacing the removed drive with a new drive, remove the drive tray or retainer clip from the original drive and store it in a safe place.
- 9. If you are instructed to return the drive, follow all packaging instructions, and use any packaging materials for shipping that are supplied to you.

### **Installing a drive in bay 3 or 4**

To install a drive in bay 3 or 4, complete the following steps.

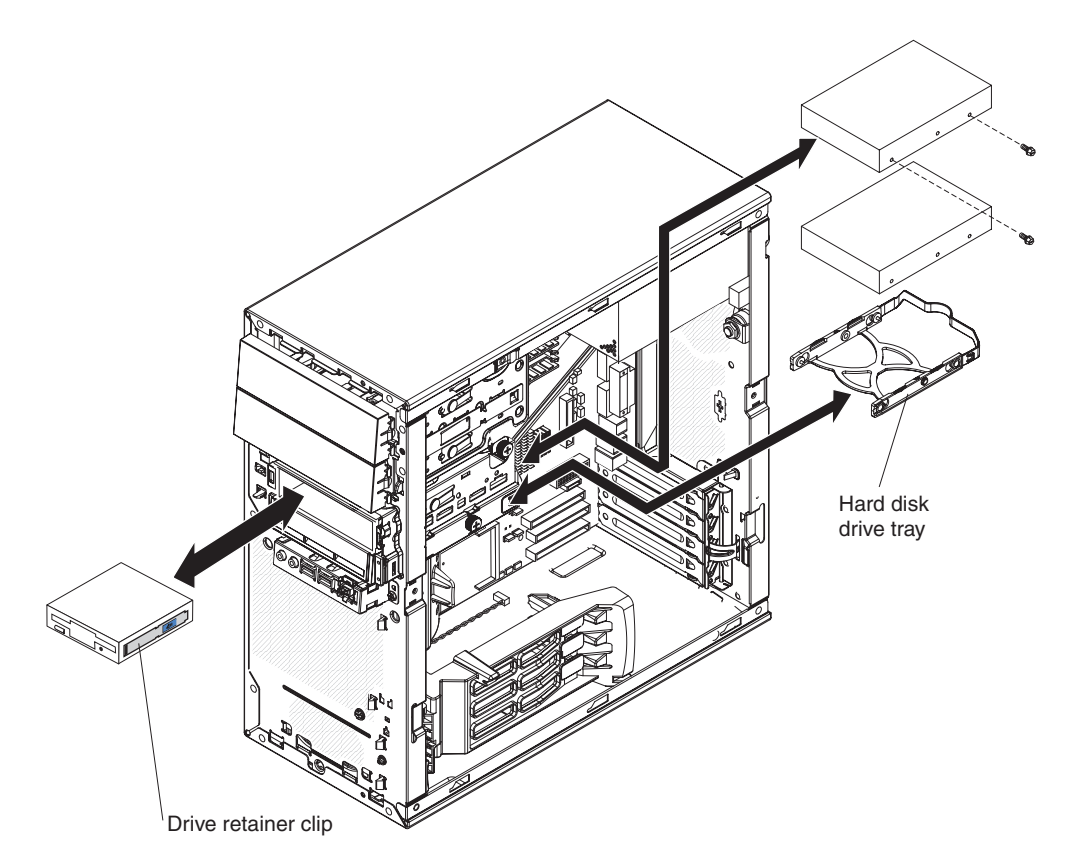

*Figure 32. Installing a drive in bay 3 or 4*

- 1. If you are replacing a removed drive with a new drive, make sure that:
	- You have all the cables and other equipment that are specified in the documentation that comes with the new drive.
	- You check the instructions that come with the new drive to determine whether you must set any switches or jumpers on the drive.
	- You have removed the drive tray or blue drive retainer clip from the original drive, and have it available for installation on the new drive.
- 2. Touch the static-protective package that contains the new drive to any unpainted metal surface on the computer; then, remove the drive from the package and place it on a static-protective surface.
- 3. Follow the instructions that come with the drive to set jumpers and switches.
- <span id="page-71-0"></span>4. To insert the drive, use one of the following procedures:
	- For a diskette drive in bay 3, install the blue drive retainer clip into the screw holes on the side of the drive; then, push the drive into the front of the bay until it clicks into place.
	- For a hard disk drive in bay 4, install the hard disk drive tray onto the drive; then, push the drive into the rear of the bay until it clicks into place, and tighten the thumbscrew on the side of the drive cage.
- 5. Reconnect the cables to the drive.

**Note:** Route the signal cable so that it does not block the airflow to the rear of the drives or over the microprocessor.

- 6. Rotate the internal drive-bay bracket back into the computer and press down on the bracket to lock it into place, if it was rotated out of the computer.
- 7. Install the bezel, if you removed it (see ["Installing](#page-45-0) the bezel" on page 30).
- 8. Install the side cover (see ["Installing](#page-43-0) the side cover" on page 28).
- 9. Reconnect the external cables and power cords; then, turn on the attached devices and the computer.

#### **Removing a drive from bay 5 or bay 6**

To remove a drive from bay 5 or bay 6, complete the following steps.

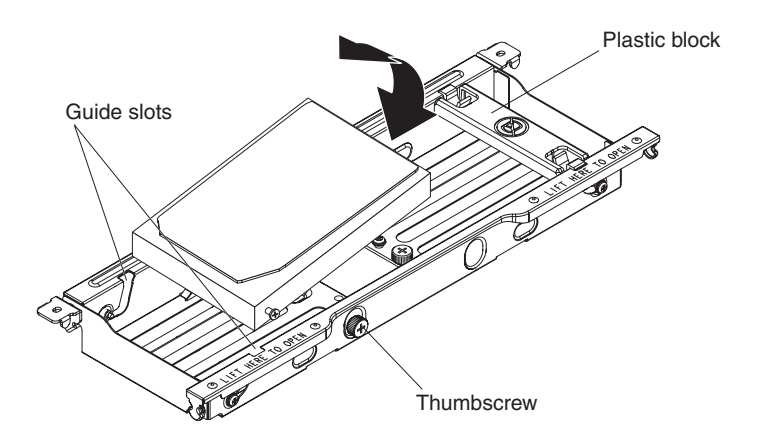

*Figure 33. Removing a drive from bay 5*

- 1. Read the safety information that begins on page [vii](#page-8-0) and ["Installation](#page-40-0) guidelines" on [page](#page-40-0) 25.
- 2. Turn off the computer and all attached devices; then, disconnect all external cables and power cords.
- 3. Remove the side cover (see ["Removing](#page-42-0) the side cover" on page 27).
- 4. Disconnect the signal and power cables from the hard disk drive.
- 5. Remove the thumbscrew at the rear of the drive.
- 6. Lift the rear of the drive out of the internal drive-bay bracket; then, slide the shoulder screws at the front of the drive out of the guide slots in the internal drive-bay bracket.
- 7. If you are replacing the hard disk drive with a new drive, remove the two shoulder screws, one on each side, at the front of the drive and store them for reuse.
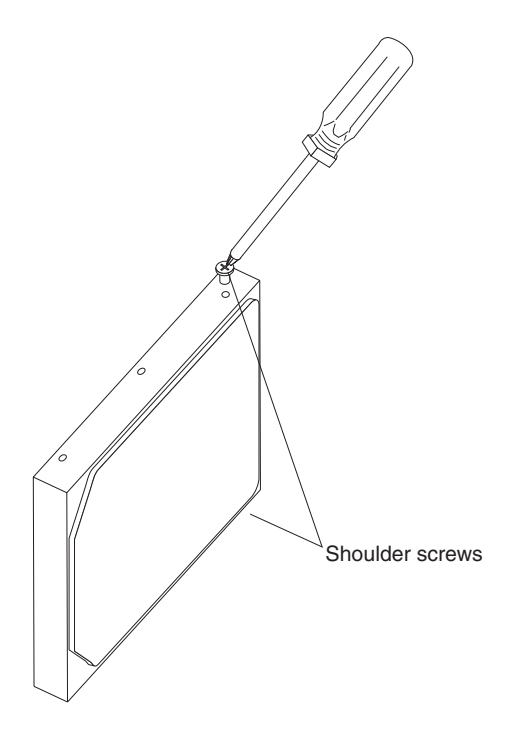

*Figure 34. Hard disk drive shoulder screws*

8. If you are instructed to return the drive, follow all packaging instructions, and use any packaging materials for shipping that are supplied to you.

#### **Installing a drive in bay 5 or bay 6**

To install a drive in bay 5 or bay 6, complete the following steps.

**Note:** Before you can install a hard disk drive in bay 6, you must remove the plastic block from bay 6.

1. If you are replacing a removed hard disk drive with a new drive, install the two shoulder screws, one on each side, at the front of the new drive.

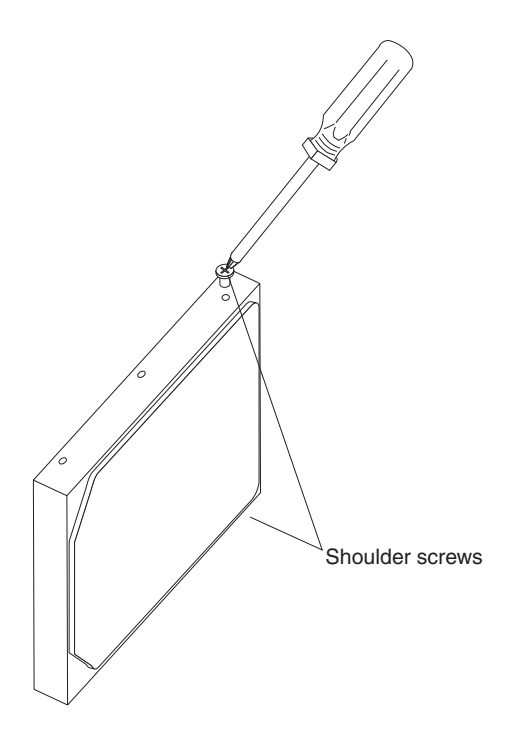

*Figure 35. Hard disk drive shoulder screws*

2. Position the hard disk drive so that the shoulder screws are aligned with the guide slots in internal drive-bay bracket and slide the front of the drive into the slots.

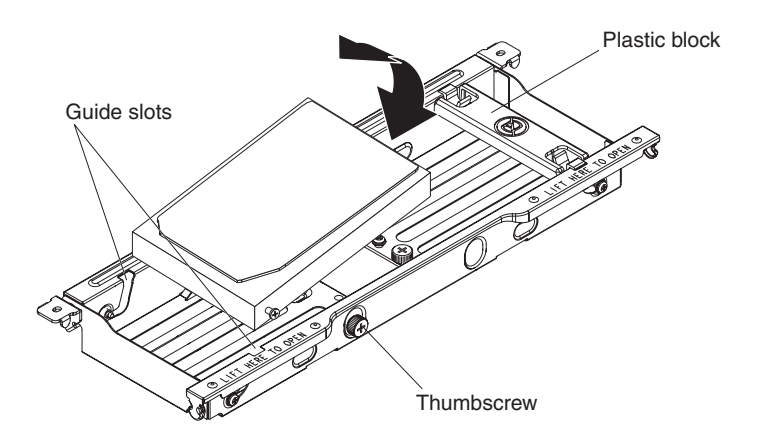

*Figure 36. Installing a drive in bay 5*

- 3. Lower the rear of the drive into position in the tray and install the thumbscrew at the rear of the drive.
- 4. Reconnect the signal and power cables to the hard disk drive in the bracket.
- 5. Install the side cover (see ["Installing](#page-43-0) the side cover" on page 28).
- 6. Reconnect the external cables and power cords; then, turn on the attached devices and turn on the computer.

# <span id="page-74-0"></span>**Removing the mini-SAS adapter**

To remove the mini-SAS adapter, complete the following steps.

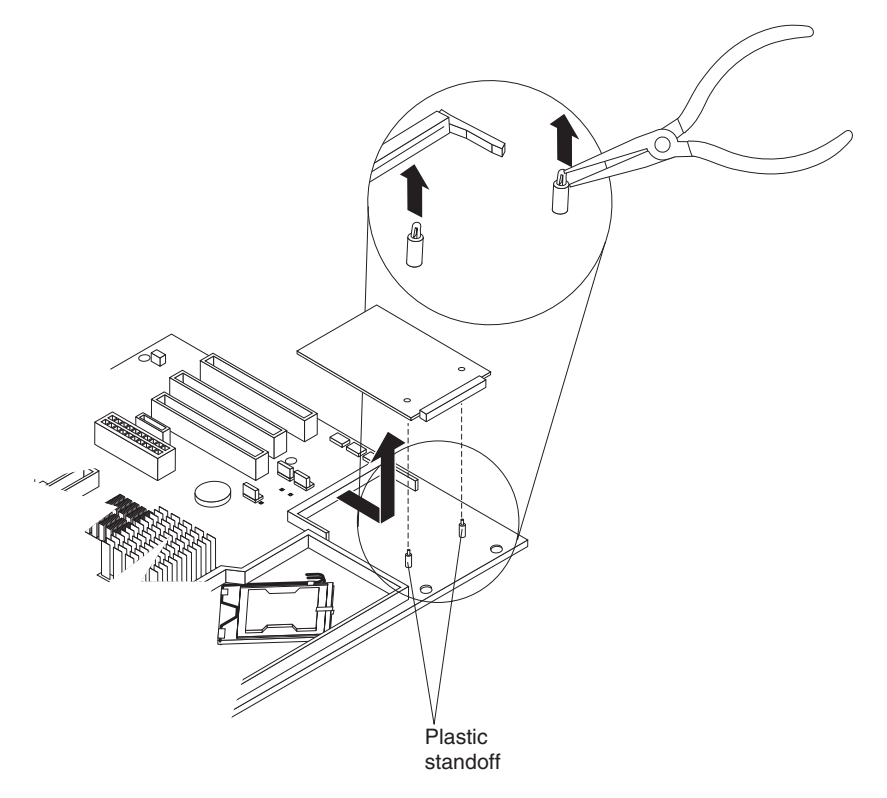

*Figure 37. Removing the mini-SAS adapter*

- 1. Read the safety information that begins on page [vii](#page-8-0) and ["Installation](#page-40-0) guidelines" on [page](#page-40-0) 25.
- 2. Turn off the computer and all attached devices; then, disconnect all external cables and power cords.
- 3. Remove the side cover (see ["Removing](#page-42-0) the side cover" on page 27).
- 4. Remove the internal drive-bay bracket (see ["Removing](#page-63-0) the internal drive-bay [bracket"](#page-63-0) on page 48).
- 5. Remove any long adapters that might impede access to the SAS adapter.
- 6. Disconnect the signal cable from the SAS adapter.
- 7. Press the white retaining clip for the SAS adapter; then, gently pull up on the connector end of the SAS adapter until it disengages from the plastic standoffs. If the standoffs come away from the system board with the adapter, gently pull them out of the adapter and push them back into their apertures on the system board.

**Note:** You can also gently pinch the top of each standoff, using needle-nose pliers, and then pull the SAS adapter away.

- 8. Carefully pull the SAS adapter toward the front of the computer to remove it from the SAS connector on the system board.
- 9. Lift the SAS adapter out of the computer.
- 10. If you are instructed to return the SAS adapter, follow all packaging instructions, and use any packaging materials for shipping that are supplied to you.

# <span id="page-75-0"></span>**Installing the mini-SAS adapter**

To install the mini-SAS adapter, complete the following steps.

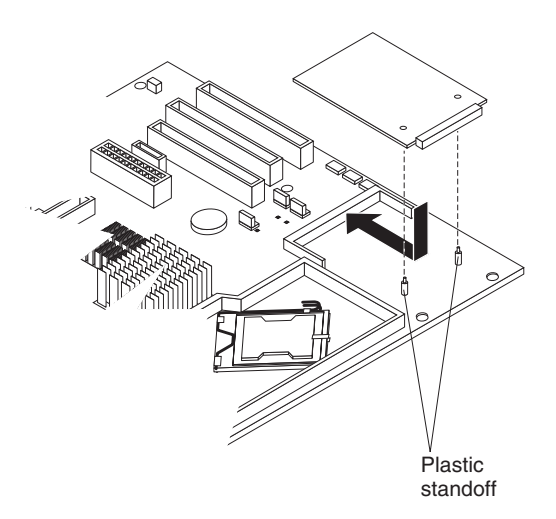

*Figure 38. Installing the mini-SAS adapter*

- 1. Insert the front edge of the SAS adapter into the SAS connector on the system board.
- 2. Lower the rear (connector) edge onto the plastic standoffs and gently press down on the connector until the standoffs securely snap into the SAS adapter.
- 3. Reconnect the signal cable to the SAS adapter.
- 4. Install any long adapters that you removed.
- 5. Install the internal drive-bay bracket (see ["Installing](#page-64-0) the internal drive-bay [bracket"](#page-64-0) on page 49).
- 6. Install the side cover (see ["Installing](#page-43-0) the side cover" on page 28).
- 7. Reconnect the external cables and power cords; then, turn on the attached devices and the computer.

# **Removing the power switch/LED assembly**

To remove the power switch/LED assembly, complete the following steps:

- 1. Read the safety information that begins on page [vii](#page-8-0) and ["Installation](#page-40-0) guidelines" on [page](#page-40-0) 25.
- 2. Turn off the computer and all attached devices; then, disconnect all external cables and power cords.
- 3. Remove the side cover (see ["Removing](#page-42-0) the side cover" on page 27).
- 4. Remove the internal drive-bay bracket (see ["Removing](#page-63-0) the internal drive-bay [bracket"](#page-63-0) on page 48).
- 5. Remove the bezel (see ["Removing](#page-44-0) the bezel" on page 29).

**Note:** It might be helpful to lay the computer on its left side for the remainder of this procedure.

- 6. Remove the drive cage from the computer (see [Figure](#page-56-0) 20 on page 41):
	- a. Loosen the thumbscrew at the rear of the drive cage.
	- b. Slide the drive cage to the rear to disengage it from the upper clips, and lift the cage out of the computer.

**Note:** You might have to disconnect the power cables from the drives before you lift the cage all the way out of the computer.

- 7. Disconnect the power switch/LED assembly cable from the front I/O panel card.
- 8. Disconnect the front Ethernet activity LED cable from the system board (see ["System-board](#page-22-0) internal connectors" on page 7 for the connector location).
- 9. From the front of the computer, press up and inward on the two retaining tabs that secure the bottom of the power switch/LED assembly to the chassis.

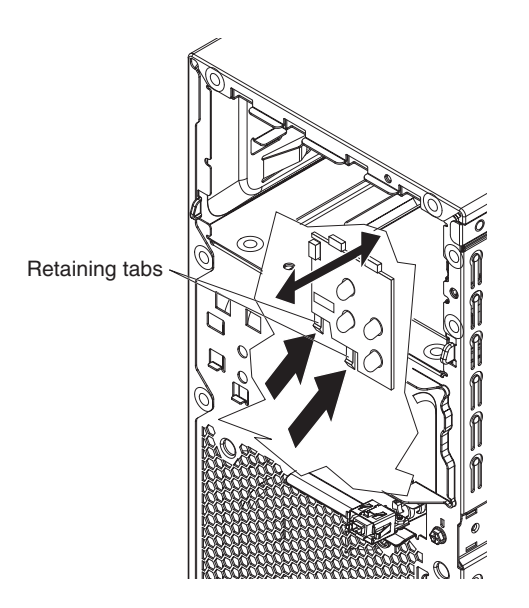

*Figure 39. Removing the power switch/LED assembly*

- 10. Disengage the upper retaining tabs from the chassis; then, carefully lift the power switch/LED assembly and cables out of the computer.
- 11. If you are instructed to return the power switch/LED assembly, follow all packaging instructions, and use any packaging materials for shipping that are supplied to you.

# **Installing the power switch/LED assembly**

To install the power switch/LED assembly, complete the following steps.

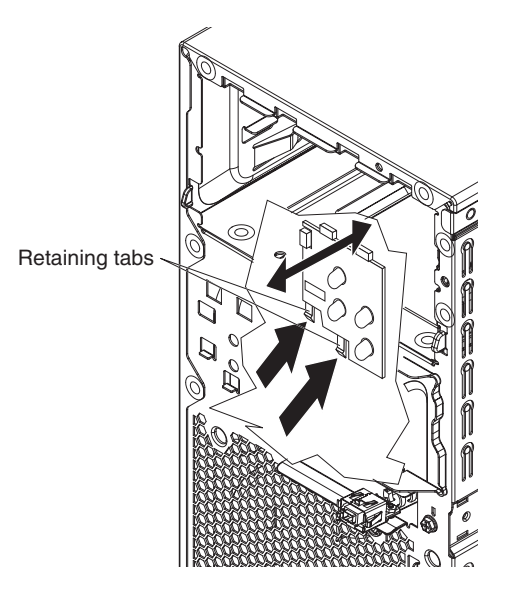

*Figure 40. Installing the power switch/LED assembly*

- 1. Insert the upper retaining tabs of the power switch/LED assembly into the openings in the chassis; then, press on the bottom edge of the assembly until the lower retention tabs click into place.
- 2. Reconnect the front Ethernet activity LED cable to the system board (see ["System-board](#page-22-0) internal connectors" on page 7 for connector location).
- 3. Reconnect the power switch/LED assembly cable to the front I/O panel card.
- 4. Reinstall the drive cage if you removed it (see [Figure](#page-58-0) 23 on page 43):
	- a. Place the drive cage into position and slide it forward to engage the upper clips.
	- b. Tighten the thumbscrew at the rear of the drive cage.
	- c. Reconnect the power cables to the drives in the cage if you disconnected any of them.
- 5. Install the bezel (see ["Installing](#page-45-0) the bezel" on page 30).
- 6. Install the internal drive-bay bracket (see ["Installing](#page-64-0) the internal drive-bay [bracket"](#page-64-0) on page 49).
- 7. Install the side cover (see ["Installing](#page-43-0) the side cover" on page 28).
- 8. Reconnect the external cables and power cords; then, turn on the attached devices and the computer.

# **Removing and replacing FRUs**

FRUs must be installed only by trained service technicians.

The illustrations in this document might differ slightly from your hardware.

# **Removing the front I/O panel**

To remove the front I/O panel, complete the following steps:

- 1. Read the safety information that begins on page [vii](#page-8-0) and ["Installation](#page-40-0) guidelines" on [page](#page-40-0) 25.
- 2. Turn off the computer and all attached devices; then, disconnect all external cables and power cords.
- 3. Remove the side cover (see ["Removing](#page-42-0) the side cover" on page 27).
- 4. Remove the internal drive-bay bracket (see ["Removing](#page-63-0) the internal drive-bay [bracket"](#page-63-0) on page 48).
- 5. Remove the bezel (see ["Removing](#page-44-0) the bezel" on page 29).

**Note:** It might be helpful to lay the computer on its left side for the remainder of this procedure.

- 6. Remove the drive cage from the computer (see [Figure](#page-56-0) 20 on page 41):
	- a. Loosen the thumbscrew at the rear of the drive cage.
	- b. Slide the drive cage to the rear to disengage it from the upper clips, and lift the cage out of the computer.

**Note:** You might have to disconnect the power cables from the drives before you lift the cage all the way out of the computer.

- 7. Disconnect the internal IEEE 1394 (FireWire) cable and front-panel cable from the system board (see ["System-board](#page-22-0) internal connectors" on page 7 for connector locations).
- 8. Disconnect the power switch/LED assembly cable from the back of the I/O card.
- 9. Remove the I/O panel screw on the front of the computer.

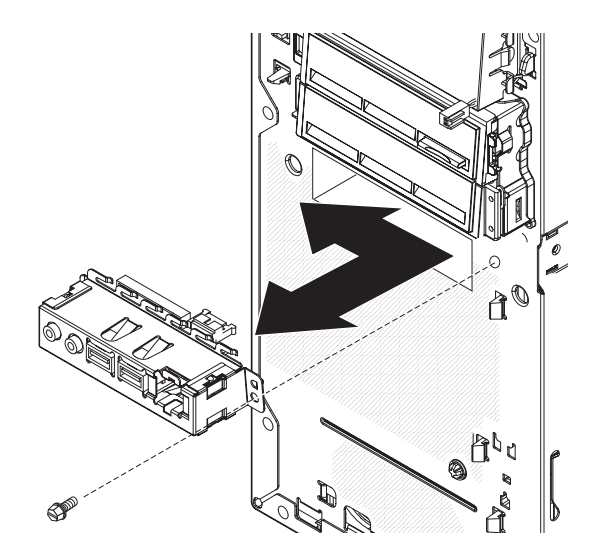

*Figure 41. Removing the front I/O panel*

- 10. Slide the I/O panel toward the right side of the computer (up, if the computer is on its side) to disengage it from the computer front panel; then, carefully pull the I/O panel, card, and cables out of the opening in the front panel.
- 11. If you are instructed to return the front I/O panel, follow all packaging instructions, and use any packaging materials for shipping that are supplied to you.

# **Installing the front I/O panel**

To install the front I/O panel, complete the following steps:

- 1. Carefully insert the IEEE 1394 (FireWire) cable and front-panel cable into the opening in the front of the computer.
- 2. Insert the I/O panel into the opening in the front of the computer and slide the panel to the left so that the clips on the left edge engage the opening.

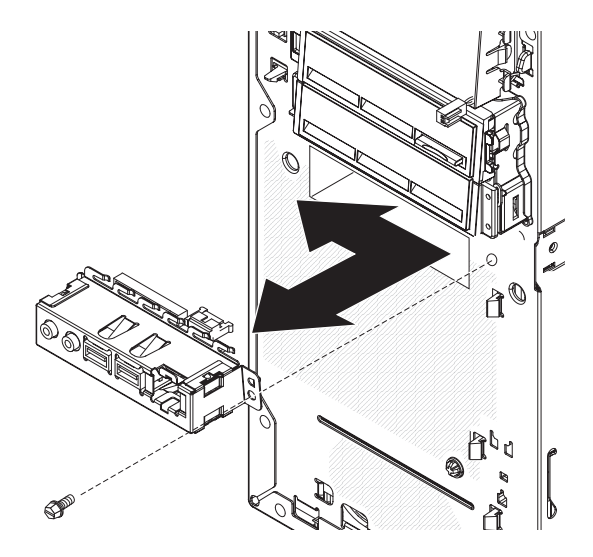

*Figure 42. Installing the front I/O panel*

- 3. Install the I/O panel screw on the front of the computer.
- 4. Reconnect the power switch/LED assembly cable to the back of the I/O card.
- 5. Reconnect the internal IEEE 1394 (FireWire) cable and front-panel cable to the system board (see ["System-board](#page-22-0) internal connectors" on page 7 for connector locations).
- 6. Reinstall the drive cage (see [Figure](#page-58-0) 23 on page 43):
	- a. Place the drive cage into position and slide it forward to engage the upper clips.
	- b. Tighten the thumbscrew at the rear of the drive cage.
	- c. Reconnect the power cables to the drives in the cage if you disconnected any of them.
- 7. Install the bezel (see ["Installing](#page-45-0) the bezel" on page 30).
- 8. Install the internal drive-bay bracket (see ["Installing](#page-64-0) the internal drive-bay [bracket"](#page-64-0) on page 49).
- 9. Install the side cover (see ["Installing](#page-43-0) the side cover" on page 28).
- 10. Reconnect the external cables and power cords; then, turn on the attached devices and the computer.

# <span id="page-80-0"></span>**Removing the microprocessor and heat sink**

To remove the microprocessor and heat sink, complete the following steps:

- 1. Read the safety information that begins on page [vii](#page-8-0) and ["Installation](#page-40-0) guidelines" on [page](#page-40-0) 25.
- 2. Turn off the computer and all attached devices; then, disconnect all external cables and power cords.
- 3. Turn the computer on its side so that it is lying flat, with the cover facing up.
- 4. Remove the side cover (see ["Removing](#page-42-0) the side cover" on page 27).
- 5. Remove the internal drive-bay bracket (see ["Removing](#page-63-0) the internal drive-bay [bracket"](#page-63-0) on page 48).
- 6. Remove the air baffle from the microprocessor fan assembly (see ["Removing](#page-48-0) the [microprocessor](#page-48-0) fan assembly" on page 33).
- 7. Disconnect any cables that impede access to the heat sink and microprocessor.

**Attention:** The heat-sink retention lever is spring-loaded when the heat sink is in place. Releasing the lever too quickly or allowing it to spring upward can damage the heat sink and surrounding components.

8. Remove the heat sink from the microprocessor.

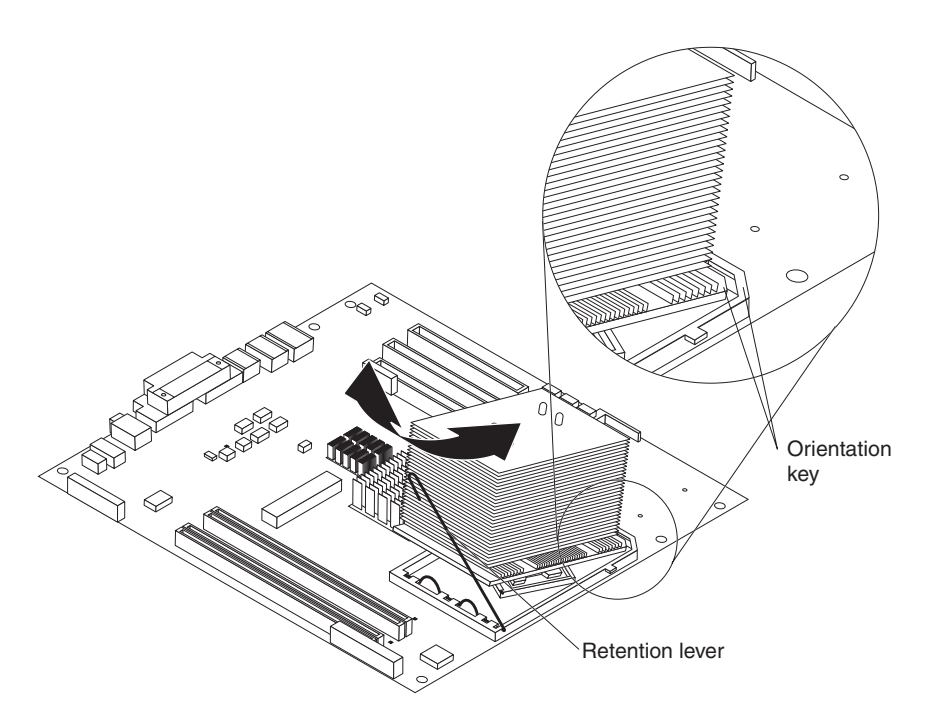

*Figure 43. Removing the heat sink*

a. Release the heat-sink retention lever by pressing down on the end, moving it to the left and slowly releasing it to the open (up) position.

**Important:** Be careful when you handle the microprocessor and heat sink. If the microprocessor and heat sink will be reused, do not contaminate the thermal grease between them.

b. Tip the top of the heat sink up (away from the system board) while you slide it away from the lower flange of the retention module; then, remove it from the computer. After removal, place the heat sink on its side on a clean, flat surface.

**Note:** The heat sink is keyed to a 45-degree angle in one corner of the retention module to maintain correct orientation during installation.

**Attention:** The microprocessor socket lever is spring-loaded when the microprocessor is in place. Releasing the lever too quickly or allowing it to spring upward can damage the microprocessor and surrounding components.

9. Release the microprocessor socket lever by pressing down on the end, moving it to the right, and slowly releasing it to the open (up) position.

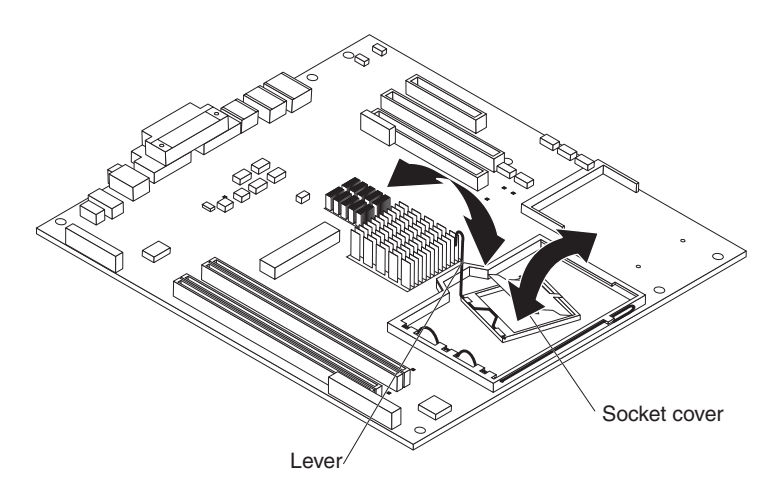

*Figure 44. Opening the microprocessor socket*

- 10. Open the microprocessor socket cover by lifting up the tab on the top edge. **Attention:** Use the vacuum tool that comes with the replacement microprocessor to remove the microprocessor. Dropping the microprocessor during removal can damage the contacts. Also, contaminants on the microprocessor contacts, such as oil from your skin, can cause connection failures between the contacts and the socket.
- 11. Remove the microprocessor, using the vacuum tool and the following procedure.

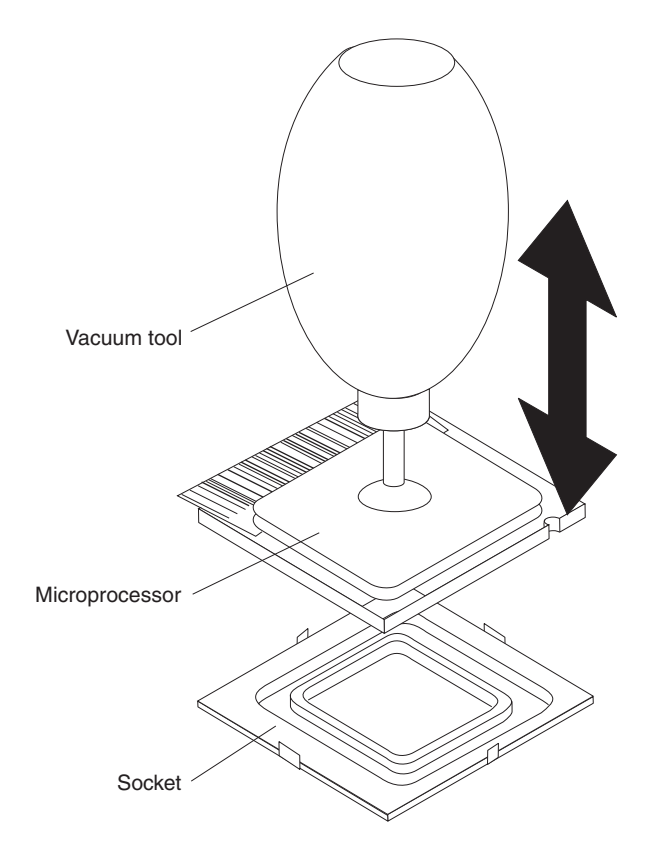

*Figure 45. Removing the microprocessor*

- a. Squeeze and hold the bladder of the tool; then, place the suction cup on the microprocessor and release the bladder.
- b. Using the tool, carefully lift the microprocessor straight up and out of the socket, and place it on a static-protective surface.
- c. Squeeze the bladder of the tool to release the microprocessor from the suction cup.
- 12. If you are instructed to return the microprocessor and heat sink, follow all packaging instructions, and use any packaging materials for shipping that are supplied to you.

### <span id="page-83-0"></span>**Installing the microprocessor and heat sink**

To install the microprocessor and heat sink, complete the following steps:

1. Make sure that the microprocessor socket lever and cover are in the fully open position.

**Attention:** Use the vacuum tool that comes with the replacement microprocessor to install the microprocessor. Dropping the microprocessor during installation can damage the contacts. Also, contaminants on the microprocessor contacts, such as oil from your skin, can cause connection failures between the contacts and the socket.

2. Install the microprocessor, using the vacuum tool and the following procedure.

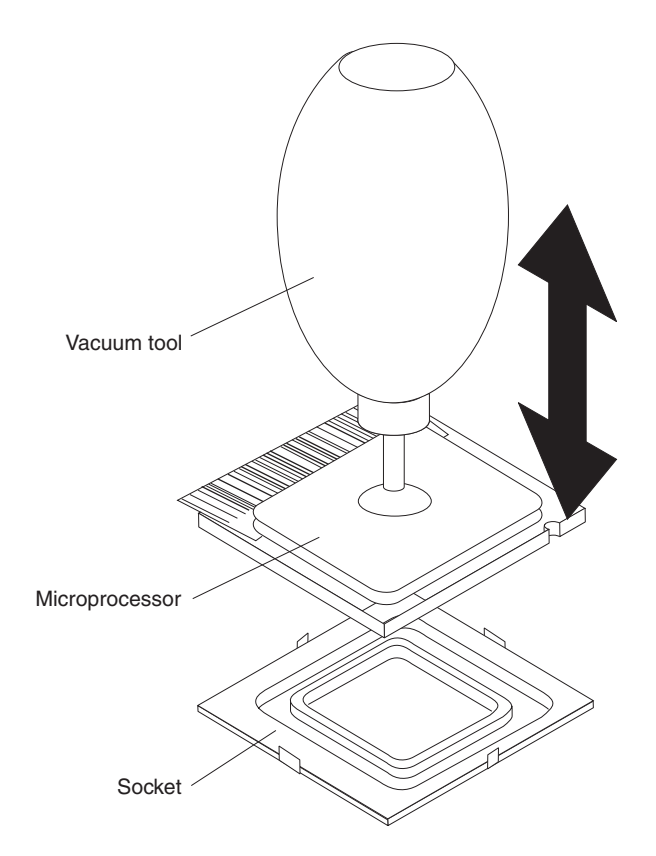

*Figure 46. Installing the microprocessor*

- a. Squeeze and hold the bladder of the tool; then, place the suction cup on the microprocessor and release the bladder.
- b. Using the tool, carefully place the microprocessor into the socket.
- c. Squeeze the bladder of the tool to release the microprocessor from the suction cup.

**Note:** To maintain correct orientation between the microprocessor and the microprocessor socket during installation, observe the following information:

- The microprocessor has two notches that are keyed to two tabs on the sides of the socket.
- A triangle-shaped indicator on one corner of the microprocessor points to a 45-degree angle on one corner of the socket.
- 3. Close the microprocessor socket cover; then, close the microprocessor socket lever and lock it securely in place.

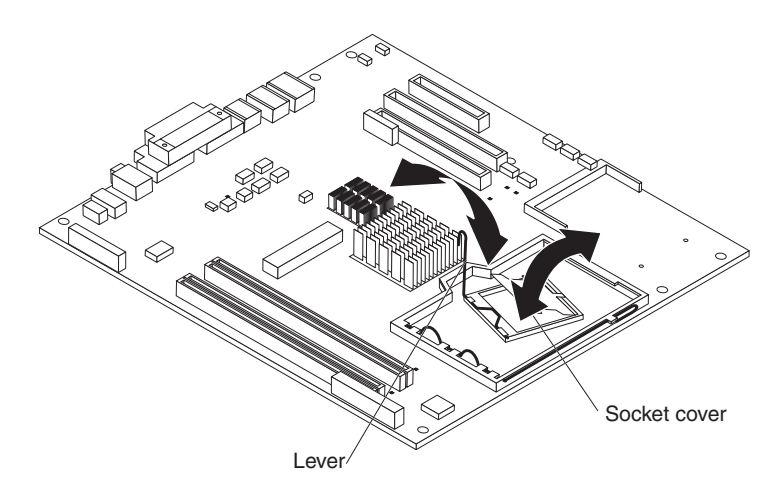

*Figure 47. Closing the microprocessor socket*

4. Install the heat sink.

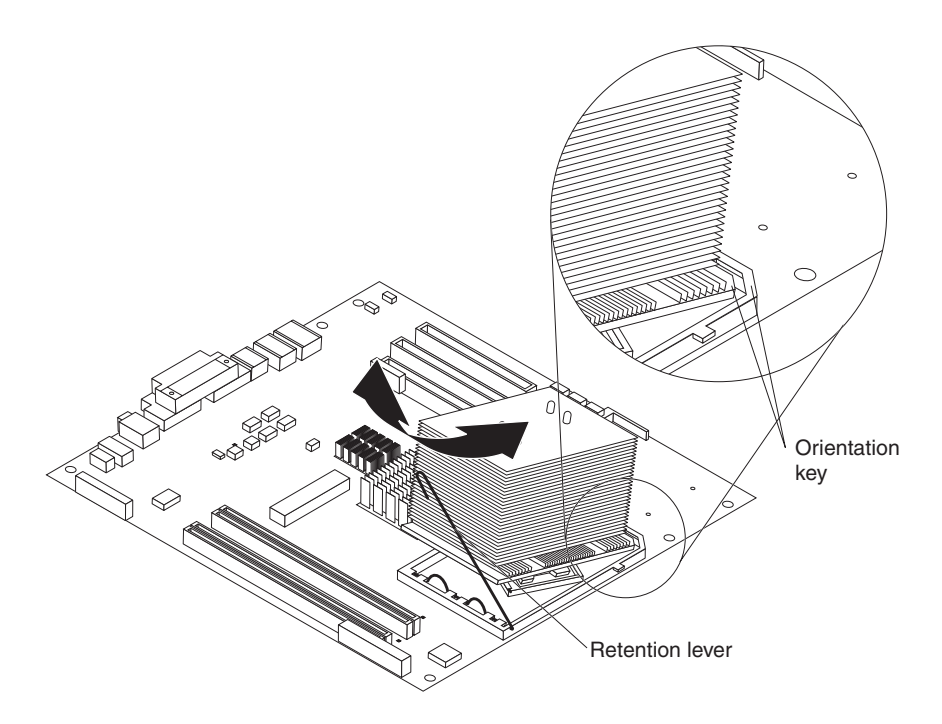

*Figure 48. Installing the heat sink*

a. Make sure that the heat-sink retention lever is in the fully open position.

**Important:** Be careful when you handle the microprocessor and heat sink. Do not contaminate the thermal grease between them.

b. Slide the bottom edge of the heat sink under the lower flange of the retention module; then, place the top of the heat sink onto the top of the retention module.

**Note:** The bottom edge of the heat sink is keyed to a 45-degree angle in one corner of the retention module to maintain correct orientation.

- c. Close the heat-sink retention lever and lock it securely in place.
- 5. Reconnect any cables that you disconnected during removal.
- 6. Install the air baffle onto the microprocessor fan assembly (see ["Installing](#page-50-0) the [microprocessor](#page-50-0) fan assembly" on page 35 step [6\)](#page-50-0).
- 7. Install the internal drive-bay bracket (see ["Installing](#page-64-0) the internal drive-bay [bracket"](#page-64-0) on page 49).
- 8. Install the side cover (see ["Installing](#page-43-0) the side cover" on page 28).
- 9. Reconnect the external cables and power cords; then, turn on the attached devices and the computer.

### **Removing the power supply**

When you remove or install a power supply, observe the following precautions.

**Statement 8:**

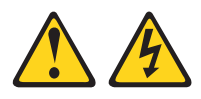

#### **CAUTION:**

**Never remove the cover on a power supply or any part that has the following label attached.**

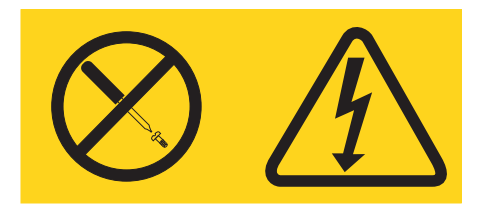

**Hazardous voltage, current, and energy levels are present inside any component that has this label attached. There are no serviceable parts inside these components. If you suspect a problem with one of these parts, contact a service technician.**

To remove the power supply, complete the following steps.

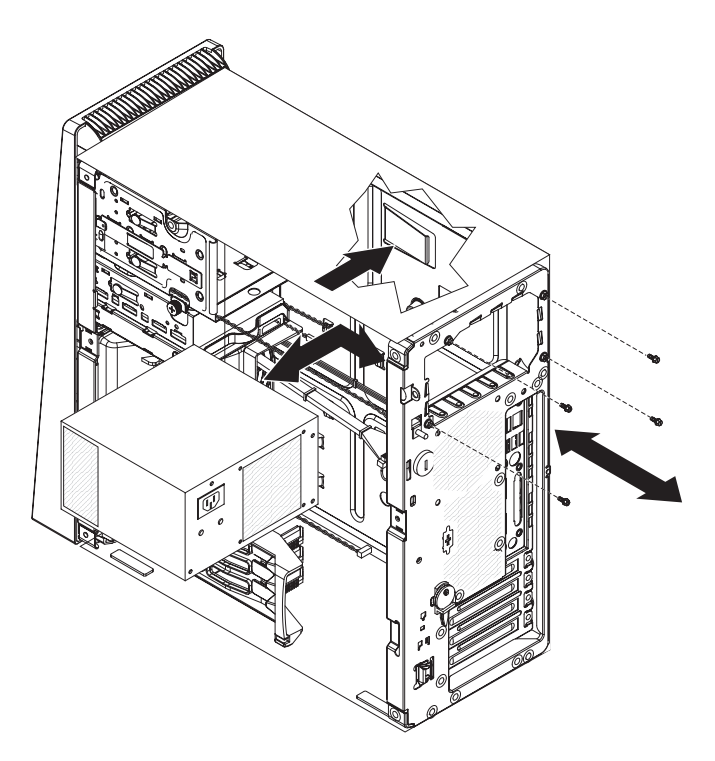

*Figure 49. Removing the power supply*

- 1. Read the safety information that begins on page [vii](#page-8-0) and ["Installation](#page-40-0) guidelines" on [page](#page-40-0) 25.
- 2. Turn off the computer and all attached devices; then, disconnect all external cables and power cords.
- 3. Remove the side cover (see ["Removing](#page-42-0) the side cover" on page 27).
- 4. Remove the internal drive-bay bracket (see ["Removing](#page-63-0) the internal drive-bay [bracket"](#page-63-0) on page 48).

**Note:** It might be helpful to lay the computer on its left side for the remainder of this procedure.

- 5. Disconnect the cables from the power supply to the system board and all internal components.
- 6. Remove the power-supply retaining screws from the rear of the computer.
- 7. Press in on the power-supply retaining tab and slide the power supply toward the front of the computer until it clears the mounting bracket.
- 8. Carefully lift the power supply out of the computer.
- 9. If you are instructed to return the power supply, follow all packaging instructions, and use any packaging materials for shipping that are supplied to you.

# **Installing the power supply**

#### **Important:**

This computer is suitable for use on an IT power-distribution system whose maximum phase to phase voltage is 240 V under any distribution fault condition.

To install the power supply, complete the following steps.

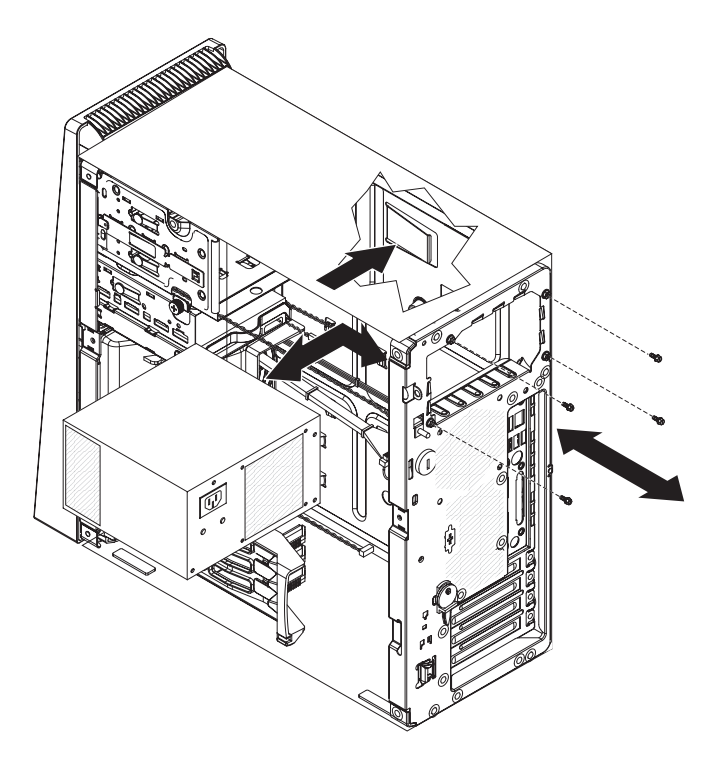

*Figure 50. Installing the power supply*

- 1. Place the power supply into the chassis and slide it toward the rear of the computer until the power-supply retaining tab clicks into place.
- 2. Install the power-supply retaining screws from the rear of the computer.
- 3. Reconnect the cables from the power supply to the system board and all internal components.
- 4. Install the internal drive-bay bracket (see ["Installing](#page-64-0) the internal drive-bay [bracket"](#page-64-0) on page 49).
- 5. Install the side cover (see ["Installing](#page-43-0) the side cover" on page 28).
- 6. Reconnect the external cables and power cords; then, turn on the attached devices and the computer.

### **Removing the system board**

To remove the system board, complete the following steps.

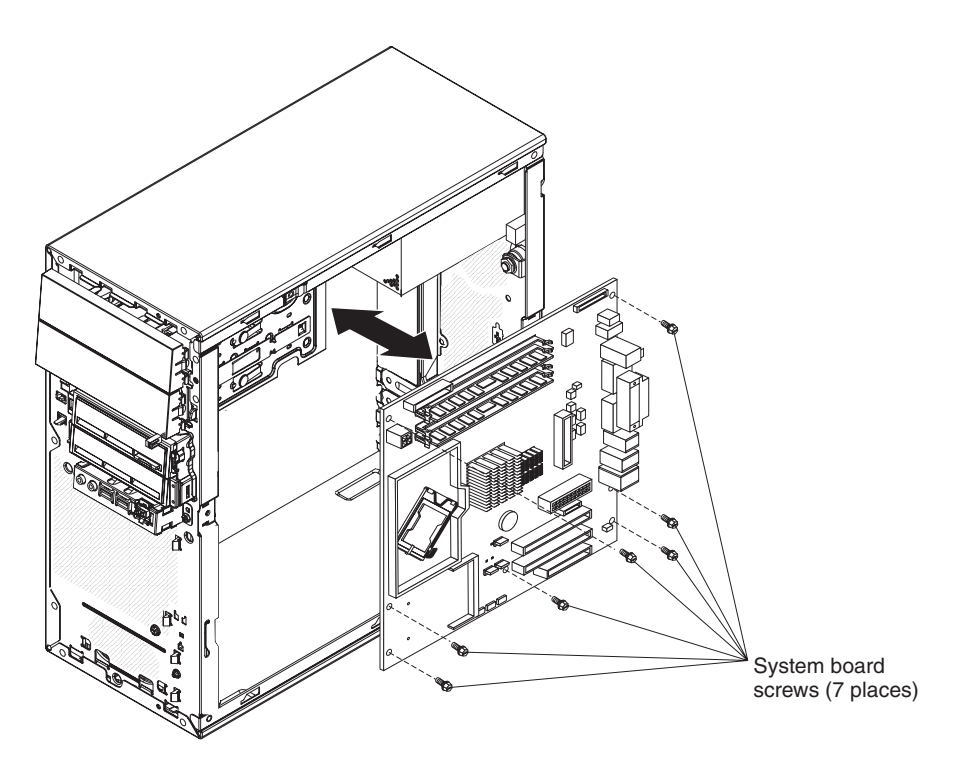

*Figure 51. Removing the system board*

- 1. Read the safety information that begins on page [vii](#page-8-0) and ["Installation](#page-40-0) guidelines" on [page](#page-40-0) 25.
- 2. Turn off the computer and all attached devices; then, disconnect all external cables and power cords.
- 3. Remove the side cover (see ["Removing](#page-42-0) the side cover" on page 27).
- 4. Remove the internal drive-bay bracket (see ["Removing](#page-63-0) the internal drive-bay [bracket"](#page-63-0) on page 48).

**Note:** It might be helpful to lay the computer on its left side for the remainder of this procedure.

5. Remove the air baffle from the microprocessor fan assembly (see ["Removing](#page-48-0) the [microprocessor](#page-48-0) fan assembly" on page 33).

**Important:** When you disconnect cables, note the cable routing and connector labels for use during installation.

- 6. Remove the drive cage from the computer (see [Figure](#page-56-0) 20 on page 41):
	- a. Loosen the thumbscrew at the rear of the drive cage.
	- b. Slide the drive cage to the rear to disengage it from the upper clips, and lift the cage out of the computer.

**Note:** You might have to disconnect the power cables from the drives before you lift the cage all the way out of the computer.

7. Disconnect the cables.

**Note:** Installed adapters might have to be removed before some cables can be disconnected.

8. Remove any installed adapters (see ["Removing](#page-52-0) an adapter" on page 37).

- 9. Remove the mini-PCI adapter, if one is installed (see ["Removing](#page-74-0) the mini-SAS [adapter"](#page-74-0) on page 59).
- 10. Remove the microprocessor and heat sink (see "Removing the [microprocessor](#page-80-0) and heat sink" on [page](#page-80-0) 65).
- 11. Remove the memory modules (see ["Removing](#page-56-0) a DIMM" on page 41).
- 12. Remove the seven screws that secure the system board.
- 13. Slide the system board toward the front of the computer to disengage it from the slots in the computer chassis; then, lift the system board out of the computer.
- 14. If you are instructed to return the system board, follow all packaging instructions, and use any packaging materials for shipping that are supplied to you.

### **Installing the system board**

To install the system board, complete the following steps.

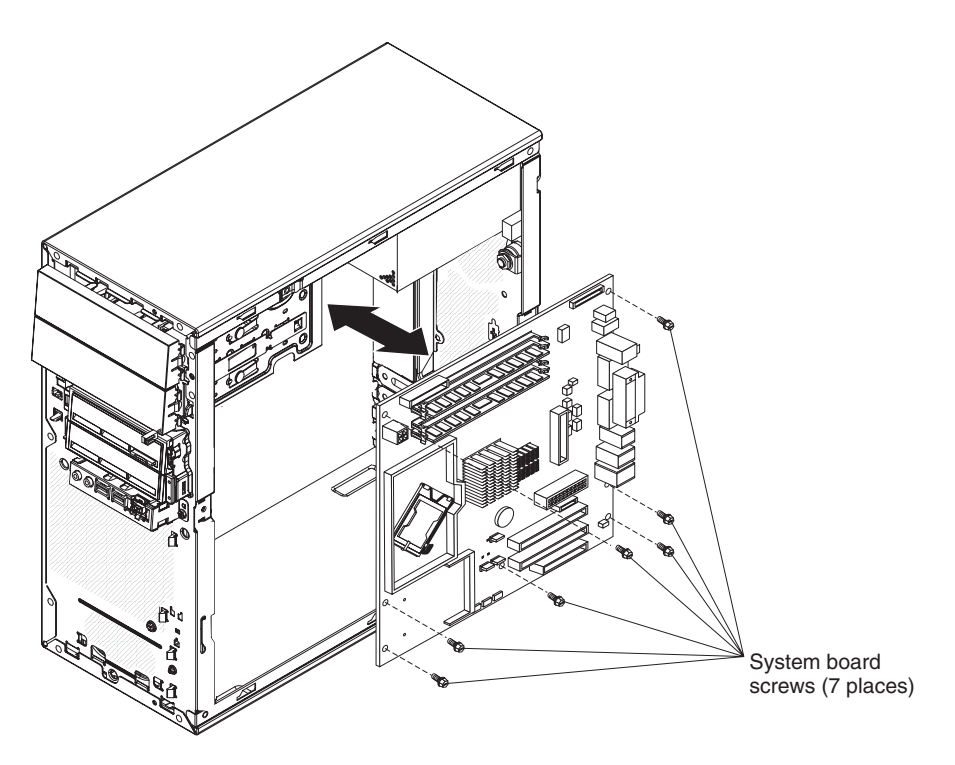

*Figure 52. Installing the system board*

- 1. Position the system board so that it is aligned with the slots in the computer chassis; then, slide the system board toward the rear of the computer until it locks securely into place.
- 2. Install the seven screws that secure the system board (see Figure 52).
- 3. Install the memory modules (see ["Installing](#page-57-0) a DIMM" on page 42).
- 4. Install the microprocessor and heat sink (see "Installing the [microprocessor](#page-83-0) and heat sink" on [page](#page-83-0) 68).
- 5. Install the SAS adapter, if one was removed (see ["Installing](#page-75-0) the mini-SAS [adapter"](#page-75-0) on page 60).
- 6. Install any adapters (see ["Installing](#page-53-0) an adapter" on page 38) and reconnect any cables that you removed or disconnected.
- 7. Reinstall the drive cage (see [Figure](#page-58-0) 23 on page 43):
- a. Place the drive cage into position and slide it forward to engage the upper clips.
- b. Tighten the thumbscrew at the rear of the drive cage.
- c. Reconnect the power cables to the drives in the cage if any were disconnected.
- 8. Install the air baffle onto the microprocessor fan assembly (see ["Installing](#page-50-0) the [microprocessor](#page-50-0) fan assembly" on page 35).
- 9. Install the internal drive-bay bracket (see ["Installing](#page-64-0) the internal drive-bay [bracket"](#page-64-0) on page 49).
- 10. Install the side cover (see ["Installing](#page-43-0) the side cover" on page 28).
- 11. Reconnect the external cables and power cords; then, turn on the attached devices and the computer. Refer to ["Updating](#page-26-0) the firmware" on page 11 for additional information pertaining to updating the firmware in the computer.

# **Chapter 5. Diagnostics**

This chapter describes the diagnostic tools that are available to help you solve problems that might occur in the computer.

If you cannot locate and correct a problem by using the information in this chapter, see Appendix A, "Getting help and technical [assistance,"](#page-146-0) on page 131 for more information.

### **Diagnostic tools**

The following tools are available to help you diagnose and solve hardware-related problems:

#### v **POST beep codes and error messages**

The power-on self-test (POST) generates beep codes and messages to indicate successful test completion or the detection of a problem. See "POST" for more information.

#### v **Troubleshooting tables**

These tables list problem symptoms and actions to correct the problems. See ["Troubleshooting](#page-108-0) tables" on page 93 for more information.

#### v **Diagnostic programs, messages, and error codes**

The diagnostic programs are the primary method of testing the major components of the computer. The diagnostic programs are stored on a hidden partition on the hard disk. See ["Diagnostic](#page-119-0) programs, messages, and error [codes"](#page-119-0) on page 104 for more information.

# **POST**

When you turn on the computer, it performs a series of tests to check the operation of computer components and some optional devices in the computer. This series of tests is called the power-on self-test, or POST.

If a power-on password is set, you must type the password and press Enter, when you are prompted, for POST to run.

If POST is completed without detecting any problems, a single beep sounds, and the computer startup is completed.

If POST detects a problem, more than one beep might sound, or an error message is displayed. See "Beep code descriptions" and ["POST](#page-98-0) error codes" on page 83 for more information.

### **POST beep codes**

A beep code is a combination of short and long beeps or a series of short beeps separated by pauses. For example, a "1-2-3" beep code is one short beep, a pause, two short beeps, a pause, and three short beeps. A beep code other than one beep indicates that POST has detected a problem. To determine the meaning of a beep code, see "Beep code descriptions." If no beep code sounds, see "No-beep [symptoms"](#page-96-0) on page 81.

### **Beep code descriptions**

The following table describes the beep codes and suggested actions to correct the detected problems.

A single problem might cause more than one error message. When this occurs, correct the cause of the first error message. The other error messages usually will not occur the next time POST runs.

**Exception:** If there are multiple error codes that indicate a microprocessor error, the error might be in a microprocessor or in a microprocessor socket. See ["Microprocessor](#page-112-0) problems" on page 97 for information about diagnosing microprocessor problems.

*Table 3. POST beep codes*

- Follow the suggested actions in the order in which they are listed in the Action column until the problem **is solved.**
- v **See [Chapter](#page-32-0) 3, "Parts listing, Type 9229," on page 17 to determine which components are customer replaceable units (CRU) and which components are field replaceable units (FRU).**
- · If an action step is preceded by "(Trained service technician only)," that step must be performed only by a **trained service technician.**

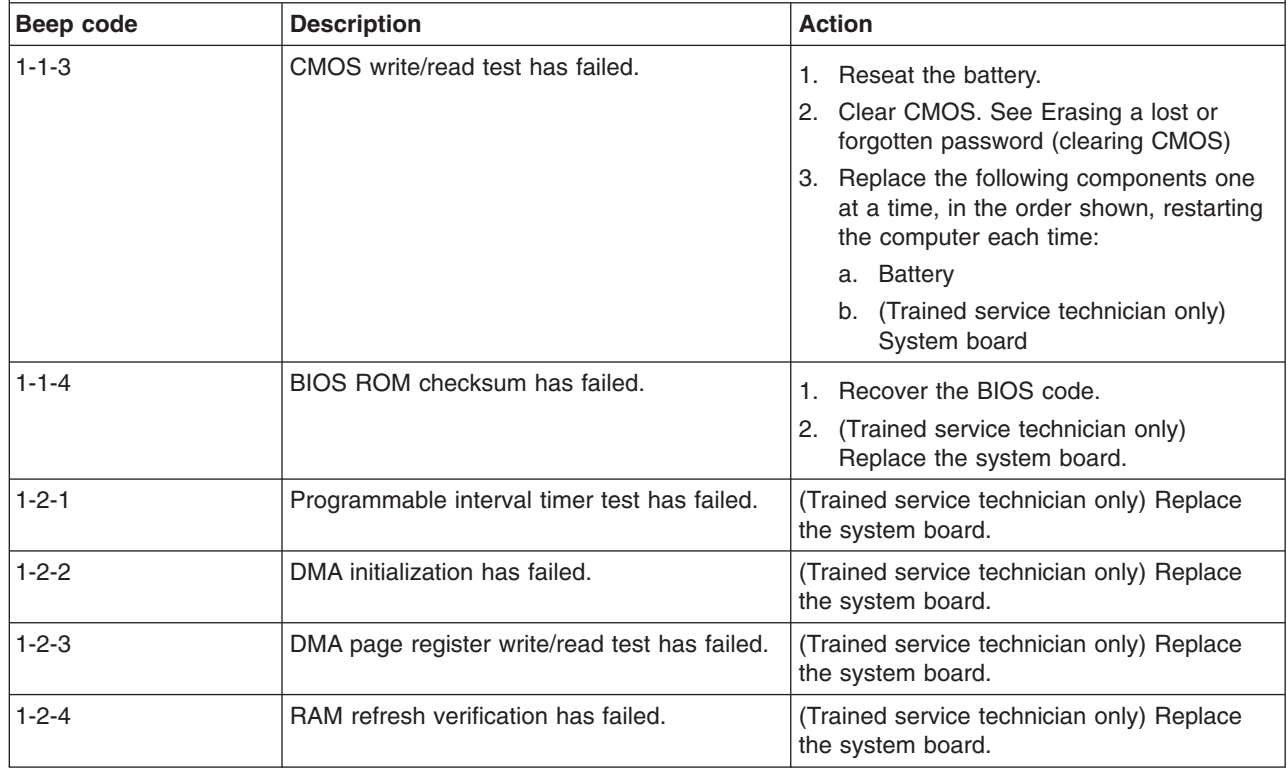

*Table 3. POST beep codes (continued)*

• Follow the suggested actions in the order in which they are listed in the Action column until the problem **is solved.**

- v **See [Chapter](#page-32-0) 3, "Parts listing, Type 9229," on page 17 to determine which components are customer replaceable units (CRU) and which components are field replaceable units (FRU).**
- If an action step is preceded by "(Trained service technician only)," that step must be performed only by a **trained service technician.**

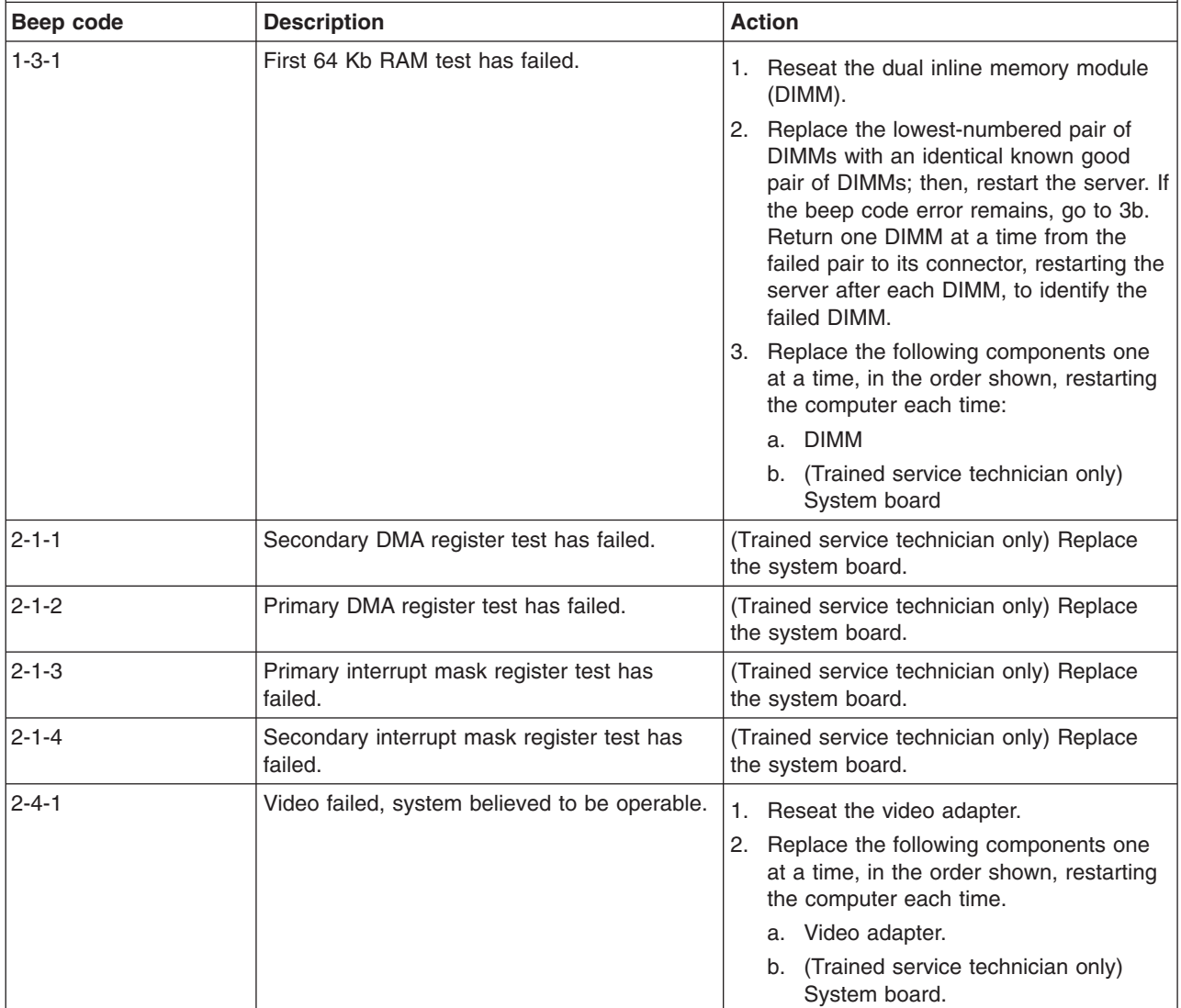

*Table 3. POST beep codes (continued)*

• Follow the suggested actions in the order in which they are listed in the Action column until the problem **is solved.**

- v **See [Chapter](#page-32-0) 3, "Parts listing, Type 9229," on page 17 to determine which components are customer replaceable units (CRU) and which components are field replaceable units (FRU).**
- If an action step is preceded by "(Trained service technician only)," that step must be performed only by a **trained service technician.**

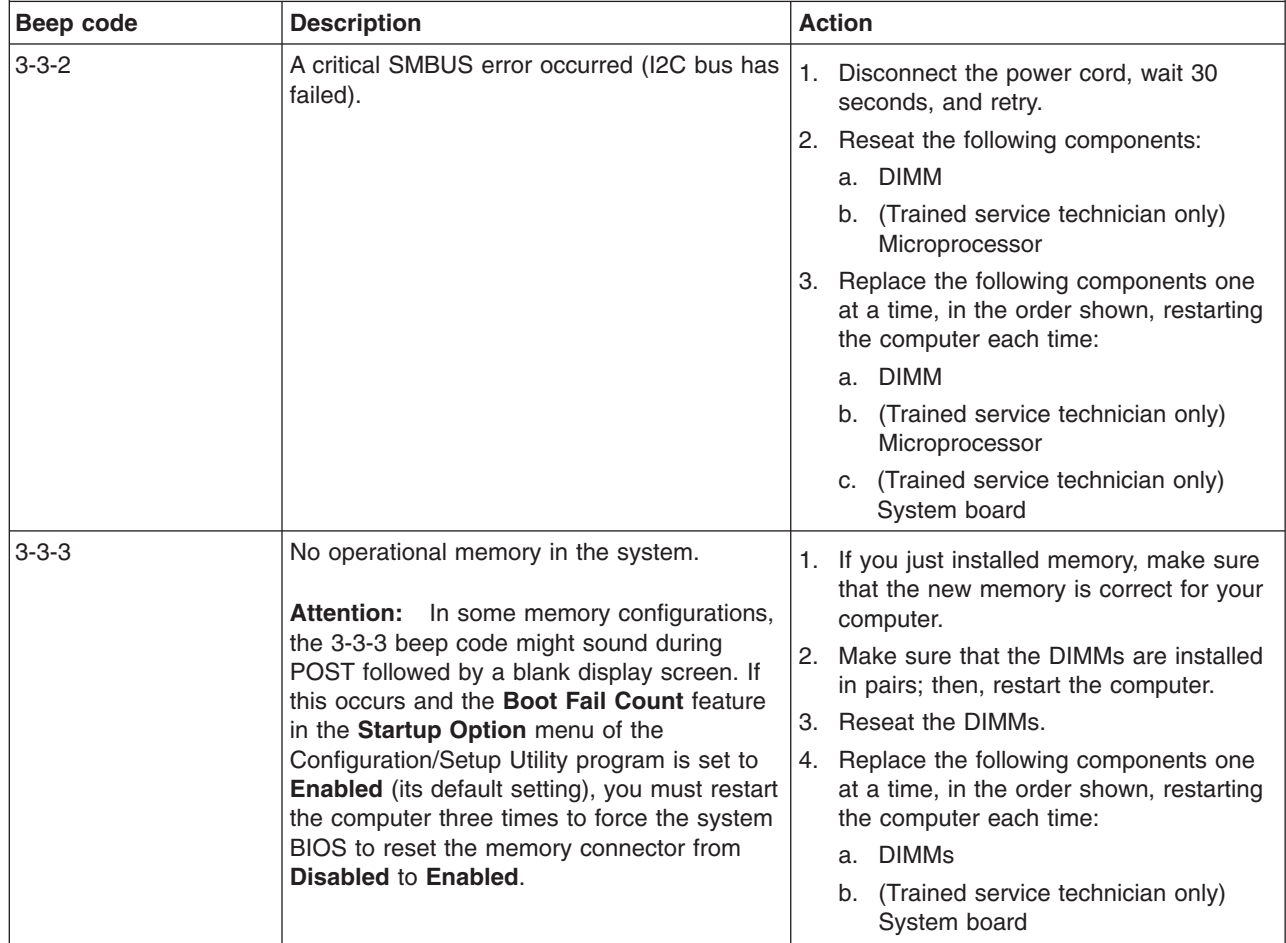

### **No-beep symptoms**

The following table describes situations in which no beep code sounds when POST is completed.

- <span id="page-96-0"></span>• Follow the suggested actions in the order in which they are listed in the Action column until the problem **is solved.**
- v **See [Chapter](#page-32-0) 3, "Parts listing, Type 9229," on page 17 to determine which components are customer replaceable units (CRU) and which components are field replaceable units (FRU).**
- If an action step is preceded by "(Trained service technician only)," that step must be performed only by a **trained service technician.**

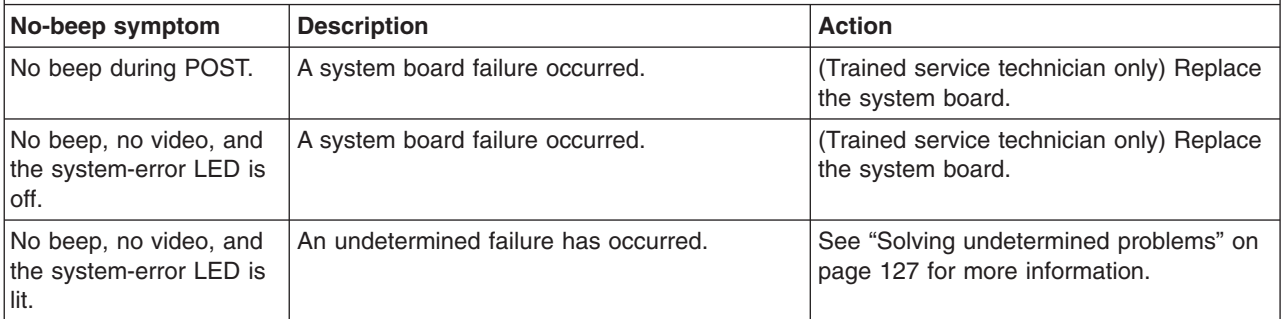

# **Error logs**

The POST error log contains the three most recent error codes and messages that were generated during POST. The system-event/error log contains messages that were generated during POST and all system status messages from the service processor.

The system-event/error log is limited in size. When the log is full, new entries will not overwrite existing entries; therefore, you must periodically clear the system event/error log through the Configuration/Setup Utility program (the menu choices are described in the *User's Guide*). When you are troubleshooting an error, be sure to clear the system-event/error log so that you can find current errors more easily.

Entries that are written to the system-event/error log during the early phase of POST show an incorrect date and time as the default time stamp; however, the date and time are corrected as POST continues.

Each system-event/error log entry is displayed on its own page. To move from one entry to the next, use the Up Arrow (↑) and Down Arrow (↓) keys.

When you are troubleshooting PCI or PCI Express slots, note that the error logs report the PCI or PCI Express buses numerically. The numerical assignments vary depending on the configuration. You can check the assignments by running the Configuration/Setup Utility program (see the *User's Guide* for more information).

You can view the contents of the POST error log and the system-event/error log from the Configuration/Setup Utility program. For complete information about using the Configuration/Setup Utility program, see the *User's Guide*.

To view the error logs, complete the following steps:

- 1. Turn on the computer.
- 2. When the prompt Press F1 for Configuration/Setup is displayed, press F1.
- 3. Select **Error Logs**.
- 4. Use one of the following procedures:
	- v To view the POST error log, select **POST Error Log**.
	- v To view the system-event/error log, select **System Event/Error Log**.

# <span id="page-98-0"></span>**POST error codes**

The following table describes the POST error codes and suggested actions to correct the detected problems.

*Table 4. POST error messages*

- Follow the suggested actions in the order in which they are listed in the Action column until the problem **is solved.**
- v **See [Chapter](#page-32-0) 3, "Parts listing, Type 9229," on page 17 to determine which components are customer replaceable units (CRU) and which components are field replaceable units (FRU).**
- If an action step is preceded by "(Trained service technician only)," that step must be performed only by a **trained service technician.**

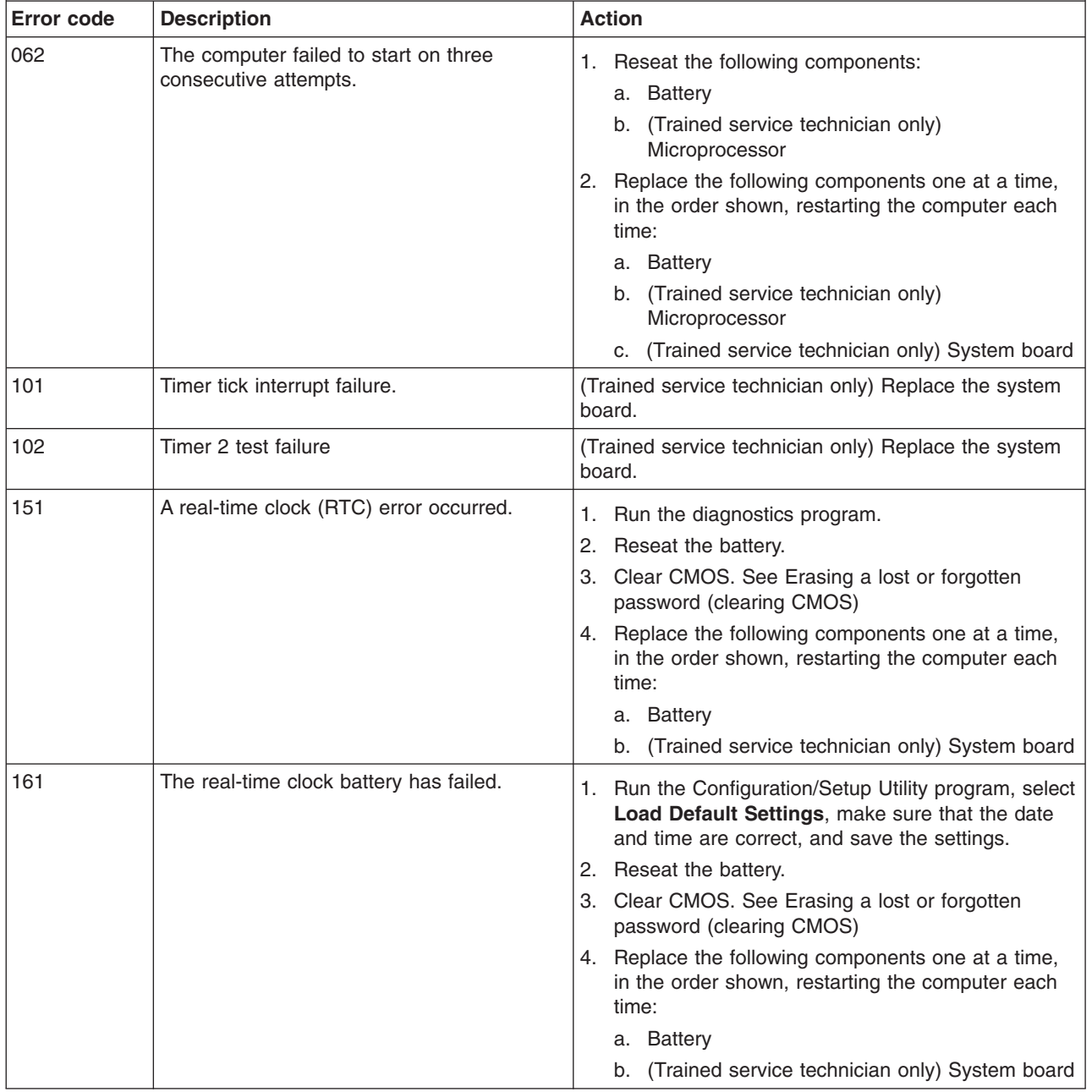

- Follow the suggested actions in the order in which they are listed in the Action column until the problem **is solved.**
- v **See [Chapter](#page-32-0) 3, "Parts listing, Type 9229," on page 17 to determine which components are customer replaceable units (CRU) and which components are field replaceable units (FRU).**
- If an action step is preceded by "(Trained service technician only)," that step must be performed only by a **trained service technician.**

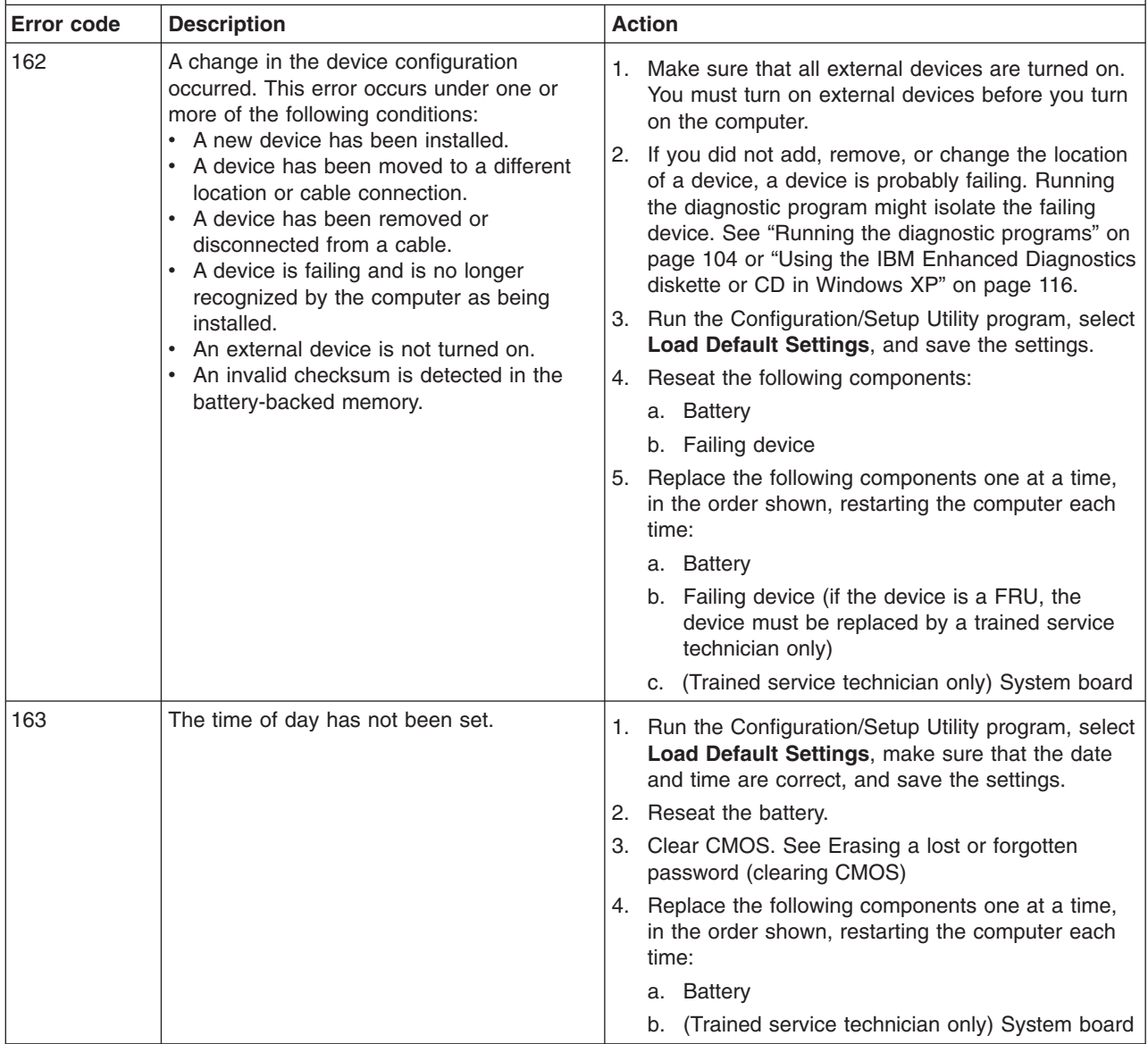

• Follow the suggested actions in the order in which they are listed in the Action column until the problem **is solved.**

- v **See [Chapter](#page-32-0) 3, "Parts listing, Type 9229," on page 17 to determine which components are customer replaceable units (CRU) and which components are field replaceable units (FRU).**
- If an action step is preceded by "(Trained service technician only)," that step must be performed only by a **trained service technician.**

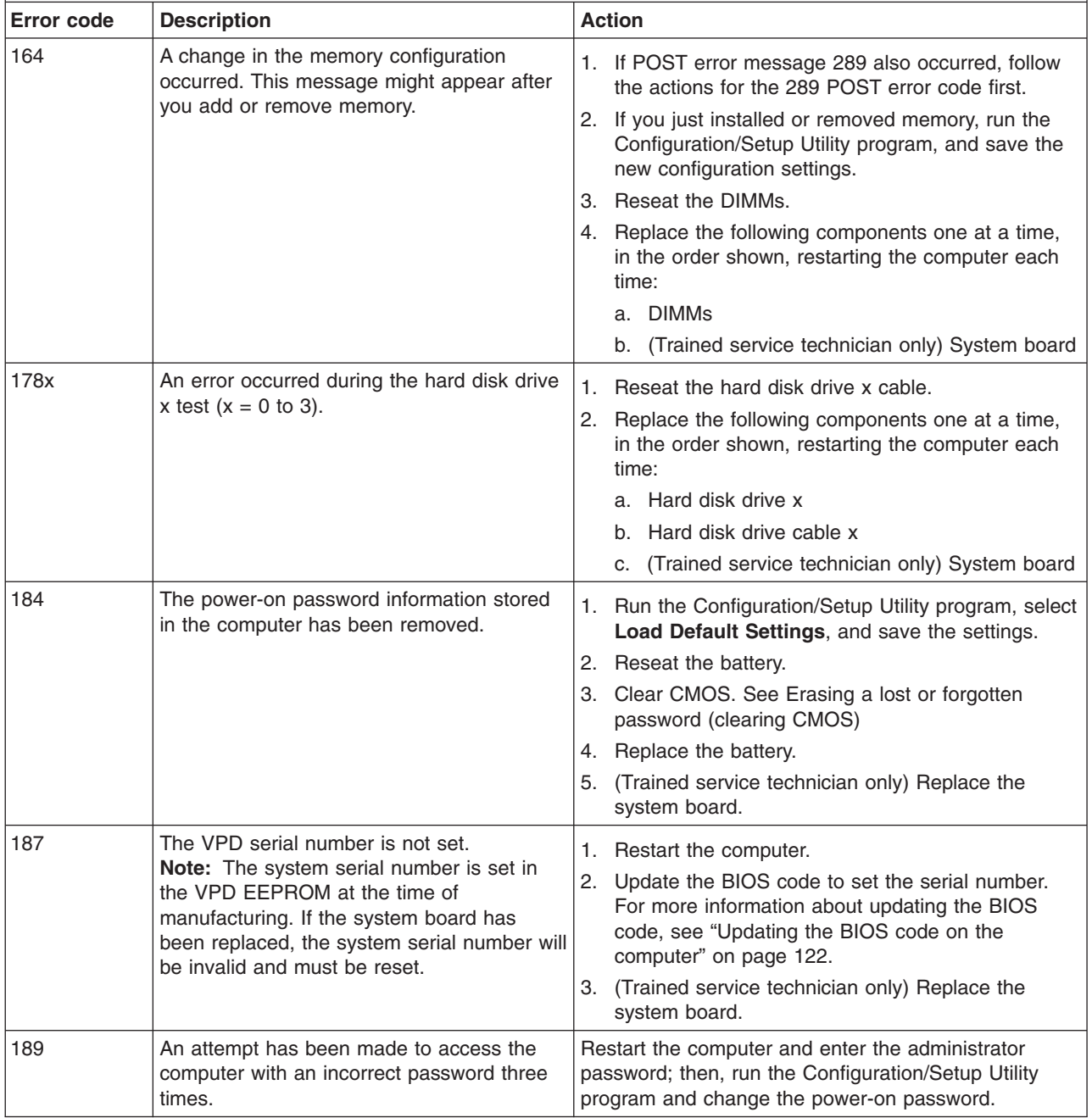

- Follow the suggested actions in the order in which they are listed in the Action column until the problem **is solved.**
- v **See [Chapter](#page-32-0) 3, "Parts listing, Type 9229," on page 17 to determine which components are customer replaceable units (CRU) and which components are field replaceable units (FRU).**
- · If an action step is preceded by "(Trained service technician only)," that step must be performed only by a **trained service technician.**

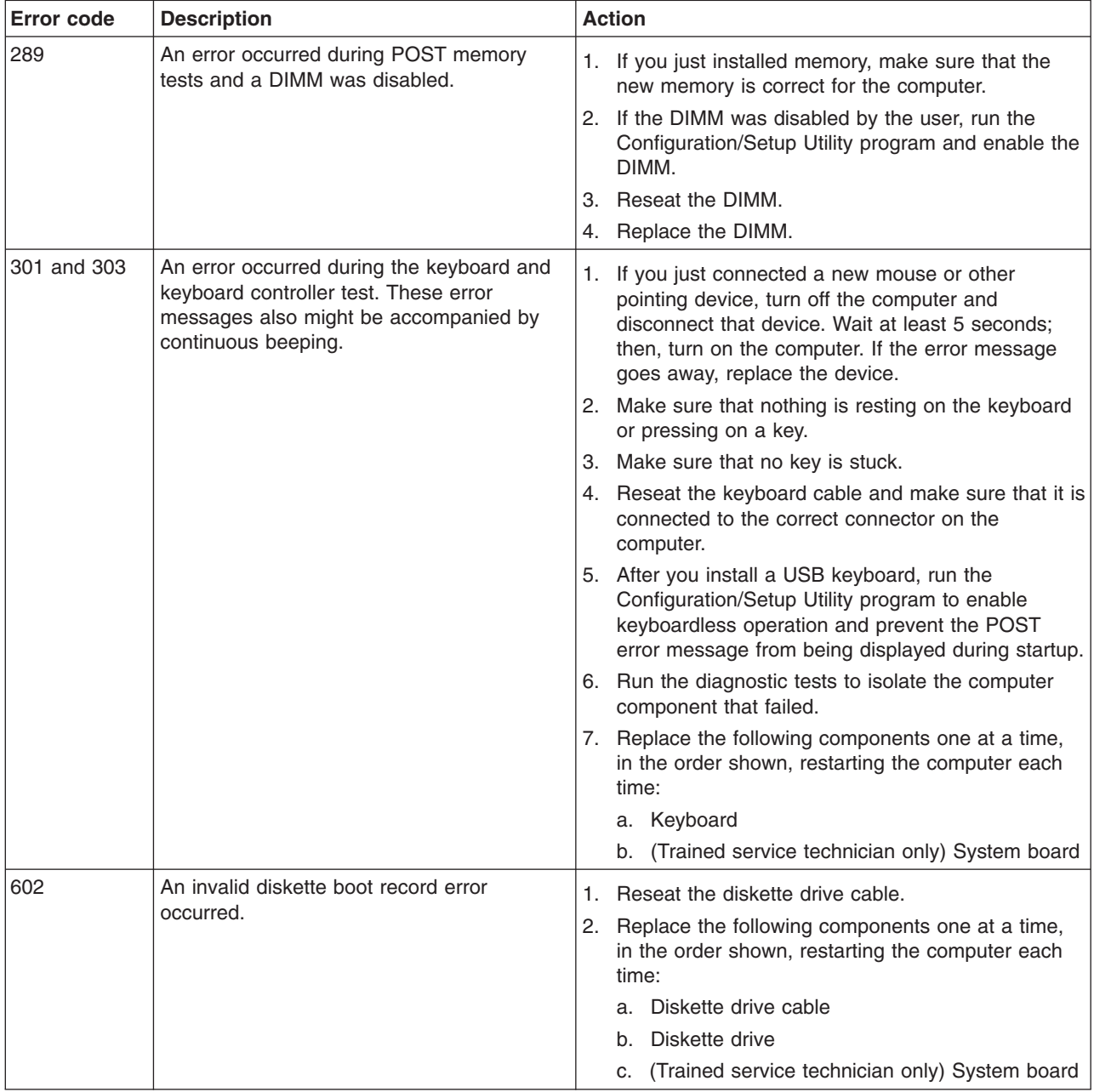

- Follow the suggested actions in the order in which they are listed in the Action column until the problem **is solved.**
- v **See [Chapter](#page-32-0) 3, "Parts listing, Type 9229," on page 17 to determine which components are customer replaceable units (CRU) and which components are field replaceable units (FRU).**
- If an action step is preceded by "(Trained service technician only)," that step must be performed only by a **trained service technician.**

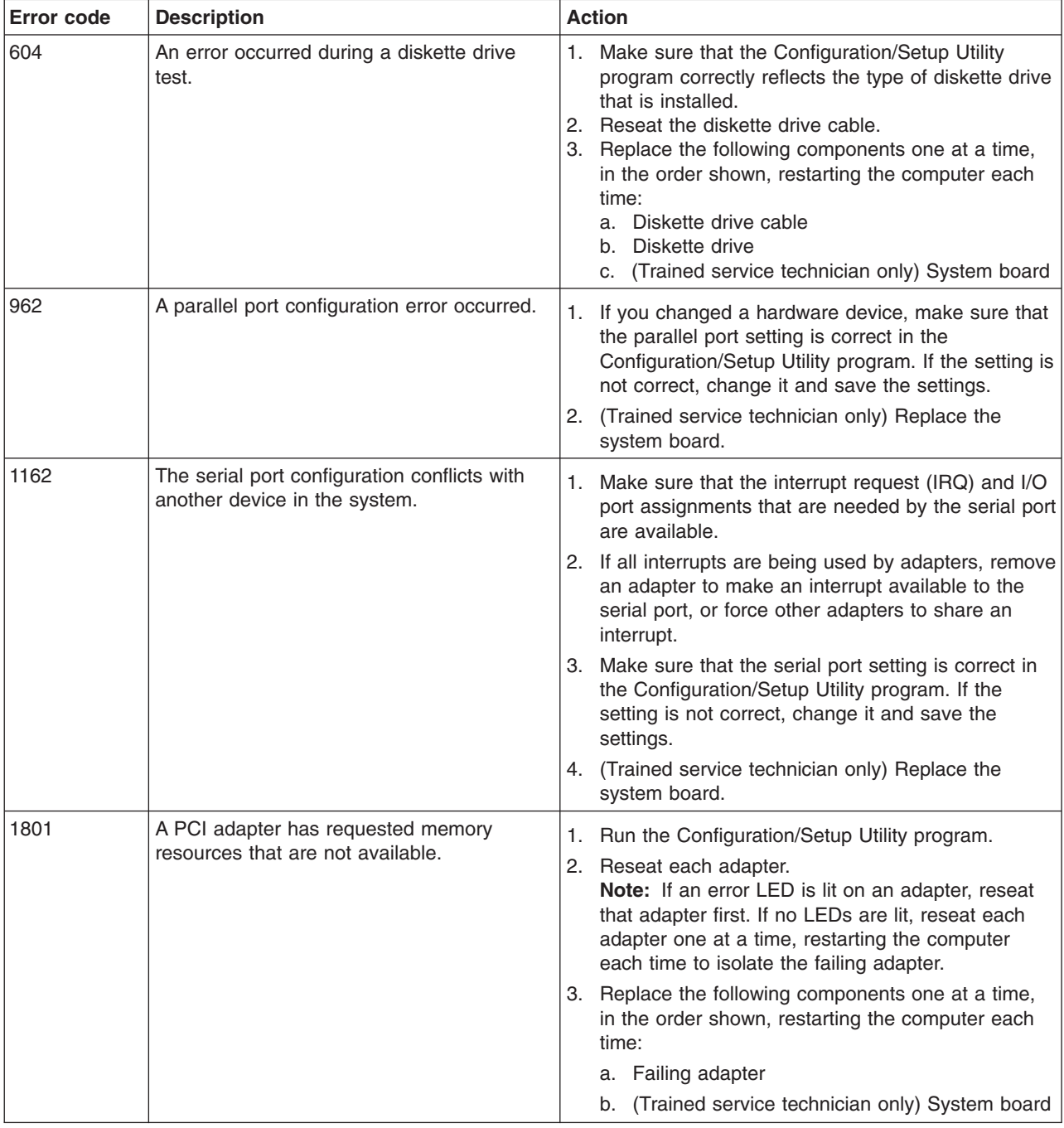

• Follow the suggested actions in the order in which they are listed in the Action column until the problem **is solved.**

- v **See [Chapter](#page-32-0) 3, "Parts listing, Type 9229," on page 17 to determine which components are customer replaceable units (CRU) and which components are field replaceable units (FRU).**
- If an action step is preceded by "(Trained service technician only)," that step must be performed only by a **trained service technician.**

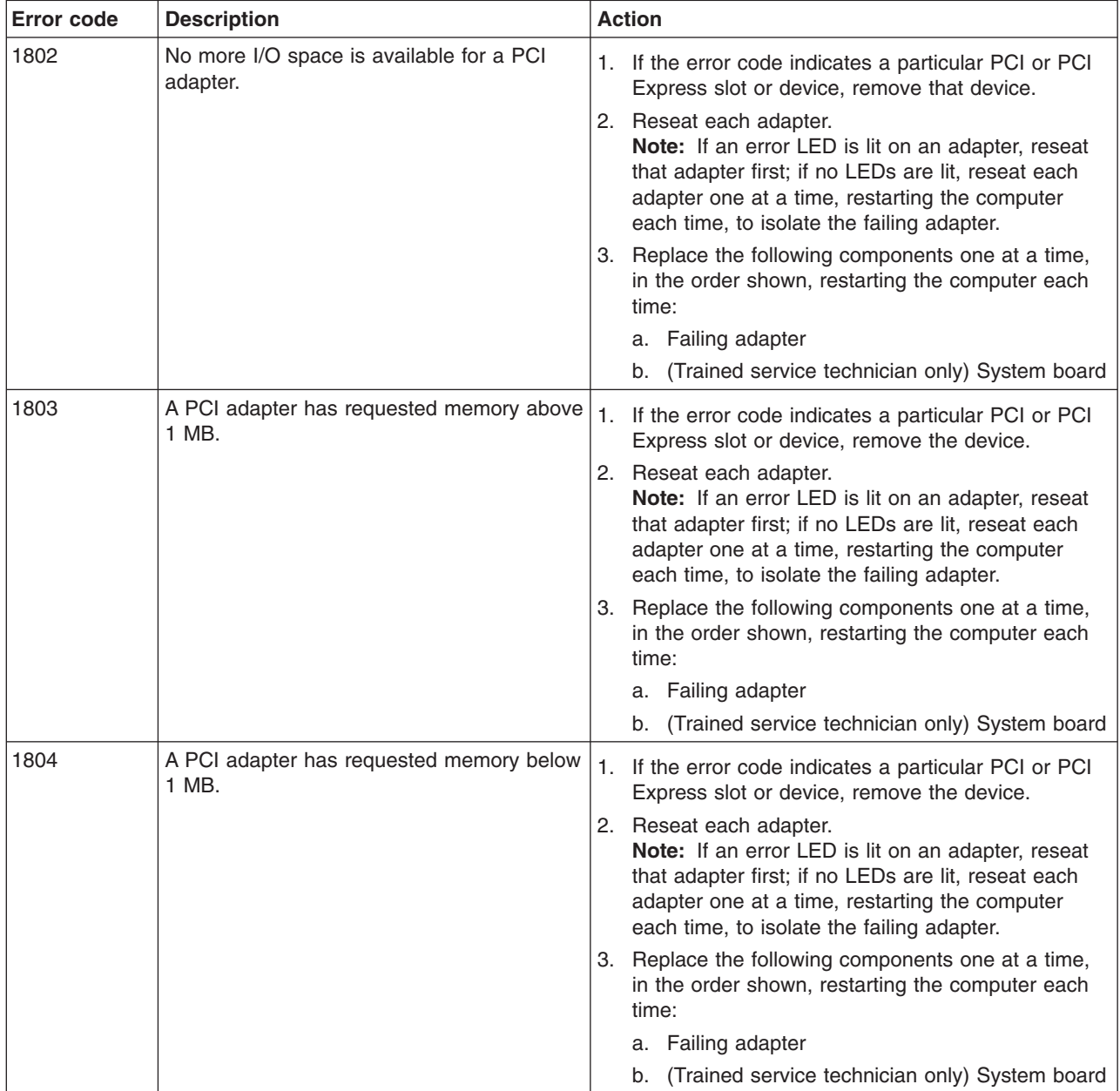

- Follow the suggested actions in the order in which they are listed in the Action column until the problem **is solved.**
- v **See [Chapter](#page-32-0) 3, "Parts listing, Type 9229," on page 17 to determine which components are customer replaceable units (CRU) and which components are field replaceable units (FRU).**
- If an action step is preceded by "(Trained service technician only)," that step must be performed only by a **trained service technician.**

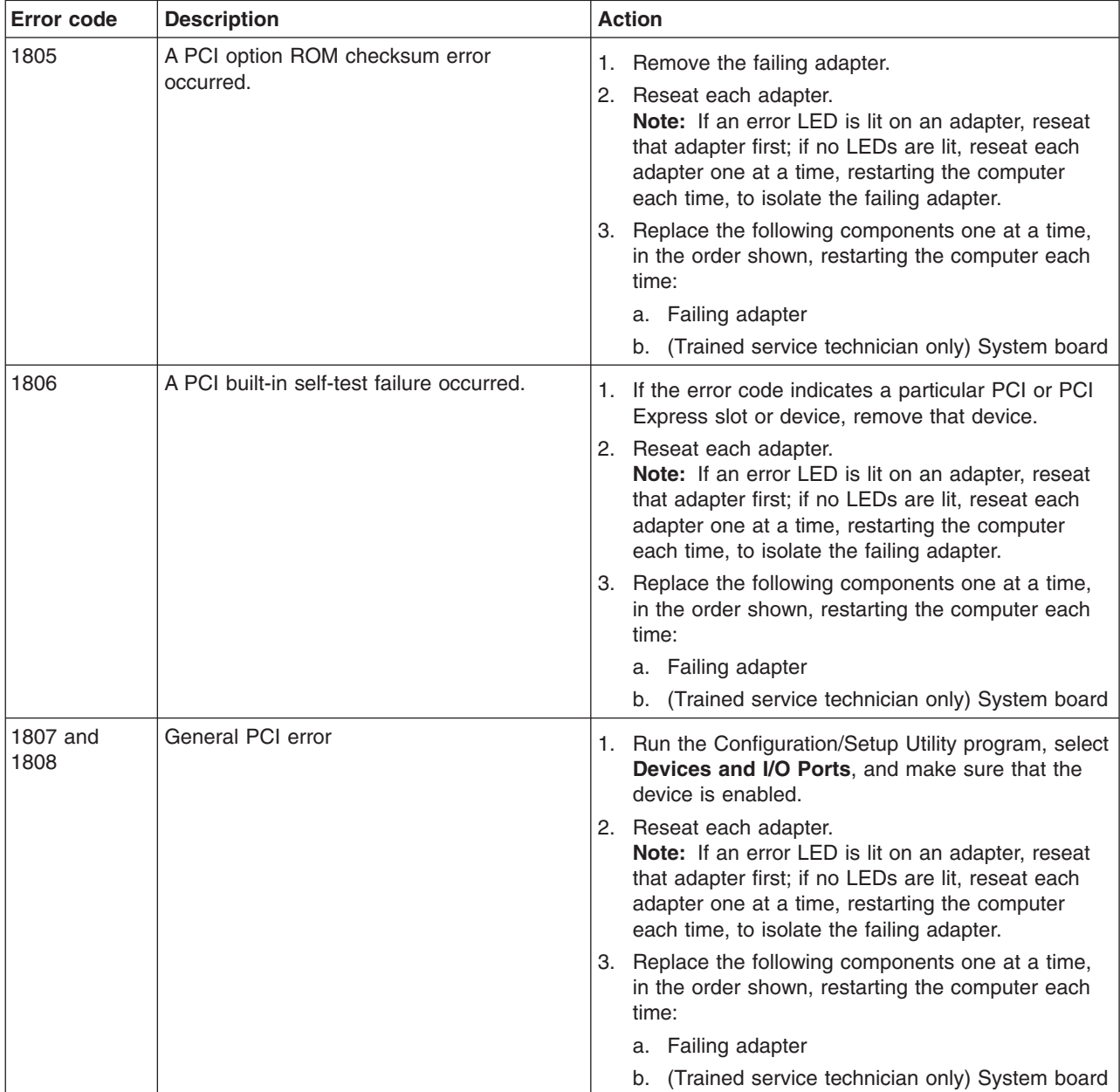

• Follow the suggested actions in the order in which they are listed in the Action column until the problem **is solved.**

- v **See [Chapter](#page-32-0) 3, "Parts listing, Type 9229," on page 17 to determine which components are customer replaceable units (CRU) and which components are field replaceable units (FRU).**
- If an action step is preceded by "(Trained service technician only)," that step must be performed only by a **trained service technician.**

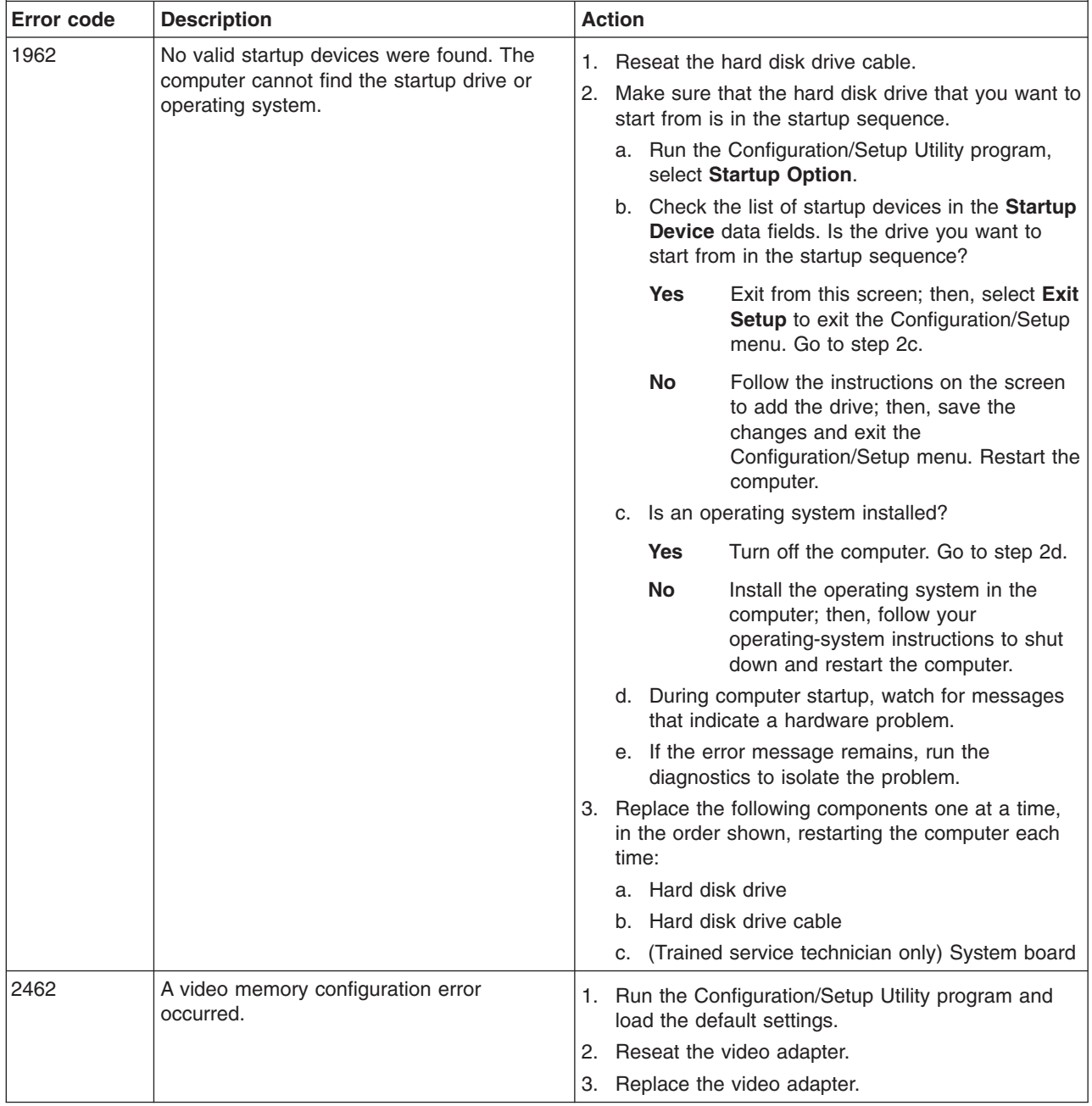

• Follow the suggested actions in the order in which they are listed in the Action column until the problem **is solved.**

- v **See [Chapter](#page-32-0) 3, "Parts listing, Type 9229," on page 17 to determine which components are customer replaceable units (CRU) and which components are field replaceable units (FRU).**
- If an action step is preceded by "(Trained service technician only)," that step must be performed only by a **trained service technician.**

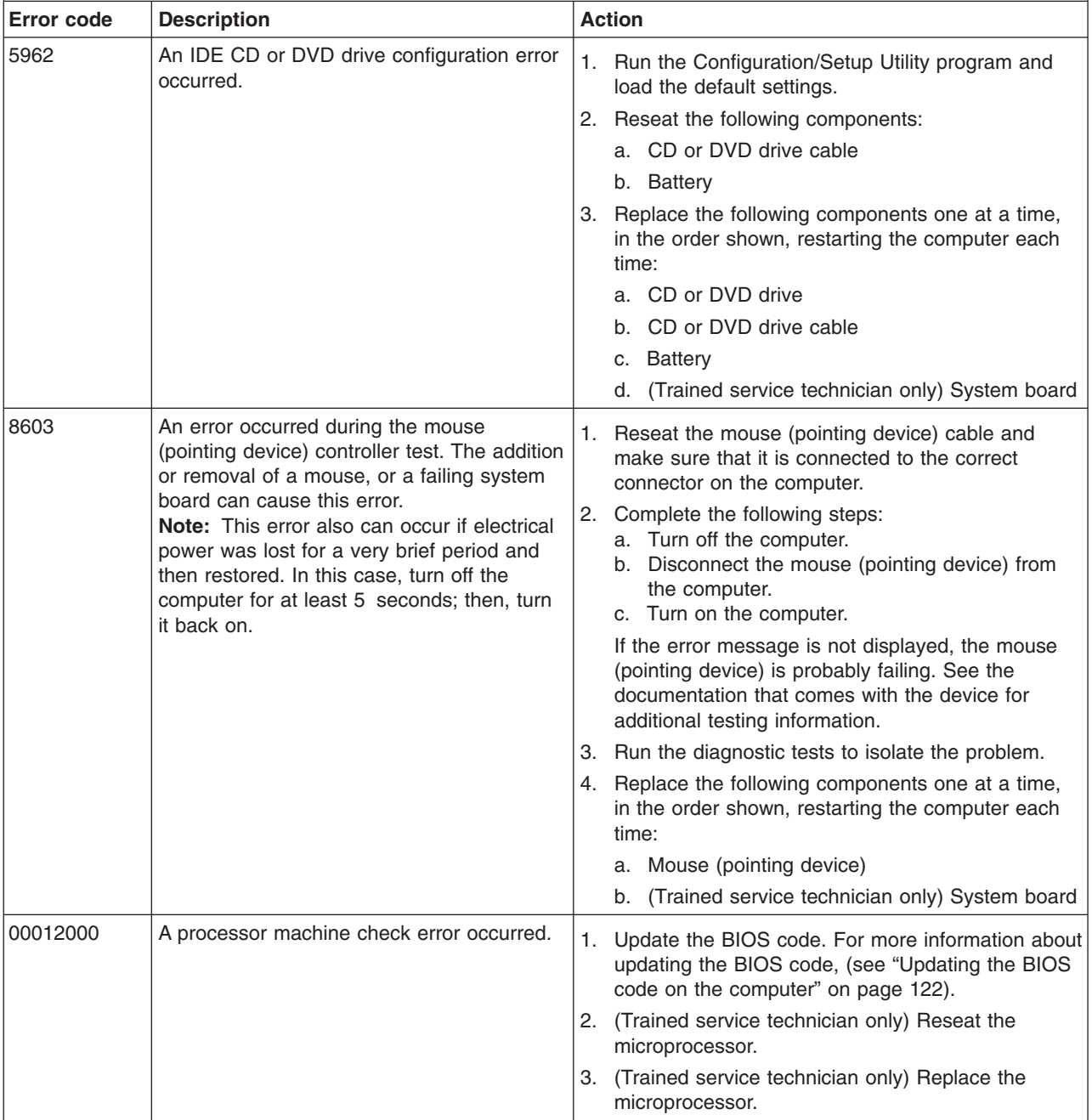

- Follow the suggested actions in the order in which they are listed in the Action column until the problem **is solved.**
- v **See [Chapter](#page-32-0) 3, "Parts listing, Type 9229," on page 17 to determine which components are customer replaceable units (CRU) and which components are field replaceable units (FRU).**
- If an action step is preceded by "(Trained service technician only)," that step must be performed only by a **trained service technician.**

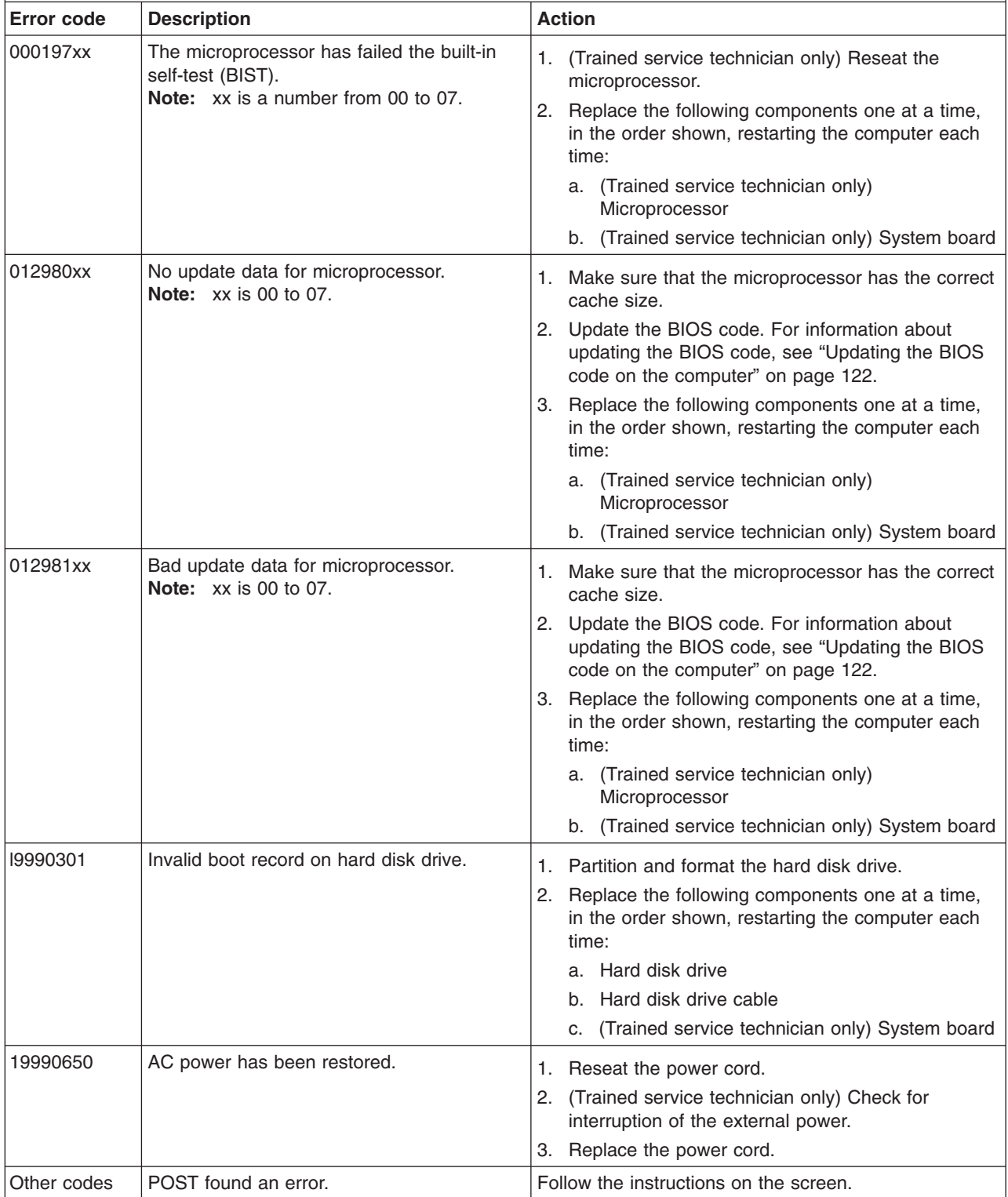
## **Troubleshooting tables**

Use the troubleshooting tables to find solutions to problems that have identifiable symptoms.

If you cannot find a problem in these tables, see "Running the diagnostic [programs"](#page-119-0) on [page](#page-119-0) 104 for information about testing the computer.

If you have just added new software or a new optional device and the computer is not working, complete the following steps before using the troubleshooting tables:

- 1. Remove the software or device that you just added.
- 2. Run the diagnostic tests to determine whether the computer is running correctly.
- 3. Reinstall the new software or new device.

# **CD or DVD drive problems**

- Follow the suggested actions in the order in which they are listed in the Action column until the problem **is solved.**
- v **See [Chapter](#page-32-0) 3, "Parts listing, Type 9229," on page 17 to determine which components are customer replaceable units (CRU) and which components are field replaceable units (FRU).**
- If an action step is preceded by "(Trained service technician only)," that step must be performed only by a **trained service technician.**

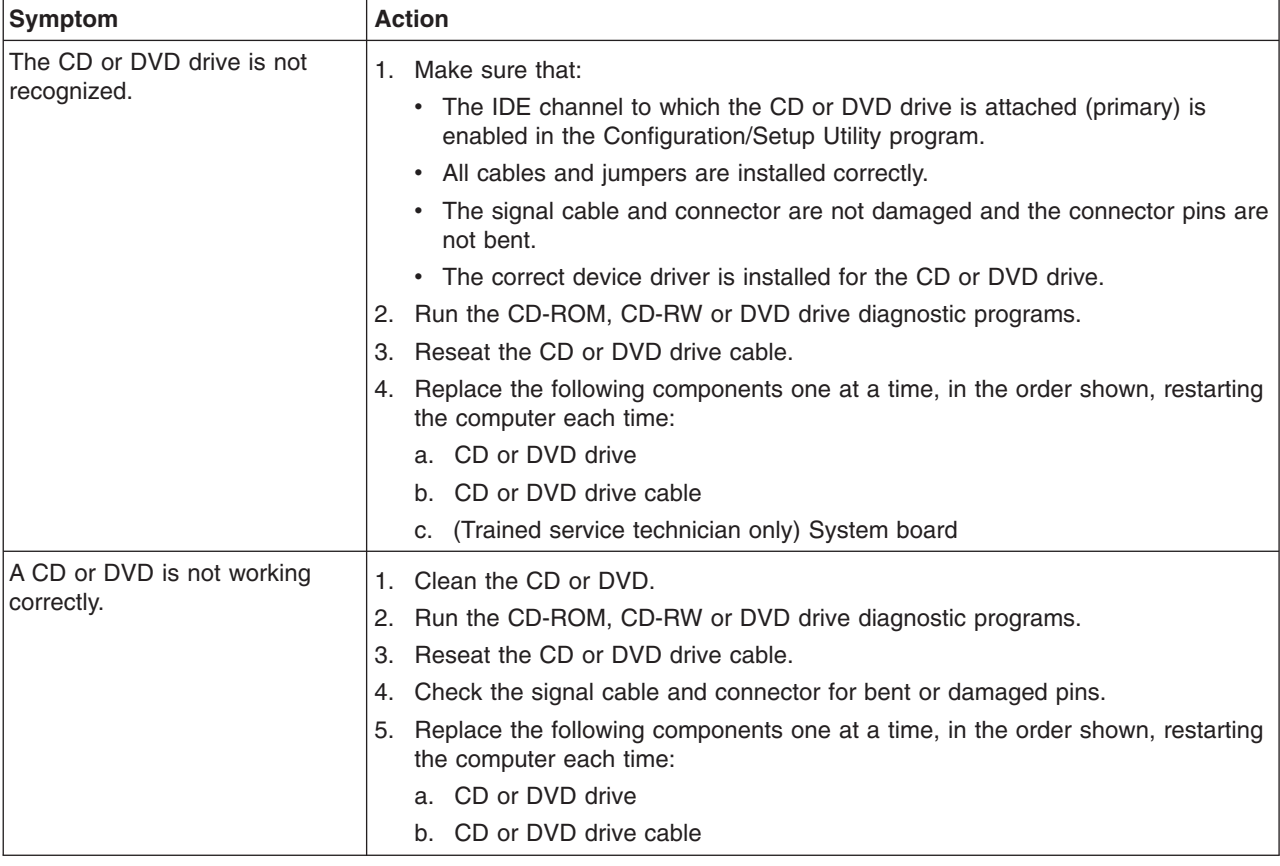

- Follow the suggested actions in the order in which they are listed in the Action column until the problem **is solved.**
- v **See [Chapter](#page-32-0) 3, "Parts listing, Type 9229," on page 17 to determine which components are customer replaceable units (CRU) and which components are field replaceable units (FRU).**
- If an action step is preceded by "(Trained service technician only)," that step must be performed only by a **trained service technician.**

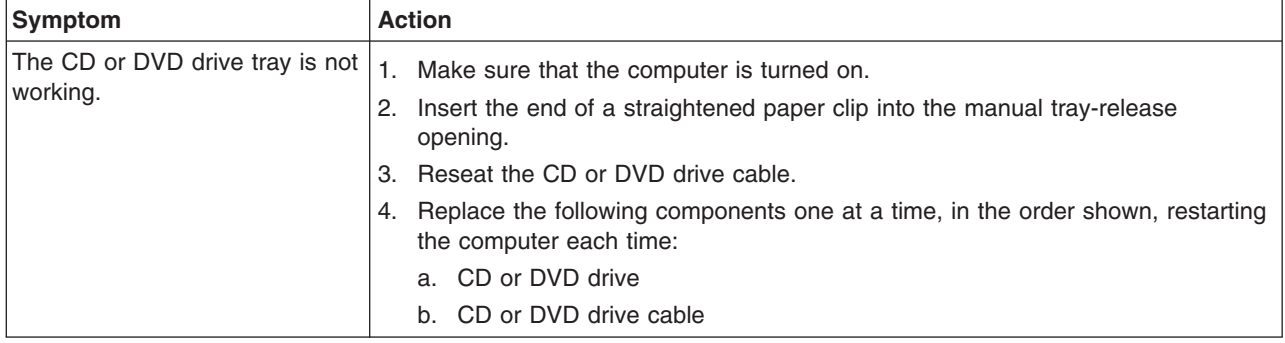

# **Diskette drive problems**

- Follow the suggested actions in the order in which they are listed in the Action column until the problem **is solved.**
- v **See [Chapter](#page-32-0) 3, "Parts listing, Type 9229," on page 17 to determine which components are customer replaceable units (CRU) and which components are field replaceable units (FRU).**
- If an action step is preceded by "(Trained service technician only)," that step must be performed only by a **trained service technician.**

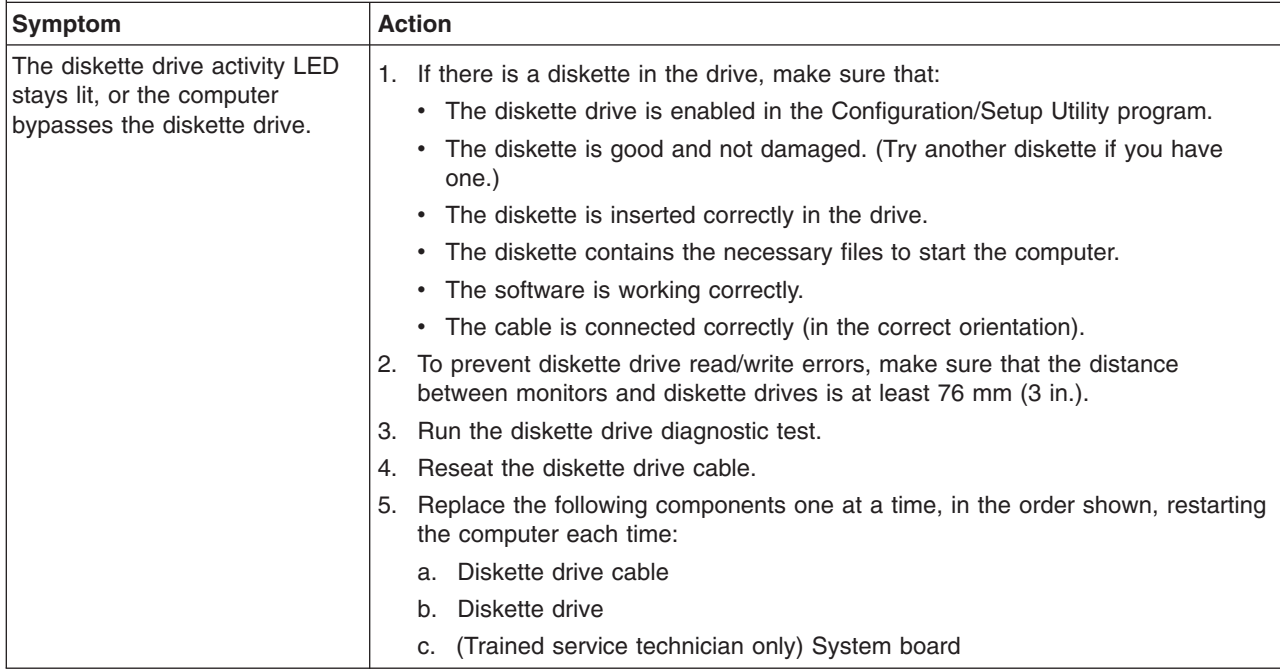

# **General problems**

- Follow the suggested actions in the order in which they are listed in the Action column until the problem **is solved.**
- v **See [Chapter](#page-32-0) 3, "Parts listing, Type 9229," on page 17 to determine which components are customer replaceable units (CRU) and which components are field replaceable units (FRU).**
- If an action step is preceded by "(Trained service technician only)," that step must be performed only by a **trained service technician.**

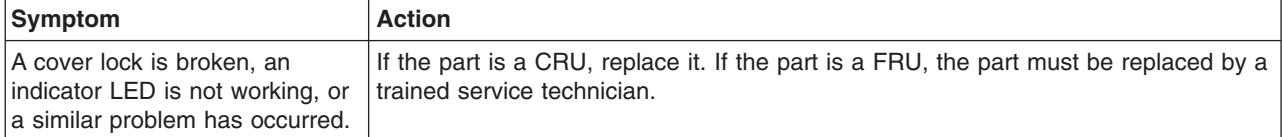

# **Hard disk drive problems**

- Follow the suggested actions in the order in which they are listed in the Action column until the problem **is solved.**
- v **See [Chapter](#page-32-0) 3, "Parts listing, Type 9229," on page 17 to determine which components are customer replaceable units (CRU) and which components are field replaceable units (FRU).**
- If an action step is preceded by "(Trained service technician only)," that step must be performed only by a **trained service technician.**

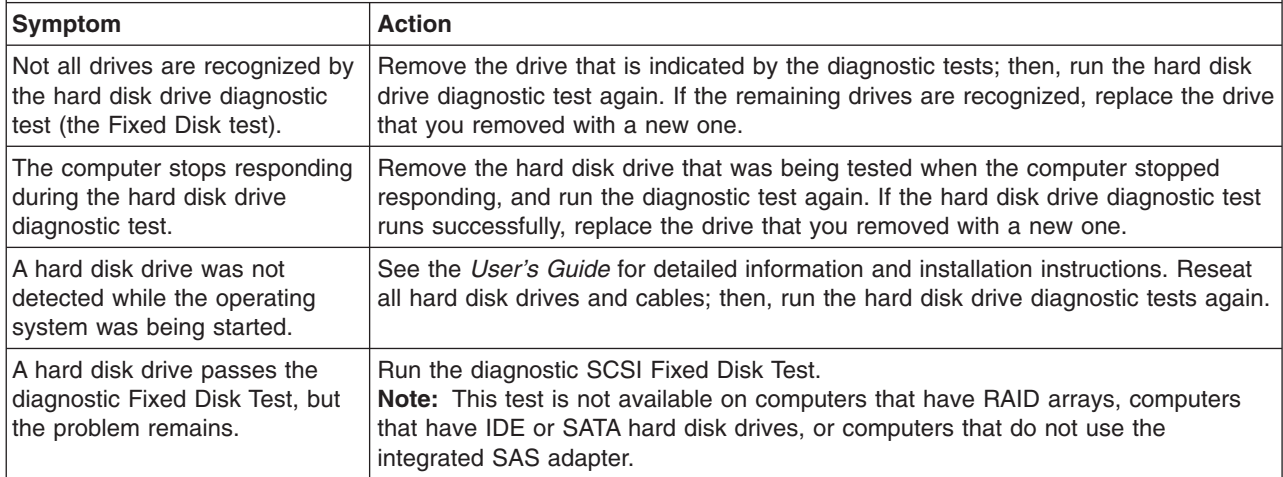

# **Intermittent problems**

- Follow the suggested actions in the order in which they are listed in the Action column until the problem **is solved.**
- v **See [Chapter](#page-32-0) 3, "Parts listing, Type 9229," on page 17 to determine which components are customer replaceable units (CRU) and which components are field replaceable units (FRU).**
- If an action step is preceded by "(Trained service technician only)," that step must be performed only by a **trained service technician.**

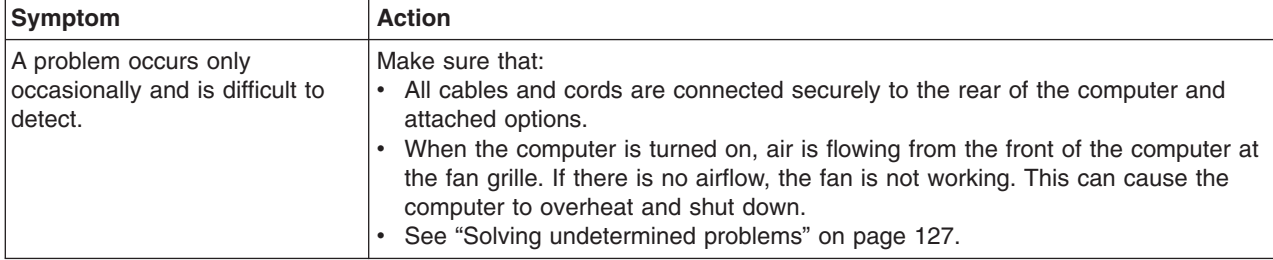

## **Keyboard, mouse, or pointing-device problems**

For problems with a USB mouse or pointing device, see "USB device [problems"](#page-118-0) on [page](#page-118-0) 103.

- Follow the suggested actions in the order in which they are listed in the Action column until the problem **is solved.**
- v **See [Chapter](#page-32-0) 3, "Parts listing, Type 9229," on page 17 to determine which components are customer replaceable units (CRU) and which components are field replaceable units (FRU).**
- If an action step is preceded by "(Trained service technician only)," that step must be performed only by a **trained service technician.**

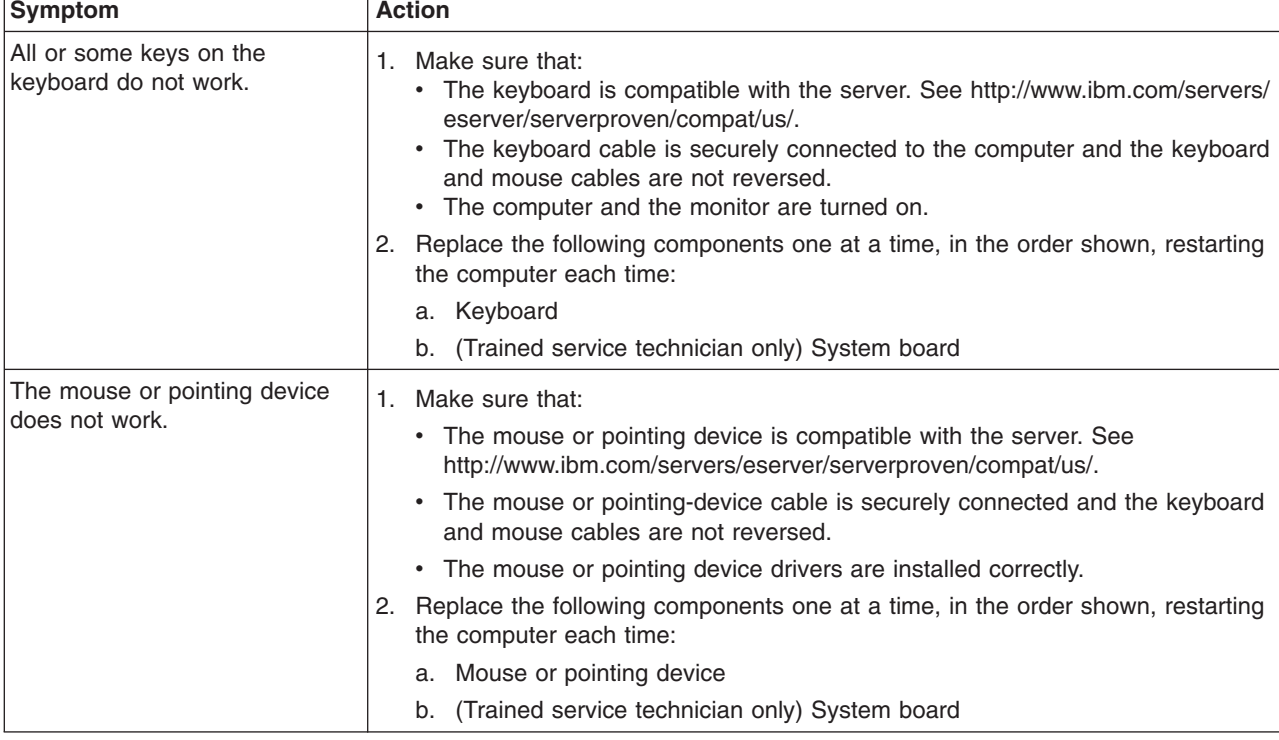

# <span id="page-112-0"></span>**Memory problems**

- Follow the suggested actions in the order in which they are listed in the Action column until the problem **is solved.**
- v **See [Chapter](#page-32-0) 3, "Parts listing, Type 9229," on page 17 to determine which components are customer replaceable units (CRU) and which components are field replaceable units (FRU).**
- If an action step is preceded by "(Trained service technician only)," that step must be performed only by a **trained service technician.**

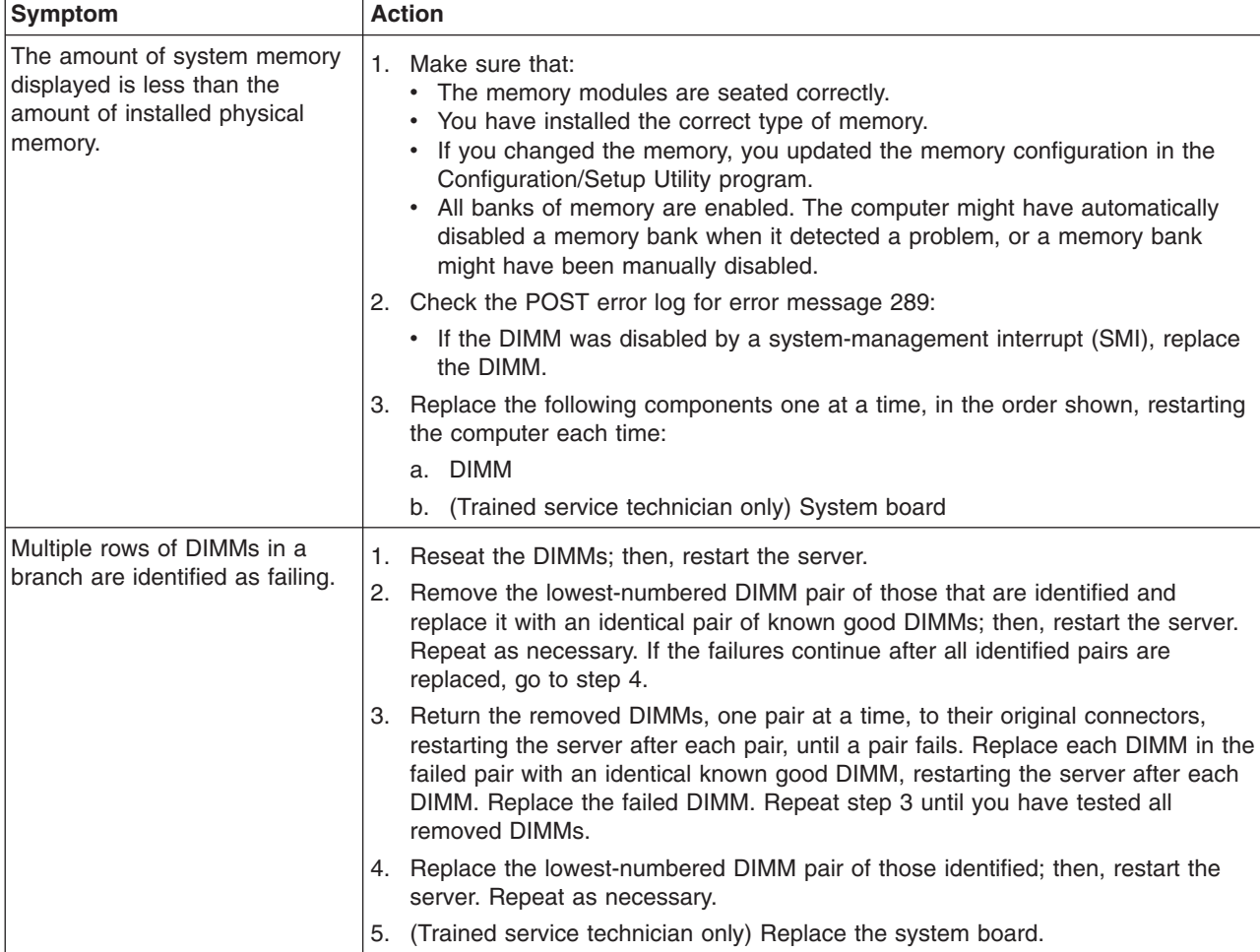

## **Microprocessor problems**

- Follow the suggested actions in the order in which they are listed in the Action column until the problem **is solved.** v **See [Chapter](#page-32-0) 3, "Parts listing, Type 9229," on page 17 to determine which components are customer**
- **replaceable units (CRU) and which components are field replaceable units (FRU).**
- If an action step is preceded by "(Trained service technician only)," that step must be performed only by a **trained service technician.**

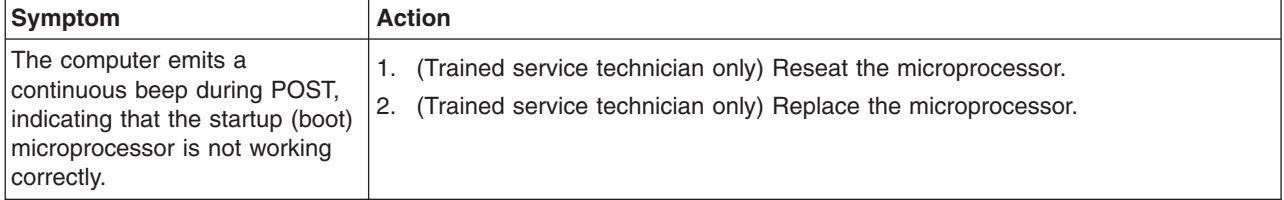

## **Monitor or video problems**

Some IBM monitors have their own self-tests. If you suspect a problem with your monitor, see the documentation that comes with the monitor for instructions for testing and adjusting the monitor.

- Follow the suggested actions in the order in which they are listed in the Action column until the problem **is solved.**
- v **See [Chapter](#page-32-0) 3, "Parts listing, Type 9229," on page 17 to determine which components are customer replaceable units (CRU) and which components are field replaceable units (FRU).**
- If an action step is preceded by "(Trained service technician only)," that step must be performed only by a **trained service technician.**

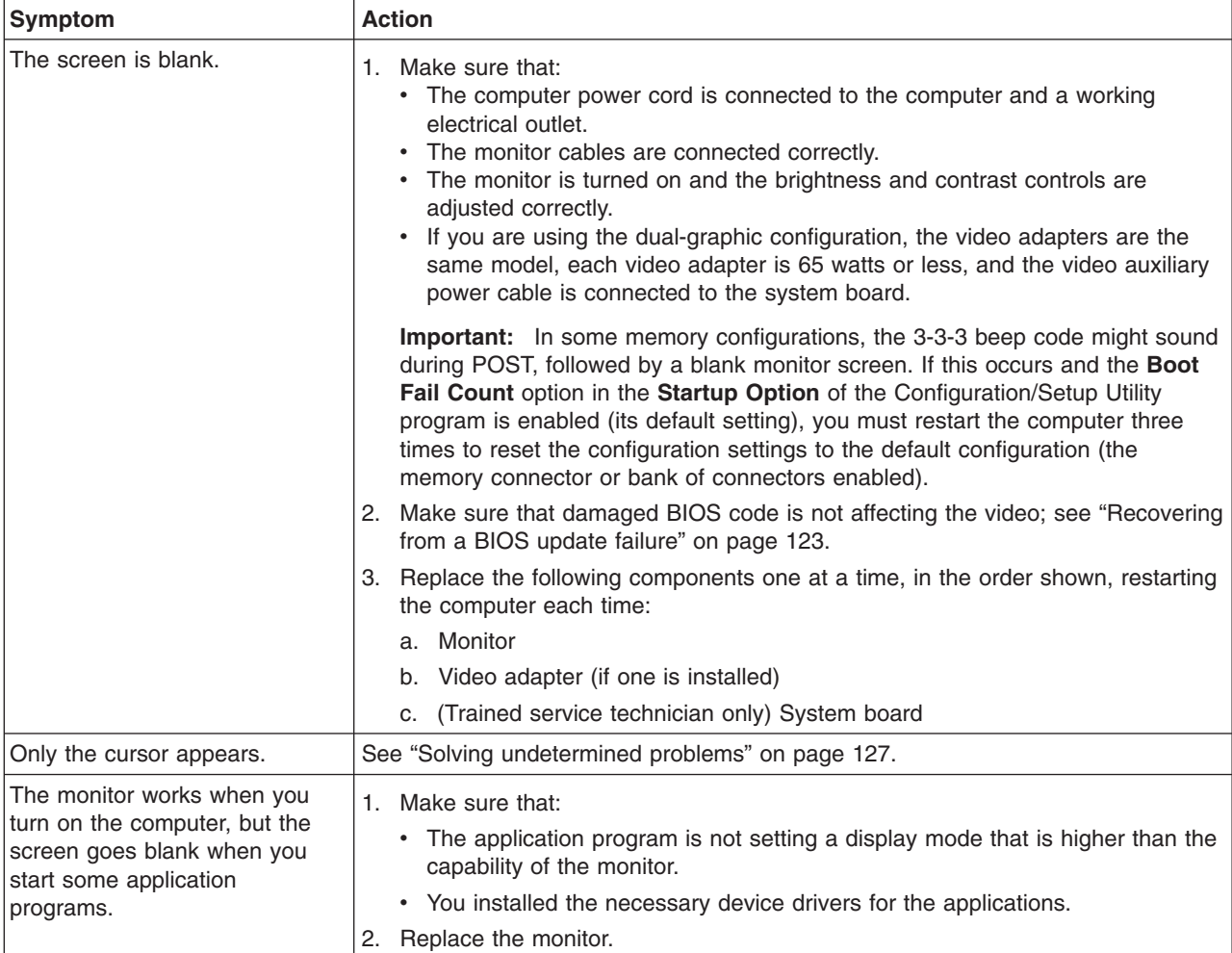

v **See [Chapter](#page-32-0) 3, "Parts listing, Type 9229," on page 17 to determine which components are customer replaceable units (CRU) and which components are field replaceable units (FRU).**

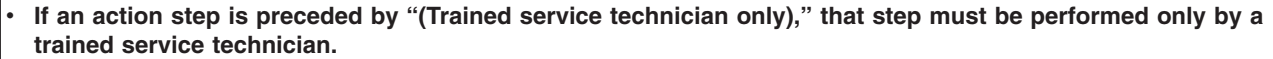

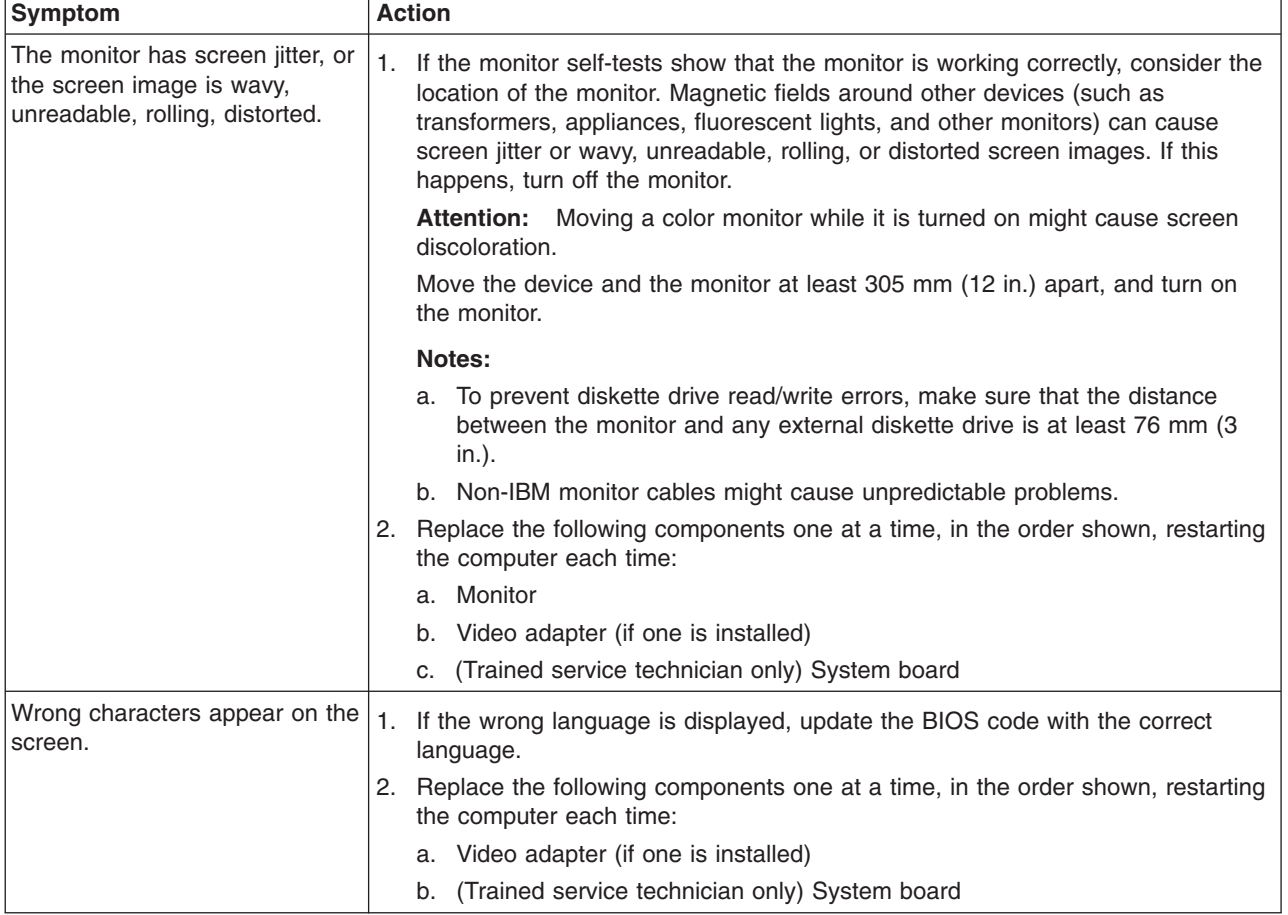

# **Optional-device problems**

- Follow the suggested actions in the order in which they are listed in the Action column until the problem **is solved.**
- v **See [Chapter](#page-32-0) 3, "Parts listing, Type 9229," on page 17 to determine which components are customer replaceable units (CRU) and which components are field replaceable units (FRU).**
- If an action step is preceded by "(Trained service technician only)," that step must be performed only by a **trained service technician.**

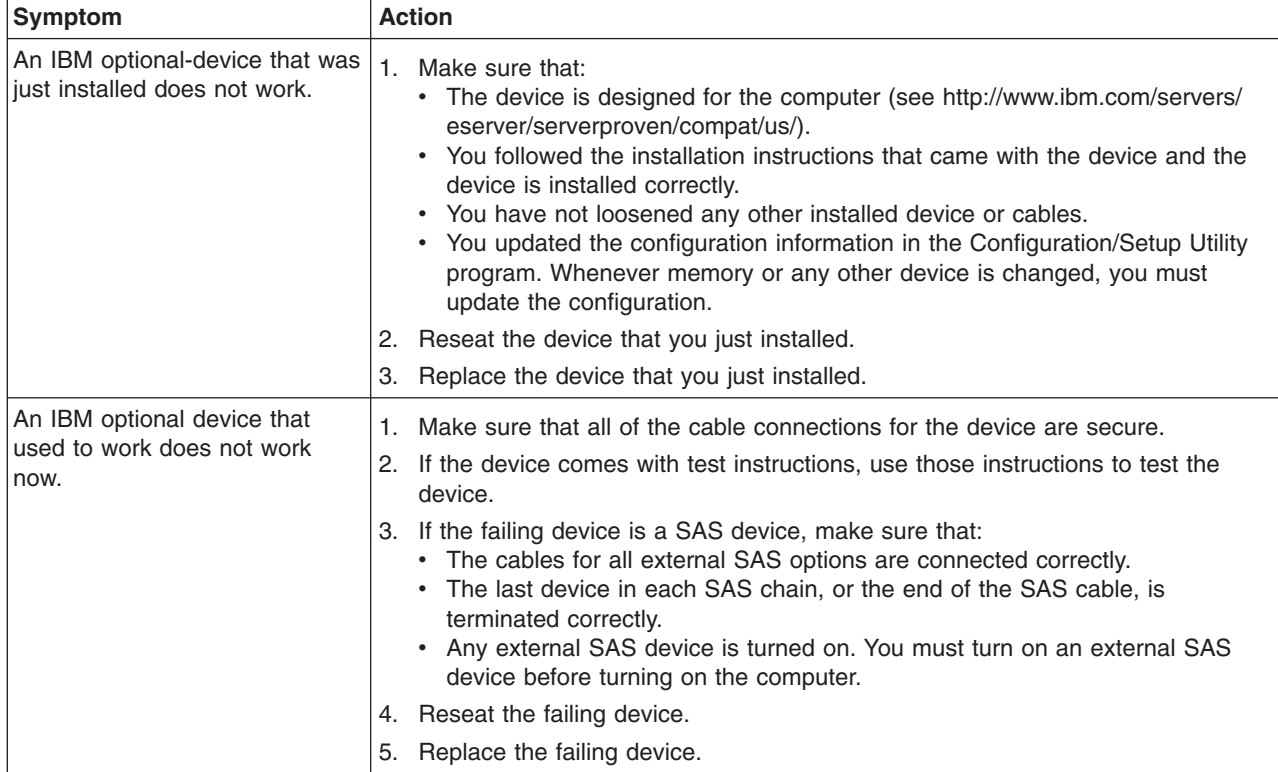

## **Power problems**

- Follow the suggested actions in the order in which they are listed in the Action column until the problem **is solved.**
- v **See [Chapter](#page-32-0) 3, "Parts listing, Type 9229," on page 17 to determine which components are customer replaceable units (CRU) and which components are field replaceable units (FRU).**
- If an action step is preceded by "(Trained service technician only)," that step must be performed only by a **trained service technician.**

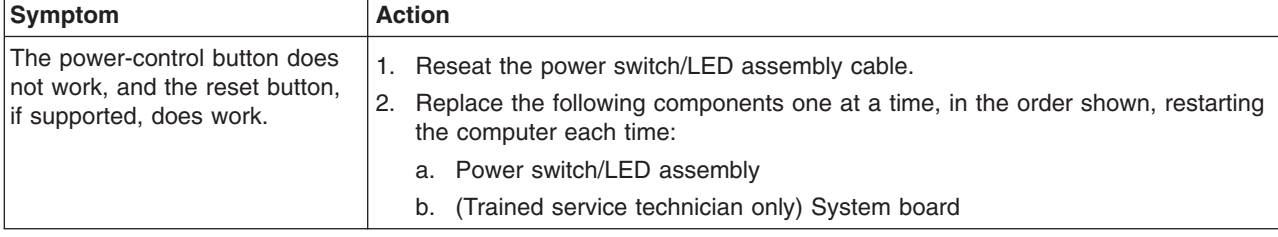

- Follow the suggested actions in the order in which they are listed in the Action column until the problem **is solved.**
- v **See [Chapter](#page-32-0) 3, "Parts listing, Type 9229," on page 17 to determine which components are customer replaceable units (CRU) and which components are field replaceable units (FRU).**
- If an action step is preceded by "(Trained service technician only)," that step must be performed only by a **trained service technician.**

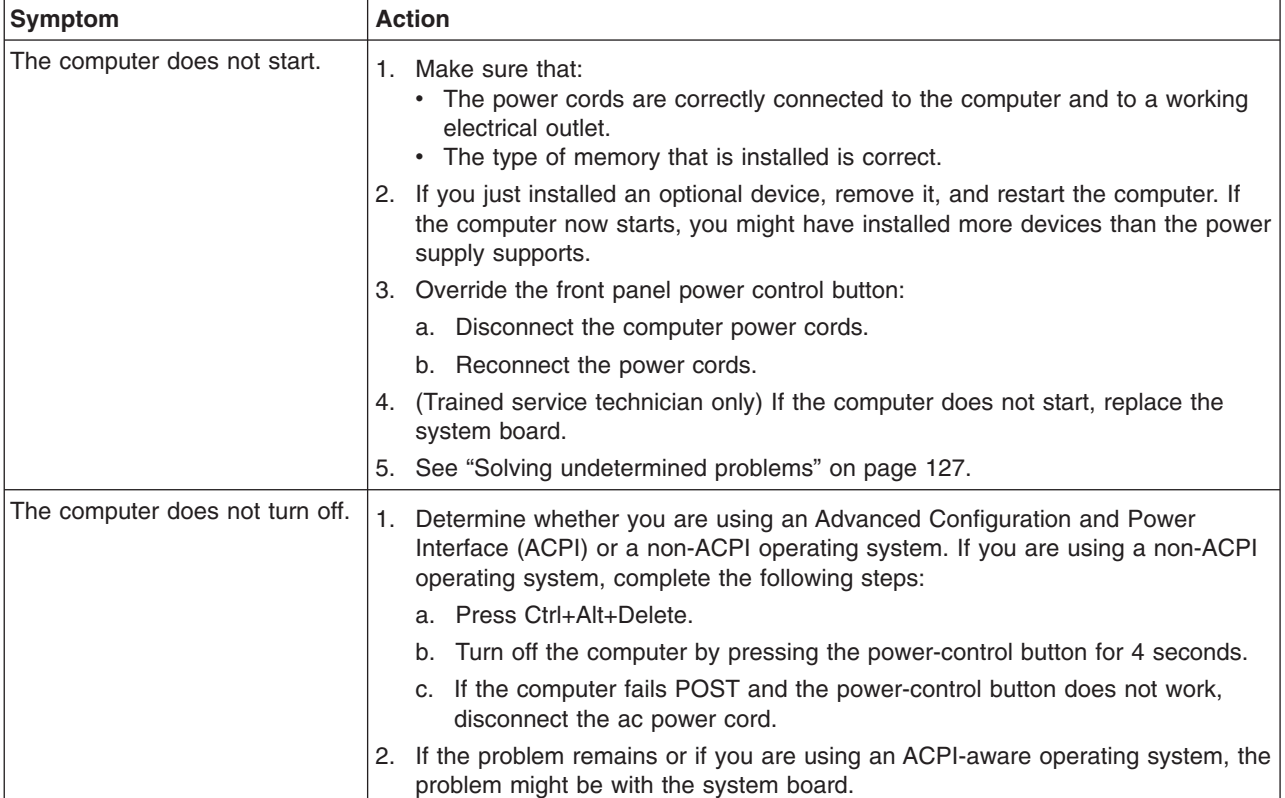

## **Printer problems**

- Follow the suggested actions in the order in which they are listed in the Action column until the problem **is solved.**
- v **See [Chapter](#page-32-0) 3, "Parts listing, Type 9229," on page 17 to determine which components are customer replaceable units (CRU) and which components are field replaceable units (FRU).**
- If an action step is preceded by "(Trained service technician only)," that step must be performed only by a **trained service technician.**

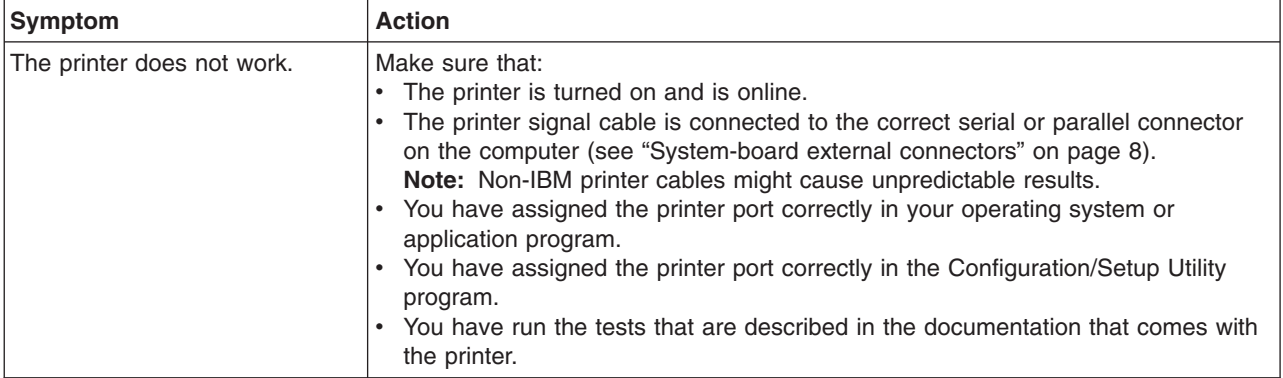

# <span id="page-117-0"></span>**Serial port problems**

- Follow the suggested actions in the order in which they are listed in the Action column until the problem **is solved.**
- v **See [Chapter](#page-32-0) 3, "Parts listing, Type 9229," on page 17 to determine which components are customer replaceable units (CRU) and which components are field replaceable units (FRU).**
- If an action step is preceded by "(Trained service technician only)," that step must be performed only by a **trained service technician.**

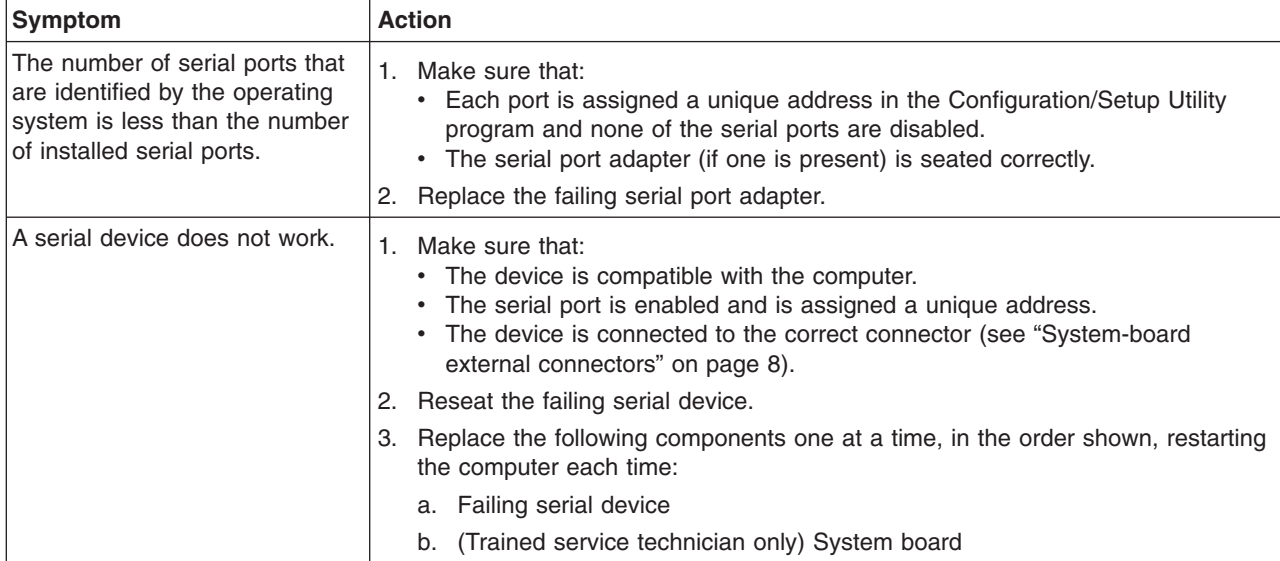

# **Software problems**

- Follow the suggested actions in the order in which they are listed in the Action column until the problem **is solved.**
- v **See [Chapter](#page-32-0) 3, "Parts listing, Type 9229," on page 17 to determine which components are customer replaceable units (CRU) and which components are field replaceable units (FRU).**
- If an action step is preceded by "(Trained service technician only)," that step must be performed only by a **trained service technician.**

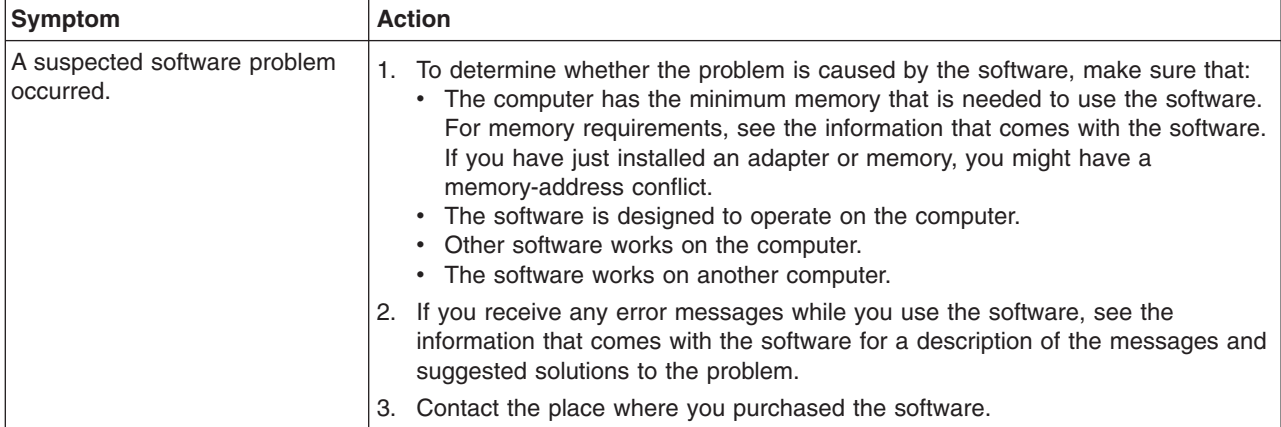

# <span id="page-118-0"></span>**USB device problems**

- Follow the suggested actions in the order in which they are listed in the Action column until the problem **is solved.**
- v **See [Chapter](#page-32-0) 3, "Parts listing, Type 9229," on page 17 to determine which components are customer replaceable units (CRU) and which components are field replaceable units (FRU).**
- If an action step is preceded by "(Trained service technician only)," that step must be performed only by a **trained service technician.**

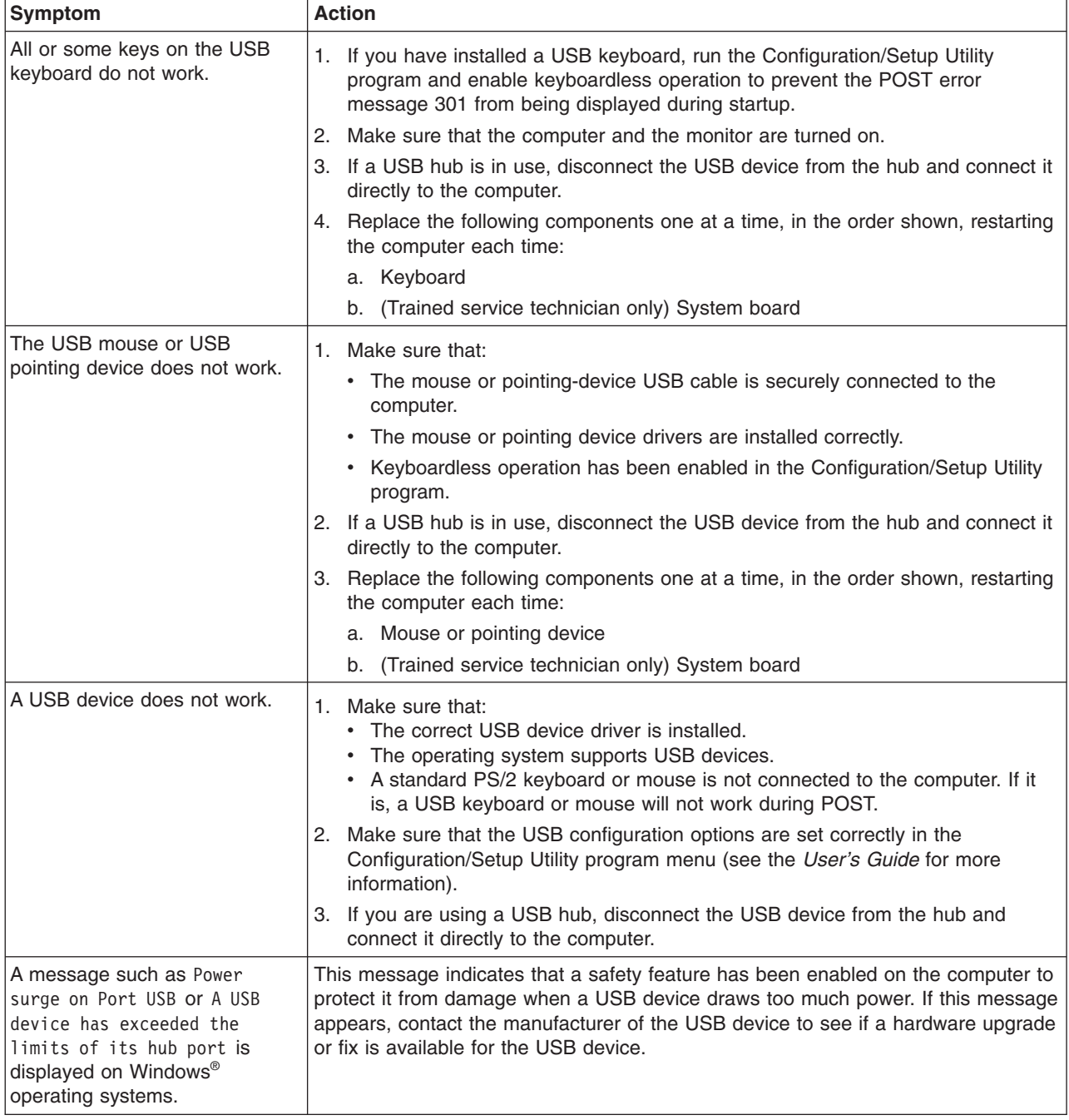

### <span id="page-119-0"></span>**Diagnostic programs, messages, and error codes**

The diagnostic programs are the primary method of testing the major components of the computer. As you run the diagnostic programs, text messages and error codes are displayed on the screen and are saved in the test log. A diagnostic error code indicates that a problem has been detected; to determine what action you should take as a result of an error code, see ["Diagnostic](#page-122-0) error codes" on page 107.

You can download the latest version of the diagnostics programs from [http://www.ibm.com/support/](http://www.ibm.com/pc/support) and use the downloaded file to create an IBM Enhanced Diagnostics diskette or CD. See "Creating an IBM Enhanced [Diagnostics](#page-130-0) diskette or CD in [Windows](#page-130-0) XP" on page 115 for instructions.

**Note:** When you use diagnostics with a USB keyboard and mouse attached, you must first enable USB emulation:

- 1. Restart the computer and press F1 to start the Configuration/Setup Utility program.
- 2. Select **Startup Option**.
- 3. Make sure that the **Legacy USB Support** option is set to enable.

### **Running the diagnostic programs**

The IBM Enhanced Diagnostics programs isolate problems from the computer hardware and software. The programs run independently of the operating system. This method of testing is generally used when other methods are not accessible or have not been successful in isolating a problem that is suspected to be hardware related.

You can run the diagnostic programs through the operating system or by using a diagnostics diskette or CD that you have created (see "Using the IBM [Enhanced](#page-131-0) [Diagnostics](#page-131-0) diskette or CD in Windows XP" on page 116 and ["Creating](#page-130-0) an IBM Enhanced [Diagnostics](#page-130-0) diskette or CD in Windows XP" on page 115).

To run the diagnostic programs, complete the following steps.

**Note:** You can start the IBM Enhanced Diagnostics programs by booting from the *Device Drivers and IBM Enhanced Diagnostics* CD that comes with the computer, in addition to the methods listed below. You can use the *Device Drivers and IBM Enhanced Diagnostics* CD to start the diagnostics programs in Windows XP, Windows Vista, and Red Hat Linux.

- 1. Start the IBM Enhanced Diagnostics programs.
	- To start the IBM Enhanced Diagnostics programs in a Windows XP operating system, complete the following steps:
		- a. Restart the computer and when the message To start the Product Recovery program is displayed, quickly press F11.
		- b. Select **System utilities**.
		- c. Select **Run diagnostics** to start the diagnostics programs.
	- To start the IBM Enhanced Diagnostics programs in Windows XP using a diskette or CD, insert the IBM Enhanced Diagnostics diskette or CD and restart the computer (see "Using the IBM Enhanced [Diagnostics](#page-131-0) diskette or CD in [Windows](#page-131-0) XP" on page 116).
	- To start the IBM Enhanced Diagnostics programs in Windows Vista<sup>™</sup> operating system, complete the following steps:
		- a. Turn off the computer
- b. Insert the *Device Drivers and IBM Enhanced Diagnostics* CD into the CD or DVD drive.
- c. Restart the computer.
- d. Follow the instructions on the screen.
- To start the IBM Enhanced Diagnostics programs in a Red Hat<sup>®</sup> Linux<sup>™</sup> operating system, complete the following steps:
	- a. Restart the computer.
	- b. When the operating-system selection menu is displayed, select **IBM Preload Recovery & Diagnostics.**
	- c. Select **Run diagnostics** to start the diagnostics programs.
- <span id="page-121-0"></span>2. Follow the instructions on the screen.
- 3. When the applicable diagnostics programs are complete, you can view the results in the test log (see ["Viewing](#page-122-0) the test log" on page 107). The test log records data about system failures and other pertinent information. The test log will not contain any information until after the diagnostic program has run.

To determine what action you should take as a result of a diagnostic text message or error code, see the table in ["Diagnostic](#page-122-0) error codes" on page 107.

If the diagnostic programs do not detect any hardware errors but the problem remains during normal computer operations, a software error might be the cause. If you suspect a software problem, see the information that comes with your software.

A single problem might cause more than one error message. When this happens, correct the cause of the first error message. The other error messages usually will not occur the next time you run the diagnostic programs.

**Exception:** If there are multiple error codes that indicate a microprocessor error, the error might be in a microprocessor or in a microprocessor socket. See ["Microprocessor](#page-112-0) problems" on page 97 for information about diagnosing microprocessor problems.

If the computer stops during testing and you cannot continue, restart the computer and try running the diagnostic programs again. If the problem remains, replace the component that was being tested when the computer stopped.

### **Diagnostic text messages**

Diagnostic text messages are displayed while the tests are running. A diagnostic text message contains one of the following results:

**Passed:** The test was completed without any errors.

**Failed:** The test detected an error.

**User Aborted:** You stopped the test before it was completed.

**Not Applicable:** You attempted to test a device that is not installed in the computer.

**Aborted:** The test could not proceed because of the computer configuration.

**Warning:** The test could not be run. There was no failure of the hardware that was being tested, but there might be a hardware failure elsewhere, or another problem prevented the test from running; for example, there might be a configuration problem, or the hardware might be missing or is not being recognized.

The result is followed by an error code or other additional information about the error.

## <span id="page-122-0"></span>**Viewing the test log**

To view the test log when the tests are completed, select **Utility** from the top of the screen and then select **View Test Log**. To view the detailed test log, press Tab from within the summary test log. The test-log data is maintained only while you are running the diagnostic programs. When you exit from the diagnostic programs, the test log is cleared.

To save the test log to a file on a diskette or to the hard disk, click **Save Log** on the diagnostic programs screen and specify a location and name for the saved log file.

**Note:** To save the test log to a diskette, you must use a diskette that you have formatted yourself; this function does not work with preformatted diskettes. If the diskette has sufficient space for the test log, the diskette can contain other data.

### **Diagnostic error codes**

The following table describes the error codes that the diagnostic programs might generate and suggested actions to correct the detected problems.

If the diagnostic programs generate error codes that are not listed in the table, make sure that the latest levels of BIOS code and firmware are installed.

In the error codes, *x* can be any numeral or letter. However, if the three-digit number in the central position of the code is 000, 195, or 197, *do not* replace a CRU or FRU.

These numbers appearing in the central position of the error code have the following meaning:

- **000** The computer passed the test. Do not replace a CRU or FRU.
- **195** The Esc key was pressed to end the test. Do not replace a CRU or FRU.
- **197** This is a warning error, but it does not indicate a hardware failure; do not replace a CRU or FRU. Take the action that is indicated in the Action column, but do not replace a CRU or FRU. See the description of **Warning** in ["Diagnostic](#page-121-0) text messages" on page 106 for more information.
- Follow the suggested actions in the order in which they are listed in the Action column until the problem **is solved.**

v **See [Chapter](#page-32-0) 3, "Parts listing, Type 9229," on page 17 to determine which components are customer replaceable units (CRU) and which components are field replaceable units (FRU).**

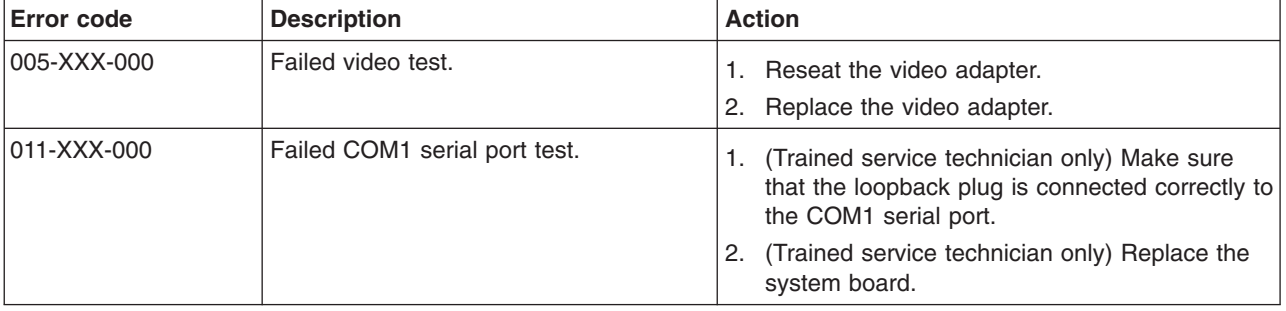

v **See [Chapter](#page-32-0) 3, "Parts listing, Type 9229," on page 17 to determine which components are customer replaceable units (CRU) and which components are field replaceable units (FRU).**

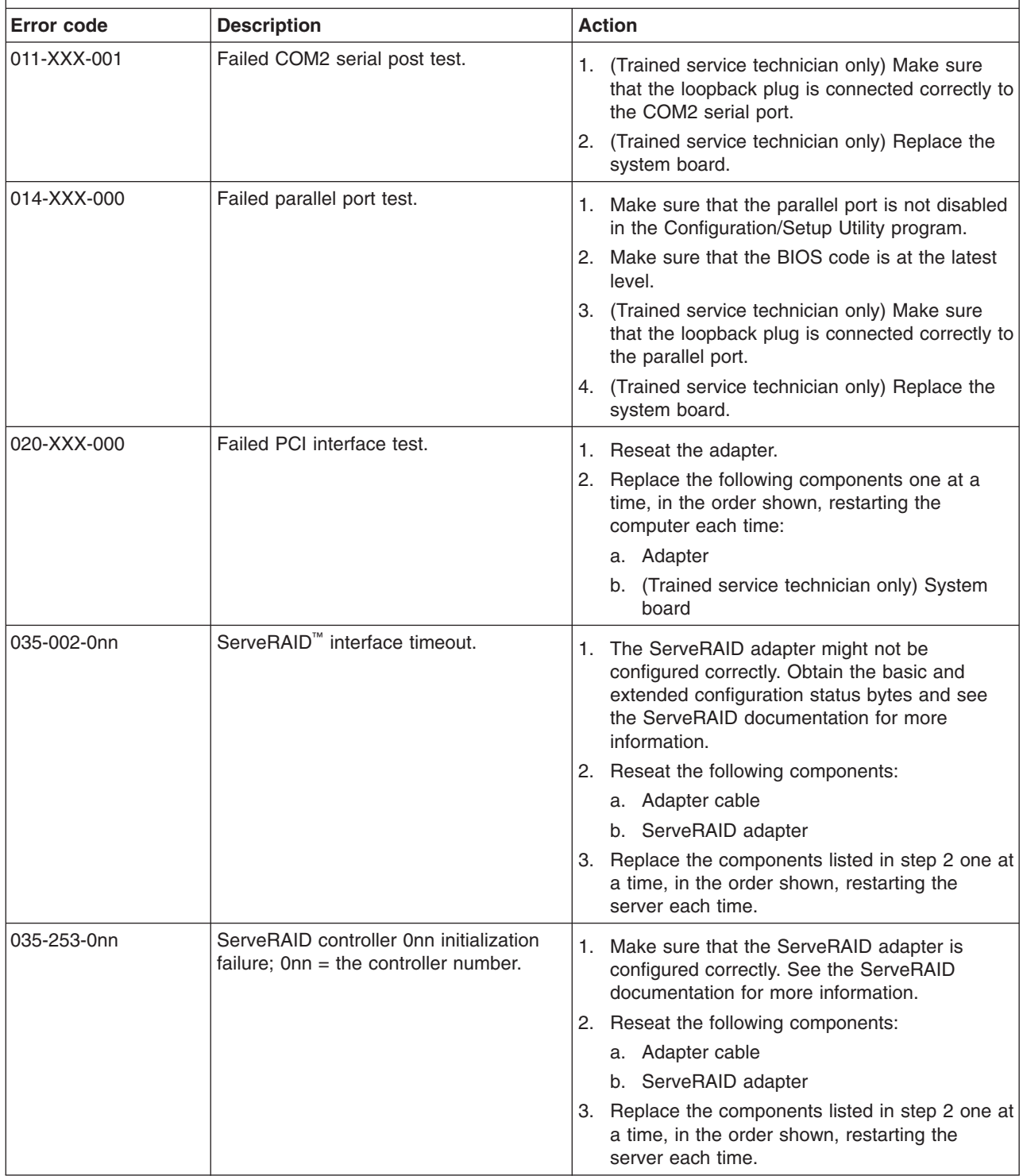

v **See [Chapter](#page-32-0) 3, "Parts listing, Type 9229," on page 17 to determine which components are customer replaceable units (CRU) and which components are field replaceable units (FRU).**

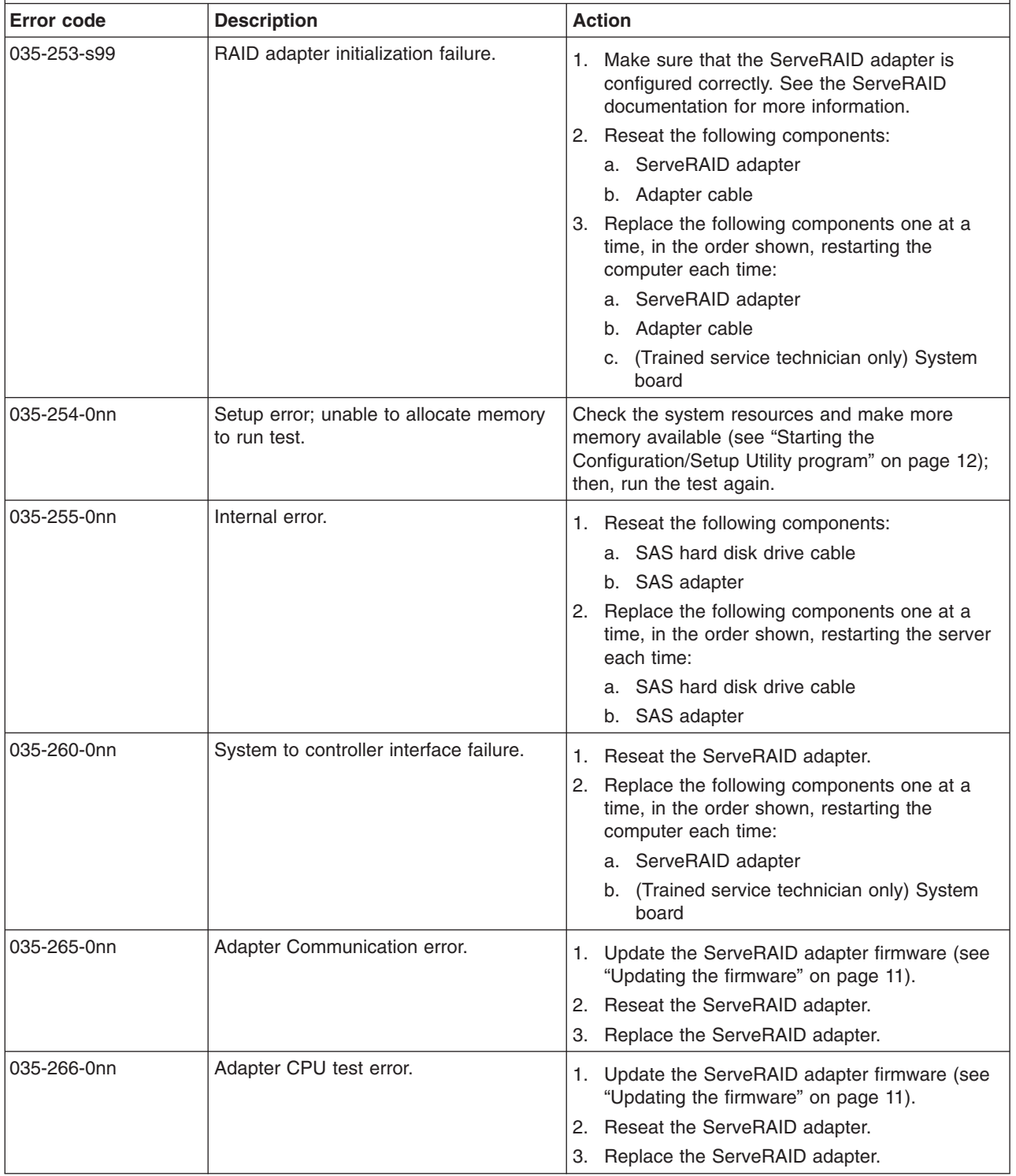

v **See [Chapter](#page-32-0) 3, "Parts listing, Type 9229," on page 17 to determine which components are customer replaceable units (CRU) and which components are field replaceable units (FRU).**

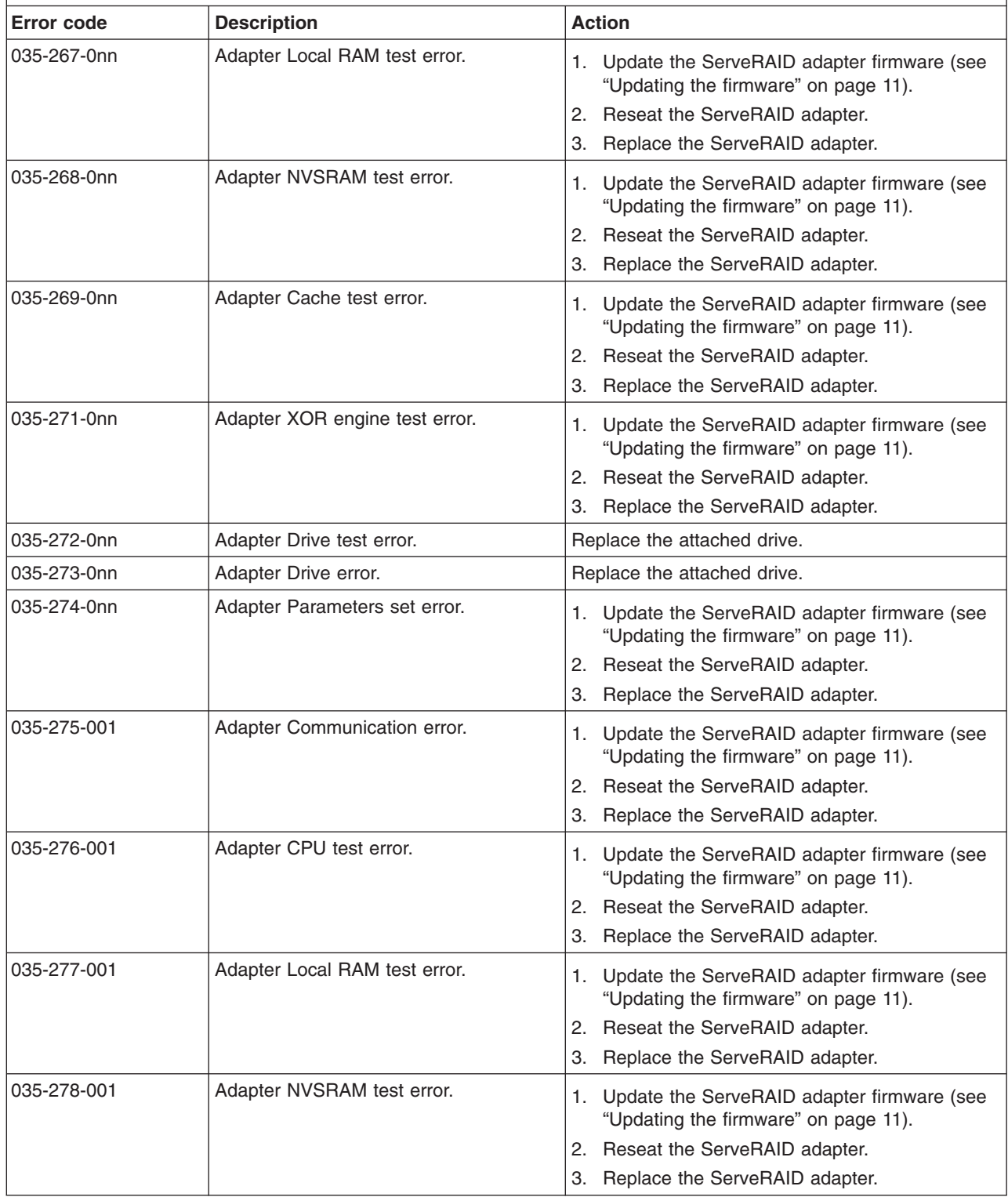

v **See [Chapter](#page-32-0) 3, "Parts listing, Type 9229," on page 17 to determine which components are customer replaceable units (CRU) and which components are field replaceable units (FRU).**

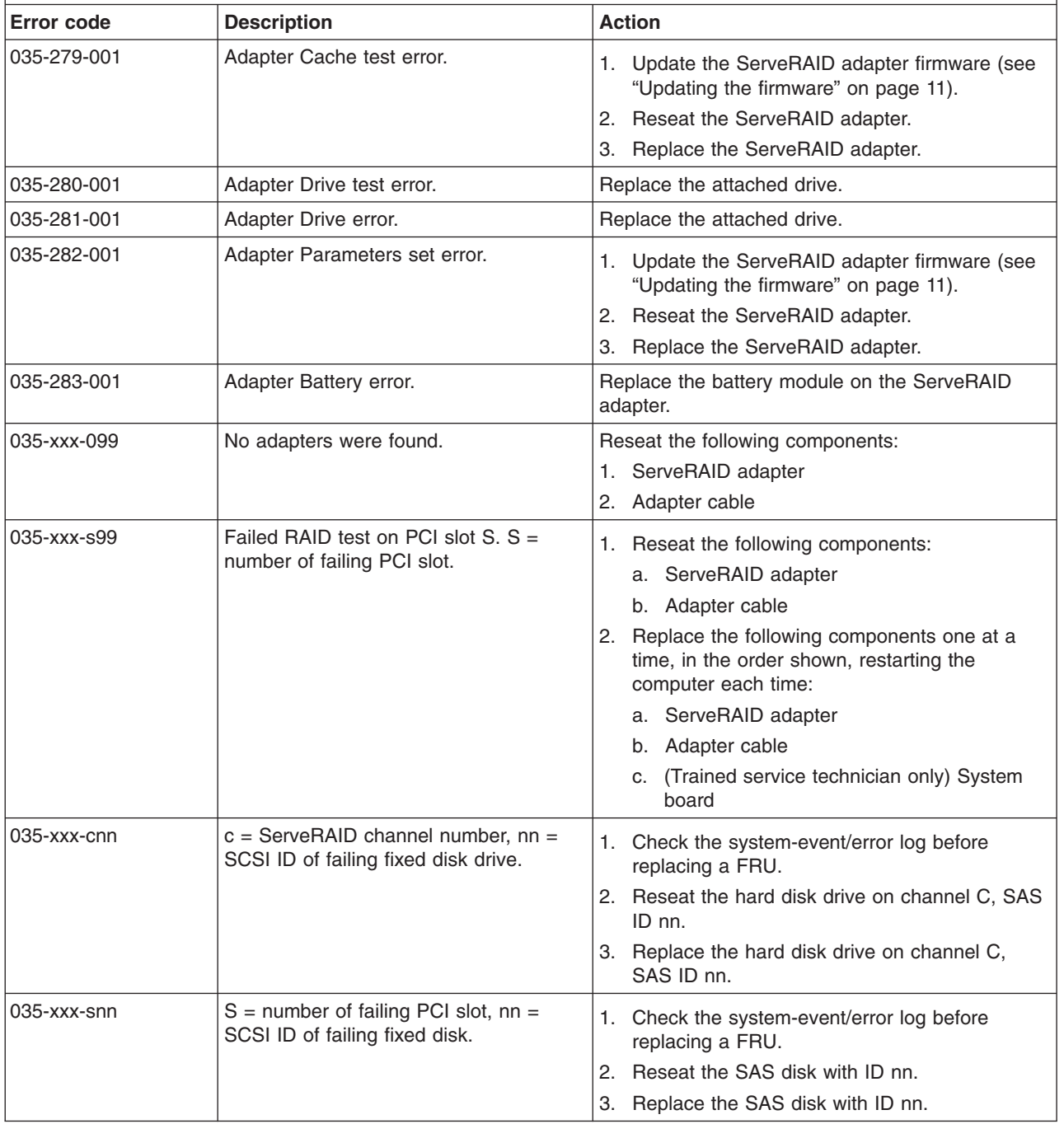

v **See [Chapter](#page-32-0) 3, "Parts listing, Type 9229," on page 17 to determine which components are customer replaceable units (CRU) and which components are field replaceable units (FRU).**

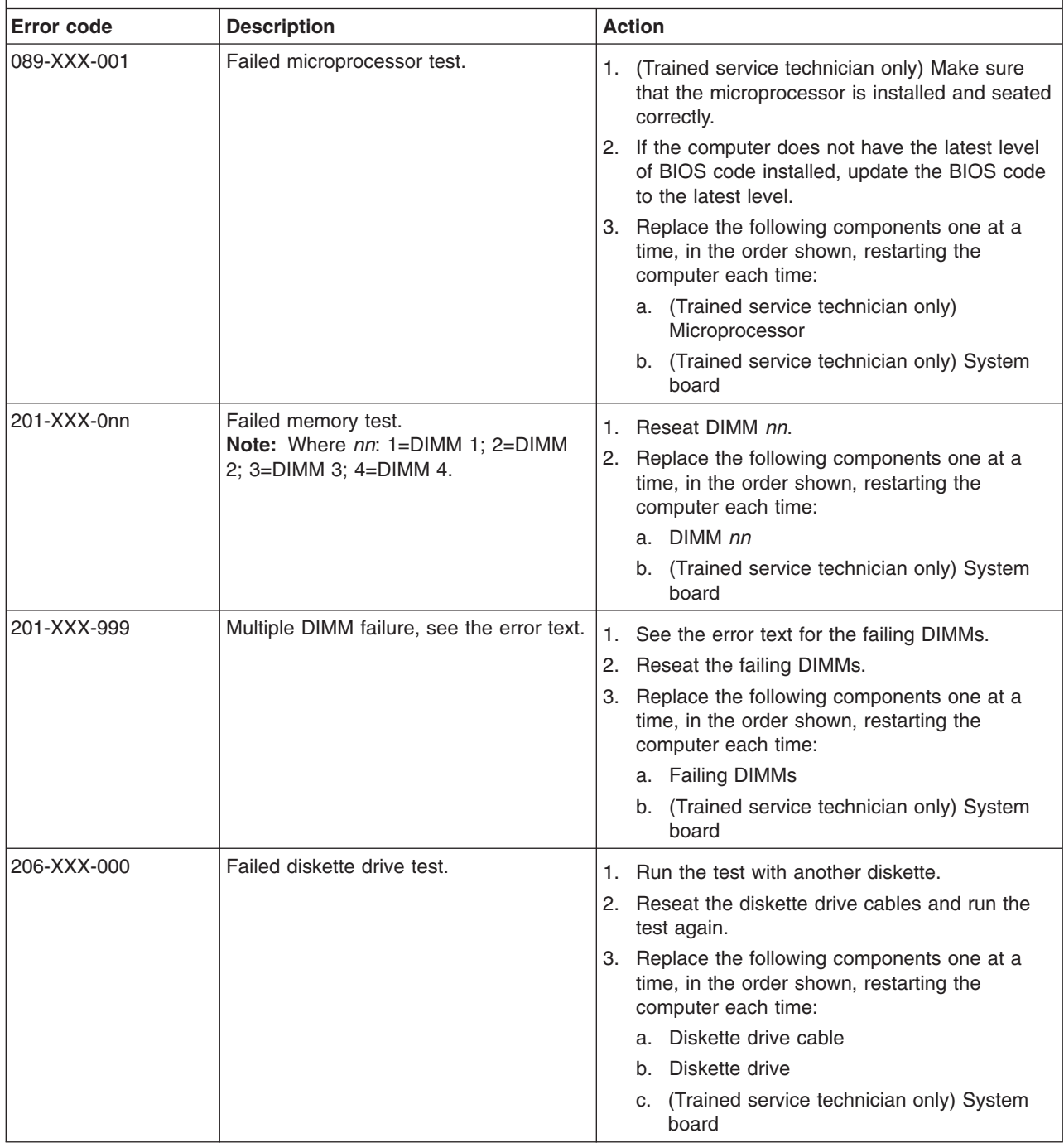

v **See [Chapter](#page-32-0) 3, "Parts listing, Type 9229," on page 17 to determine which components are customer replaceable units (CRU) and which components are field replaceable units (FRU).**

- **Error** code **Description Action** 215-XXX-000 Failed IDE CD-ROM, CD-RW or DVD drive test. 1. Run the test with another CD or DVD in the drive. 2. Reseat the CD or DVD drive cables and run the test again. 3. Replace the following components one at a time, in the order shown, restarting the computer each time: a. CD or DVD drive cable b. CD or DVD drive c. (Trained service technician only) System board 217-198-XXX Could not establish drive parameters.  $\begin{vmatrix} 1 \end{vmatrix}$  Reseat the following components and run the test again: a. SAS cable b. SAS adapter 2. Replace the following components one at a time, in the order shown, restarting the computer each time: a. SAS cable b. SAS adapter c. Hard disk drive 217-XXX-001 Failed BIOS hard disk test.  $\vert$  1. Reseat the hard disk drive cables and run the test again. 2. Replace the following components one at a time, in the order shown, restarting the computer each time: a. Hard disk drive cable b. Hard disk drive c. (Trained service technician only) System board  $301-XXX-000$  Failed keyboard test.  $1.$  Make sure that the keyboard cable is securely connected to the computer, and the keyboard and mouse cables are not reversed. 2. Replace the following components one at a time, in the order shown, restarting the computer each time: a. Keyboard b. (Trained service technician only) System board
- If an action step is preceded by "(Trained service technician only)," that step must be performed only by a **trained service technician.**
- Follow the suggested actions in the order in which they are listed in the Action column until the problem **is solved.**
- v **See [Chapter](#page-32-0) 3, "Parts listing, Type 9229," on page 17 to determine which components are customer replaceable units (CRU) and which components are field replaceable units (FRU).**
- · If an action step is preceded by "(Trained service technician only)," that step must be performed only by a **trained service technician.**

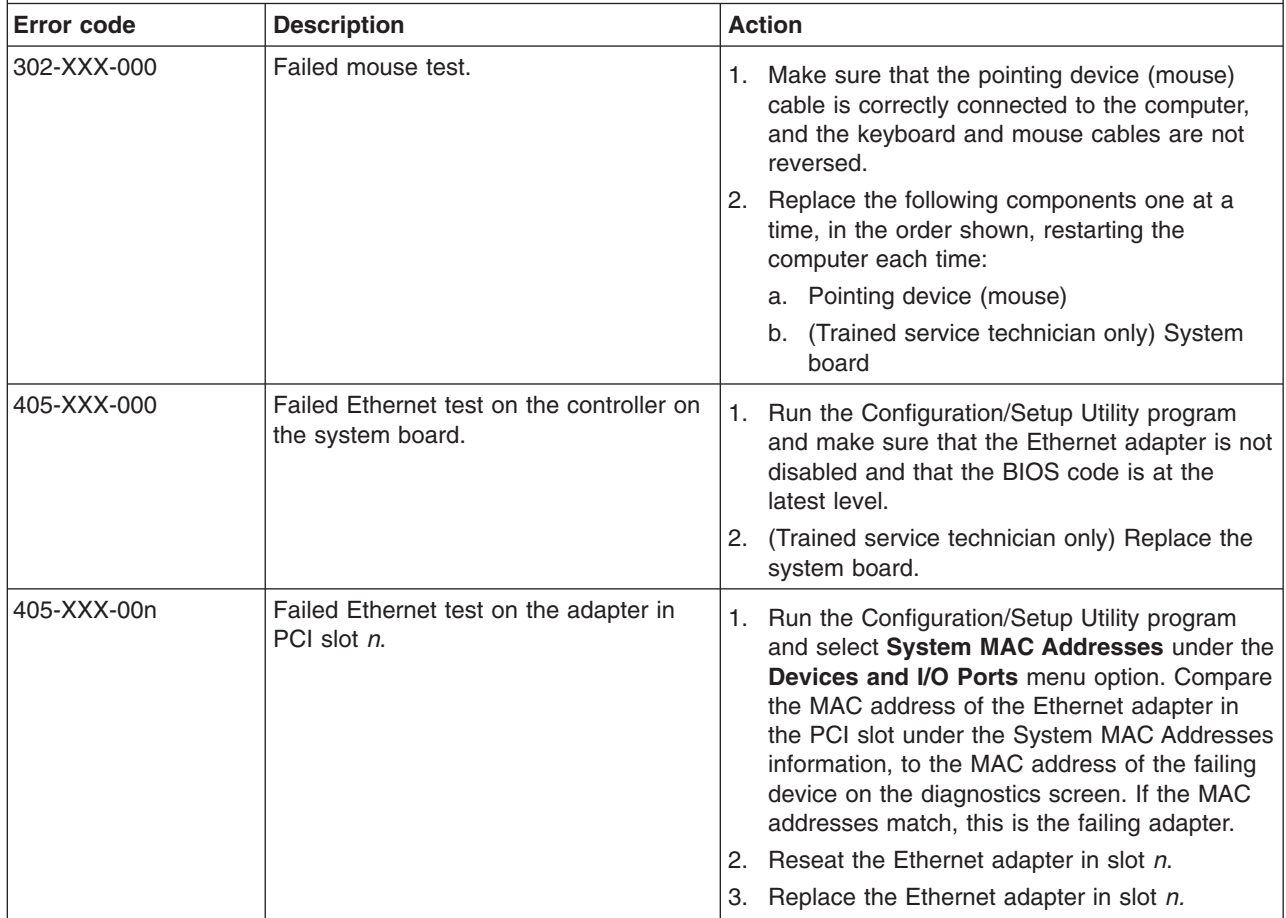

## <span id="page-130-0"></span>**Creating an IBM Enhanced Diagnostics diskette or CD in Windows XP**

You can create an IBM Enhanced Diagnostics diskette from the Product Recovery program partition. You can also create an IBM Enhanced Diagnostics diskette or CD from the World Wide Web.

#### **Notes:**

- 1. To create and use a diskette or CD, a diskette drive, or a CD or DVD/CD combo drive must be installed in the computer.
- 2. When using diagnostics with a USB keyboard and mouse attached, you must first enable USB emulation. Restart the computer and press F1 to start the Configuration/Setup Utility, (click **Startup Sequence Options → Legacy USB Support**).

To create an IBM Enhanced Diagnostics diskette from the Product Recovery program partition, complete the following steps:

- 1. Restart the computer and watch the monitor.
- 2. When the message To start the Product Recovery Program, Press F11 is displayed, quickly press F11.
- 3. Select **System utilities**.
- 4. Select **Create IBM Enhanced Diagnostics Diskette**.
- 5. Follow the instructions on the screen.

To download the latest CD image of the IBM Enhanced Diagnostics from the Web and create a startable IBM Enhanced Diagnostics CD, complete the following steps:

- 1. Go to [http://www.ibm.com/support/.](http://www.ibm.com/pc/support)
- 2. Download the CD image of the diagnostics file, using a writeable optical device (CD-RW or DVD/CD-RW combo drive).

## <span id="page-131-0"></span>**Using the IBM Enhanced Diagnostics diskette or CD in Windows XP**

**Note:** To start the IBM Enhanced Diagnostics programs in Windows Vista, see "Running the diagnostic [programs"](#page-119-0) on page 104.

To start the IBM Enhanced Diagnostics from a diskette or CD in Windows XP; complete the following steps.

**Note:** Before you restart the computer, make sure that the drive that contains the diagnostics diskette or CD is first in the startup sequence in the Configuration/Setup Utility program.

- 1. Turn off the computer and any peripheral devices.
- 2. Insert the IBM Enhanced Diagnostics diskette or CD into the drive.
- 3. Turn on all attached devices; then, turn on the computer.
- 4. Follow the instructions on the screen.
- 5. When the tests are completed, you can use one or more of the following procedures:
	- v View the summary test log by pressing F3, or by selecting **Utility** from the top of the screen and selecting **View Test Log**. Press Page Up and Page Down to view the entire log.
	- View the detailed test log by pressing Tab while in the summary test log. Press Page Up and Page Down to view the entire log.
	- Save the test log to a file on a diskette or to the hard disk by selecting **Utility** from the top of the screen and selecting **Save Test Log**.

#### **Notes:**

- a. To save the test log to a diskette, you must use a diskette that you have formatted yourself; this function does not work with preformatted diskettes. If the diskette has sufficient space for the test log, the diskette can contain other data.
- b. The test-log data is maintained only while the diagnostic programs are active. When you exit from the diagnostic programs, the test log is cleared. Save the test log to a file on a diskette or to the hard disk if you want to refer to it later.
- 6. When you have completed the diagnostics procedure, remove the diagnostic diskette or CD from the drive before you restart the computer.

If the hardware passes the IBM Enhanced Diagnostics but the problem remains during normal computer operations, a software error might be the cause. If you suspect a software problem, see the information that comes with the software package.

### **System-board error LEDs**

The following illustration shows the location of the error LEDs on the system board. An error LED on the system board is lit to indicate a problem with a specific component. The error LEDs remain lit until the error log is cleared, so that intermittent errors do not remain. After a problem is cleared, the LED will not be lit the next time the computer is restarted.

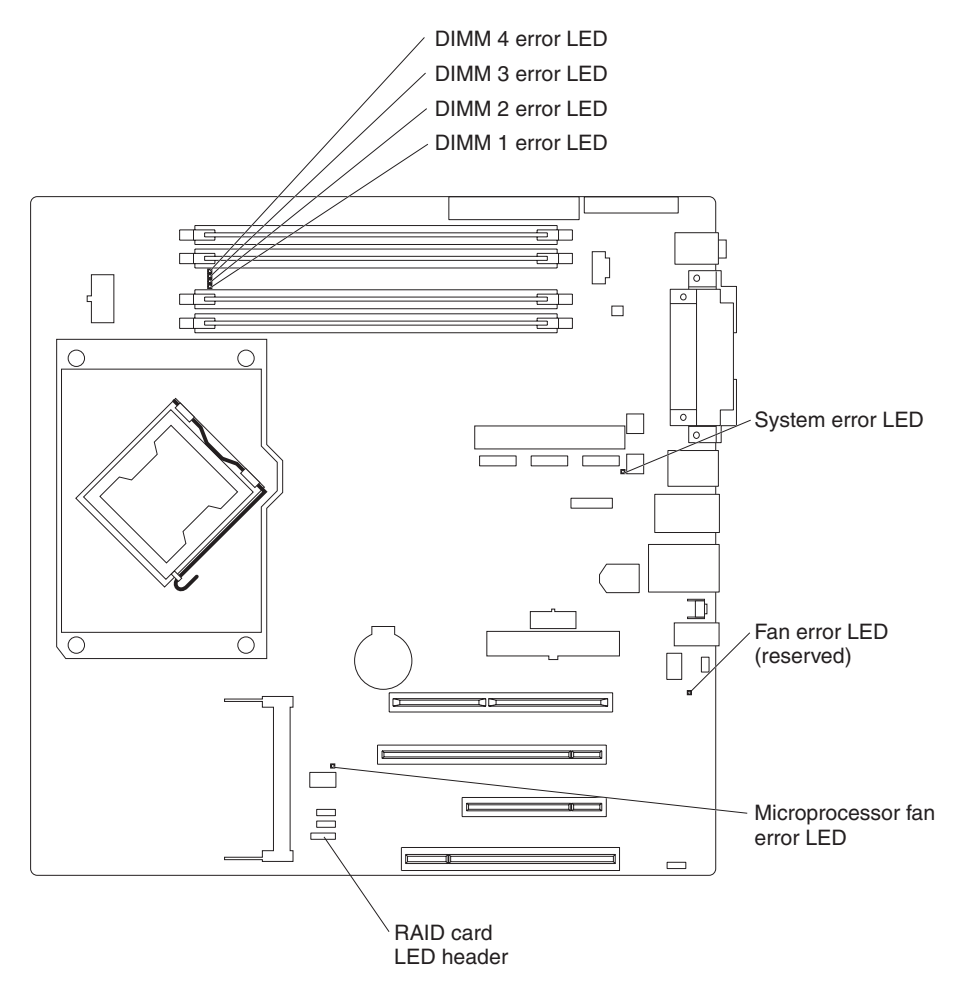

*Figure 53. System-board error LED locations*

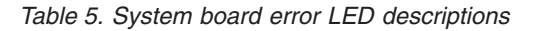

- Follow the suggested actions in the order in which they are listed in the Action column until the problem **is solved.**
- v **See [Chapter](#page-32-0) 3, "Parts listing, Type 9229," on page 17 to determine which components are customer replaceable units (CRU) and which components are field replaceable units (FRU).**
- If an action step is preceded by "(Trained service technician only)," that step must be performed only by a **trained service technician.**

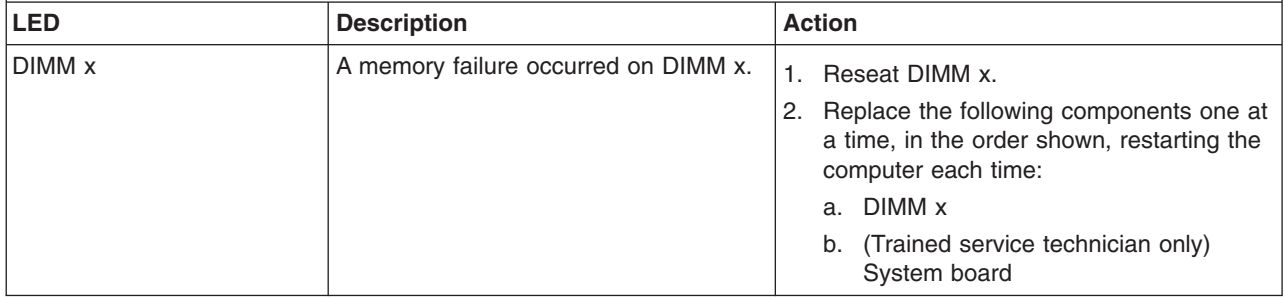

<span id="page-133-0"></span>*Table 5. System board error LED descriptions (continued)*

- Follow the suggested actions in the order in which they are listed in the Action column until the problem **is solved.**
- v **See [Chapter](#page-32-0) 3, "Parts listing, Type 9229," on page 17 to determine which components are customer replaceable units (CRU) and which components are field replaceable units (FRU).**
- If an action step is preceded by "(Trained service technician only)," that step must be performed only by a **trained service technician.**

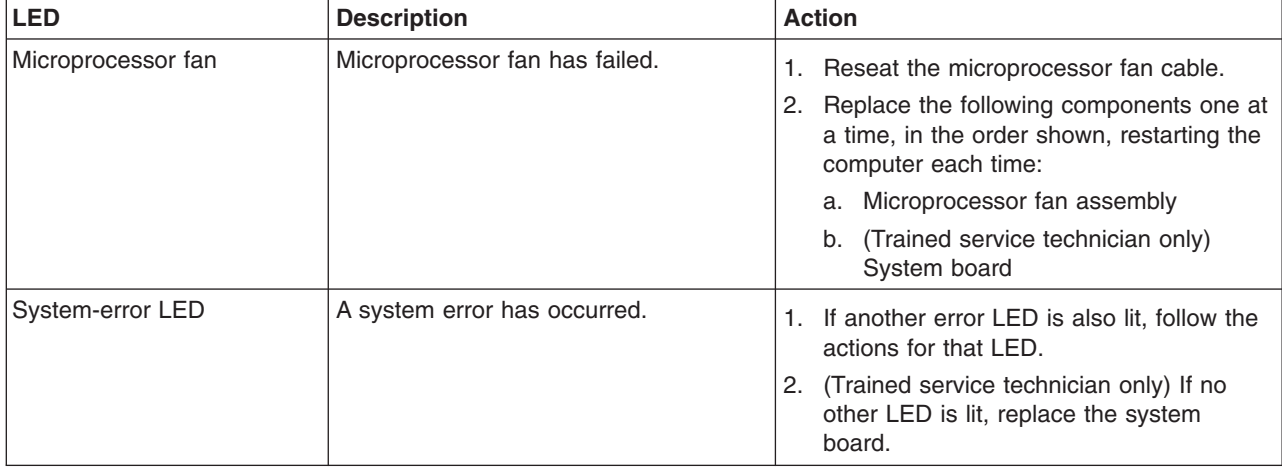

## **Emergency recovery-repair diskettes (Windows XP)**

In some instances, an emergency recovery-repair diskette is helpful. This section describes how to create and use this diskette in the Microsoft® Windows XP operating system.

#### **Notes:**

- 1. To create and use an emergency recovery-repair diskette, you must add a diskette drive to the computer.
- 2. When you use diagnostics with a USB keyboard and mouse attached, you must first enable USB emulation. Restart the computer and press F1 to start the Configuration/Setup Utility, click **Startup Sequence Options → Legacy USB Support**.

### **Creating an emergency recovery-repair diskette in Windows XP**

If you are using a Windows XP operating system, you can create a recovery-repair diskette from the c:\ibmtools directory or from the Product Recovery program partition.

To create a recovery-repair diskette from the c:\ibmtools directory, complete the following steps:

- 1. Start the computer and operating system.
- 2. Use Windows Explorer to display the directory structure of the hard disk.
- 3. Open the c:\ibmtools folder.
- 4. Double-click **rrdisk.bat** and follow the instructions on the screen.

To create a recovery-repair diskette from the Product Recovery program partition, complete the following steps:

1. Shut down the operating system and turn off the computer.

- <span id="page-134-0"></span>2. Wait for at least 5 seconds; then, press and hold the F11 key while you restart the computer. When a menu is displayed, release the F11 key.
- 3. Use one of the following procedures:
	- If a menu is displayed in which you can select an operating system, use the arrow keys to select the operating system that is currently installed, press Enter, and then continue with the next step.
	- If an operating-system menu is not displayed, continue with the next step.
- 4. From the Product Recovery main menu, use the arrow keys to select **System utilities**, and then press Enter.
- 5. Use the arrow keys to select **Create a Recovery Repair diskette**, and then press Enter.
- 6. Follow the instructions on the screen.

## **Using the recovery-repair diskette in Windows XP**

In some circumstances, files on the hard disk might become damaged so that the F11 prompt is not displayed when you start the computer. If you have attached a diskette drive to the computer and created a recovery-repair diskette, use the following procedure to access the Product Recovery program on the hard disk. For instructions to create a recovery-repair diskette, see "Creating an [emergency](#page-133-0) [recovery-repair](#page-133-0) diskette in Windows XP" on page 118. To run the recovery-repair diskette, complete the following steps:

- 1. Insert the recovery-repair diskette into the diskette drive.
- 2. Turn off the computer.
- 3. Turn on the computer, and follow the instructions on the screen.

If the repair operation is completed without error, the F11 prompt will be displayed the next time you restart the computer.

If an error message is displayed during the repair operation and the repair operation cannot be completed, you might have a problem with the Product Recovery program or the partition that contains the Product Recovery program. Use a *Product Recovery* CD to access the Product Recovery program.

### **Recovering the operating system and preinstalled software**

This section contains instructions for recovering BIOS code, device drivers, the operating system, and other support software.

### **Recovering the operating system**

The Product Recovery program is on a hidden partition of the hard disk. The Product Recovery program runs independently of the operating system and reinstalls the operating system and preinstalled software.

**Attention:** If you are using FDISK, Disk Management, or another utility to reformat the hard disk, you might see the partition where the Product Recovery program is stored. Do not delete this partition; otherwise, the Product Recovery program will be lost.

If the hard disk drive, including the partition that contains the Product Recovery program, becomes damaged or if you replace the hard disk drive, contact IBM to order the *IBM Product Recovery* CD for Windows XP or *IBM Product Recovery* DVD for Windows Vista to recover the preinstalled operating system, application programs, and device drivers.

To recover the Windows XP operating system, complete the following steps.

**Note:** The recovery process replaces all information on drive C. If possible, back up your data files before you start this process. The recovery process does not affect any other drives.

- 1. If possible, shut down the operating system.
- 2. If the computer is still on, turn it off.

**Note:** If the computer will not turn off after you press the power-control button for at least 4 seconds, disconnect the power cord and wait a few seconds before you reconnect it.

3. Turn on the computer, and wait for the prompt

To start the Product Recovery program, press F11.

If the DOS command prompt or the F11 prompt is not displayed, see ["Using](#page-134-0) the [recovery-repair](#page-134-0) diskette in Windows XP" on page 119.

- 4. Quickly press F11, and wait for the program menu.
- 5. Select **Full recovery** and follow the instructions on the screen.
- 6. When recovery is complete, exit from the program.
- 7. Restart the computer.

To recover the Windows Vista operating system, complete the following steps:

- 1. If possible, shut down the operating system.
- 2. If the computer is still on, turn it off.

**Note:** If the computer will not turn off after you press the power-control button for at least 4 seconds, disconnect the power cord and wait a few seconds before you reconnect it.

- 3. Turn on the computer and watch the screen.
- 4. When the operating system menu is displayed, quickly select **IBM Recovery Program**.
- 5. Select **Recovery** from the program menu; then, follow the instructions on the screen.
- 6. When the recovery is complete, exit from the program.
- 7. Restart the computer.

To recover the Red Hat Linux operating system, complete the following steps.

**Note:** The recovery process replaces all information on drive C. If possible, back up your data files before you start this process.

- 1. If possible, shut down the operating system.
- 2. If the computer is still on, turn it off.

**Note:** If the computer will not turn off after you press the power-control button for at least 4 seconds, disconnect the power cord and wait a few seconds before you reconnect it.

- 3. Turn on the computer and wait for the operating system menu to be displayed; then, quickly select **IBM Preload Recovery & Diagnostics**.
- 4. Select the recovery options that you want and follow the instructions on the screen.

**Note:** To restore the operating system, device drivers, and application programs, select a full recovery.

5. When recovery is complete, exit from the program. The computer restarts automatically.

### **Recovering or installing device drivers**

Restoring the factory-preinstalled device drivers is part of the Product Recovery program and the *Device Drivers and IBM Enhanced Diagnostics* CD.

Before you can recover or install device drivers, the operating system must be installed on the computer. Make sure that you have the documentation and software media for the device before you start recovering or installing device drivers.

Device drivers for IBM devices and the instructions to install them (readme.txt) are on the *Device Drivers and IBM Enhanced Diagnostics* CD and in the c:\ibmtools\drivers\ directory.

The latest device drivers are also available at [http://www.ibm.com/support/.](http://www.ibm.com/pc/support)

### **Updating the BIOS code on the computer**

Periodically, IBM might post new levels of BIOS code on the Web. Always check the IBM Support Web site at [http://www.ibm.com/support/](http://www.ibm.com/pc/support/) for the latest level of BIOS code, device drivers, documentation, and hints and tips. You can use one of the following methods to update the BIOS code on the computer:

- Download the BIOS code update file directly to the hard disk.
- Download the BIOS code update file to a diskette (attach an external Universal Serial Bus [USB] portable diskette drive if the computer does not have an integrated diskette drive); then, update the BIOS code on the computer.
- Download the BIOS code update file to a CD, using a CD-RW or DVD/CD-RW combo drive; then, start the computer with the CD in the optical drive to update the BIOS code on the computer.

One file is available for each method. The description next to each file indicates the type of medium to which you can download the file. A readme file is available with instructions for installing the BIOS code update.

To download the BIOS update files, complete the following steps:

- 1. Go to [http://www.ibm.com/support/.](http://www.ibm.com/pc/support/)
- 2. In the **Support by product** category, click **Personal computing**.
- 3. In the **Download** category, click **Downloads and drivers**.
- 4. In the **Brand** field, select **IntelliStation**.
- 5. In the **Family** field, select **IntelliStation M Pro**.
- 6. In the **Type** field, select **9229** and click **Continue**.
- 7. Scroll down and click the package for the correct operating system to view the available files.
- 8. Select the file to be downloaded.
- 9. Follow the instructions on the screen to complete the download and install the downloaded files.
- 10. Restart the computer.

See the readme file for additional information about how to install the image files.

**Note:** Always reset the Configuration/Setup Utility program to the default values after you update the BIOS code.

### <span id="page-138-0"></span>**Recovering from a BIOS update failure**

If power to the computer is interrupted while the BIOS code is being updated, the computer might not restart correctly or might not display video. If this happens, complete the following steps to recover:

- 1. Read the safety information that begins on page [vii](#page-8-0) and ["Installation](#page-40-0) guidelines" on [page](#page-40-0) 25.
- 2. Turn off the computer and all attached devices.
- 3. Disconnect the power cord.
- 4. Remove the side cover and internal drive-bay bracket.
- 5. Locate the boot block recovery jumper (J1) on the system board (see Figure 54), removing any adapters that impede access to the jumper.

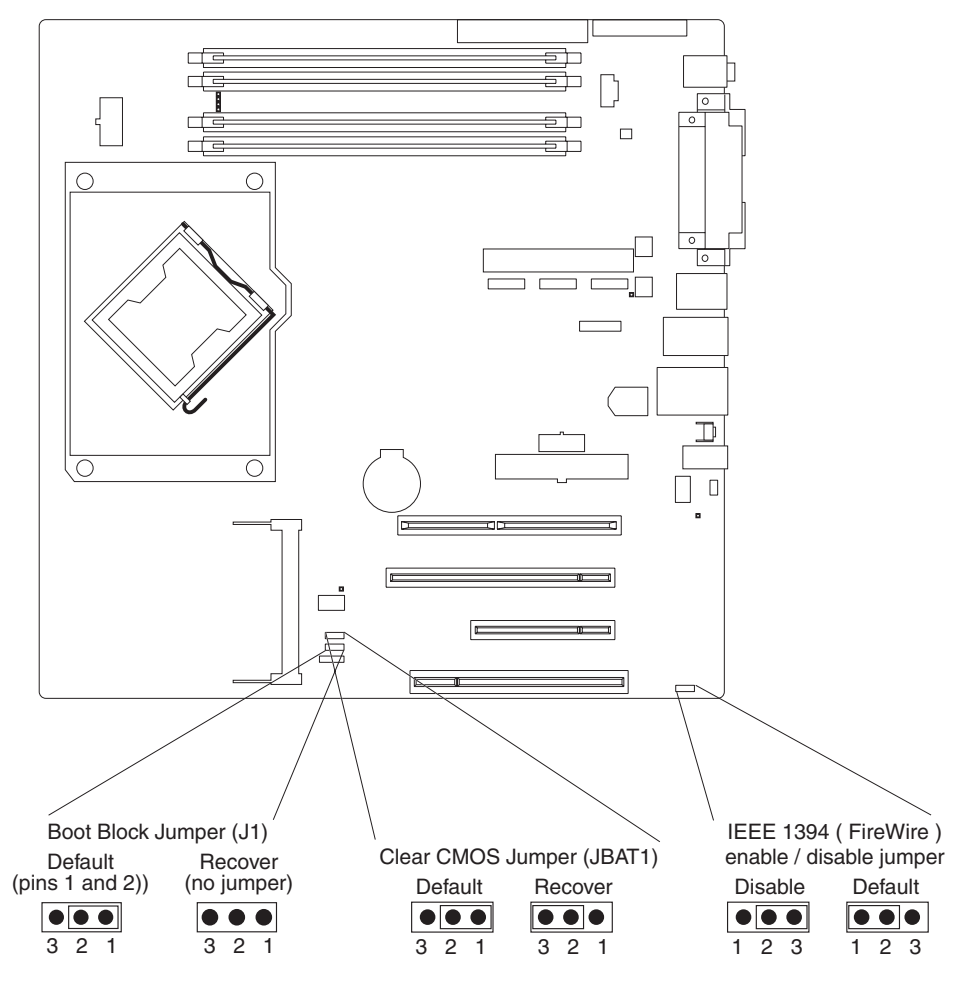

*Figure 54. Recovery jumper locations*

- 6. Remove the boot block recovery jumper from pins 1 and 2.
- 7. Replace any adapters that were removed; then, replace the internal drive-bay bracket and the side cover.
- 8. Connect the computer to a power source, keyboard, monitor, and mouse.
- 9. Insert the update CD into the CD or DVD drive.
- 10. Turn on the computer and the monitor.

**Note:** After the update session is completed, remove the CD from the drive and turn off the computer.

- <span id="page-139-0"></span>11. Disconnect all power cords; then, remove the computer cover and internal drive-bay bracket.
- 12. Remove any adapters that impede access to the jumper; then, return the boot block recovery jumper to pins 1 and 2.
- 13. Replace any adapters that were removed; then, replace the internal drive-bay bracket and the side cover.
- 14. Reconnect all external cables and power cords.
- 15. Turn on the attached devices and turn on the computer to restart the operating system.

# **Interrupt status port register (ISPR) error procedures**

Use interrupt status port register (ISPR) error procedures to help you solve ServeRAID problems.

#### **EF10** (Default ISPR)

1. There is no ISPR error.

**9zxx through Bzxx** (SAS bus error caused by cables, termination, defective drives, or a similar problem)

1. Isolate between the SAS subsystem and the controller by disconnecting all SAS cables from the suspected adapter, and restart the computer.

**Attention:** Do not press F5. Doing so changes the computer configuration.

If an ISPR error remains, complete the following steps until the error is corrected:

- a. Reseat the controller.
- b. Replace the controller.

**Note:** If the adapter or controller detects a configuration change, *do not* select **Save Changes**. Instead, press F10 to bypass any options to this effect.

- 2. If the ISPR error is EF10 after the cables are disconnected, complete the following steps:
	- a. Identify which channel is causing the error according to the second digit (z) of the original ISPR code, as indicated in the following table.

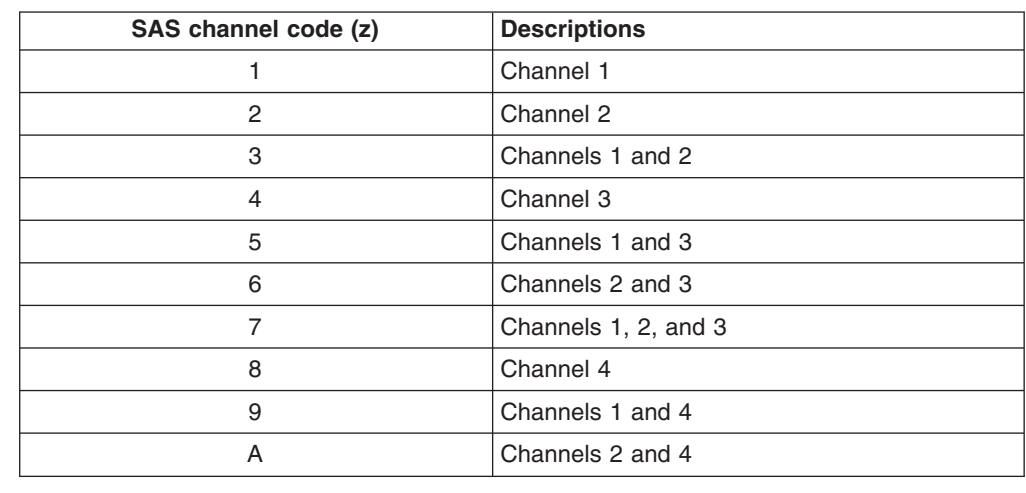

*Table 6. SAS identifier*

*Table 6. SAS identifier (continued)*

<span id="page-140-0"></span>

| SAS channel code (z) | <b>Descriptions</b>     |
|----------------------|-------------------------|
|                      | Channels 1, 2, and 4    |
|                      | Channels 3 and 4        |
|                      | Channels 1, 3, and 4    |
|                      | Channels 2, 3, and 4    |
|                      | Channels 1, 2, 3, and 4 |

- b. Confirm that the channels that are identified from the error in step 2a [on](#page-139-0) [page](#page-139-0) 124 are the cause of the error by making sure that the error occurs *only* when the suspected channel is reconnected.
- c. Check the termination of the identified channel.
- d. If the computer has hard disk drive status cables, make sure that the cables are connected correctly. Reconnect all cables that you removed in step [1.](#page-139-0)
- e. Disconnect one drive at a time from the channel that was identified in step [2a;](#page-139-0) then, restart the computer to determine which drive is causing the error.
- f. Reconnect the SAS cable.
- g. Reconnect the SAS backplane.

#### **FFFF or other code not listed**

- 1. Place download jumpers on the controller and try to update the firmware code on the adapter.
- 2. Isolate between the SAS subsystem and the controller by disconnecting all SAS cables from the suspected adapter, and restart the computer.

**Attention:** Do not press F5. Doing so changes the computer configuration. If the ISPR code is EF10 after the cables are disconnected, complete the following steps until the error is corrected:

- a. Identify which channel is causing the error by reconnecting cables one at a time and restarting the computer until the error occurs again.
- b. Check the termination of the identified channel in step 2a.
- c. Disconnect one drive at a time from the channel that was identified in step 2a, and restart the computer each time to determine which drive is causing the problem.
- d. Reconnect the SAS cable to the channel that was identified in step 2a.
- e. Reconnect the backplane to the channel that was identified in step 2a.
- 3. If original ISPR code remains after all SAS cables are disconnected and the computer is restarted, complete the following steps until the error is corrected:
	- a. Reseat the controller.
	- b. Replace the controller.

## **Erasing a lost or forgotten password (clearing CMOS)**

If the power-on or administrator password is lost or forgotten, you can regain access to the computer through one of the following methods:

• If you have forgotten the power-on password and an administrator password is set, type the administrator password at the power-on prompt; then, start the Configuration/Setup Utility program and change the power-on password (see the *User's Guide* on the IBM *IntelliStation Documentation* CD for more information).

- Remove the battery and then reinstall the battery (see ["Removing](#page-59-0) the battery" on [page](#page-59-0) 44 and ["Installing](#page-60-0) the battery" on page 45).
- Clear CMOS settings by changing the position of the CMOS recovery jumper (JBAT1).

To set the CMOS recovery jumper and erase a forgotten password, complete the following steps:

- 1. Read the safety information that begins on page [vii](#page-8-0) and ["Installation](#page-40-0) guidelines" on [page](#page-40-0) 25.
- 2. Turn off the computer and all attached devices.
- 3. Disconnect the power cord.
- 4. Remove the side cover and internal drive-bay bracket.
- 5. Locate the CMOS recovery jumper (JBAT1) on the system board (see [Figure](#page-138-0) 54 on page 123), and remove any adapters that impede access to the jumper.
- 6. Move the CMOS recovery jumper from pins 1 and 2 to pins 2 and 3.
- 7. Wait 60 seconds; then, return the CMOS recovery jumper to pins 1 and 2.
- 8. Replace any adapters that were removed; then, replace the internal drive-bay bracket and the side cover.
- 9. Connect the computer to a power source, keyboard, monitor, and mouse.

**Note:** You can now start the computer one time and start the Configuration/Setup Utility program without having to use the power-on password. At this time, you can either delete the old power-on password or set a new power-on password. If you do not change or delete the password, the next time you start the computer the original power-on password will be reinstated.

- 10. Turn on the computer and start the Configuration/Setup Utility program.
- 11. Follow the instructions to erase the existing password or to create a new password.
- 12. Click **Save Settings** and exit the Configuration/Setup Utility program.

### **Solving power problems**

Power problems can be difficult to solve. For example, a short circuit can exist anywhere on any of the power-distribution buses. Usually, a short circuit will cause the power subsystem to shut down because of an overcurrent condition. To diagnose a power problem, use the following general procedure:

- 1. Turn off the computer, and disconnect all ac power cords.
- 2. Check for loose cables in the power subsystem. Also check for short circuits, for example, if a loose screw is causing a short circuit on a circuit board.
- 3. Remove adapters and disconnect the cables and power connectors to all internal and external devices until the computer is at the minimum configuration that is required to start the computer (see "Solving [undetermined](#page-142-0) problems" on [page](#page-142-0) 127 for the minimum configuration).
- 4. Reconnect all ac power cords and turn on the computer. If the computer starts successfully, replace adapters and devices one at a time until the problem is isolated.

If the computer does not start from the minimum configuration, replace the components in the configuration one at a time until the problem is isolated.

### <span id="page-142-0"></span>**Solving Ethernet controller problems**

See the Ethernet controller documentation on the *Device Drivers and IBM Enhanced Diagnostics* CD for information about problems that might occur with the Ethernet controller.

## **Solving undetermined problems**

If the diagnostic tests did not diagnose the failure or if the computer is inoperative, use the information in this section.

If you suspect that a software problem is causing failures (continuous or intermittent), see "Software [problems"](#page-117-0) on page 102.

Damaged data in CMOS memory or damaged BIOS code can cause undetermined problems. To reset the CMOS data, use the clear CMOS jumper to override the power-on password and clear the CMOS memory; see "Erasing a lost or [forgotten](#page-140-0) [password](#page-140-0) (clearing CMOS)" on page 125. If you suspect that the BIOS code is damaged, see ["Recovering](#page-138-0) from a BIOS update failure" on page 123.

Check the LEDs on the power supply. If the LEDs indicate that the power supply is working correctly, complete the following steps:

- 1. Turn off the computer.
- 2. Make sure that the computer is cabled correctly.
- 3. Remove or disconnect the following devices (one at a time) until you find the failure (turn on the computer and reconfigure each time):
	- Any external devices
	- Surge suppressor device (on the computer)
	- Modem, printer, mouse, or non-IBM devices
	- Each adapter
	- Hard disk drives
	- Memory modules. The minimum configuration requirement is 1 GB (two 512) MB DIMMs).

The following minimum configuration is required for the computer to start:

- Power supply
- System board
- Microprocessor
- Memory (with a minimum of two 512 MB DIMMs)
- 4. Turn on the computer. If the problem remains, suspect the following components in the following order:
	- Power supply
	- System board

If the problem is solved when you remove an adapter from the computer but the problem recurs when you reinstall the same adapter, that adapter might be the cause of the problem; if the problem recurs when you replace the adapter with a different one, suspect the system board.

If you suspect a networking problem and the computer passes all system tests, a network cabling problem that is external to the computer might be the cause.

### **Problem determination tips**

Due to the variety of hardware and software combinations that can be encountered, use the following information to assist you in problem determination. If possible, have this information available when requesting assistance from Service Support and Engineering functions.

- Machine type and model
- Microprocessor or hard disk upgrades
- Failure symptom
	- Do diagnostics fail?
	- What, when, where, single, or multiple systems?
	- Is the failure repeatable?
	- Has this configuration ever worked?
	- If it has been working, what changes were made prior to it failing?
	- Is this the original reported failure?
- Diagnostics version
- Type and version level
- Hardware configuration
	- Print (print screen) configuration currently in use
	- BIOS level
- Operating system software
	- Type and version level

**Note:** To eliminate confusion, identical systems are considered identical only if they:

- 1. Are the exact machine type and models
- 2. Have the same BIOS level
- 3. Have the same adapters/attachments in the same locations
- 4. Have the same address jumpers/terminators/cabling
- 5. Have the same software versions and levels
- 6. Have the same diagnostics code (version)
- 7. Have the same configuration options set in the system
- 8. Have the same setup for the operation system control files

Comparing the configuration and software setup between "working" and "non-working" systems will often lead to problem resolution.

### **Calling IBM for service**

See Appendix A, "Getting help and technical [assistance,"](#page-146-0) on page 131 for information about calling IBM for service.

When you call for service, have as much of the following information available as possible:

- Machine type and model
- Microprocessor or hard disk upgrades
- Failure symptoms
	- Does the computer fail the diagnostic programs? If so, what are the error codes?
- What occurred? When? Where? Did it occur on a single or multiple computers?
- Is the failure repeatable?
- Has the current computer configuration ever worked?
- What changes, if any, were made before it failed?
- Is this the original reported failure, or has this failure been reported before?
- Diagnostic program type and version level
- Hardware configuration (print the screen with the system summary information)
- BIOS code level
- Operating-system type and version level

You can solve some problems by comparing the configuration and software setups between working and nonworking computers. When you compare computers to each other for diagnostic purposes, consider them identical only if all the following factors are exactly the same in all the computers:

- Machine type and model
- BIOS level
- Adapters and attachments, in the same locations
- Address jumpers, terminators, and cabling
- Software versions and levels
- Diagnostic programs type and version level
- Configuration option settings
- Operating-system control-file setup

## **Appendix A. Getting help and technical assistance**

If you need help, service, or technical assistance or just want more information about IBM products, you will find a wide variety of sources available from IBM to assist you. This appendix contains information about where to go for additional information about IBM and IBM products, what to do if you experience a problem with your system or optional device, and whom to call for service, if it is necessary.

#### **Before you call**

Before you call, make sure that you have taken these steps to try to solve the problem yourself:

- Check all cables to make sure that they are connected.
- Check the power switches to make sure that the system and any optional devices are turned on.
- Use the troubleshooting information in your system documentation, and use the diagnostic tools that come with your system. Information about diagnostic tools is in the *Problem Determination and Service Guide* on the IBM Documentation CD that comes with your system.
- v Go to the IBM support Web site at <http://www.ibm.com/support/> to check for technical information, hints, tips, and new device drivers or to submit a request for information.

You can solve many problems without outside assistance by following the troubleshooting procedures that IBM provides in the online help or in the documentation that is provided with your IBM product. The documentation that comes with IBM systems also describes the diagnostic tests that you can perform. Most systems, operating systems, and programs come with documentation that contains troubleshooting procedures and explanations of error messages and error codes. If you suspect a software problem, see the documentation for the operating system or program.

### **Using the documentation**

Information about your IBM system and preinstalled software, if any, or optional device is available in the documentation that comes with the product. That documentation can include printed documents, online documents, readme files, and help files. See the troubleshooting information in your system documentation for instructions for using the diagnostic programs. The troubleshooting information or the diagnostic programs might tell you that you need additional or updated device drivers or other software. IBM maintains pages on the World Wide Web where you can get the latest technical information and download device drivers and updates. To access these pages, go t[ohttp://www.ibm.com/support/](http://www.ibm.com/support/) and follow the instructions. Also, some documents are available through the IBM Publications Center at [http://www.ibm.com/shop/publications/order/.](http://www.ibm.com/shop/publications/order/)

#### **Getting help and information from the World Wide Web**

On the World Wide Web, the IBM Web site has up-to-date information about IBM systems, optional devices, services, and support. The address for IBM System x and xSeries information is [http://www.ibm.com/systems/x/.](http://www.ibm.com/systems/x/) The address for IBM IntelliStation information is [http://www.ibm.com/intellistation/.](http://www.ibm.com/intellistation/)

You can find service information for IBM systems and optional devices at [http://www.ibm.com/support/.](http://www.ibm.com/support/)

#### **Software service and support**

Through IBM Support Line, you can get telephone assistance, for a fee, with usage, configuration, and software problems with System x and xSeries servers, BladeCenter products, IntelliStation workstations, and appliances. For information about which products are supported by Support Line in your country or region, see [http://www.ibm.com/services/sl/products/.](http://www.ibm.com/services/sl/products/)

For more information about Support Line and other IBM services, see [http://www.ibm.com/services/,](http://www.ibm.com/services) or see <http://www.ibm.com/planetwide/> for support telephone numbers. In the U.S. and Canada, call 1-800-IBM-SERV (1-800-426-7378).

#### **Hardware service and support**

**Important:** When you call for service, you will be asked to provide the four-digit machine type of your system, which is 9229.

You can receive hardware service through IBM Services or through your IBM reseller, if your reseller is authorized by IBM to provide warranty service. See <http://www.ibm.com/planetwide/> for support telephone numbers, or in the U.S. and Canada, call 1-800-IBM-SERV (1-800-426-7378).

In the U.S. and Canada, hardware service and support is available 24 hours a day, 7 days a week. In the U.K., these services are available Monday through Friday, from 9 a.m. to 6 p.m.

#### **IBM Taiwan product service**

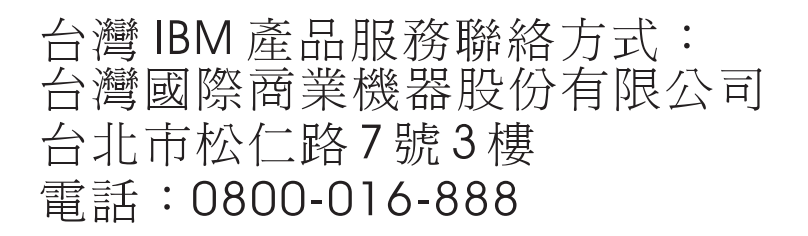

IBM Taiwan product service contact information: IBM Taiwan Corporation 3F, No 7, Song Ren Rd. Taipei, Taiwan Telephone: 0800-016-888

### **Appendix B. Notices**

This publication was developed for products and services offered in the U.S.A.

IBM may not offer the products, services, or features discussed in this document in other countries. Consult your local IBM representative for information on the products and services currently available in your area. Any reference to an IBM product, program, or service is not intended to state or imply that only that IBM product, program, or service may be used. Any functionally equivalent product, program, or service that does not infringe any IBM intellectual property right may be used instead. However, it is the user's responsibility to evaluate and verify the operation of any non-IBM product, program, or service.

IBM may have patents or pending patent applications covering subject matter described in this document. The furnishing of this document does not give you any license to these patents. You can send license inquiries, in writing, to:

*IBM Director of Licensing IBM Corporation North Castle Drive Armonk, NY 10504-1785 U.S.A.*

INTERNATIONAL BUSINESS MACHINES CORPORATION PROVIDES THIS PUBLICATION "AS IS" WITHOUT WARRANTY OF ANY KIND, EITHER EXPRESS OR IMPLIED, INCLUDING, BUT NOT LIMITED TO, THE IMPLIED WARRANTIES OF NON-INFRINGEMENT, MERCHANTABILITY OR FITNESS FOR A PARTICULAR PURPOSE. Some jurisdictions do not allow disclaimer of express or implied warranties in certain transactions, therefore, this statement may not apply to you.

This information could include technical inaccuracies or typographical errors. Changes are periodically made to the information herein; these changes will be incorporated in new editions of the publication. IBM may make improvements and/or changes in the product(s) and/or the program(s) described in this publication at any time without notice.

Any references in this publication to non-IBM Web sites are provided for convenience only and do not in any manner serve as an endorsement of those Web sites. The materials at those Web sites are not part of the materials for this IBM product, and use of those Web sites is at your own risk.

IBM may use or distribute any of the information you supply in any way it believes appropriate without incurring any obligation to you.

#### <span id="page-149-0"></span>**Trademarks**

The following terms are trademarks of International Business Machines Corporation in the United States, other countries, or both:

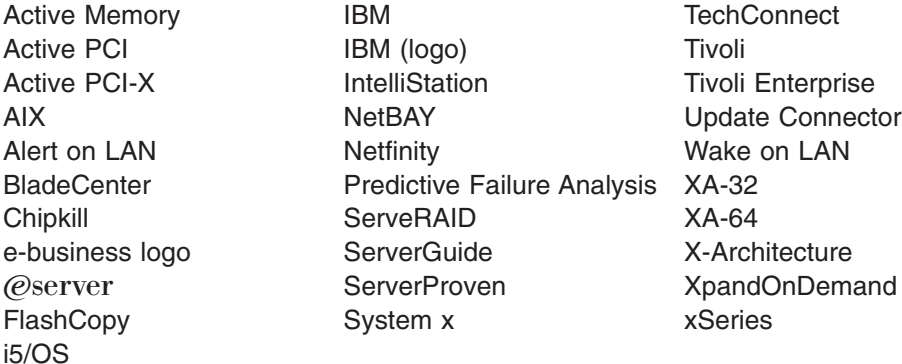

Intel, Intel Xeon, Itanium, and Pentium are trademarks or registered trademarks of Intel Corporation or its subsidiaries in the United States and other countries.

Microsoft, Windows, Windows NT, and Windows Vista are trademarks of Microsoft Corporation in the United States, other countries, or both.

UNIX is a registered trademark of The Open Group in the United States and other countries.

Java and all Java-based trademarks and logos are trademarks of Sun Microsystems, Inc. in the United States, other countries, or both.

Adaptec and HostRAID are trademarks of Adaptec, Inc., in the United States, other countries, or both.

Linux is a trademark of Linus Torvalds in the United States, other countries, or both.

Red Hat, the Red Hat "Shadow Man" logo, and all Red Hat-based trademarks and logos are trademarks or registered trademarks of Red Hat, Inc., in the United States and other countries.

Other company, product, or service names may be trademarks or service marks of others.

#### **Important notes**

Processor speeds indicate the internal clock speed of the microprocessor; other factors also affect application performance.

CD drive speeds list the variable read rate. Actual speeds vary and are often less than the maximum possible.

When referring to processor storage, real and virtual storage, or channel volume, KB stands for approximately 1000 bytes, MB stands for approximately 1 000 000 bytes, and GB stands for approximately 1 000 000 000 bytes.

When referring to hard disk drive capacity or communications volume, MB stands for 1 000 000 bytes, and GB stands for 1 000 000 000 bytes. Total user-accessible capacity may vary depending on operating environments.

Maximum internal hard disk drive capacities assume the replacement of any standard hard disk drives and population of all hard disk drive bays with the largest currently supported drives available from IBM.

Maximum memory may require replacement of the standard memory with an optional memory module.

IBM makes no representation or warranties regarding non-IBM products and services that are ServerProven<sup>®</sup>, including but not limited to the implied warranties of merchantability and fitness for a particular purpose. These products are offered and warranted solely by third parties.

IBM makes no representations or warranties with respect to non-IBM products. Support (if any) for the non-IBM products is provided by the third party, not IBM.

Some software may differ from its retail version (if available), and may not include user manuals or all program functionality.

#### **Product recycling and disposal**

This unit must be recycled or discarded according to applicable local and national regulations. IBM encourages owners of information technology (IT) equipment to responsibly recycle their equipment when it is no longer needed. IBM offers a variety of product return programs and services in several countries to assist equipment owners in recycling their IT products. Information on IBM product recycling offerings can be found on IBM's Internet site at [http://www.ibm.com/ibm/](http://www.ibm.com/ibm/environment/products/prp.shtml) [environment/products/prp.shtml.](http://www.ibm.com/ibm/environment/products/prp.shtml)

Esta unidad debe reciclarse o desecharse de acuerdo con lo establecido en la normativa nacional o local aplicable. IBM recomienda a los propietarios de equipos de tecnología de la información (TI) que reciclen responsablemente sus equipos cuando éstos ya no les sean útiles. IBM dispone de una serie de programas y servicios de devolución de productos en varios países, a fin de ayudar a los propietarios de equipos a reciclar sus productos de TI. Se puede encontrar información sobre las ofertas de reciclado de productos de IBM en el sitio web de IBM [http://www.ibm.com/ibm/environment/products/prp.shtml.](http://www.ibm.com/ibm/environment/products/prp.shtml)

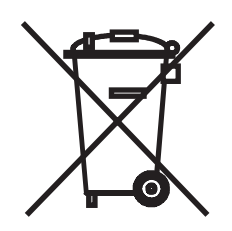

**Notice:** This mark applies only to countries within the European Union (EU) and Norway.

This appliance is labeled in accordance with European Directive 2002/96/EC concerning waste electrical and electronic equipment (WEEE). The Directive determines the framework for the return and recycling of used appliances as applicable throughout the European Union. This label is applied to various products to indicate that the product is not to be thrown away, but rather reclaimed upon end of life per this Directive.

注意: このマークは EU 諸国およびノルウェーにおいてのみ適用されます。

この機器には、EU諸国に対する廃電気電子機器指令 2002/96/EC(WEEE)のラベルが貼られて います。この指令は、EU諸国に適用する使用済み機器の回収とリサイクルの骨子を定めてい このラベルは、使用済みになった時に指令に従って適正な処理をする必要があることを 知らせるために種々の製品に貼られています。

**Remarque :** Cette marque s'applique uniquement aux pays de l'Union Européenne et à la Norvège.

L'etiquette du système respecte la Directive européenne 2002/96/EC en matière de Déchets des Equipements Electriques et Electroniques (DEEE), qui détermine les dispositions de retour et de recyclage applicables aux systèmes utilisés à travers l'Union européenne. Conformément à la directive, ladite étiquette précise que le produit sur lequel elle est apposée ne doit pas être jeté mais être récupéré en fin de vie.

In accordance with the European WEEE Directive, electrical and electronic equipment (EEE) is to be collected separately and to be reused, recycled, or recovered at end of life. Users of EEE with the WEEE marking per Annex IV of the WEEE Directive, as shown above, must not dispose of end of life EEE as unsorted municipal waste, but use the collection framework available to customers for the return, recycling, and recovery of WEEE. Customer participation is important to minimize any potential effects of EEE on the environment and human health due to the potential presence of hazardous substances in EEE. For proper collection and treatment, contact your local IBM representative.

#### **Battery return program**

This product may contain a sealed lead acid, nickel cadmium, nickel metal hydride, lithium, or lithium ion battery. Consult your user manual or service manual for specific battery information. The battery must be recycled or disposed of properly. Recycling facilities may not be available in your area. For information on disposal of batteries outside the United States, go to http://www.ibm.com/ibm/environment/ products/batteryrecycle.shtml or contact your local waste disposal facility.

In the United States, IBM has established a return process for reuse, recycling, or proper disposal of used IBM sealed lead acid, nickel cadmium, nickel metal hydride, and battery packs from IBM equipment. For information on proper disposal of these batteries, contact IBM at 1-800-426-4333. Have the IBM part number listed on the battery available prior to your call.

**For Taiwan:** Please recycle batteries.

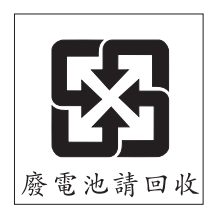

#### **For the European Union:**

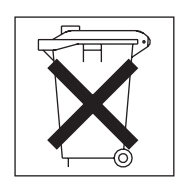

**For California:** Perchlorate material – special handling may apply. See http://www.dtsc.ca.gov/hazardouswaste/perchlorate/.

The foregoing notice is provided in accordance with California Code of Regulations Title 22, Division 4.5 Chapter 33. Best Management Practices for Perchlorate Materials. This product/part may include a lithium manganese dioxide battery which contains a perchlorate substance.

### **Electronic emission notices (Class B)**

IBM IntelliStation M Pro Type 9229

### **Federal Communications Commission (FCC) statement**

**Note:** This equipment has been tested and found to comply with the limits for a Class B digital device, pursuant to Part 15 of the FCC Rules. These limits are designed to provide reasonable protection against harmful interference in a residential installation. This equipment generates, uses, and can radiate radio frequency energy and, if not installed and used in accordance with the instructions, may cause harmful interference to radio communications. However, there is no guarantee that interference will not occur in a particular installation. If this equipment does cause harmful interference to radio or television reception, which can be determined by turning the equipment off and on, the user is encouraged to try to correct the interference by one or more of the following measures:

- Reorient or relocate the receiving antenna.
- Increase the separation between the equipment and receiver.
- Connect the equipment into an outlet on a circuit different from that to which the receiver is connected.
- Consult an IBM authorized dealer or service representative for help.

Properly shielded and grounded cables and connectors must be used in order to meet FCC emission limits. Proper cables and connectors are available from IBM authorized dealers. IBM is not responsible for any radio or television interference caused by using other than recommended cables and connectors or by unauthorized changes or modifications to this equipment. Unauthorized changes or modifications could void the user's authority to operate the equipment.

This device complies with Part 15 of the FCC Rules. Operation is subject to the following two conditions: (1) this device may not cause harmful interference, and (2) this device must accept any interference received, including interference that may cause undesired operation.

Responsible party:

International Business Machines Corporation New Orchard Road Armonk, NY 10504

Telephone: 1-919-543-2193

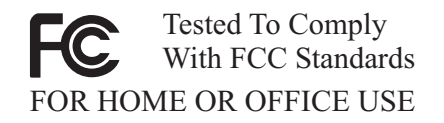

#### **Industry Canada Class B emission compliance statement**

This Class B digital apparatus complies with Canadian ICES-003.

#### **Avis de conformité à la réglementation d'Industrie Canada**

Cet appareil numérique de la classe B est conforme à la norme NMB-003 du Canada.

#### **European Union EMC Directive conformance statement**

This product is in conformity with the protection requirements of EU Council Directive 89/336/EEC on the approximation of the laws of the Member States relating to electromagnetic compatibility. IBM cannot accept responsibility for any failure to satisfy the protection requirements resulting from a nonrecommended modification of the product, including the fitting of non-IBM option cards. This product has been tested and found to comply with the limits for Class B Information Technology Equipment according to CISPR 22/European Standard EN 55022. The limits for Class B equipment were derived for typical residential environments to provide reasonable protection against interference with licensed communication devices.

#### **Japanese Voluntary Control Council for Interference (VCCI) statement**

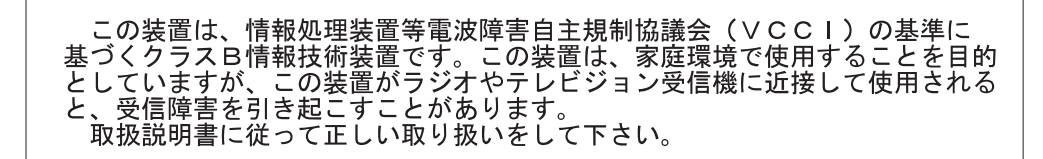

### **Index**

### **A**

AC [power](#page-19-0) LED 4 accessing the diagnostics programs in [Windows](#page-119-0) Vista 104 [acoustical](#page-18-0) noise emissions 3 adapter [considerations](#page-53-0) 38 [installing](#page-53-0) 38 [removing](#page-52-0) 37

### **B**

battery [installing](#page-60-0) 45 [removing](#page-59-0) 44 bays  $1 - 2$  51 3 or 4 [55](#page-70-0) beep [codes,](#page-92-0) about 77 bezel [installing](#page-45-0) 30 [removing](#page-44-0) 29 BIOS code, [updating](#page-137-0) 122 BIOS [update](#page-138-0) failure 123 Boot [Menu](#page-26-0) 11 [using](#page-27-0) 12 Broadcom NetXtreme Gigabit Ethernet Boot Agent [enabling](#page-28-0) 13 [general](#page-26-0) 11

# **C**

cables internal [connector](#page-22-0) 7 cabling system board, [internal](#page-22-0) 7 system-board external [connectors](#page-23-0) 8 [system-board](#page-22-0) internal connectors 7 CD creating an IBM Enhanced [Diagnostics](#page-130-0) in Windows XP [115](#page-130-0) [diagnostic,](#page-130-0) creating in Windows XP 115 CD drive [problems](#page-108-0) 93 CD or DVD drive [activity](#page-19-0) LED 4 eject [button](#page-19-0) 4 CD-ROM drive [installing](#page-66-0) 51 checkout [power](#page-141-0) 126 [clearing](#page-140-0) CMOS 125 computer [configuring](#page-26-0) 11

configuration programs Boot [Menu](#page-26-0) 11 Broadcom [NetXtreme](#page-26-0) Gigabit Ethernet Boot [Agent](#page-26-0) 11 Broadcom [NetXtreme](#page-26-0) Gigabit Ethernet controller 11 [Configuration/Setup](#page-26-0) Utility 11 LSI Logic [Configuration](#page-27-0) Utility 12 [Configuration/Setup](#page-27-0) Utility program 12 configuring the [computer](#page-26-0) 11 the Ethernet [controller](#page-28-0) 13 connectors [DIMM](#page-21-0) 6 [diskette](#page-21-0) drive 6 fan, [internal](#page-22-0) 7 [front](#page-19-0) 4 [IDE](#page-22-0) 7 [internal](#page-22-0) 7 [internal](#page-22-0) cable 7 option, [system](#page-21-0) board 6 [PCI](#page-21-0) 6 controller [Ethernet](#page-28-0) 13 controls and [indicators](#page-19-0) 4 [cooling](#page-40-0) 25 cover [installing](#page-43-0) 28 cover, [removing](#page-42-0) 27 creating a emergency recovery-repair diskette in [Windows](#page-133-0) XP 118 an Enhanced [Diagnostics](#page-130-0) CD in Windows XP 115

### **D**

data rate, Ethernet [controller](#page-28-0) 13 Device Drivers and IBM Enhanced [Diagnostics](#page-137-0) CD [122](#page-137-0) device drivers, [recovering](#page-137-0) 122 diagnostic CD, creating in [Windows](#page-130-0) XP 115 diskette, creating in [Windows](#page-130-0) XP 115 enhanced, starting in [Windows](#page-131-0) XP 116 error [codes](#page-122-0) 107 programs and error [messages](#page-119-0) 104 [programs,](#page-119-0) starting 104 test log, [viewing](#page-122-0) 107 text [message](#page-121-0) format 106 tools, [overview](#page-92-0) 77 diagnostics [diskette,](#page-131-0) using 116 the CD, in [Windows](#page-131-0) XP 116 diagnostics programs starting in [Windows](#page-119-0) Vista 104 DIMM [installing](#page-57-0) 42

DIMM *(continued)* [removing](#page-56-0) 41 diskette [diagnostic,](#page-130-0) creating in Windows XP 115 drive, [problems](#page-109-0) 94 [drive,installation](#page-70-0) 55 recovery-repair, emergency creating in [Windows](#page-133-0) XP 118 [recovery-repair,](#page-134-0) using in Windows XP 119 diskette drive [activity](#page-19-0) LED 4 eject [button](#page-19-0) 4 display [problems](#page-113-0) 98 drive clips, [installing](#page-68-0) 53 [installation,](#page-66-0) bays 1-2 51 [installing,](#page-70-0) bay 3 or 4 55 [drive](#page-65-0) bays 50 drive cage [removing](#page-56-0) 41 drives [removing](#page-65-0) and installing 50 DVD drive [problems](#page-108-0) 93

### **E**

[electrical](#page-18-0) input 3 enabling Broadcom [NetXtreme](#page-28-0) Gigabit Ethernet Boot [Agent](#page-28-0) 13 enhanced diagnostics starting in [Windows](#page-131-0) XP 116 [environment](#page-18-0) 3 error [messages,](#page-119-0) diagnostic 104 [troubleshooting](#page-108-0) tables 93 error codes [POST](#page-98-0) 83 error logs [POST](#page-97-0) 82 system [event/error](#page-97-0) 82 errors format, [diagnostic](#page-121-0) code 106 POST [\(ISPR\)](#page-139-0) 124 Ethernet high [performance](#page-28-0) modes 13 [integrated](#page-28-0) on system board 13 [modes](#page-28-0) 13 [teaming](#page-28-0) 13 [troubleshooting](#page-142-0) 127 Ethernet controller [configuring](#page-28-0) 13 Ethernet controller [configuration](#page-26-0) 11 Ethernet controller, [configuring](#page-28-0) 13

### **F**

fan [connectors](#page-22-0) 7 fan assembly, microprocessor [installing](#page-50-0) 35 [removing](#page-48-0) 33 features and [specifications](#page-18-0) 3 FireWire [connectors](#page-19-0) 4 [firmware,](#page-26-0) updating 11 [flash-updating](#page-137-0) 122 front adapter-retention bracket [installing](#page-47-0) 32 [removing](#page-46-0) 31 front [connectors](#page-19-0) 4 front I/O panel [installing](#page-79-0) 64 [removing](#page-78-0) 63

## **H**

hard disk drive [installing,](#page-72-0) bay 5 or 6 57 [removing,](#page-71-0) bay 5 or 6 56 hard disk drive [activity](#page-20-0) LED 5 hard disk drive bracket [installing](#page-64-0) 49 [removing](#page-63-0) 48 hard disk drive, [problems](#page-110-0) 95 [hardware](#page-92-0) problems 77 heat [output](#page-18-0) 3 heat sink [installing](#page-83-0) 68 [removing](#page-80-0) 65

# **I**

IDE [connectors](#page-22-0) 7 IEEE 1394 (FireWire) [connectors](#page-19-0) 4 [indicators](#page-19-0) and controls 4 [installation](#page-40-0) guidelines 25 installing [adapter](#page-53-0) 38 [adapters](#page-53-0) 38 [battery](#page-60-0) 45 [bezel](#page-45-0) 30 [DIMM](#page-57-0) 42 [drive,](#page-66-0) bays 1-2 51 [drive,](#page-70-0) bays 3 or 4 55 front [adapter-retention](#page-47-0) bracket 32 front I/O [panel](#page-79-0) 64 hard disk drive [bracket](#page-64-0) 49 hard disk [drive,](#page-72-0) bay 5 or 6 57 [microprocessor](#page-83-0) and heat sink 68 power [switch/LED](#page-77-0) assembly 62 SAS [adapter](#page-75-0) 60 side [cover](#page-43-0) 28 [speaker](#page-62-0) 47 [intermittent](#page-111-0) problems 96 internal [connectors](#page-22-0) 7 internal drives [removing](#page-65-0) and installing 50

### **J**

iumper blocks, [location](#page-25-0) 10 [boot-block](#page-138-0) recovery 123

## **K**

[keyboard](#page-111-0) problems 96

# **L**

LEDs [activity](#page-19-0) 4 [system](#page-24-0) board 9 LSI Logic Configuration program [using](#page-28-0) 13

## **M**

memory module [installing](#page-57-0) 42 memory module, [specifications](#page-18-0) 3 memory [problems](#page-112-0) 97 [messages,](#page-119-0) diagnostic error 104 microprocessor [installing](#page-83-0) 68 [problems](#page-112-0) 97 [removing](#page-80-0) 65 [microprocessor](#page-18-0) specifications 3 minimum [configuration](#page-142-0) 127 modes, [Ethernet](#page-28-0) 13 monitor [problems](#page-113-0) 98 mouse [problems](#page-111-0) 96

## **N**

no-beep [symptoms](#page-96-0) 81 notes, [important](#page-149-0) 134 [notices,](#page-17-0) types of 2

# **O**

online [publications](#page-17-0) 2 operating system [recovering](#page-135-0) in Windows Vista 120 [recovering](#page-135-0) in Windows XP 120 operating system, [recovering](#page-134-0) 119 [optional-device](#page-115-0) problems 100

## **P**

parts [listing](#page-32-0) 17 replaceable [components](#page-33-0) 18 parts [listing](#page-32-0) 17 [password,](#page-140-0) lost or forgotten 125 PCI [expansion](#page-18-0) slots 3 pointing device [problems](#page-111-0) 96

POST error [codes](#page-98-0) 83 [error](#page-97-0) log 82 POST (ISPR) error [procedures](#page-139-0) 124 POST [\(power-on](#page-92-0) self-test), about 77 [POST](#page-98-0) error codes 83 power [connectors](#page-22-0) 7 [problems](#page-115-0) 100 power [control](#page-20-0) button 5 [power](#page-36-0) cords 21 power supply [removing](#page-85-0) 70 power [supply](#page-19-0) error LED 4 power supply [specifications](#page-18-0) 3 power switch/LED assembly [installing](#page-77-0) 62 [removing](#page-76-0) 61 [power-on](#page-20-0) LED 5 printer [problems](#page-116-0) 101 problem [determination](#page-143-0) tips 128 problems CD or DVD [drive](#page-108-0) 93 [diskette](#page-109-0) drive 94 [general](#page-110-0) 95 hard disk [drive](#page-110-0) 95 [hardware](#page-92-0) 77 [intermittent](#page-111-0) 96 [keyboard,](#page-111-0) PS/2 96 [keyboard,](#page-118-0) USB 103 [memory](#page-112-0) 97 [microprocessor](#page-112-0) 97 [monitor](#page-113-0) 98 [mouse,](#page-111-0) PS/2 96 [mouse,](#page-118-0) USB 103 [optional](#page-115-0) device 100 [pointing](#page-111-0) device, PS/2 96 [pointing](#page-118-0) device, USB 103 [power](#page-115-0) 100 [printer](#page-116-0) 101 [serial](#page-117-0) port 102 [software](#page-117-0) 102 [solving](#page-92-0) 77 [USB](#page-118-0) port 103 [video](#page-113-0) 98 Product [Recovery](#page-133-0) program 118, [119,](#page-134-0) [122](#page-137-0)

### **R**

recover-repair diskette, emergency creating in [Windows](#page-133-0) XP 118 recovering BIOS [update](#page-138-0) failure 123 device [drivers](#page-137-0) 122 [preinstalled](#page-134-0) software 119 the [operating](#page-134-0) system 119 the [operating](#page-135-0) system in Windows Vista 120 recovering the Windows XP [operating](#page-135-0) system 120 recovery-repair diskette creating in [Windows](#page-133-0) XP 118

[recovery-repair](#page-134-0) diskette in Windows XP, using the 119 [reliability,](#page-40-0) system 25 [removable](#page-65-0) media drives, removing and installing 50 removing [adapter](#page-52-0) 37 [battery](#page-59-0) 44 [bezel](#page-44-0) 29 [DIMM](#page-56-0) 41 drive [cage](#page-56-0) 41 front [adapter-retention](#page-46-0) bracket 31 front I/O [panel](#page-78-0) 63 hard disk drive [bracket](#page-63-0) 48 hard disk [drive,](#page-71-0) bay 5 or 6 56 [microprocessor](#page-80-0) and heat sink 65 power [supply](#page-85-0) 70 power [switch/LED](#page-76-0) assembly 61 SAS [adapter](#page-74-0) 59 side [cover](#page-42-0) 27 [speaker](#page-62-0) 47 [system](#page-87-0) board 72 removing and installing [internal](#page-65-0) drives 50 removing drives [from](#page-65-0) bay 1 or 2 50 [from](#page-69-0) bay 3 or 4 54 replacement parts *See* parts [listing](#page-32-0) replacing [battery](#page-60-0) 45 returning a [component](#page-41-0) 26 running the diagnostics programs in Red Hat [Linux](#page-120-0) 105 in [Windows](#page-119-0) Vista 104 in [Windows](#page-119-0) XP 104

# **S**

SAS adapter [installing](#page-75-0) 60 [removing](#page-74-0) 59 serial port [problems](#page-117-0) 102 side cover, [removing](#page-42-0) 27 signal [connectors](#page-22-0) 7 [size](#page-18-0) 3 software, [problems](#page-117-0) 102 speaker [installing](#page-62-0) 47 [removing](#page-62-0) 47 starting [Configuration/Setup](#page-27-0) Utility program 12 the diagnostics programs in Red Hat [Linux](#page-120-0) 105 in [Windows](#page-119-0) XP 104 startng the diagnostics programs in [Windows](#page-119-0) Vista 104 static [electricity](#page-41-0) 26 [static-sensitive](#page-41-0) devices, handling 26 [status](#page-19-0) LEDs 4

system board internal [connectors](#page-22-0) 7 [jumper](#page-25-0) blocks 10 [LEDs](#page-24-0) 9 option [connectors](#page-21-0) 6 [removing](#page-87-0) 72 system [event/error](#page-97-0) log 82 system reliability [guidelines](#page-40-0) 25 system [specifications](#page-18-0) 3

# **T**

tape drive, [installing](#page-66-0) 51 test log, [viewing](#page-122-0) 107 thermal grease, heat sink [handling](#page-80-0) 65, [69](#page-84-0) tools, [diagnostic](#page-92-0) 77 [trademarks](#page-149-0) 134 troubleshooting [symptoms](#page-108-0) 93 [table](#page-108-0) 93

# **U**

[undetermined](#page-142-0) problems 127 [Universal](#page-118-0) Serial Bus (USB) problems 103 [updating](#page-26-0) firmware 11 USB [connectors](#page-20-0) 5 USB port [problems](#page-118-0) 103 [keyboard,](#page-118-0) USB 103 [mouse,](#page-118-0) USB 103 [pointing](#page-118-0) device, USB 103 using Boot Menu [program](#page-27-0) 12 LSI Logic [Configuration](#page-28-0) Utility program 13 utility program [Configuration/Setup](#page-27-0) 12 Utility program [Configuration/Setup](#page-27-0) 12

## **V**

video [controller](#page-18-0) 3 [specifications](#page-18-0) 3 video [problems](#page-113-0) 98

## **W**

[weight](#page-18-0) 3 Windows Vista operating system [recovering](#page-135-0) 120 Windows XP operating system [recovering](#page-135-0) 120

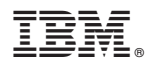

Part Number: 43W7003

Printed in USA

(1P) P/N: 43W7003

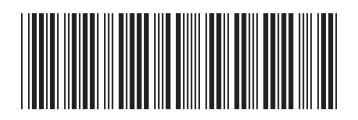